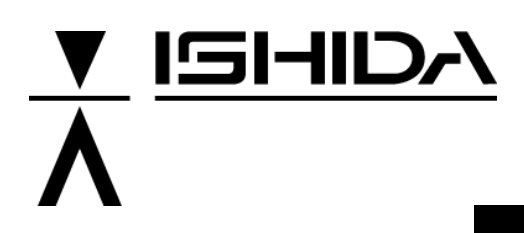

# **System Scale Printer**  AC-4000

# Programmer's Manual

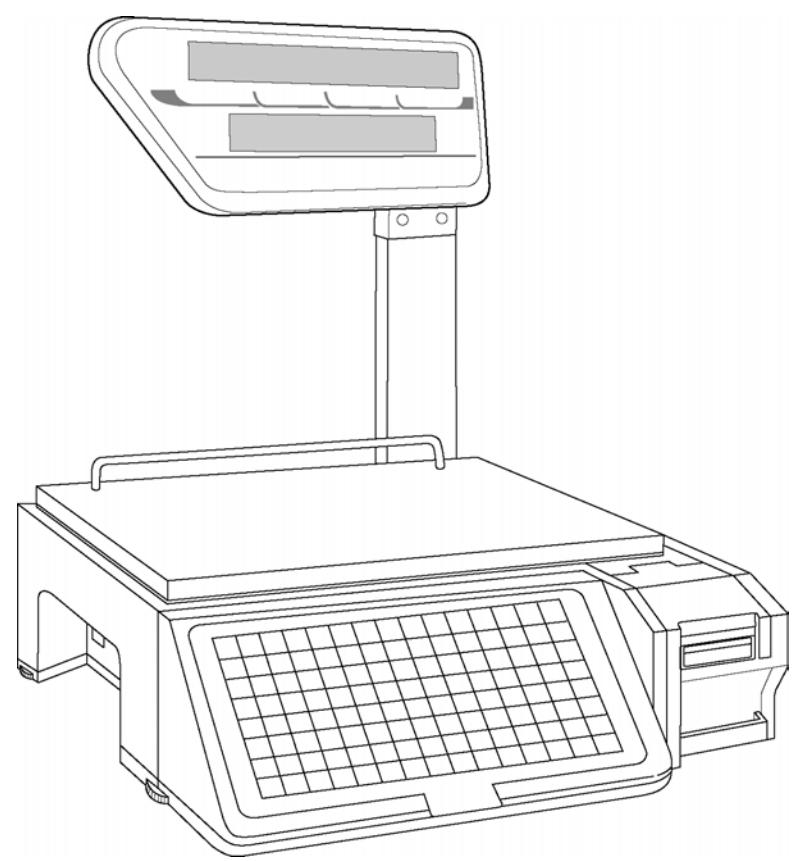

## **IMPORTANT**

- Do not carry out installation, operation, service, or maintenance until thoroughly understanding the contents of this manual.
- Keep this manual available at all times for installation, operation, service, and maintenance.

**ISHIDA CO., LTD.** 

PN80811

**Copyright 2003 by Ishida Co., Ltd. All Rights Reserved.** 

No part of this manual may be reproduced in any form, by mimeograph or any other means, without written permission of the publisher.

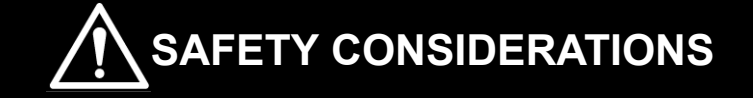

## **For safe operation, the following safety considerations must be observed.**

### **Grounding**

This machine requires protective grounding for safe operation. To avoid potential shock hazards, a protective grounding conductor for the instrument must be securely connected to the main grounding provision by qualified service personnel.

### **Do not remove covers or enclosures**

To avoid personal injury and shock, do not open or remove any covers or enclosures of the machine unless specified in the manual.

### **Do not perform unspecified maintenance**

For your personal safety, do not perform any maintenance procedures which are not specified in the manual.

## **Disconnect power supply before servicing**

To ensure your personal safety, disconnect the power supply before servicing.

# **CAUTIONS FOR USE**

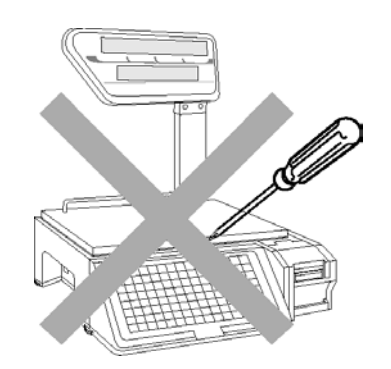

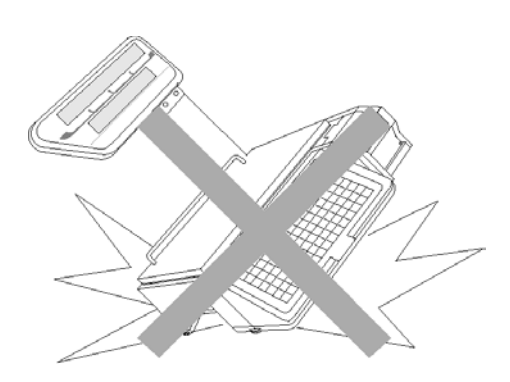

 $\blacktriangleright$  Do not drop or apply a strong shock to the scale.

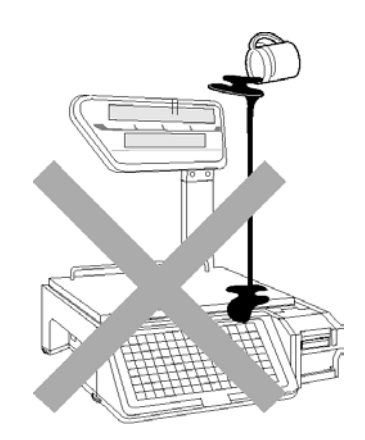

 $\triangleright$  Do not disassemble the machine.  $\triangleright$  Do not allow any liquids to come into contact with the machine.

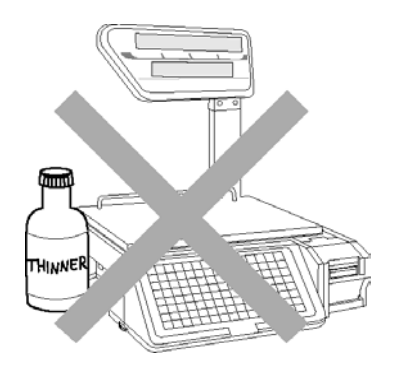

 $\blacktriangleright$  When cleaning the machine, only use a soft dry cloth or a cloth wetted with a neutral cleanser.

Never use thinner or other volatile liquids.

### **Power Supply**

- Use the specified voltage after referring to the specification plate located on the machine.
- Use a dedicated power source. (Voltage fluctuation may cause the machine to malfunction)

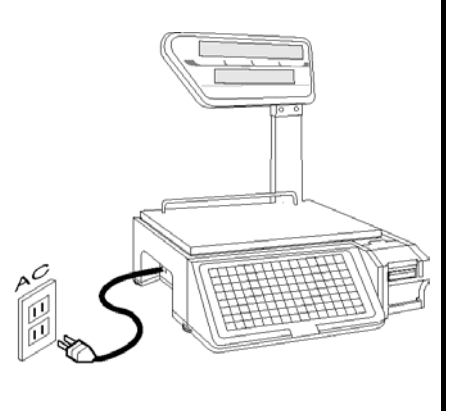

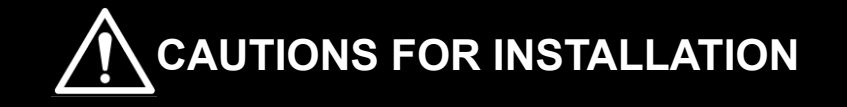

## **Avoid the following areas when installing the machine**

- Areas subject to high temperatures or high humidity
- Areas exposed to direct sunlight
- Areas where water or other liquids are easily spilled on the machine

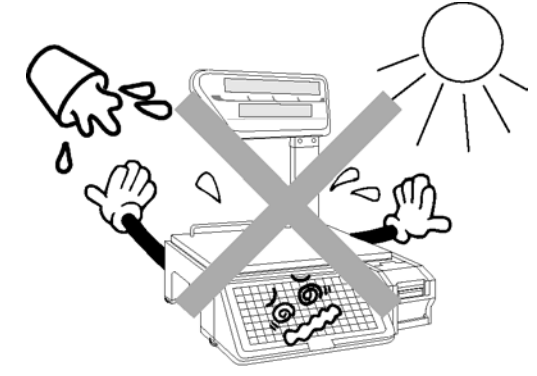

- Areas subject to a lot of dust or dirt
- Areas with large voltage fluctuations

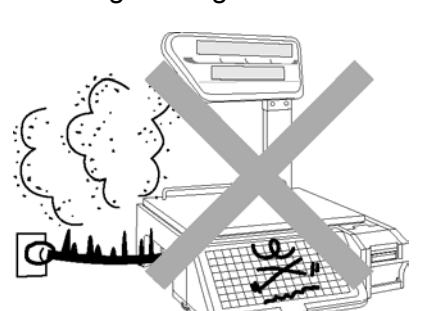

- Areas subject to excessive vibration or unstable surfaces
- Areas exposed to direct cold air
- Areas subject to low temperatures

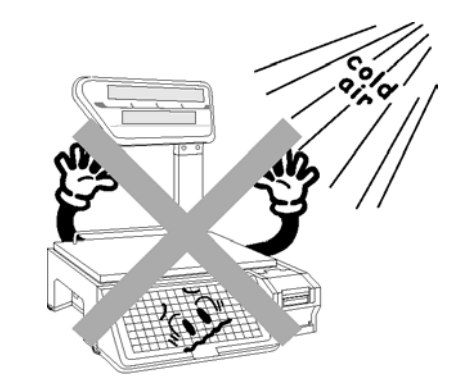

• Areas where the scale is not level

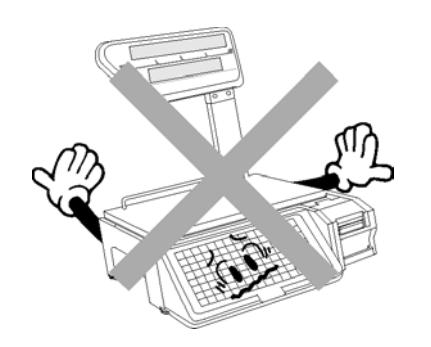

### **Level adjustment**

- Always ensure that the machine is level. If the machine is not level, weighing may not be accurate.
- Adjust the machine to a level position using the four level adjustment feet located on the button of the machine, until the bubble is completely centered in the round level indicator.

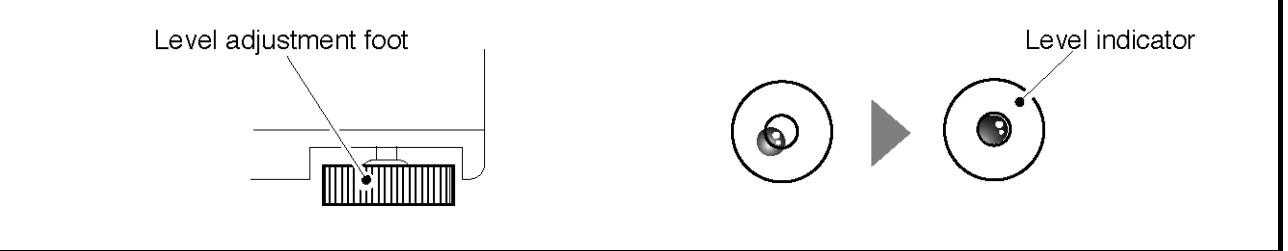

## **CONTENTS**

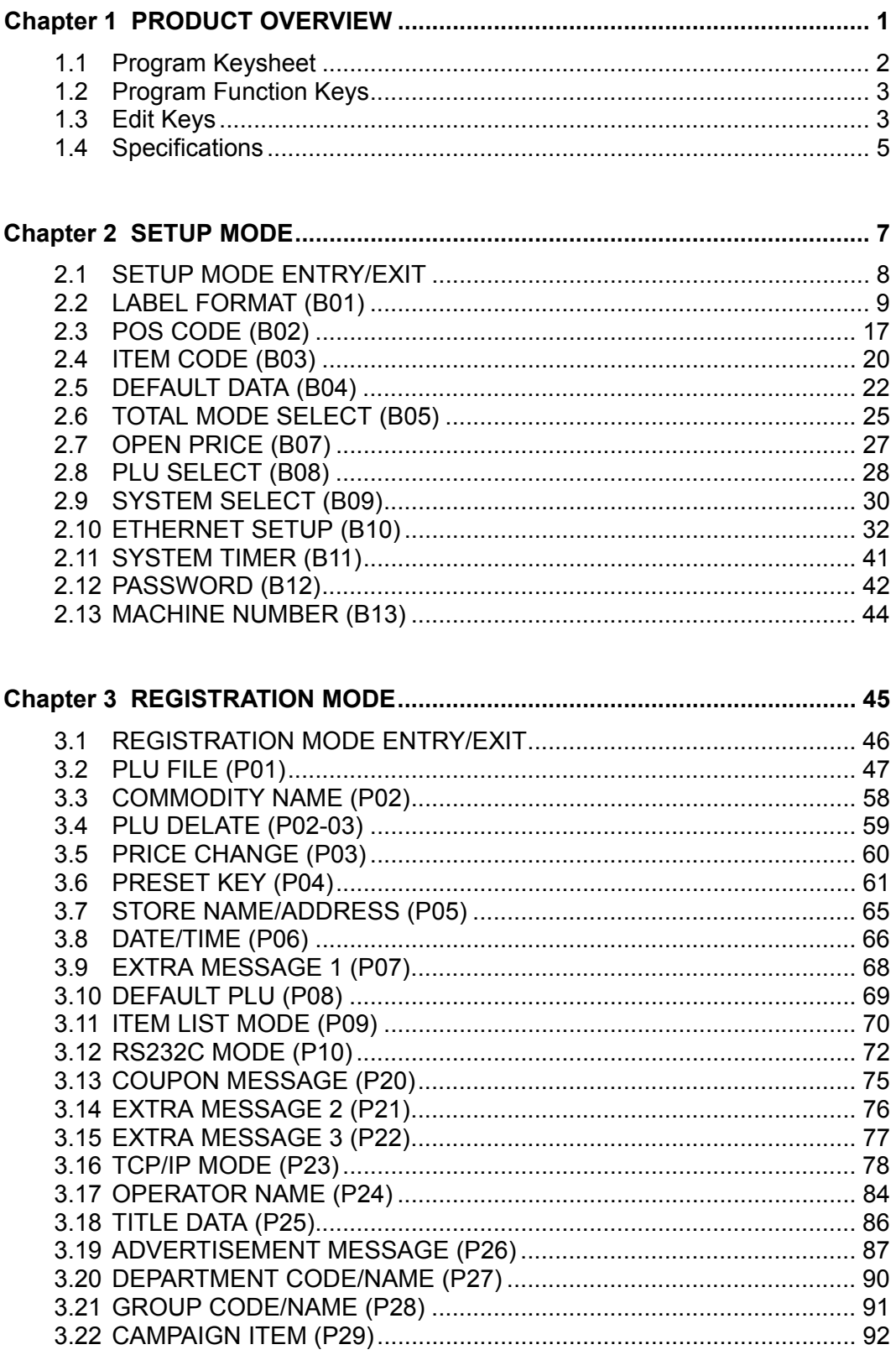

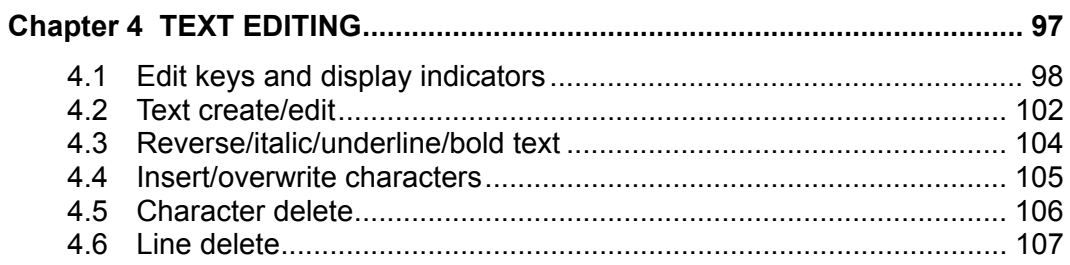

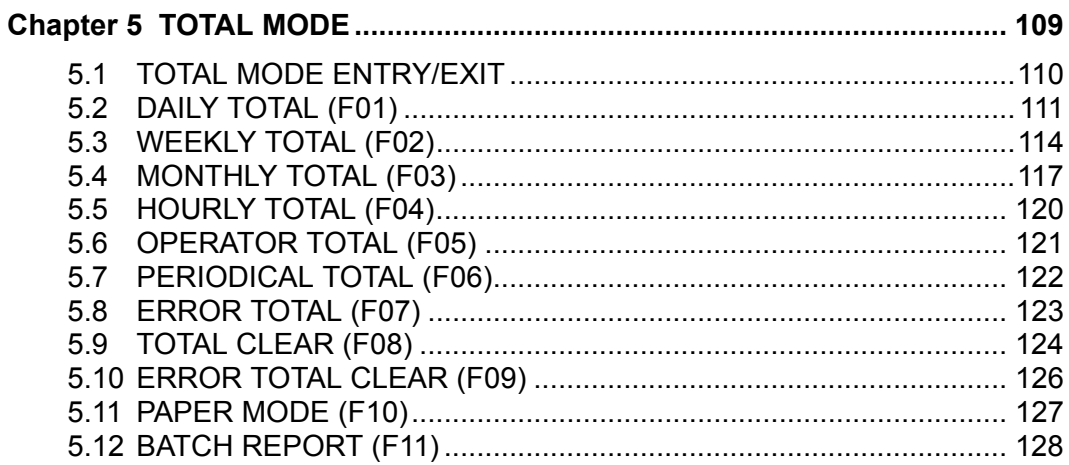

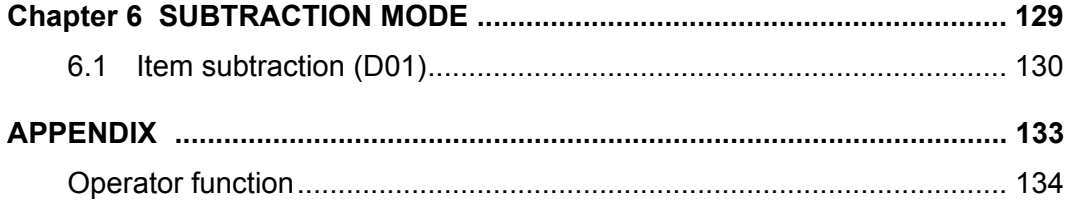

# **PRODUCT OVERVIEW**

## **1.1 PROGRAM KEYSHEET**

The program keysheet comes with a typewriter style key layout so that a text can be easily edited. It can be accessed by removing the operation keysheet.

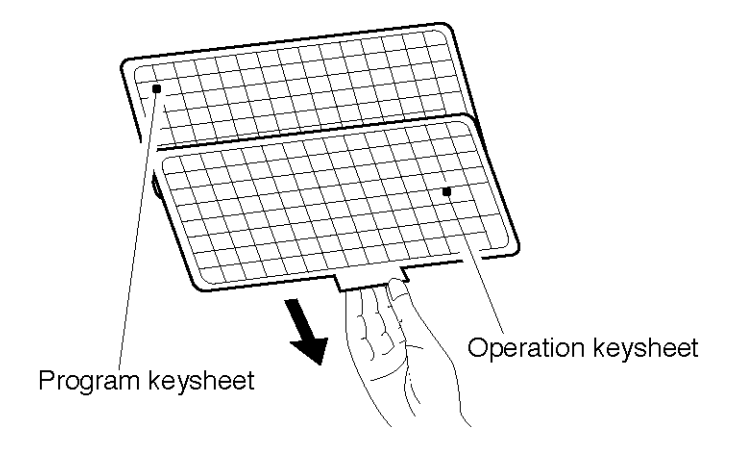

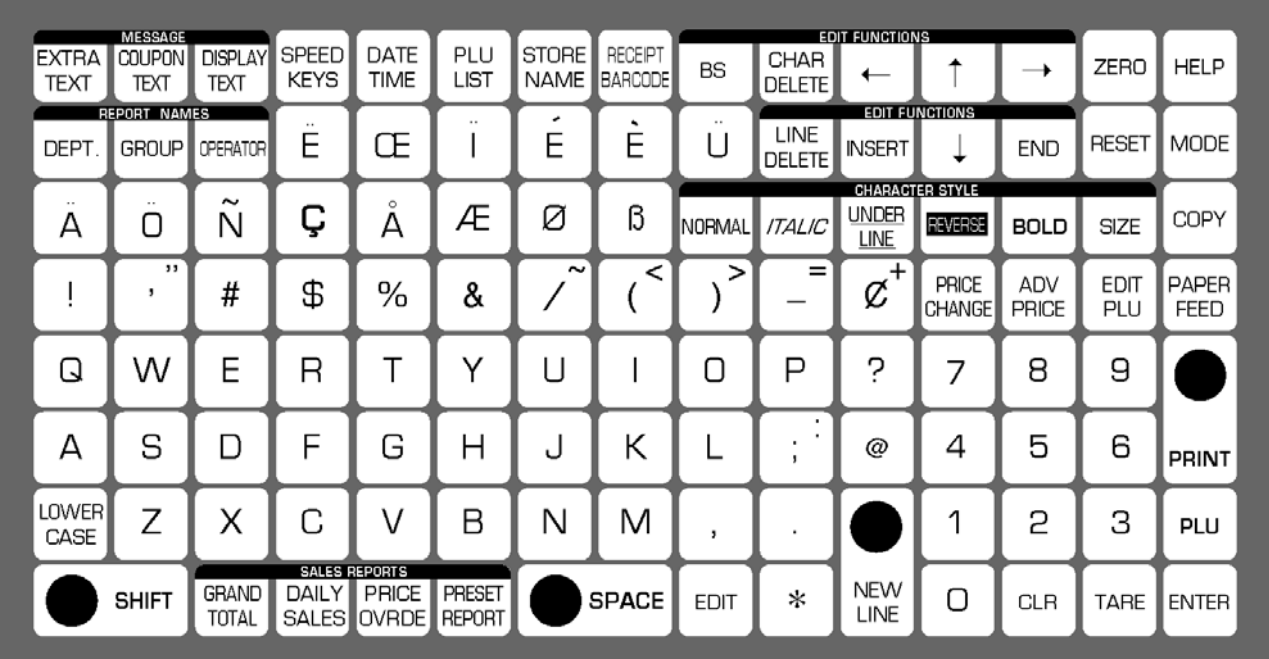

## **1.2 PROGRAM FUNCTION KEYS**

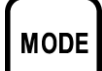

## **MODE**

Used to access the required mode after a 4-digit password has been entered. Also used to exit the current mode.

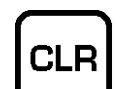

## **CLEAR**

Used to cancel a numeric value that have been entered incorrectly.

### **PLU PLU**

Used to enter a required item number such as a PLU number and message number.

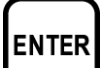

## **ENTER**

Used to determine a numeric entry after the value has been correctly entered.

Also used to move up a menu.

# PRINT

## **PRINT**

Used to issue a label to confirm the entered text.

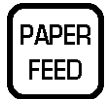

## **PAPER FEED**

Used to advance a label or receipt to the correct printing position.

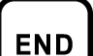

## **END**

Used to complete data entry and return to the beginning menu of the current mode.

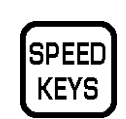

## **SPEED KEYS**

Used to select the menu for programming the preset keys.

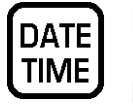

## **DATE/TIME**

Used to select the menu for programming the date and time.

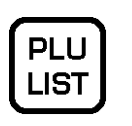

## **PLU LIST**

Used to select the menu for generating a PLU, coupon, campaign and extra text message.

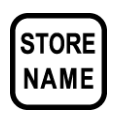

## **STORE NAME**

Used to select the menu for programming store names and address.

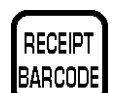

## **RECEIPT BARCODE**

Used to program the barcode which is printed on a subtotal label/receipt.

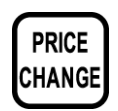

## **PRICE CHANGE**

Used to change the PLU unit price or fixed-price.

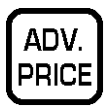

## **ADVERTISEMENT PRICE**

Used to change the unit price or fixed price of the campaign file for the specified PLUs.

## **1.3 EDIT KEYS**

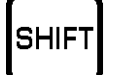

## **SHIFT**

Used to access the upper case character. Also, used with the arrow keys to quickly move to the beginning or end of a description line.

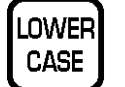

### **LOWER CASE**

Used to change upper or lower case characters.

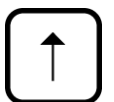

### **UP ARROW**

Used to move the cursor up one line and over to the left margin. Also used to move up the cursor several lines at one time by first pressing the SHIFT key, then entering the number of lines.

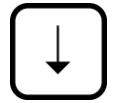

## **DOWN ARROW**

Used to move the cursor down one line and over to the left margin. Also used to move down the cursor several lines at one time by first pressing the SHIFT key then entering the number of lines.

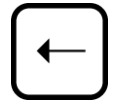

## **LEFT ARROW**

Used to move the cursor one space to the left.

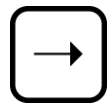

## **RIGHT ARROW**

Used to move the cursor one space to the right.

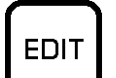

## **EDIT**

Used to enter the text entry mode for any text field.

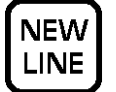

### **NEW LINE**

Used as a carriage return when in the text edit mode.

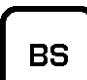

## **BACK SPACE**

Used to delete a character in the text field by moving the cursor backwards.

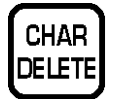

## **CHARACTER DELETE**

Used to delete the character where cursor is placed.

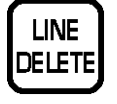

## **LINE DELETE**

Used to delete an entire line where cursor is placed.

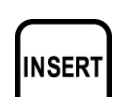

### **INSERT**

Used to change between inserting or overriding characters while editing text fields.

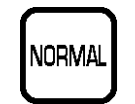

## **NORMAL**

Used to return to normal type (character size remains unchanged).

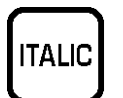

UNDER **LINE** 

## **ITALIC**

Used to switch to italic type. Also used to return italic type to normal type.

## **UNDERLINE**

Used to switch to underline type. Also used to return underline type to normal type.

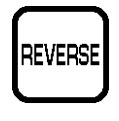

## **REVERSE**

Used to switch to reverse type. Also used to return reverse type to normal type.

### **BOLD**  BOLD

Used to switch to bold type. Also used to return bold type to normal type.

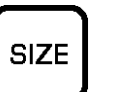

### **SIZE**

Used to select different character sizes. After pressing this key, use the UP ARROW or DOWN ARROW key to scroll through the character sizes. To select between left-justification and centering, press this key and the RIGHT ARROW key.

## **COPY**

Used to copy message data such as product name, extra message, and coupon message. Key in the source PLU number and press this key to copy the character data from another PLU.

## **ENTER**

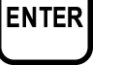

COPY

Used to save character data and complete the EDIT mode.

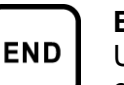

## **END**

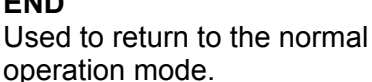

## **1.4 SPECIFICATIONS**

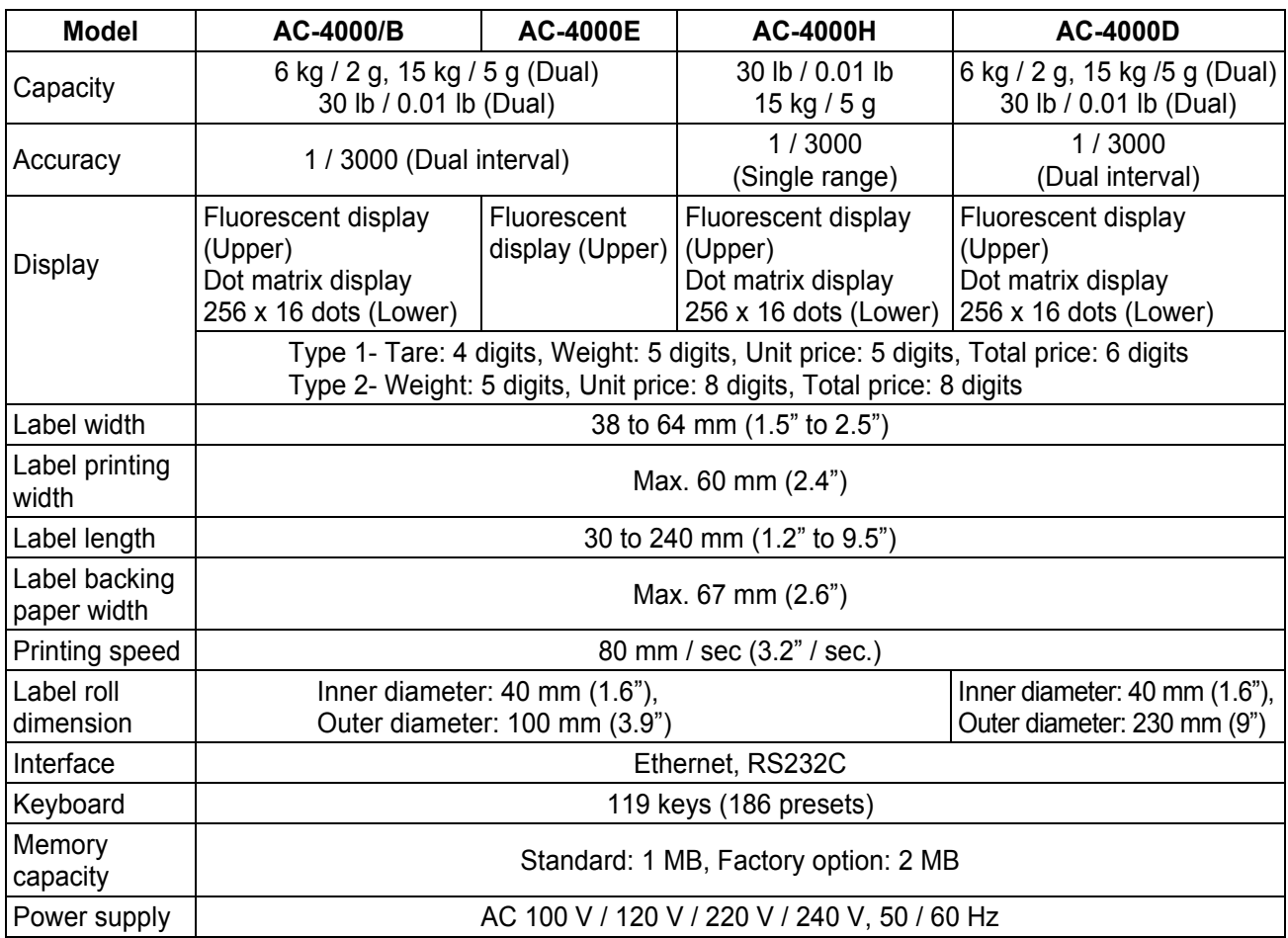

# **SETUP MODE**

## **2.1 SETUP MODE ENTRY/EXIT**

Setup Mode operations (B00) are required when initially setting up the basic functions of the machine. When performing these operations, use the Program Keysheet located underneath the Operation Keysheet.

## **SETUP MODE ENTRY**

**1[Entering Setup Mode]**  Key in the password (Default value: "6000") and press the MODE key to access Setup Mode screen.

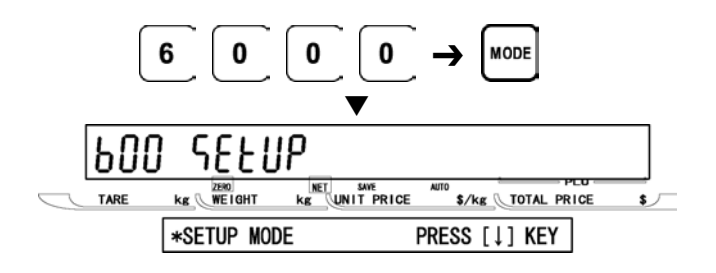

**2 [Desired Menu Access]**  Repeat pressing [ •] key until the desired menu screen appears o n the display.

> Or, key in the menu number and press [•] key to access directly to the desired menu.

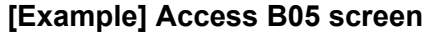

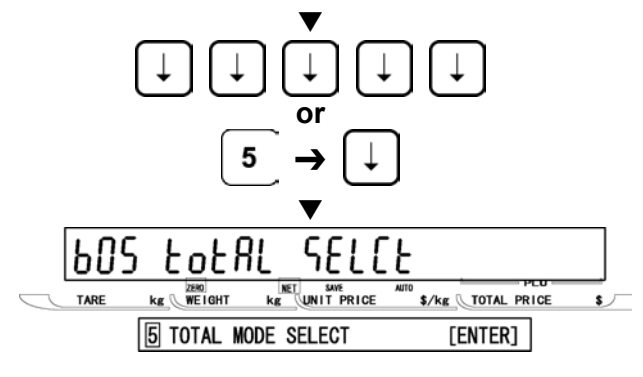

## • **SETUP MODE EXIT**

**1 [Exiting Setup Mode]**<br>
Press the MODE key to exit Setup Mode.<br>
Then Key in Item Ne, assess appears on Then, Key In Item No. screen appears on the display.

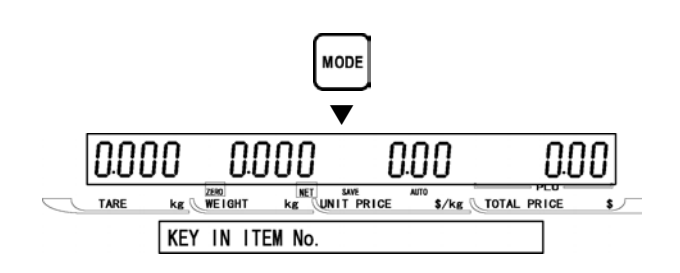

## **2.2 LABEL FORMAT (B01)**

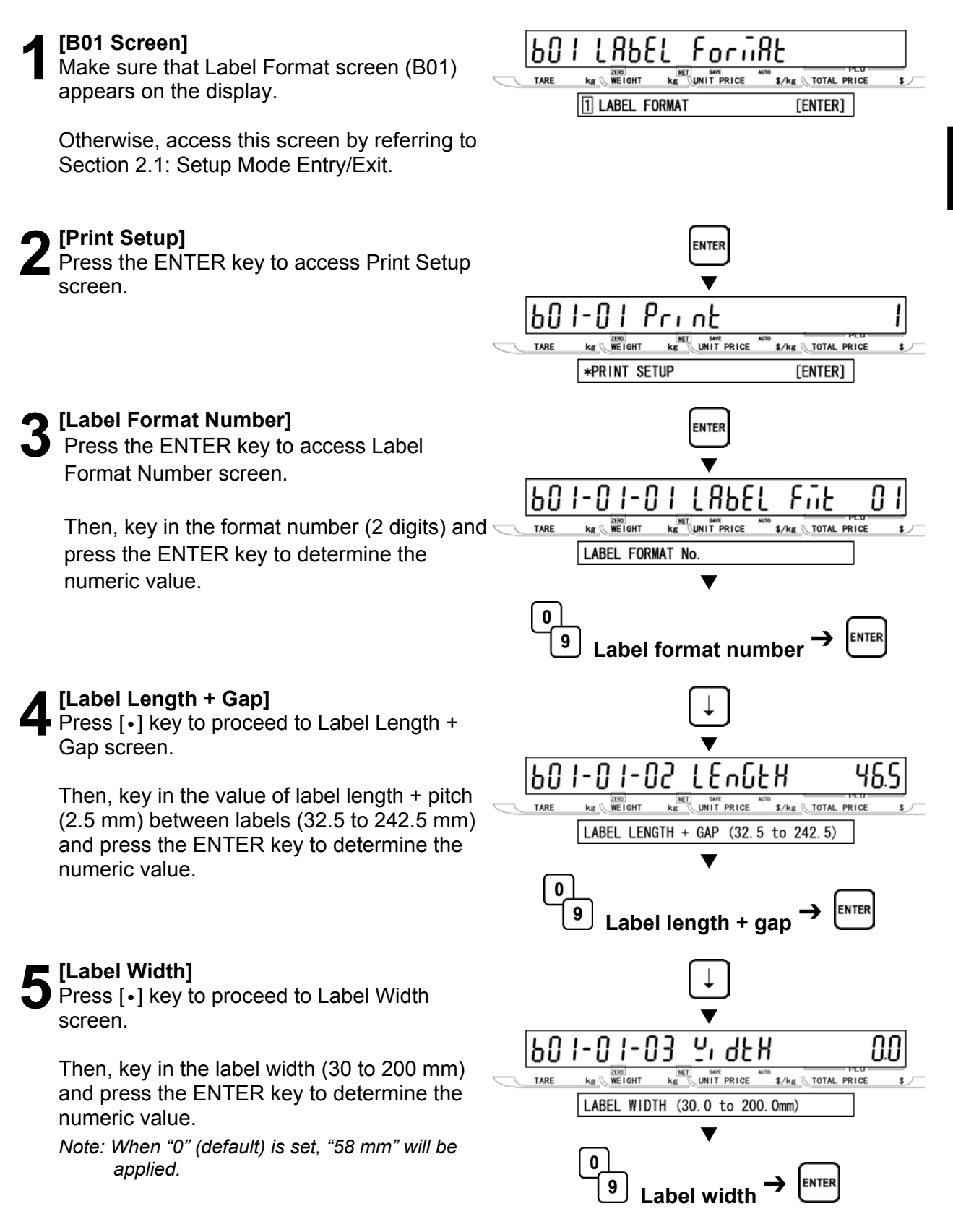

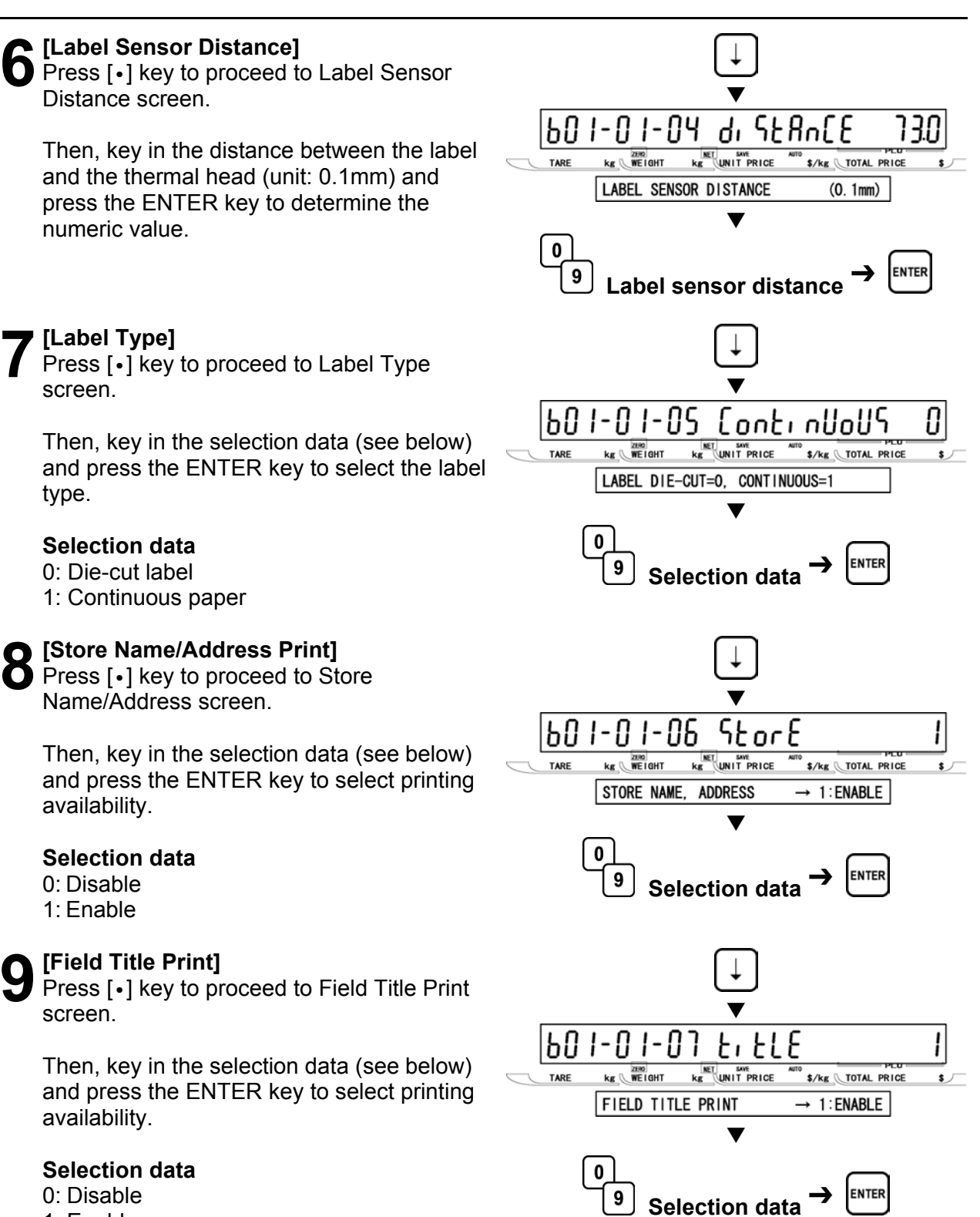

1: Enable

**10** [Peel Sensor]<br> **10** Press [•] key to proceed to Peel Sensor screen.

> Then, key in the selection data (see below) and press the ENTER key to select the availability.

## **Selection data**

- 0: Disable
- 1: Enable

**11[PLU Number]**  Press [•] key to proceed to Item Number screen.

> Then, key in the PLU number (8 digits) and press the ENTER key to determine the numeric value.

- *Note 1: This step is used for checking label printing position* 
	- *2: Keyed-in PLU number is effective in this step only.*

**12** [Thermal Head Check]<br> **12** Press [•] key to proceed to Thermal Head Check screen.

> Then, key in the selection data (see below) and press the ENTER key to select the availability of thermal head failure check.

## **Selection data**

- 0: Disable
- 1: Enable

## **13[Subtotal Label Format Number]**

Press [•] key to proceed to Subtotal Label Format Number screen.

Then, key in the format number (20, 31 to 99) and press the ENTER key to determine the format to be printed on the subtotal label.

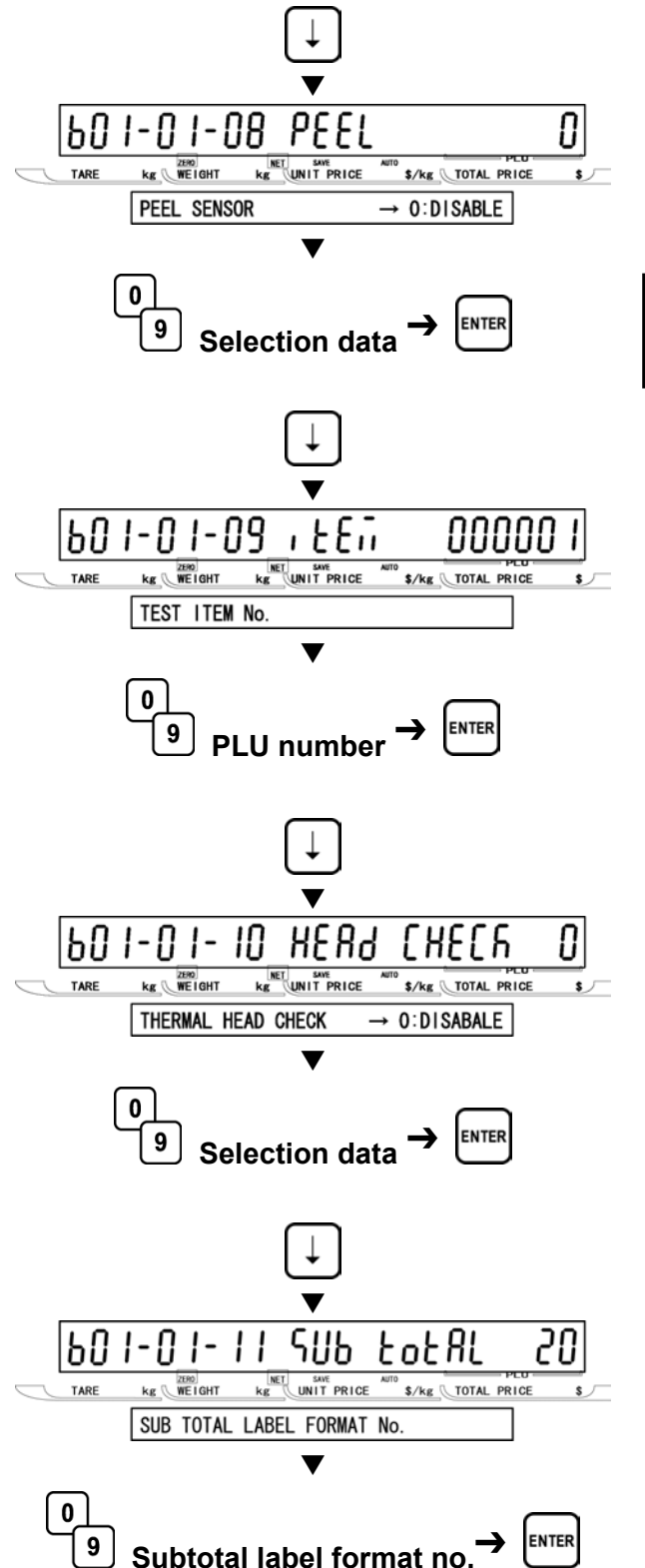

**14[Store Number Print]**  Press [•] key to proceed to Store Number Print screen.

> Then, key in the selection data (see below) and press the ENTER key to select printing availability.

## **Selection data**

- 0: Disable
- 1: Enable

**15[Machine Number Print]**  Press [•] key to proceed to Machine Number Print screen.

> Then, key in the selection data (see below) and press the ENTER key to select printing availability.

## **Selection data**

Setup screen.

**18 [Label Format Edit]**<br>**18 Press [ • ] key to proce** 

Edit screen.

0: Disable 1: Enable

**16** [Return to B01 Screen]<br> **16** Press the END key to return to the B01 screen.  $\blacksquare$ 

**17** [Return to Print Setup]<br>
Press the ENTER key to return to Print

Press [•] key to proceed to Label Format

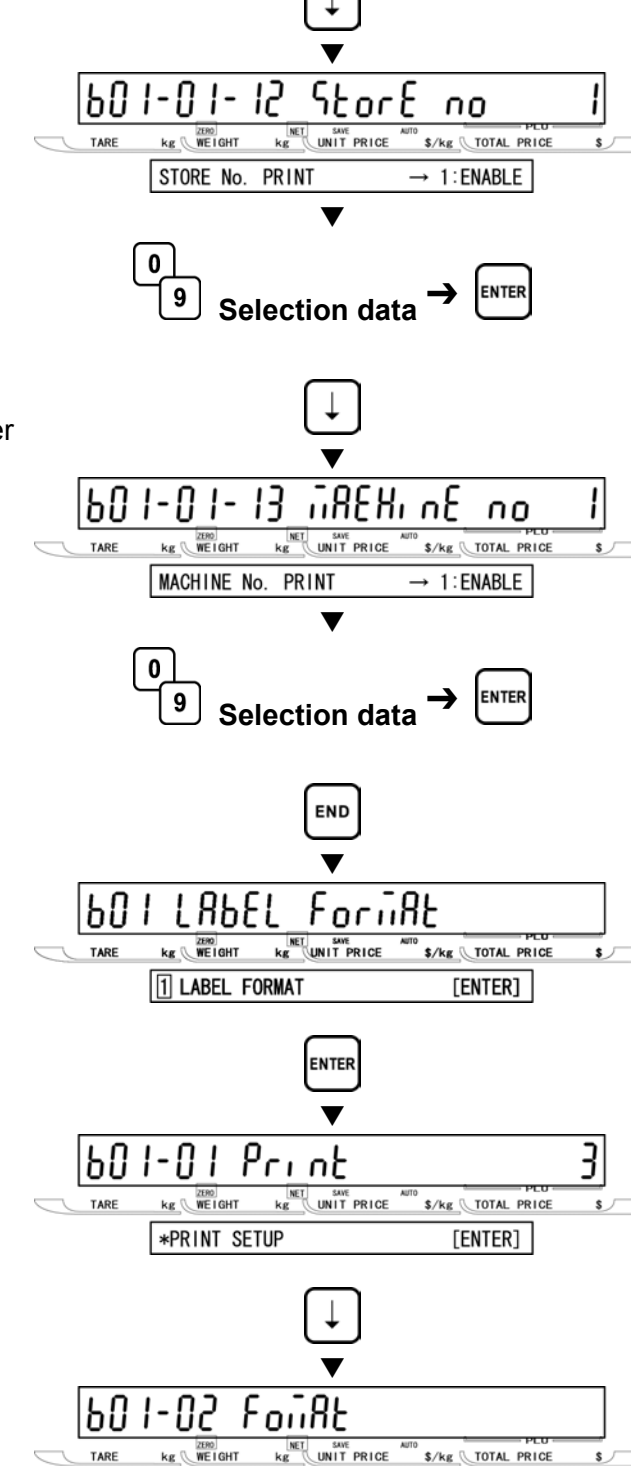

 $[ENTER]$ 

\*LABEL FORMAT EDIT

# **19[Format Number]**

Key in "4141" and press the SIZE key, then a buzzer sounds.

Press the ENTER key to access Format Number entry screen.

Key in the format number (1 to 99) and press the ENTER key to call the label format.

## **[Copying Procedure]**

In order to be able to edit the default label format, perform the following procedure:

- 1. Key in the copy destination format number.
- 2. Press the ENTER key.
- 3. Key in the copy origin format number.
- 4. Press the COPY key.
- 5. Repeat steps 1 through 4 above for more format copies.
- 6. Press the END key to return to B01 screen.

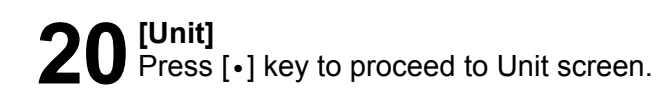

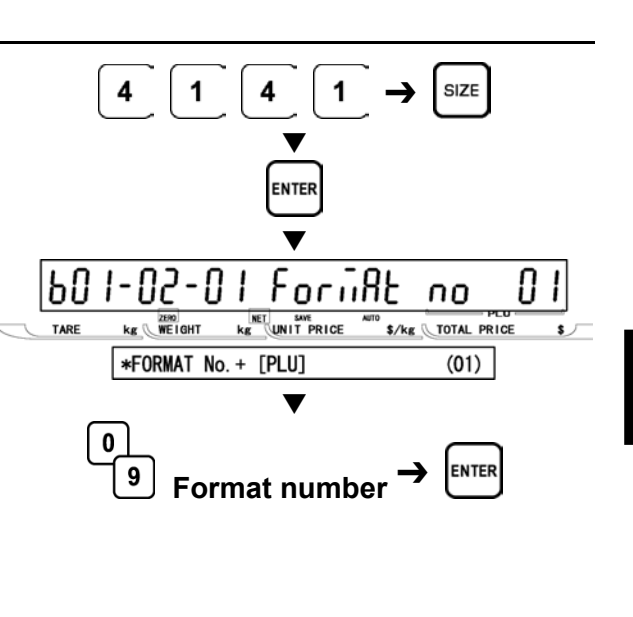

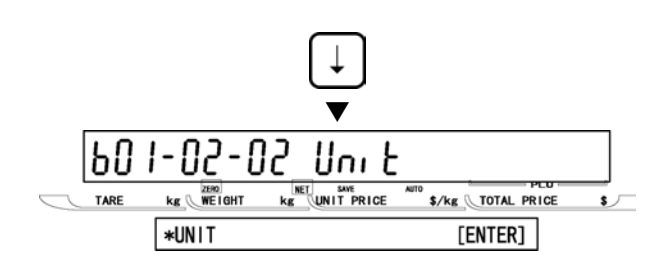

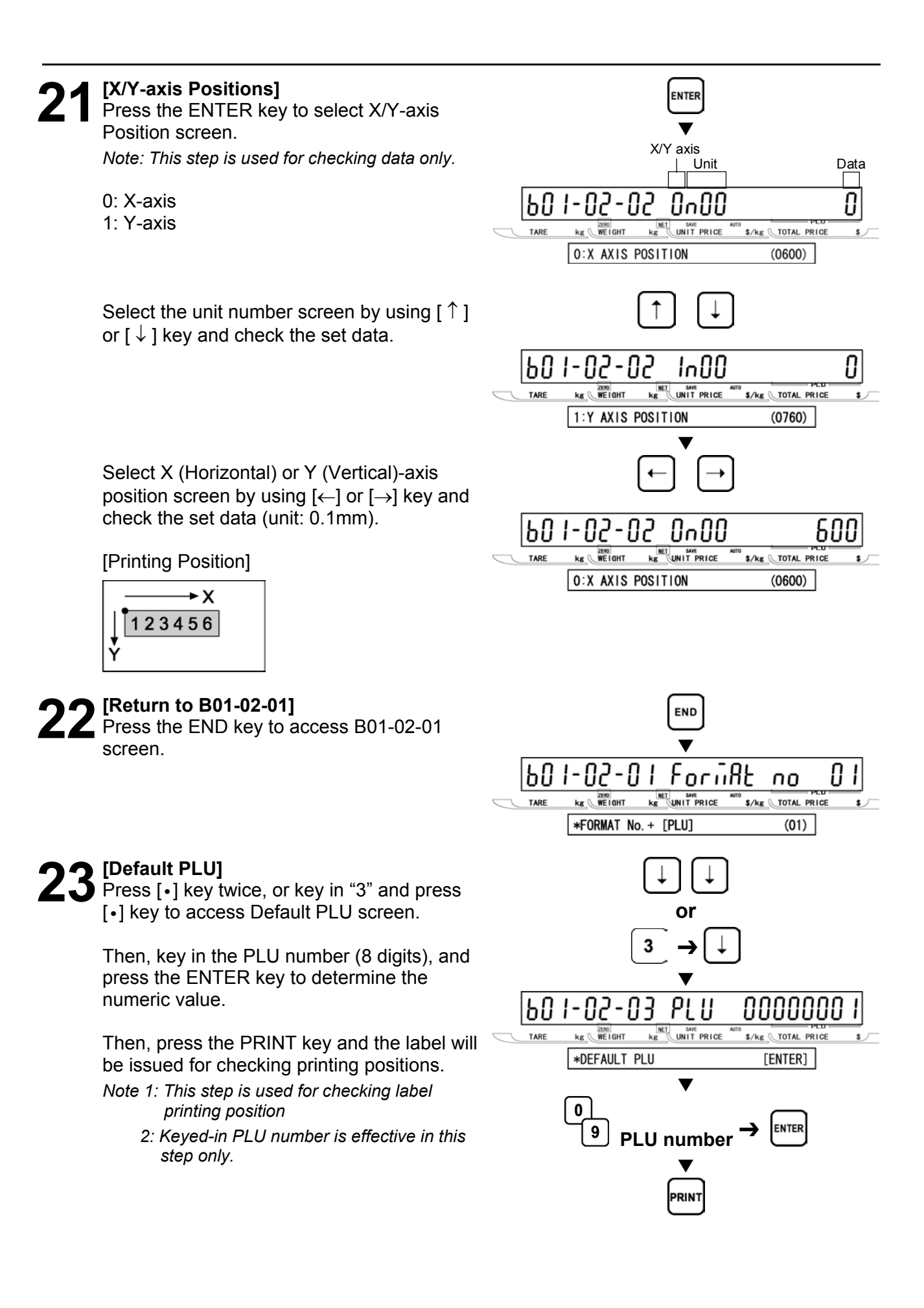

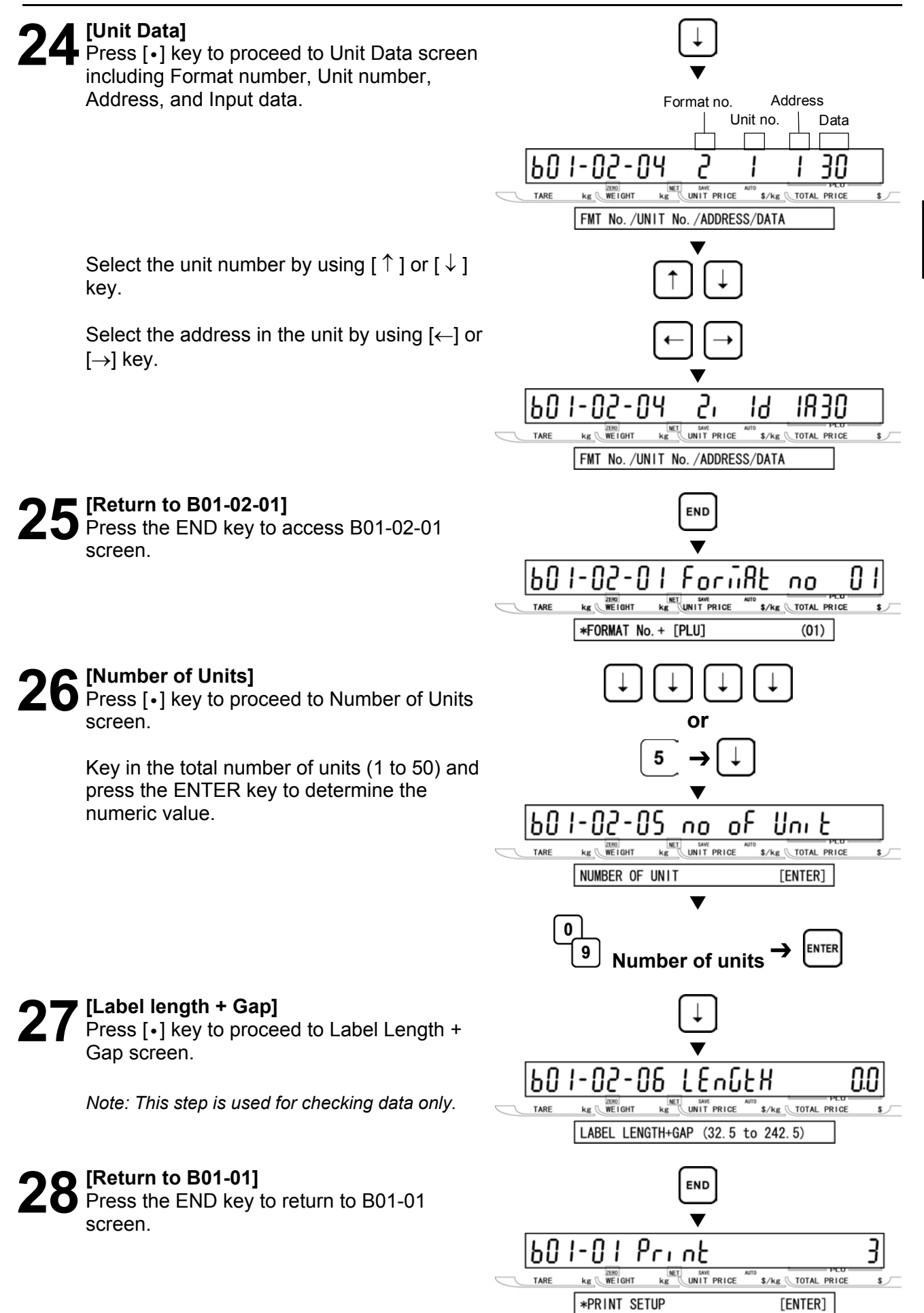

**SETUP MODE SETUP MODE** 

**2** 

[ENTER]

# **29** [Return to B01]<br>
Press the END key again to return to the

END B01 screen. d |b0 I **LAbEL**  $\mathbf{k}$ g  $\mathbf{W}$ E I GHT  $\begin{array}{|c|c|}\n\hline\n\text{NET} & \text{swe} \\
\hline\n\text{kg} & \text{UNIT PRICE}\n\hline\n\end{array}$ \$/kg TOTAL PRICE TARE  $\sqrt{ }$ 1 LABEL FORMAT [ENTER] **MODE** d  $0.00$ |0.000 0.000 nη  $\overline{\text{kg}}$   $\overline{\text{WE}}$  IGHT **KET** SAVE<br>**Kg** UNIT PRICE \$/kg TOTAL PRICE  $\overline{\phantom{0}}$ TARE  $\sqrt{ }$ KEY IN ITEM No.

## **30** [Exiting Setup Mode]<br>
In order to exit Setup Mode, press the<br>
MODE key, Then Key In Item No. 2000 MODE key. Then Key In Item No. screen will appear.

## **2.3 POS CODE (B02)**

### **1 [B02 Screen]**<br>
Make sure that POS Code screen (B02)<br> **1** POS Code screen (B02) 50d b [odE  $kg \sqrt{\frac{2580}{WE1}}$ **NET** SAVE<br>Kg UNIT PRICE appears on the display.  $\boxed{2}$  POS CODE Otherwise, access this screen by referring to Section 2.1: Setup Mode Entry/Exit. **2** [POS Flag 8/13]<br>
Press the ENTER key to access POS Flag  $\blacktriangledown$ screen. Key in the POS flag data (1 digit for flag 8 and 2 digits for flag 13) and press the 602-0 L ይ<sub>ሰ</sub>ና EI RG ENTER key to determine the flag code  $kg$   $WE1GHT$ **NET SWE**<br>**kg** UNIT PRICE TARE (Barcode prefix). POS FLAG 8(1Digit), 13(2Digit)  $\blacktriangledown$  $\mathbf{0}$ 9 **POS flag 8/13 data 3[10 Digit Flag 8/13]**  Press [•] key to proceed to 10 Digit Flag  $\blacktriangledown$ screen. 1602-02 10 dı b Key in the 10 digit flag data (2 digits) and **INET SAVE**<br>KAT UNIT PRICE  $kg$  WEIGHT TARE press the ENTER key to determine the flag 10 DIGIT FLAG 8(2Dig), 13(2Dig) code for source marking.  $\blacktriangledown$  $\mathbf 0$ **10 digit flag data**  $\rightarrow$   $\boxed{\phantom{0}^{\text{ENTER}}}$ 9 **4[POS Type]**  move to POS Type screen.  $\blacktriangledown$ Key in the selection data (see below) and |602-03 FYPF ዖ<sub>ი</sub>ና press the ENTER key to specify the barcode  $kg$   $WE1GHT$ **KET UNIT PRICE** type. POS TYPE  $\rightarrow$  1:NON PLU 13  $\blacktriangledown$ **Selection data**  1: EAN 13  $\mathbf 0$ 9 2: EAN 8 **Selection data** 3: 10 Digits 13 4: 5 Digits 8 5: ITF 2 of 5

ዖ<sub>ი</sub>ና

**2 SETUP MODE SETUP MODE** 

\$/kg \TOTAL PRICE

[ENTER]

**EAN 13** EAN<sub>8</sub>

ווי

**ENTER** 

4040

S/kg TOTAL PRICE

FLG

\$/kg TOTAL PRICE

\$/kg \total PRICE

 $(1)$ 

ENTER

**5[Barcode Type]**  Press [•] key to proceed to Barcode Type screen.

Key in the selection data (see below) and press the ENTER key to select Non-PLU 13 code.

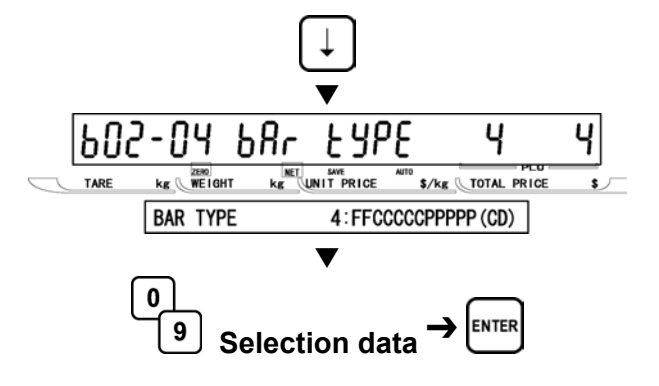

### **Selection data**

- 0: Reference
- 01: FFCCCCC(CP)PPPP(CD)
- 02: FFCCCCCCPPPP(CD)
- 03: FCCCCCC(CP)PPPP(CD)
- 04: FFCCCCCPPPPP(CD)
- 05: FCCCCCCPPPPP(CD)
- 06: FFCCCC(CP)PPPPP(CD)
- 07: FFCCCCCCWWWW(CD)
- 08: FCCCCCCWWWWW(CD)
- 09: FCCCCC I I I I I I (CD)
- 10: FFCCCCCCPPPP(CD)…Sweden EAN code
- 11: FFCCCCCCWWWW(CD) …Sweden EAN code
- 12: FFCCCC(CP)WWWWW(CD)
- 13: FFMMMCCPPPPP(CD)
- 14: FFMMCCCPPPPP(CD)
- 15: FFCCCCC(0)PPPP(CD)
- 16: FFCCCCCWWWWW(CD)
- 17: FFCCCCCPPPPP(CD)…Least significant amount digit is omitted.
- 18: FFCCCCC(CP)PPPP(CD) …Least significant amount digit is omitted..
- 19: FFCCCCC(CP)WWWW(CD)
- 20: FCCCCCPPPPPP(CD)
- 21: FFCCCCPPPPPP(CD)
- 22: FCCCWWWWPPPP(CD)
- 23: FFCCCCQQPPPP(CD)
- 24: FIIIII PPPPP(CD)
- 25: FF I I I I I I PPPP(CD)
- 26: FCCCCPPPPPPP(CD)
- 27: F I I I I I I PPPPP(CD)
- 28: FF I I I I I I PPPP(CD)
- 29: FCCCCCCPPPPP(CD)
- 30: FFCCCCCCPPPP(CD)
- 31: FFCCCCCQQQQQ(CD)
	- **F : Flag code**
	- **C : Item code**
	- **P : Price**
	- **W : Weight**
	- **I : PLU number**
	- **M : Manufacturer code**
	- **Q : Quantity**
- **(CP) : Check price**
- **(CD): Check digit**

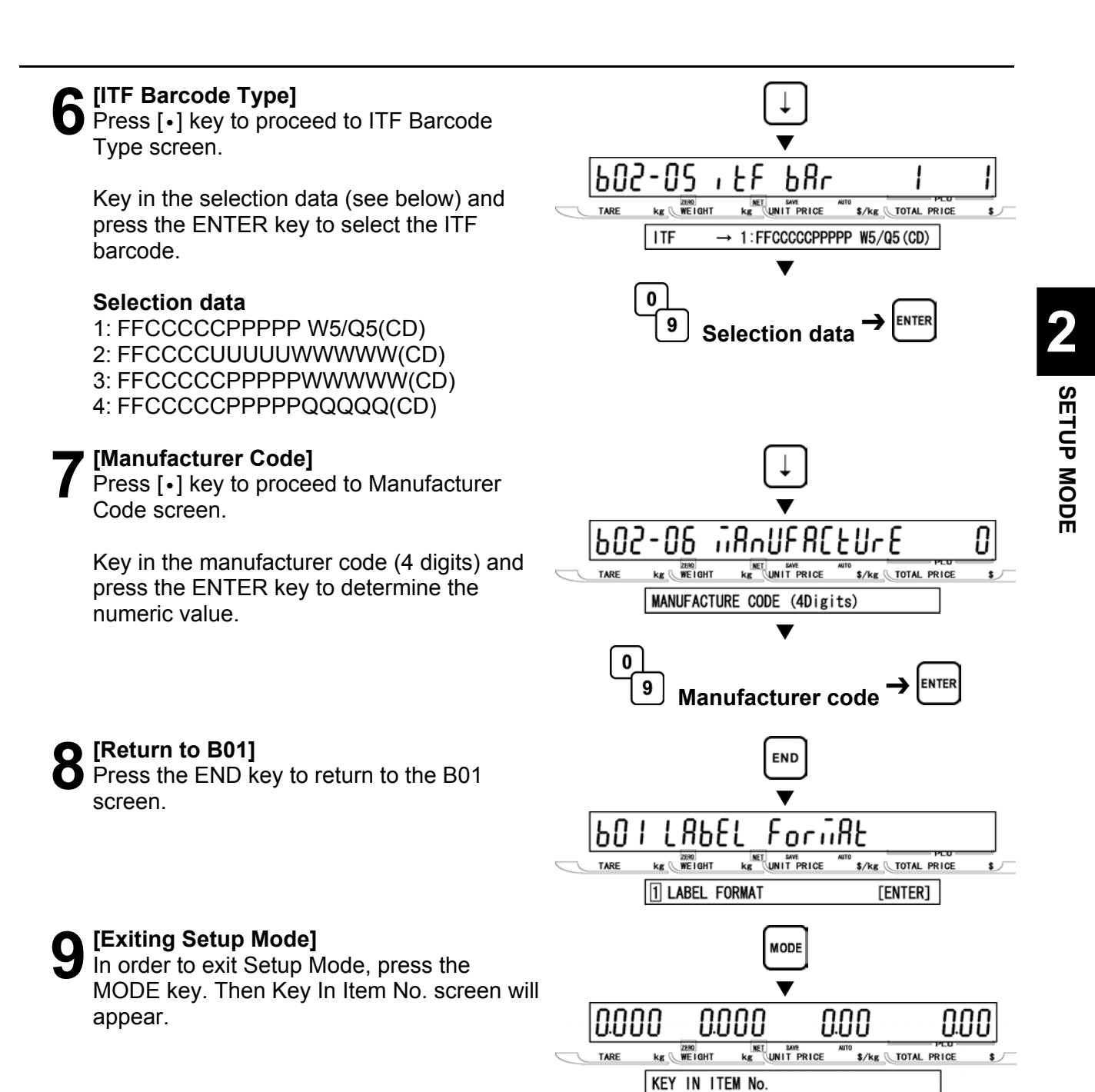

## **2.4 ITEM CODE (B03)**

## **1 [B03 Screen]**<br>
Make sure that Item Code screen (B03)<br> **1** Presers on the display appears on the display. Otherwise, access this screen by referring to Section 2.1: Setup Mode Entry/Exit. **2 [Item Code Position (Barcode)]**<br>
Press the ENTER key to access Item Code<br>
Position (Barcode) acroon Position (Barcode) screen. Key in the position data (2 digits) and press the ENTER key to determine the position and the number of digits of an item code to be reflected to the barcode. *Note: The default is the case in which 5 digits is to be used from the 4th digit of 8-digit item code. 12345678: "45678" is taken into the barcode.*  **3[Item Code Position (Department)]**  Press [•] key to proceed to Item Code Position (Department) screen.

Then, key in the position data (2 digits) and press the ENTER key to determine the position and the number of digits of a department code to be reflected to the department code.

*Note: The default is the case in which 1 digit is to be used from the 3rd digit of 8-digit item code. 12345678: "3" is taken into the department code.*

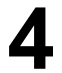

# **4 [Item Code Position (Group)]**<br>Press [•] key to proceed to Item Code

Position (Group) screen.

Key in the position data (2 digits) and press the ENTER key to determine the position and the number of digits of a group code to be reflected to the group code.

*Note: The default is the case in which 2 digits are to be used from the 4th digit of 8-digit item code. 12345678: "45" is taken into the department code.* 

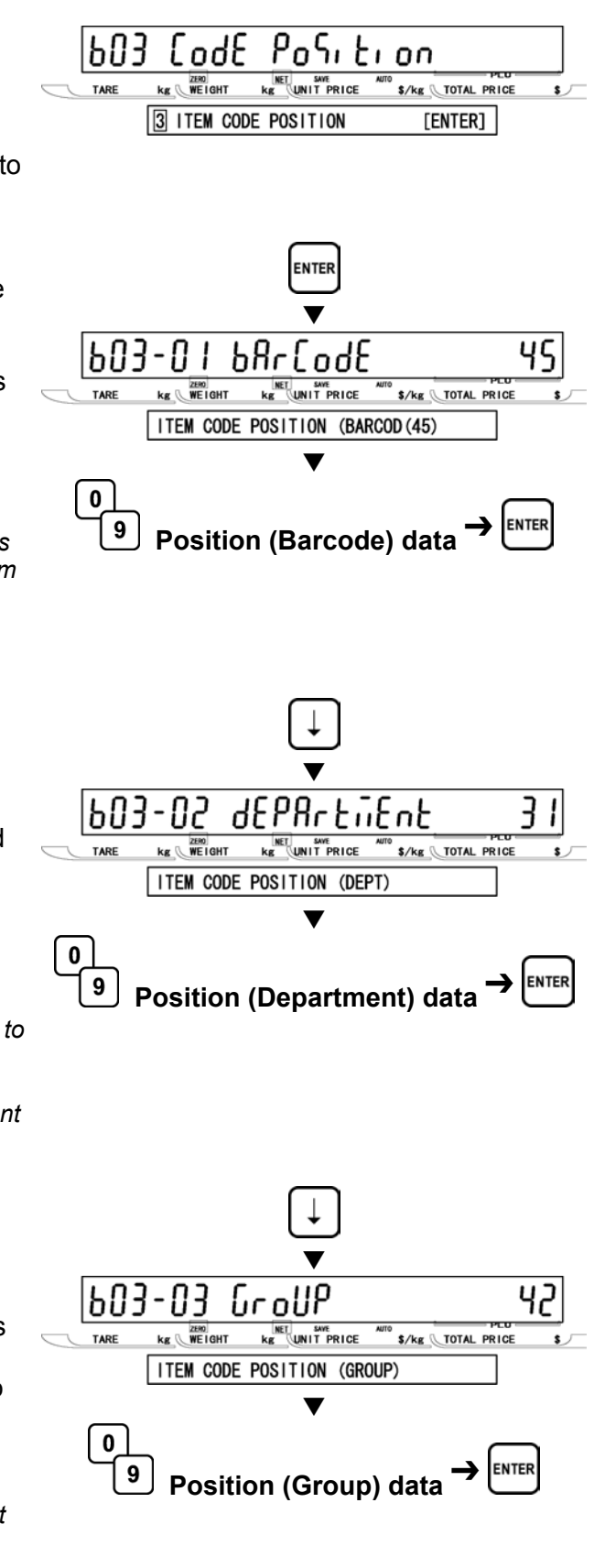

appear.

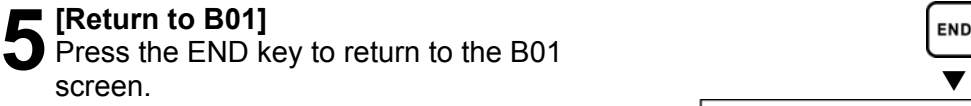

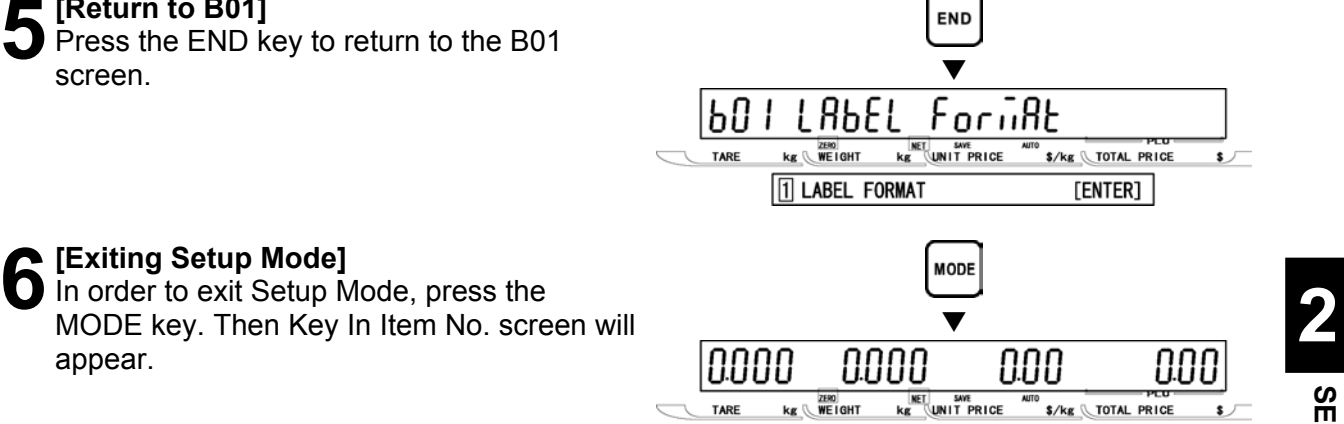

KEY IN ITEM No.

## **2.5 DEFAULT DATA (B04)**

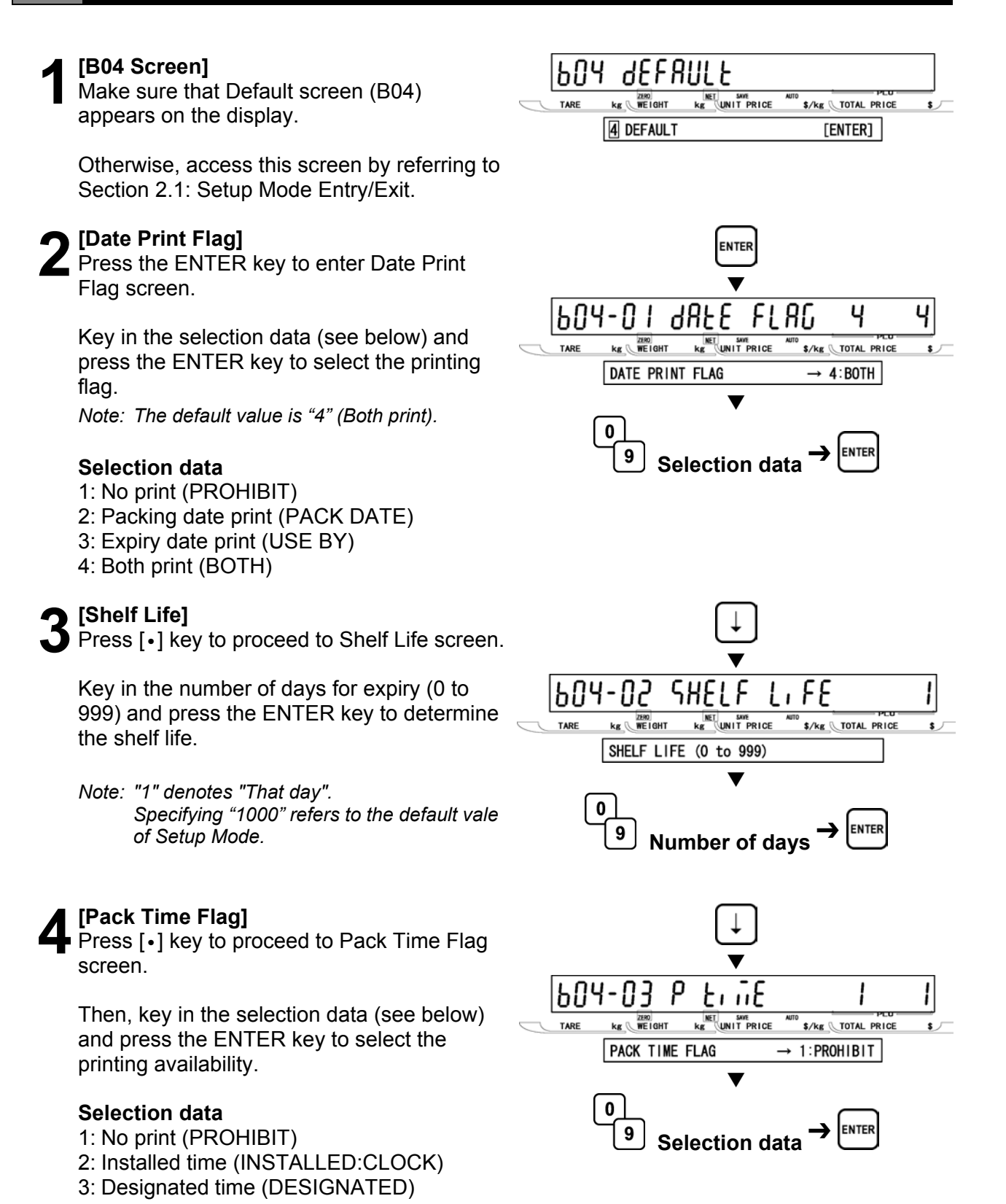

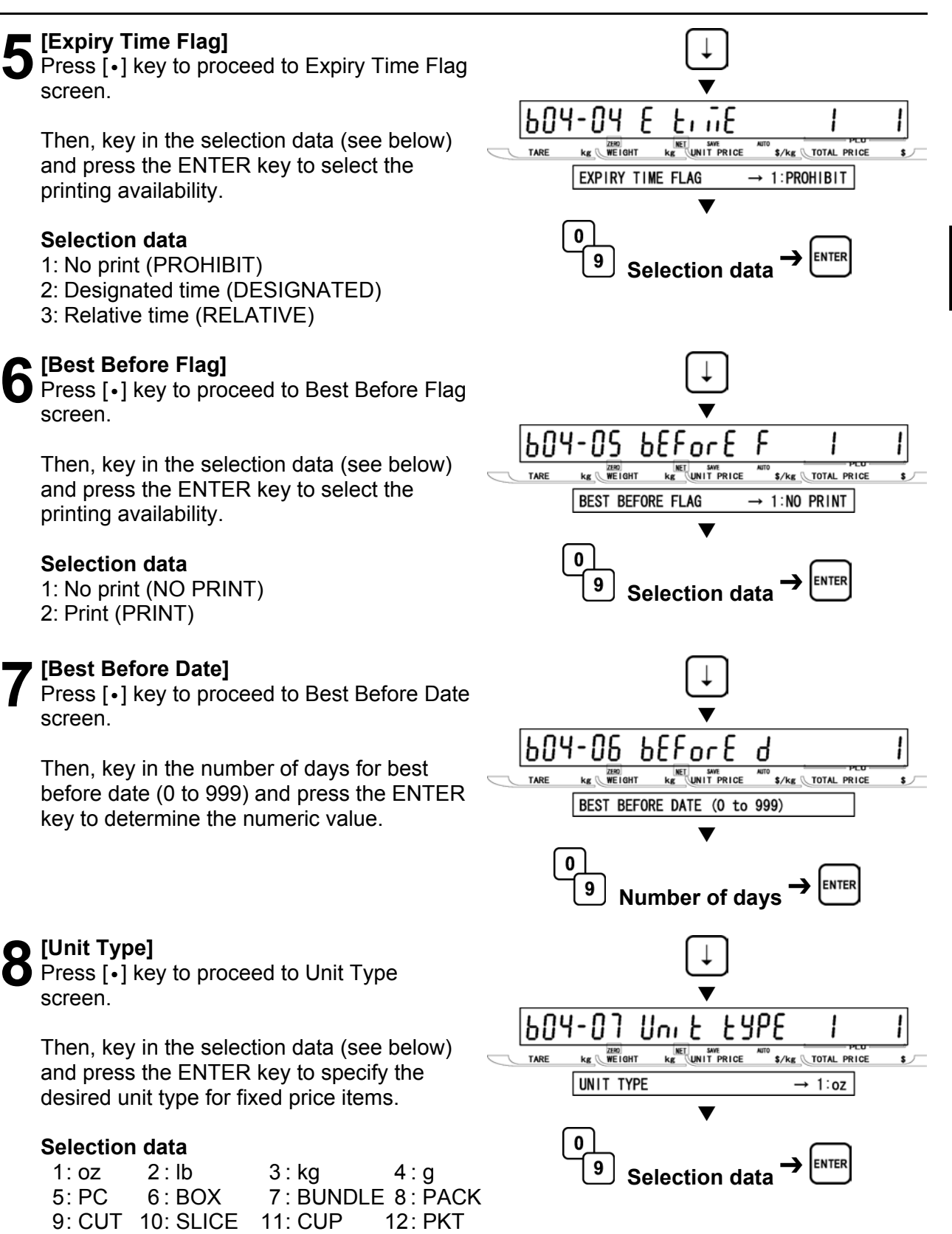

- 13: BAG 14: BUNCH 15: BOTTLE
- 16 : LB 17: None

**2** 

**SETUP MODE** 

**SETUP MODE** 

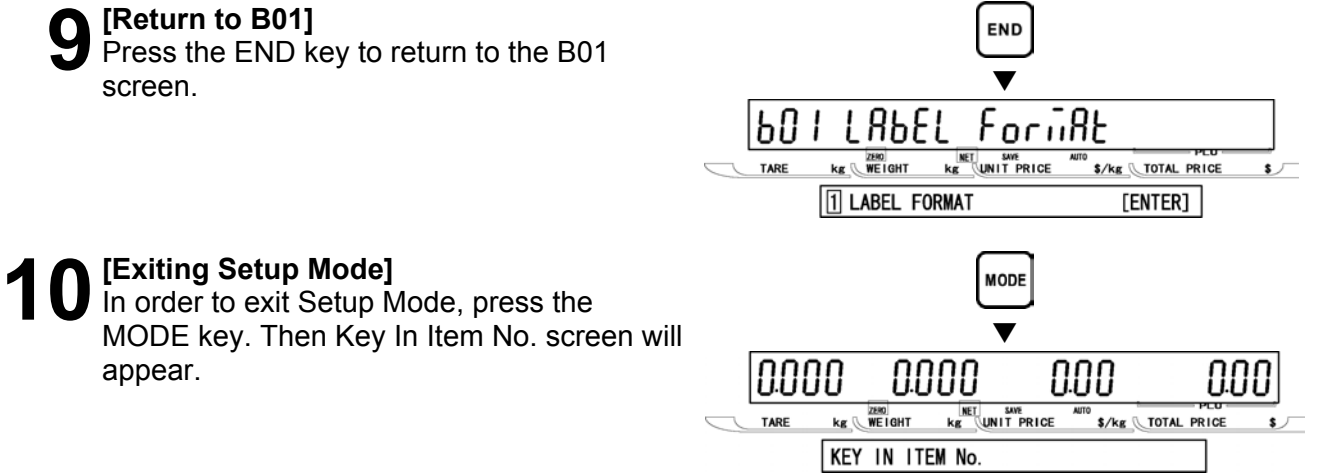

## **2.6 TOTAL MODE SELECT (B05)**

**1 [B05 Screen]**<br>
Make sure that Total Mode Select screen<br>
(B05) appears on the display (B05) appears on the display.

Otherwise, access this screen by referring to Section 2.1: Setup Mode Entry/Exit.

**2[Daily Total]**  Press the ENTER key to enter Daily Total screen.

Then, key in the selection data (see below) and press the ENTER key to disable or enable addition to daily total.

## **Selection data**

0: Disable 1: Enable (Default)

**3** [Weekly Total]<br> **3** Press [•] key to proceed to Weekly Total screen.

Then, key in the selection data (see below) and press the ENTER key to disable or enable addition to weekly total..

## **Selection data**

0: Disable 1: Enable (Default)

**4 [Monthly Total]<br>
Press [•] key to proceed to Monthly Total<br>
<b>CECOD** screen.

Then, key in the selection data (see below) and press the ENTER key to disable or enable addition to monthly total..

## **Selection data**

0: Disable 1: Enable (Default)

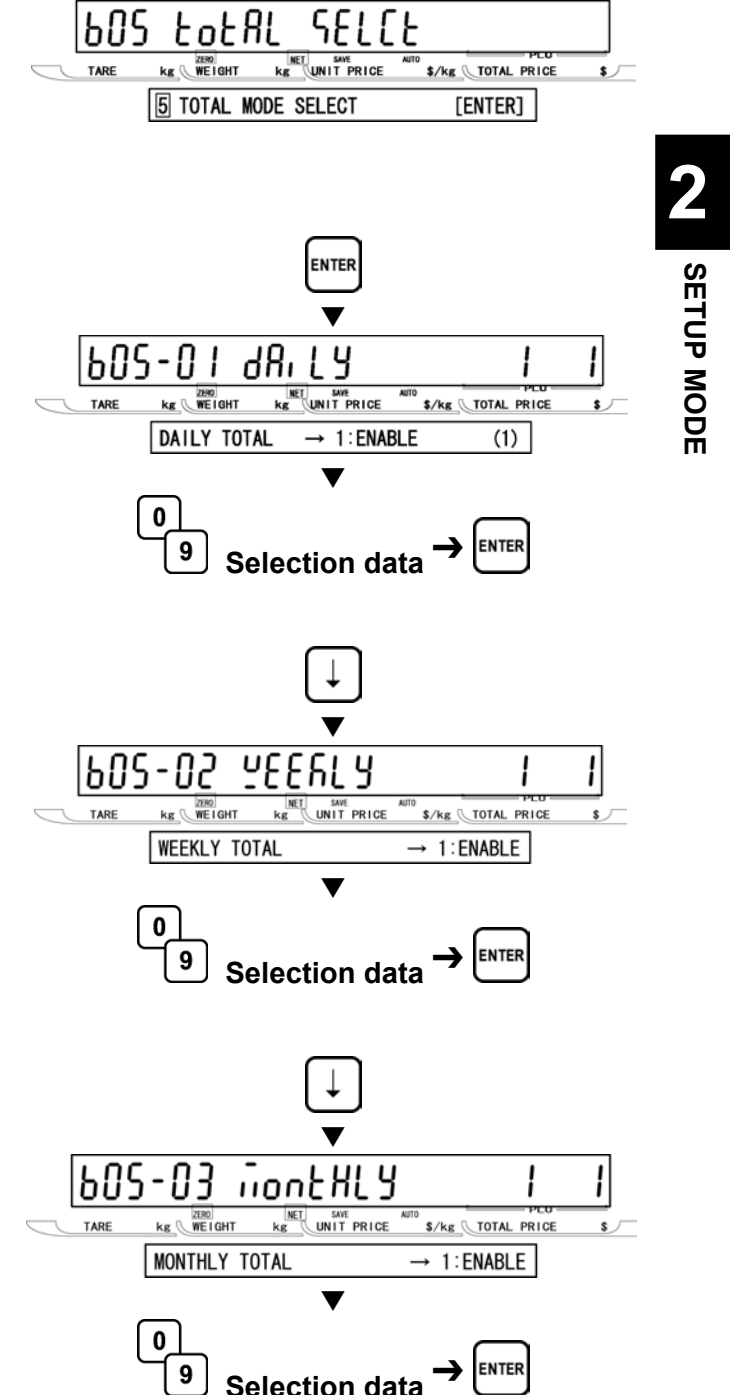

**5** [Batch Total]<br> **5** Press [•] key to proceed to Batch Total screen.

*Note: This screen appears only when ROM switch setting is ON.*

Then, key in the selection data (see below) and press the ENTER key to disable or enable addition to batch total.

## **Selection data**

0: Disable 1: Enable (Enable)

**6** [Return to B01]<br>**6** Press the END key to return to the B01  $\overline{\phantom{a}}$ screen.  $\overline{\phantom{a}}$ 

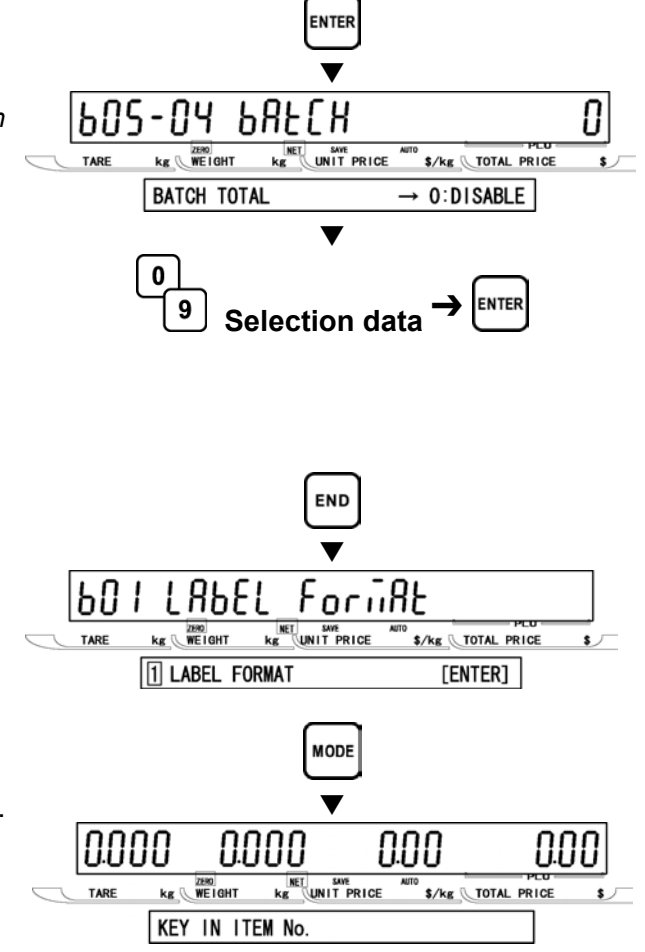

**7 [Exiting Setup Mode]**<br>
In order to exit Setup Mode, press the MODE<br> **EQUIPMONE ACTES** key. Then Key In Item No. screen will appear.  $\blacktriangledown$ 

## **2.7 OPEN PRICE (B07)**

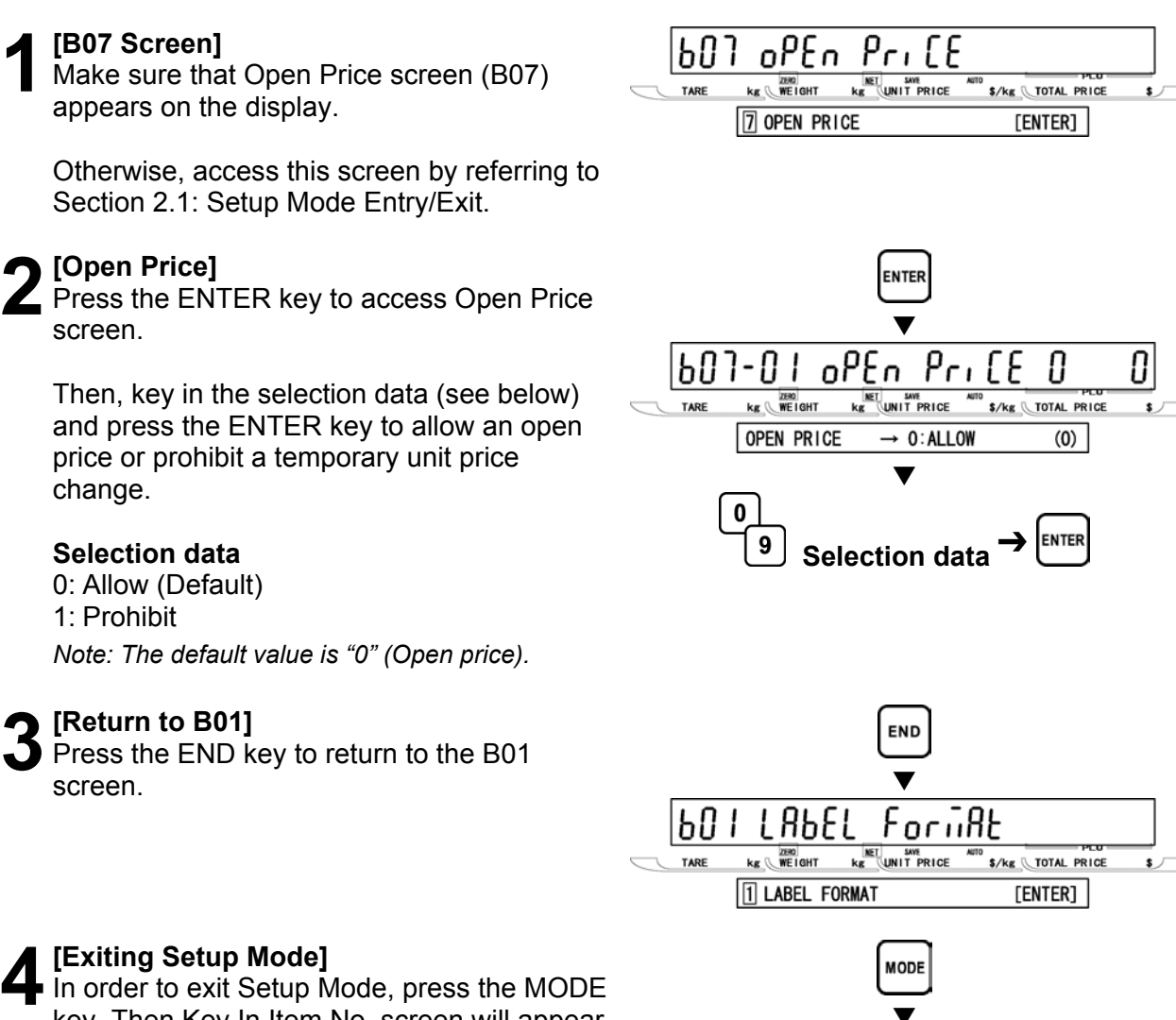

nnnn

**MET** SAVE<br>Kg UNIT PRICE

 $kg$   $W$   $E$  I GHT

KEY IN ITEM No.

nnnn

nnn

\$/kg \TOTAL PRICE

key. Then Key In Item No. screen will appear.  $\blacktriangledown$ 

**2** 

**SETUP MODE** 

**SETUP MODE**
# **2.8 PLU SELECT (B08)**

**1 [B08 Screen]**<br>
Make sure that Open Price screen (B08)<br> **1** Concers on the display appears on the display.

Otherwise, access this screen by referring to Section 2.1: Setup Mode Entry/Exit.

**2[Sales Mode]**  Press the ENTER key to access Sales Mode screen.

Then, key in the selection data (see below) and press the ENTER key to disable or enable the sales mode.

### **Selection data**

0: Disable

1: Enable (Default)

*Note: When "0: Disable" is selected, the set item does not appear on P01: PLU File screen*.

**3[Unit Price]**  Press [•] key to enter Unit Price screen.

Then, key in the selection data (see below) and press the ENTER key to disable or enable the unit price.

### **Selection data**

0: Disable 1: Enable (Default)

 $kg$   $WE1GHT$ **NET SAVE**<br>K& UNIT PRICE \$/kg \TOTAL PRICE SALES MODE  $\rightarrow$  1: ENABLE  $\blacktriangledown$ O **ENTER** 9 **Selection data**  $\blacktriangledown$ 608-03  $Pr<sub>1</sub>$   $E$ **NET SAVE**<br>KAS UNIT PRICE  $kg$   $WE1GHT$ **S/kg \TOTAL PRICE** TARE UNIT PRICE  $\rightarrow$  1: ENABLE  $\blacktriangledown$ Û **ENTER** 9 **Selection data** 

 $\overline{608-02}$  sales

PI II

 $kg$   $WE1GHT$ 

**8 PLU SELECT** 

SELECE

**NET** SAVE<br>kg UNIT PRICE

**ENTER** 

and F

S/kg TOTAL PRICE

 $[ENTER]$ 

608.

**4 [Other Availability Settings]**<br>In the same manner as in step 3 above,<br>coloct the availability of the following me select the a vailability of the following menu:

### **Selectable menu**

B08-02: Sales mode B08-03: Unit price B08-04: Markdown flag B08-05: Markdown price B08-06: Fixed weight B08-07: Pack quantity B08-08: Tare B08-09: Date print B08-10: Used by B08-11: Best before flag B08-12: Best before date B08-13: Pack time flag B08-14: Pack time data B08-15: Exp iry time flag B08-16: Exp iry time data B08-17: Item code B08-18: Barcode type B08-19: POS type B08-20: POS flag B08-21: POS code B08-22: Open price B08-23: Extra message 1 B08-24: Extra message 2 B08-25: Extra message 3 B08-26: Coupon message B08-27: Logo image 1 B08-28: Logo image 2 B08-29: Label format number B08-32: Upper limit B08-33: Lower limit B08-34: Unit type B08-35: Department code B08-36: Group code B08-37: Register code B08-38: Cost price B08-39: POP number

appear.

**5** [Return to B01]<br>
Press the END key to return to the B01 screen.

**6** [Exiting Setup Mode]<br>
In order to exit Setup Mode, press the<br>
MODE kay, Than Kay in Itam Na, agree

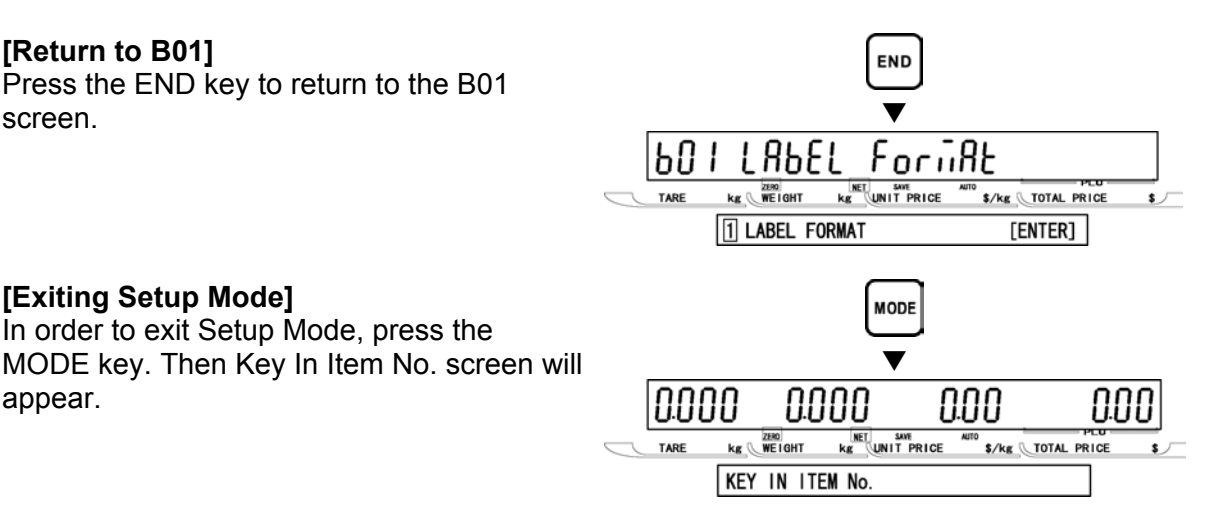

# **2.9 SYSTEM SELECT (B09)**

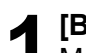

**1 [B09 Screen]**<br>
Make sure that System screen (B09)<br> **12DBO2FS OD the display** appears on the display.

Otherwise, access this screen by referring to Section 2.1: Setup Mode Entry/Exit.

**2** [PLU]<br>Press the ENTER key to access PLU screen.

Then, key in the selection data (see below) and press the ENTER key to disable or enable the PLU.

### **Selection data**

0: Disable

1: Enable (Default)

*Note: When "Disable" is selected, and the ENTER key is pressed to access the item in Registration Mode, an error buzzer will sound three times.* 

**3** Press [•] key to proceed to Unit Price screen.

Then, key in the selection data (see below) and press the ENTER key to disable or enable the unit price.

### **Selection data**

- 0: Disable
- 1: Enable (Default)

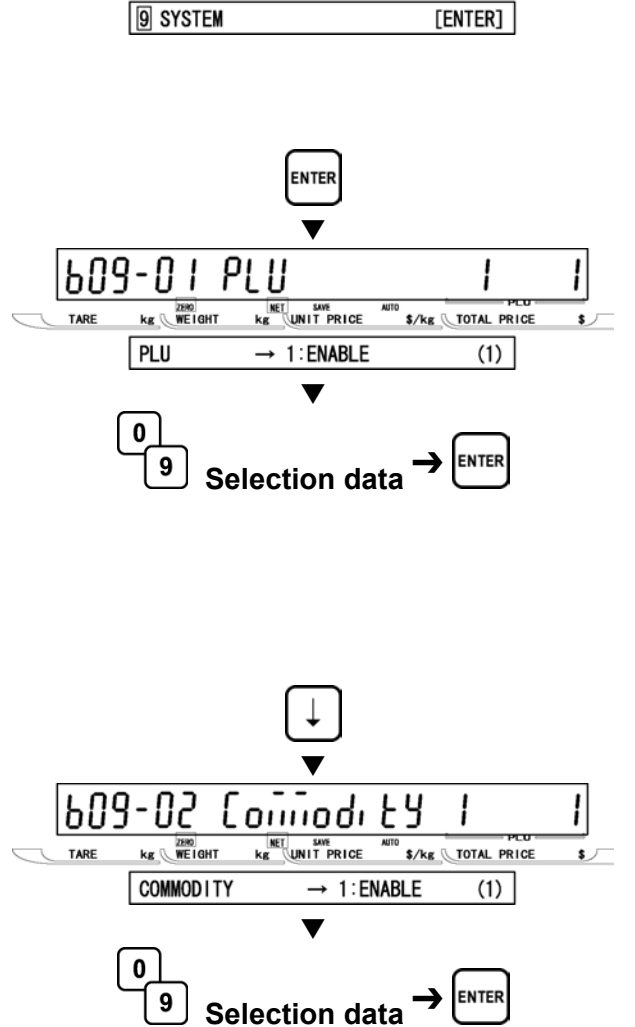

609

SYSEEM

 $kg$  WEIGHT

**KET SAVE**<br>KE UNIT PRICE

\$/kg \TOTAL PRICE

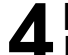

**4 [Other Availability Settings]**<br>In the same manner as in step 3 above,<br>coloct the availability of the following me select the availability of the following menu:

### **Selectable menu**

B09-01: PLU B09-02: Commodity B09-04: Preset key B09-05: Store address B09-06: Date B09-07: Extra message 1 B09-08: Default PLU B09-09: Item list B09-10: RS232C communication B09-20: Coupon message B09-21: Extra message 2 B09-22: Extra message 3 B09-23: TCP/IP communication B09-24: Operator B09-25: Title message B09-26: Advertisement message B09-27: Department B09-28: Group B09-29: Campaign item

will appear.

**5** [Return to B01]<br>Press the END k<br>screen. Press the END key to return to the B01 screen.  $\blacksquare$  is not constructed by the set of  $\blacksquare$ 

**6** [Exiting Setup Mode]<br>
In order to exit Setup Mode, press the<br>
MODE kay, Than Kay in Itam Na, agree

MODE key. Then Key In Item No. screen

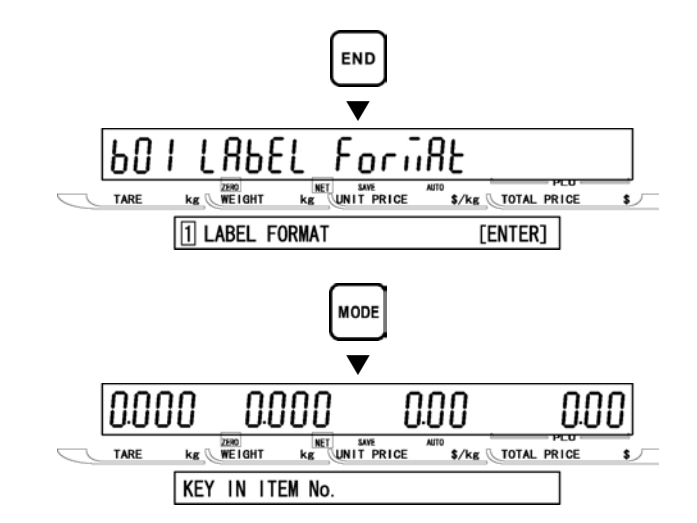

# **2.10 ETHERNET SETUP (B10)**

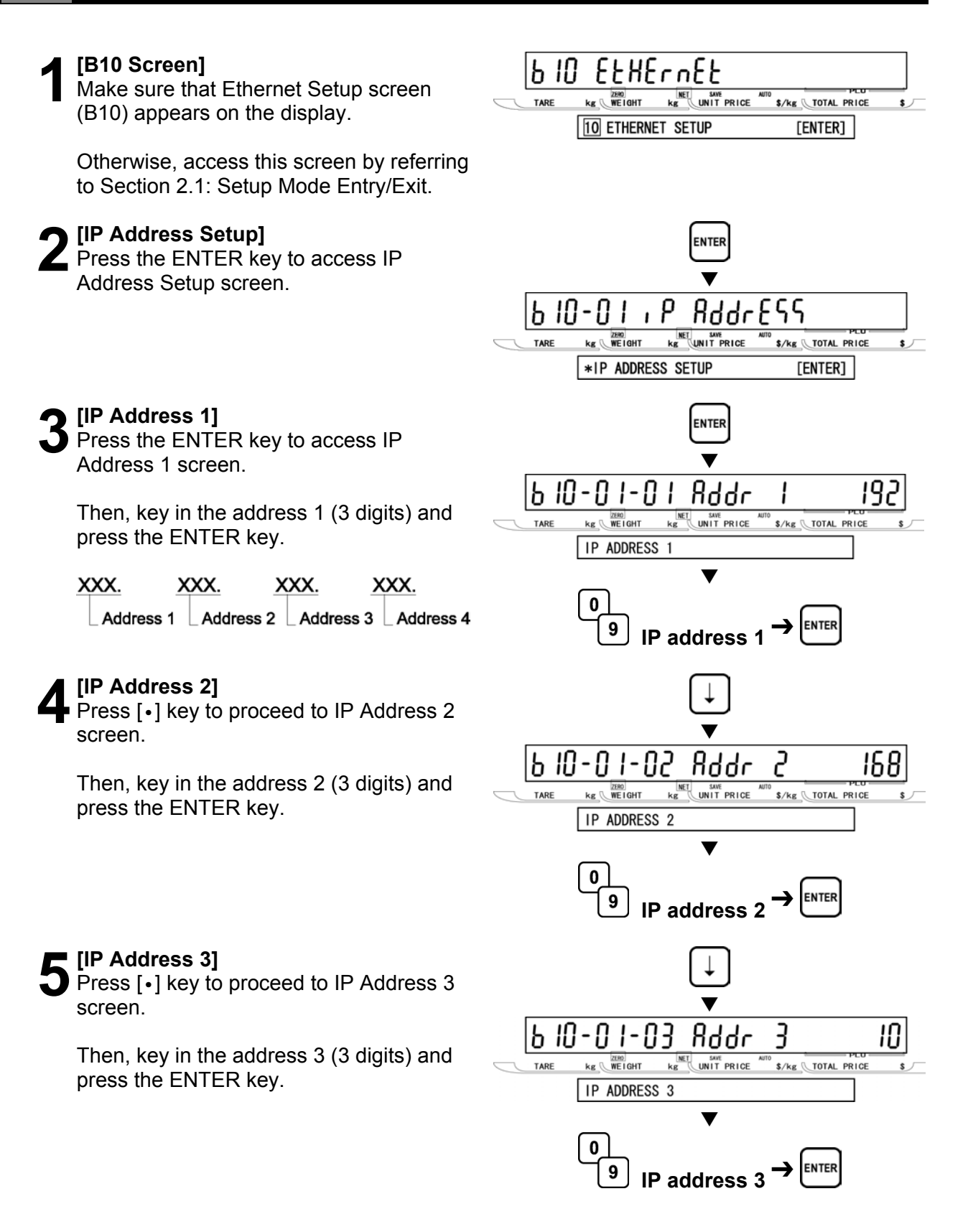

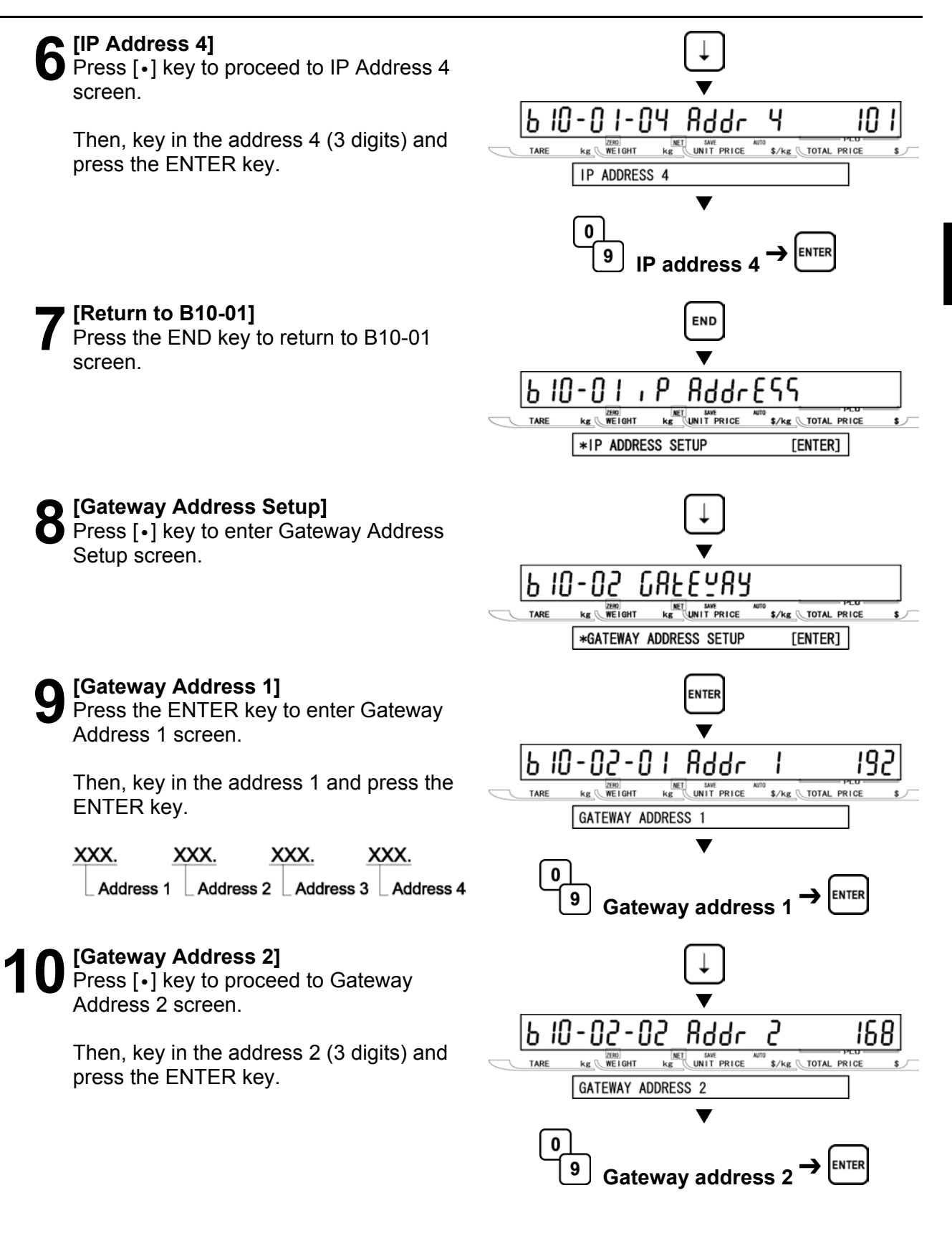

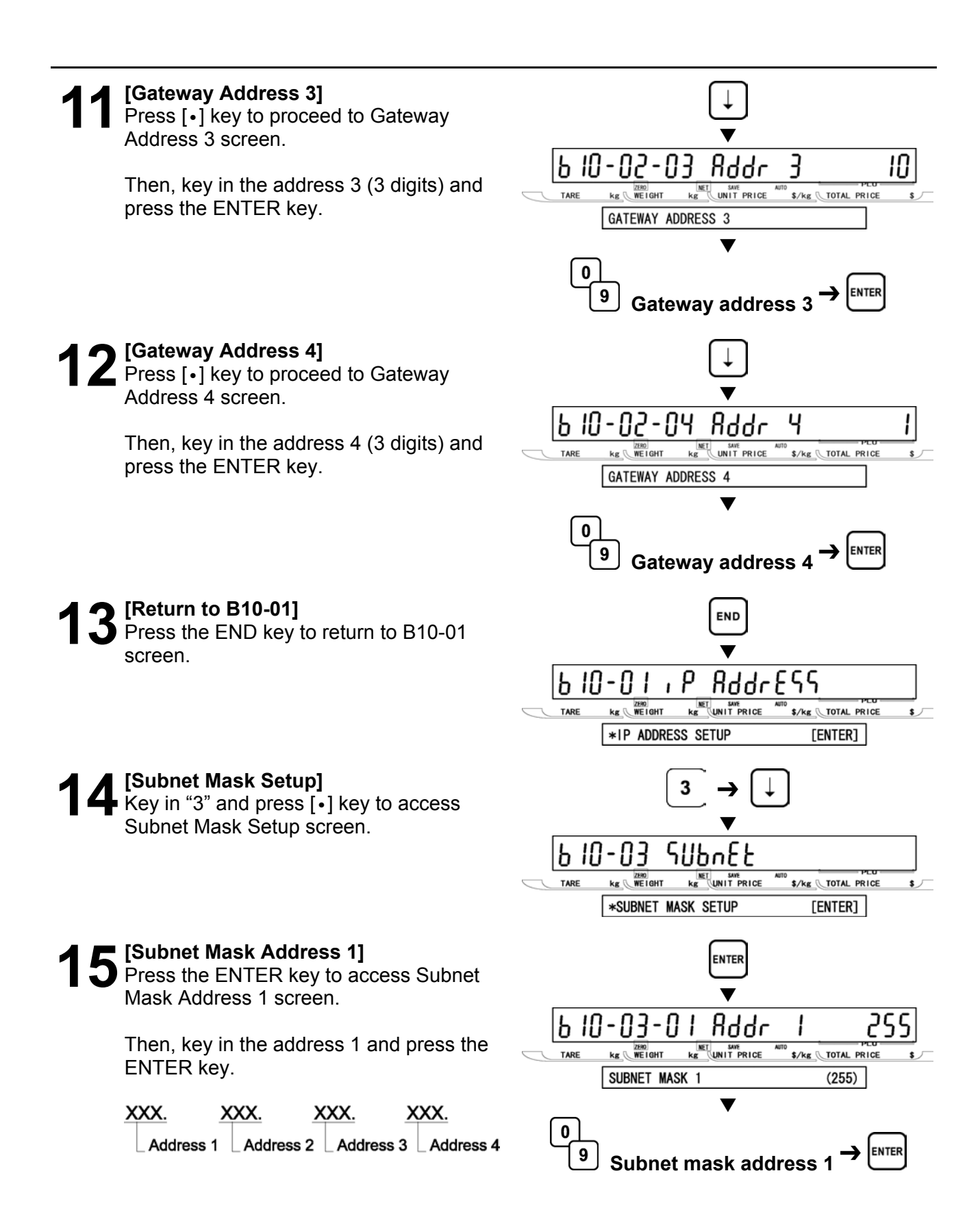

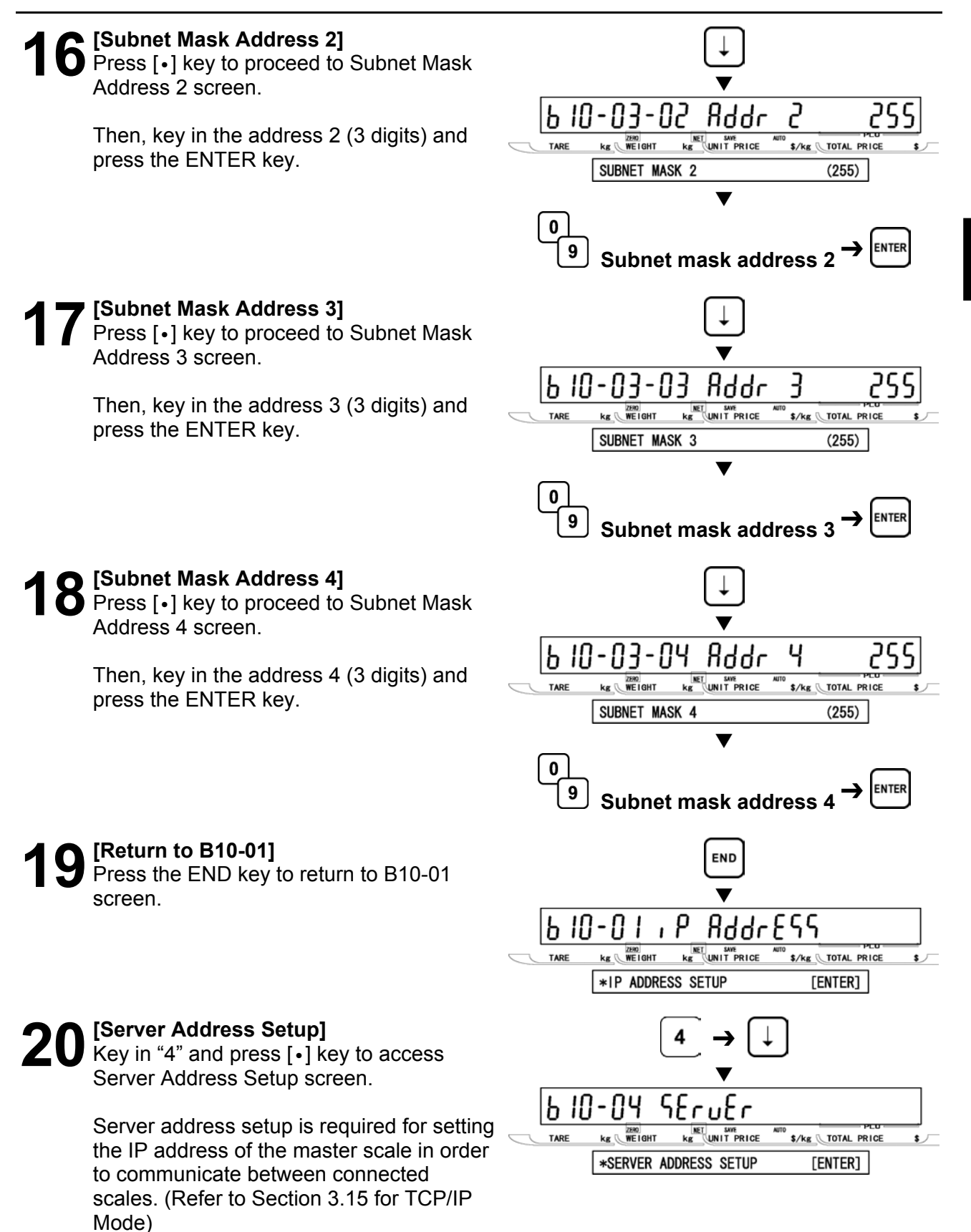

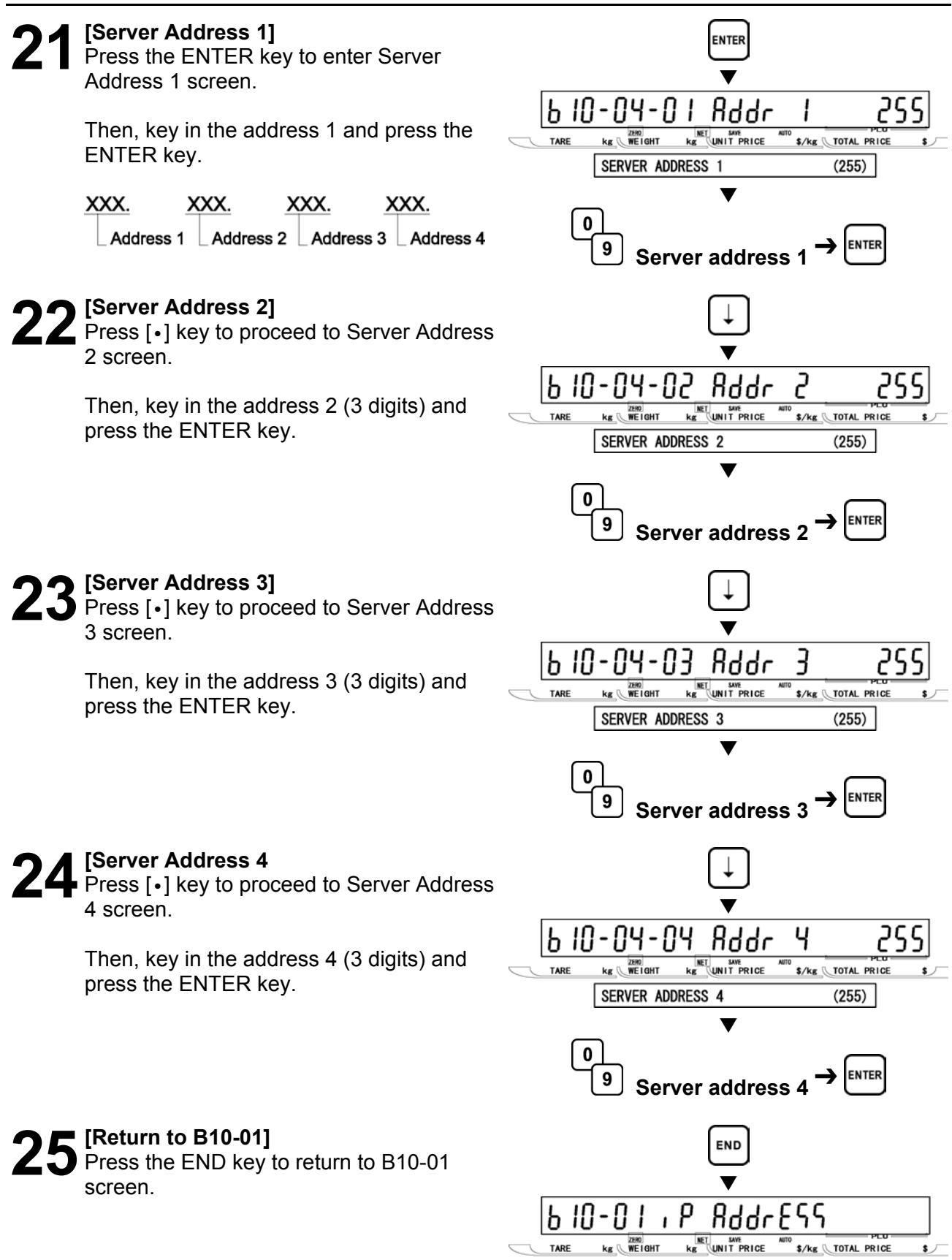

[ENTER]

**26 [Login Name Setup]**<br> **26** Key in "5" and press [•] key to access Login Name Setup screen.

> Login Name setup is required for setting the login name of the scale in order to carry out FTP communications between connected scales. (Default: test)

27 [Login Name]<br> **27** Press the ENTER key to access Login Name screen.

> Key in the login name (Max. 12 alpha-numeric characters) and press the ENTER key.

*Note: When updating the scale firmware by using FwUpdate. Wiz, set the default value.*

# **28** [Return to B10-01]<br> **28** Press the END key to return to B10-01  $\overline{\phantom{a}}$ screen.  $\overline{\phantom{a}}$

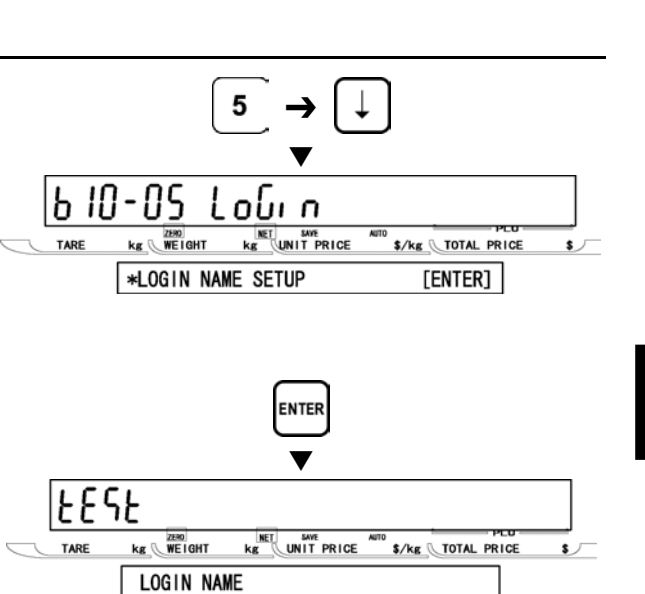

 $\blacktriangledown$ 

**ENTER** 

**Login name** 

END

z

29 [Password Setup]<br> **29** Key in "6" and press [•] key to access Password Setup screen.

> Password setup is required for setting the password of the scale in order to carry out FTP communications between connected scales. (Default: usnet)

**30** [Password]<br> **30** Press the ENTER key to enter Password screen.

> Then, key in the password (Max. 12 alpha-numeric characters) and press the ENTER key.

*Note: When updating the scale firmware by using FwUpdate. Wiz, set the default value.*

**31** [Return to B10-01]<br>
Press the END key to return to B10-01  $\overline{\phantom{a}}$ screen.  $\overline{\phantom{a}}$ 

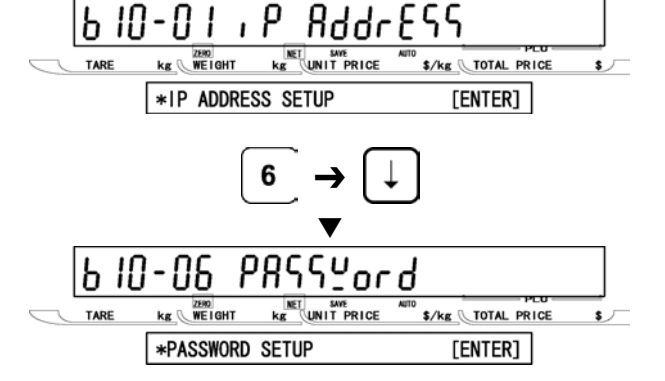

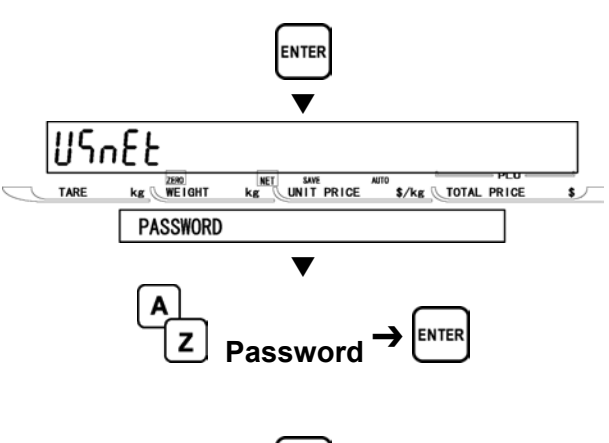

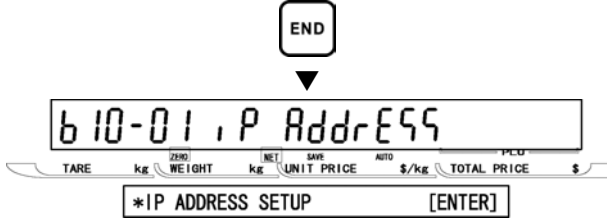

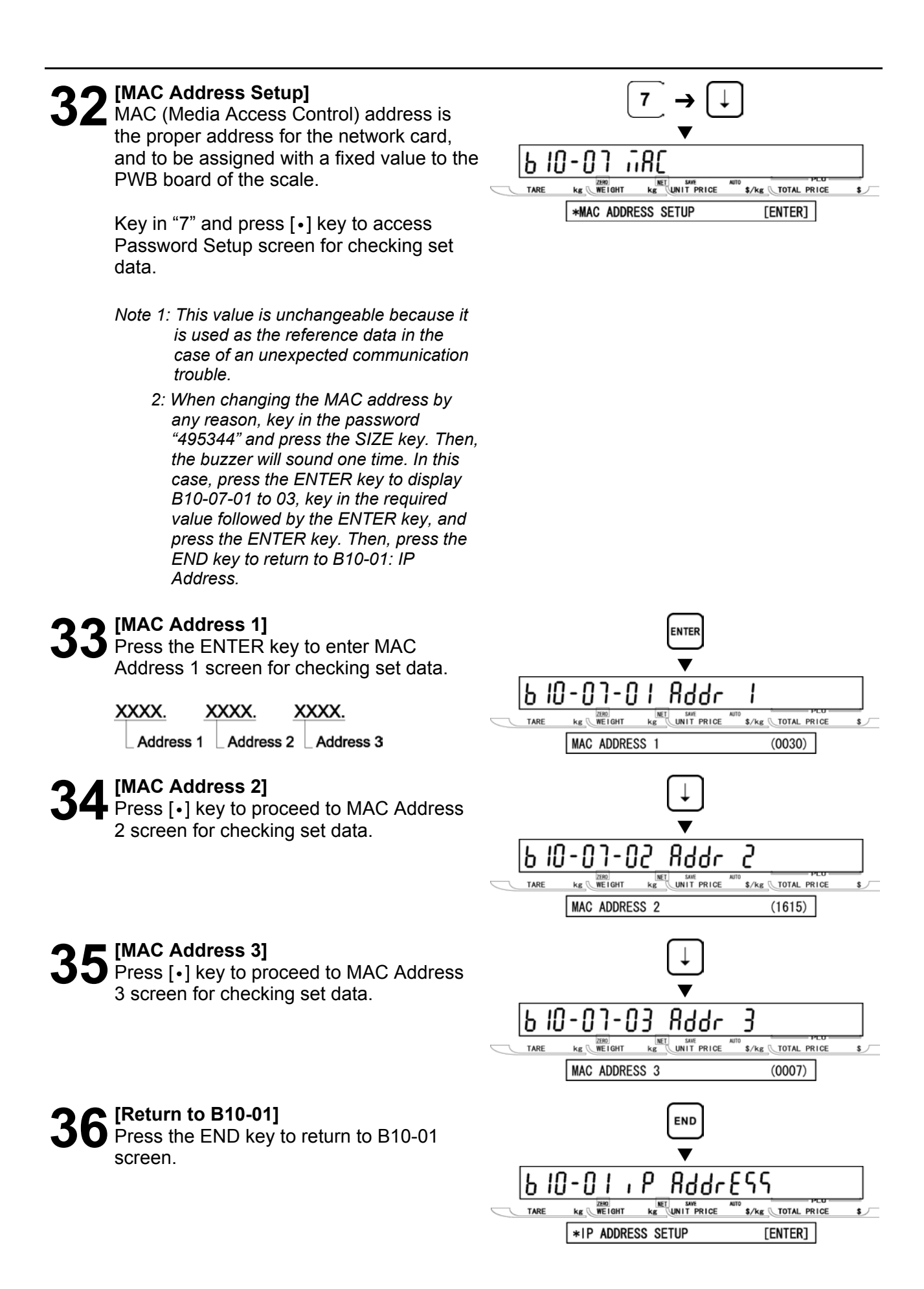

**37 [DHCP Setup]**<br>
Key in "8" and press [ · ] key to access<br>
DHCP Setup screep DHCP Setup screen.

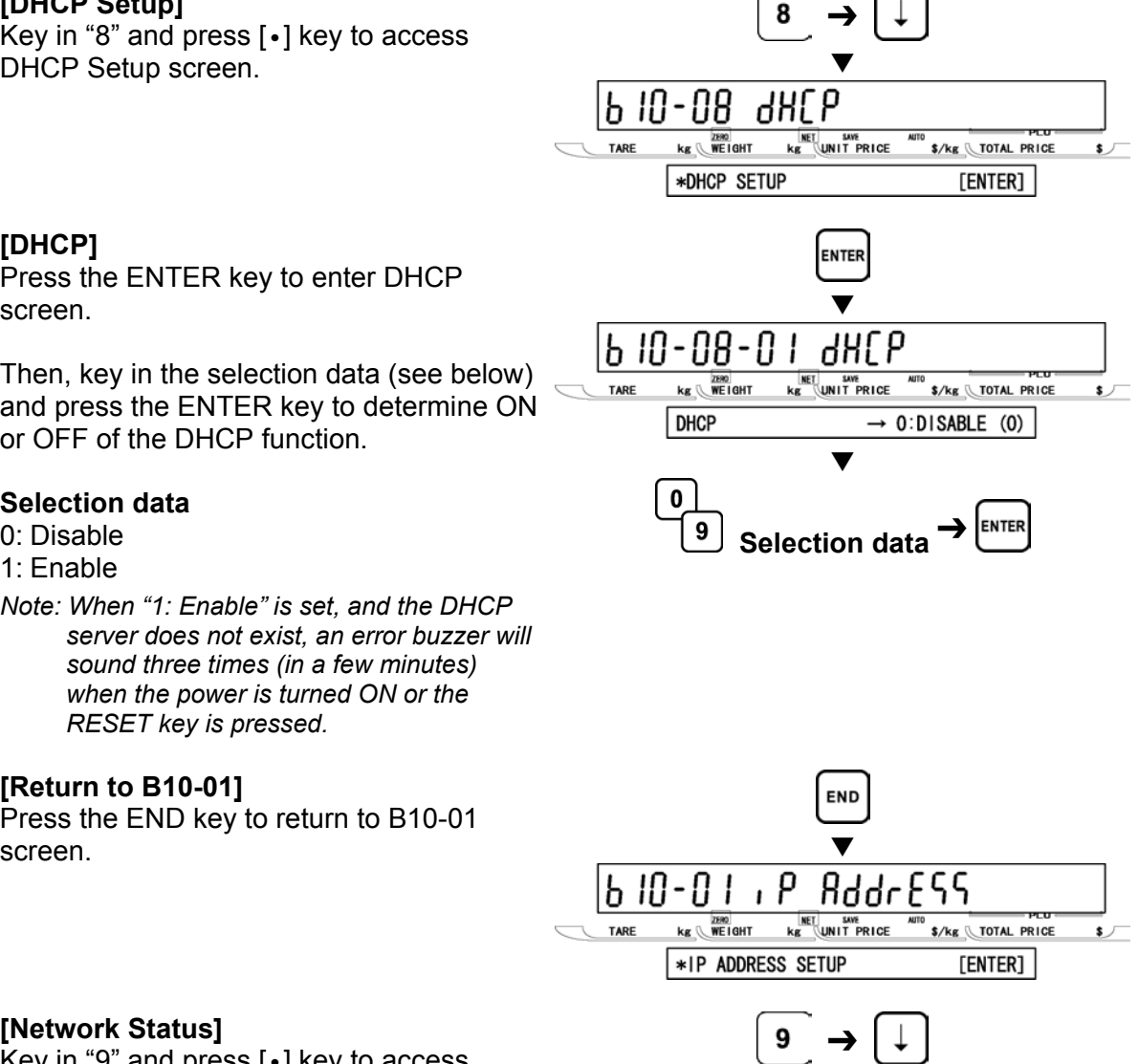

# **3** [DHCP]

Press the ENTER key to enter DHCP screen.

Then, key in the selection data (see below) and press the ENTER key to determine ON or OFF of the DHCP function.

### **Selection data**

- 0: Disable
- 1: Enable

*Note: When "1: Enable" is set, and the DHCP server does not exist, an error buzzer will sound three times (in a few minutes) when the power is turned ON or the RESET key is pressed.* 

**40[Network Status]** 

status screen.

screen.

Network Status screen.

*cannot be made.* 

**39** [Return to B10-01]<br> **39** Press the END key to return to B10-01

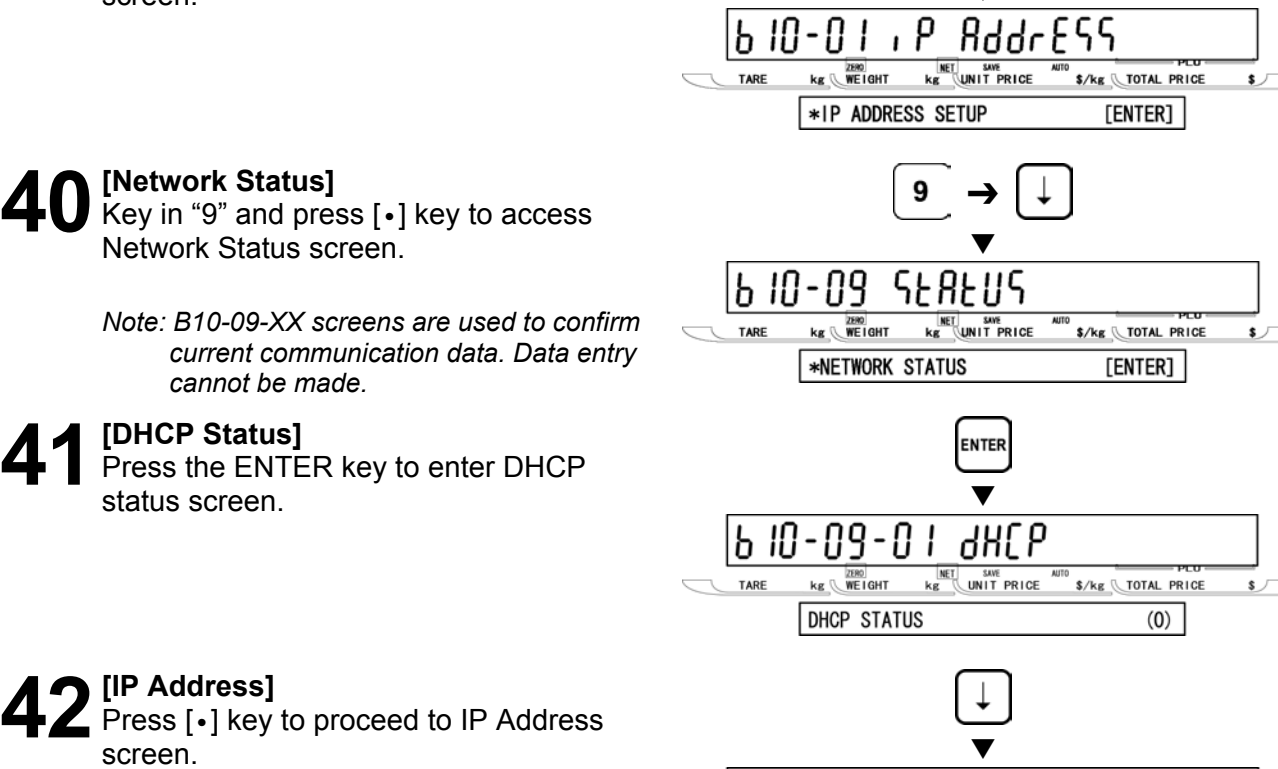

*Note: If an error occurs, "0.0.27.254" will appear on the display.* 

b 10-09-0 . ρ  $\overline{\text{kg}}$  WEIGHT  $\overline{\text{kg}}$  UNIT PRICE S/kg TOTAL PRICE TARE IP ADDR. 192, 168, 10, 10

# **2 SETUP MODE SETUP MODE**

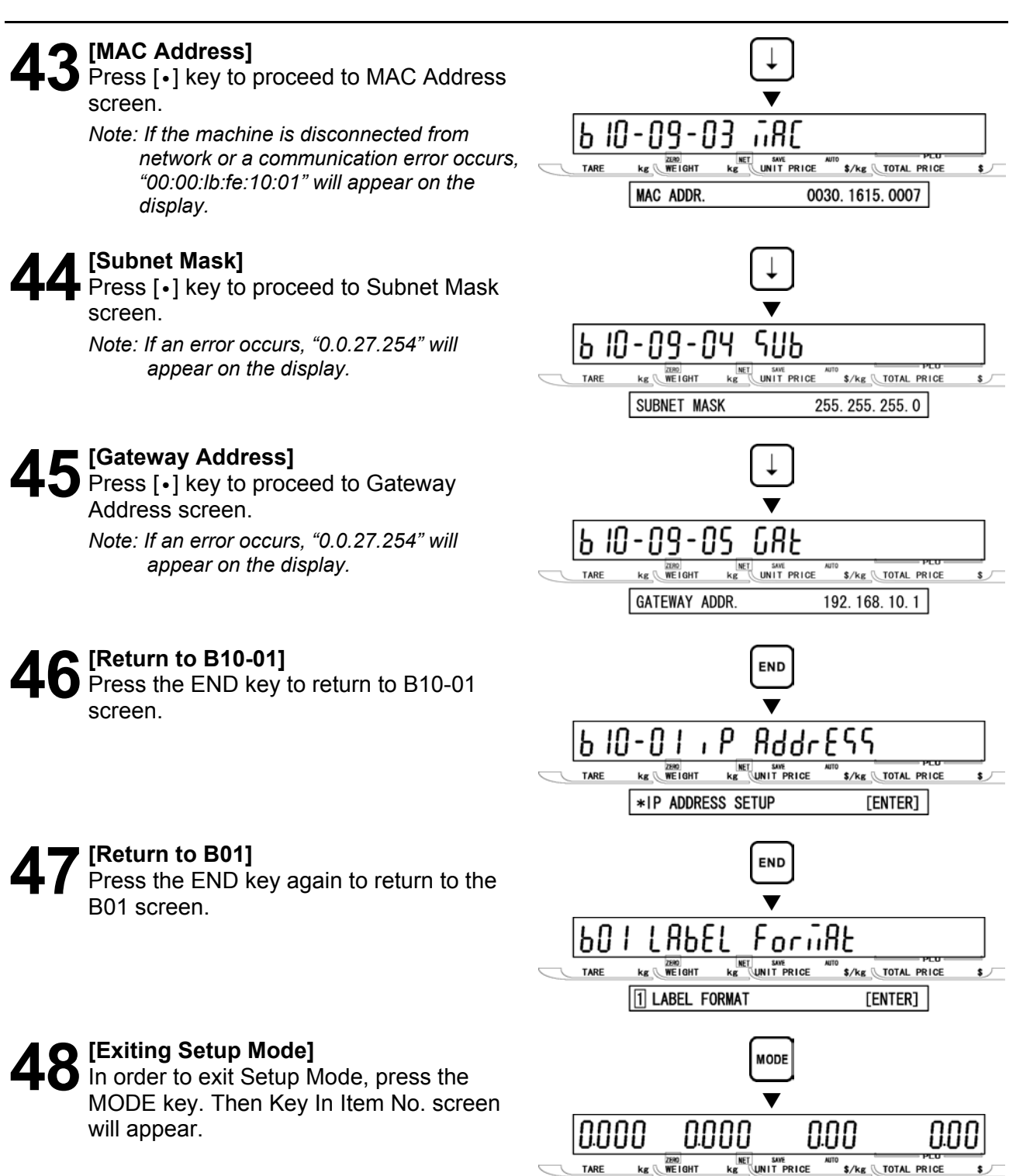

*Note: When the data of B10: Ethernet Setup has been changed, press the MODE key to re-start the scale, and the changed data will be valid.* 

KEY IN ITEM No.

# **2.11 SYSTEM TIMER (B11)**

This menu is to set the timer to keep the called-up PLU on the display.

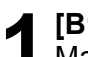

**1 [B11 Screen]**<br>
Make sure that System Timer screen (B11)<br> **12 DERACTE OF the display** appears on the display.

Otherwise, access this screen by referring to Section 2.1: Setup Mode Entry/Exit.

**3 [Return to B01]**<br>**Press the END k**<br>**screen** 

**4[Exiting Setup Mode]** 

will appear.

**2** [System Timer]<br>Press the ENTER key to enter the System<br>Timer ecrean Timer screen.

Then, key in the time data (10 to 1000 sec.) and press the ENTER key.

Press the END key to return to the B01

In order to exit Setup Mode, press the MODE key. Then Key In Item No. screen

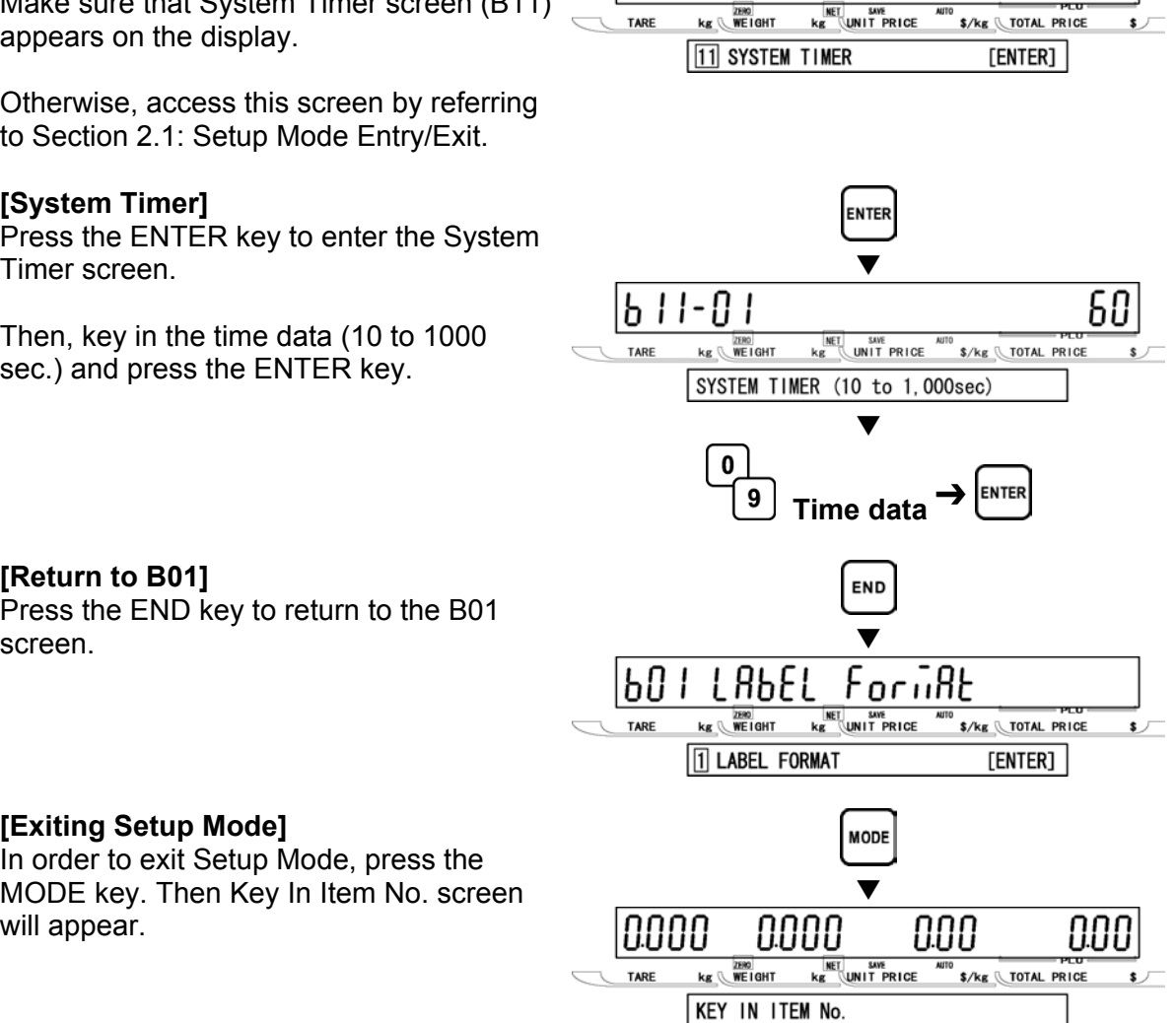

 $b$   $l$   $l$ 

SYSEEM

ErnEr

# **2.12 PASSWORD (B12)**

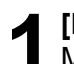

**1 [B12 Screen]**<br>
Make sure that Password screen (B12)<br> **12 DEDA SERVING** appears on the display.

Otherwise, access this screen by referring to Section 2.1: Setup Mode Entry/Exit.

**2** [Password]<br>
Press the ENTER key to enter Password<br>
(B12.00) esseep (B12-00) screen.

Key in the password (Default: 495344) for entering Password Setup menu, and press the ENTER key.

*Note: When the password is correct, the display will move to B12-01. If it is incorrect, an error buzzer will sound three times.*

## **3[Registration]**

Press [•] key to proceed to Registration screen.

Then, key in the password data (Max. 4 digits) for entering Registration Mode and press the ENTER key.

*Note: The default value is "9000".*

**4[Total]**  Press [•] key to proceed to Total screen.

Then, key in the password data (Max. 4 digits) for entering Total Mode and press the ENTER key.

*Note: The default value is "8000".*

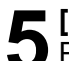

**5[Subtract]**  Press [•] key to proceed to Subtract screen.

Then, key in the password data (Max. 4 digits) for entering Subtraction Mode and press the ENTER key.

*Note: The default value is "7000".*

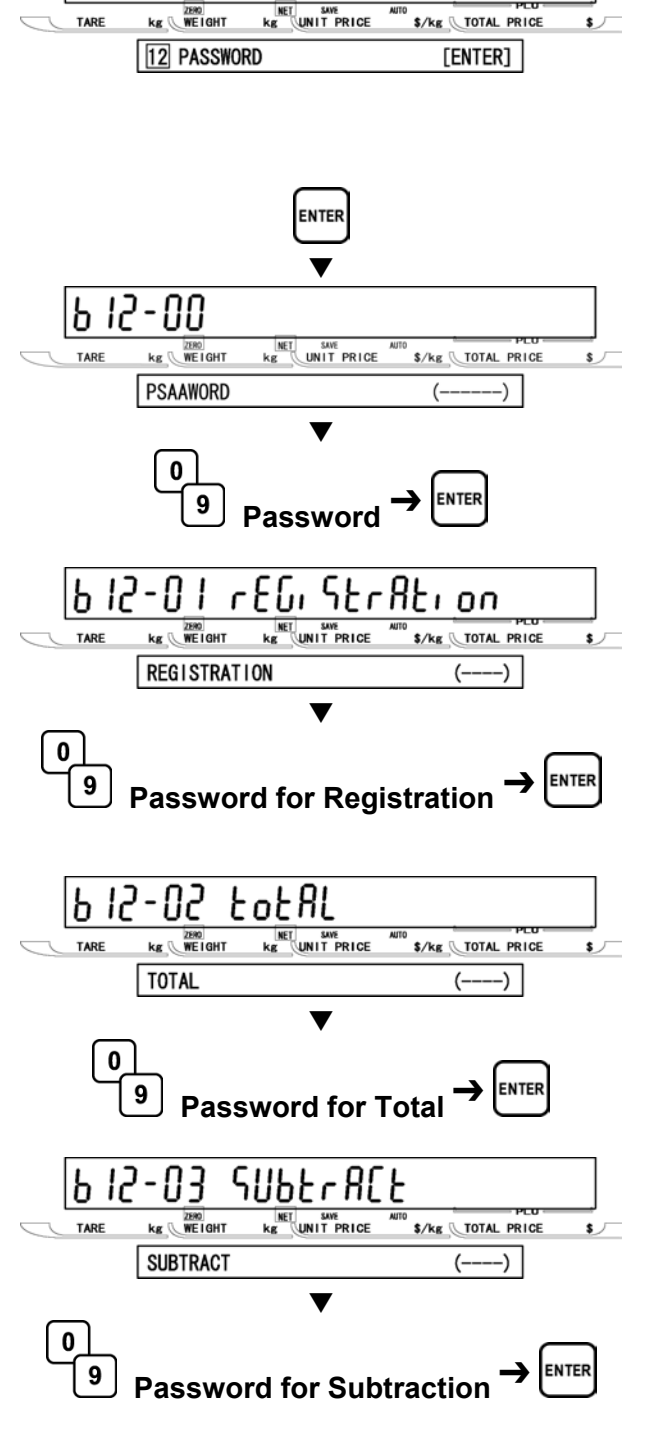

PASSYord

91 P

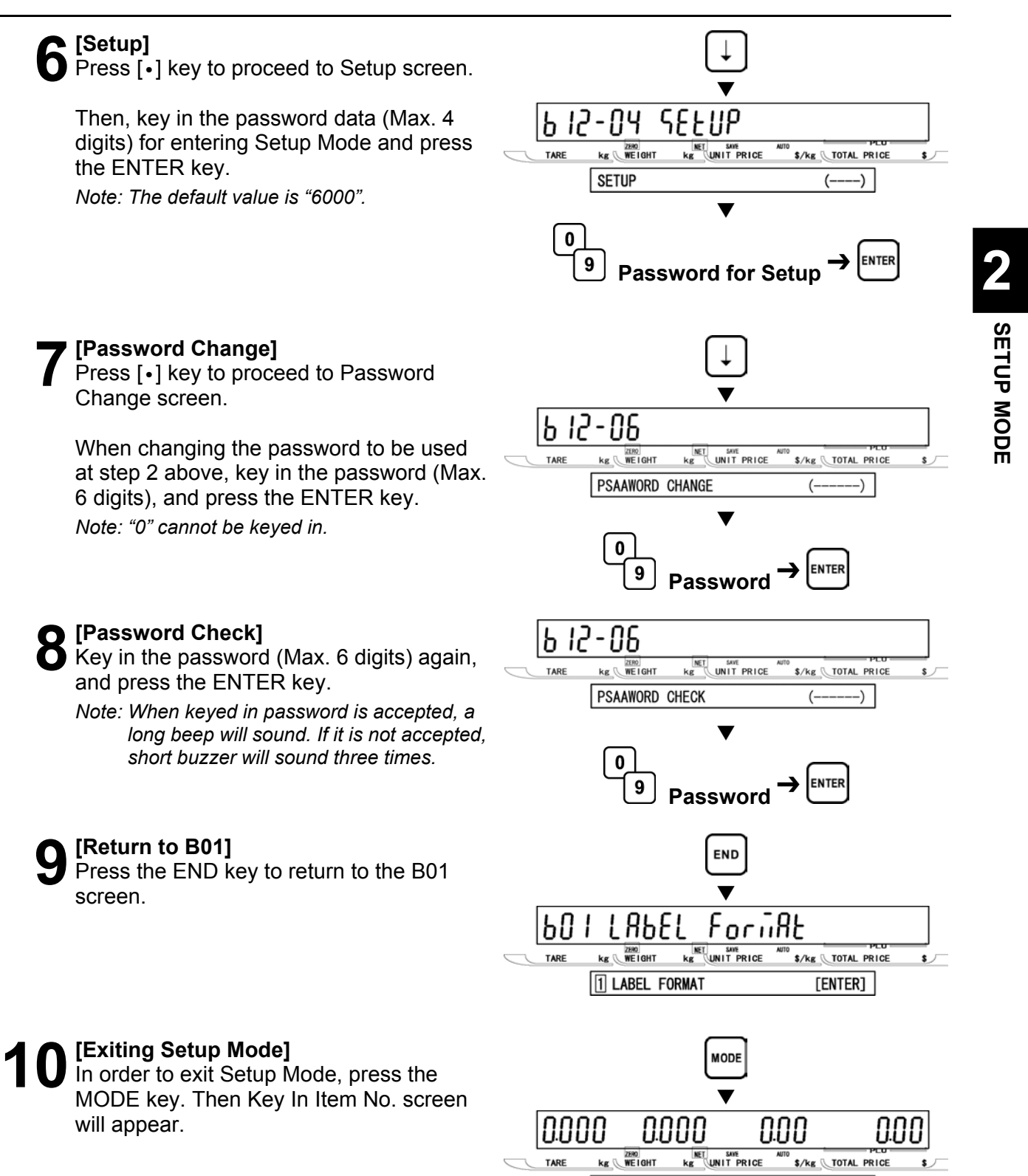

KEY IN ITEM No.

**SETUP MODE** 

SETUP MODE

# **2.13 MACHINE NUMBER (B13)**

**1 [B13 Screen]**<br>
Make sure that Machine Number Setup<br> **123 Screen** CR13) appears on the display screen (B13) appears on the display.

Otherwise, access this screen by referring to Section 2.1: Setup Mode Entry/Exit.

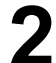

**2** [Machine Number (IP Address)]<br>
Press the ENTER key to enter Machine Number IP Address screen.

Then, key in the machine number and press the ENTER key.

*Note: When "0" (Default) is set, the value of IP address 4 (B10-01-04) is referred to.*

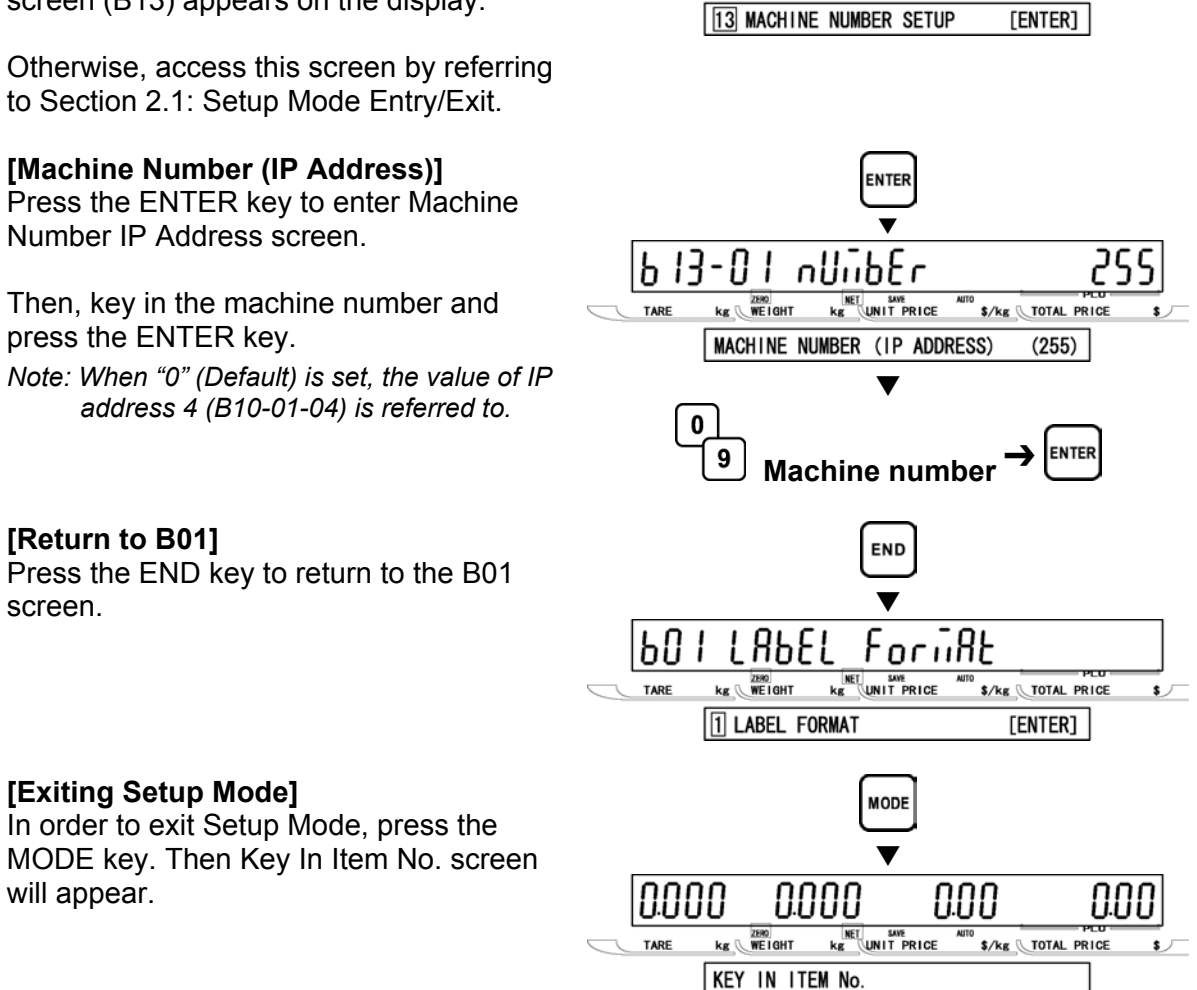

lb 13

**TARE** 

unch un

**ENGLAND AND SAVE**<br> **Kg** WEIGHT Kg UNIT PRICE

սկորեշ

 $\overline{\text{S/kg}}$  TOTAL PRICE

# **4[Exiting Setup Mode]**

**[Return to B01]**<br>**Press the END k**<br>screen.

In order to exit Setup Mode, press the MODE key. Then Key In Item No. screen will appear.

# **REGISTRATION MODE**

# **3.1 REGISTRATION MODE ENTRY/EXIT**

Registration Mode operations (P00) are required when setting various preset functions required for normal operations to be performed. When performing these operations, use the Program Keysheet located underneath the Operation Keysheet.

### **REGISTRATION MODE ENTRY**

**1 [Entering Registration Mode]**<br> **11 Key in the password (Default value:**<br> **11 COOO"** and prose the MODE key to "9000") and press the MODE key to access Registration screen.

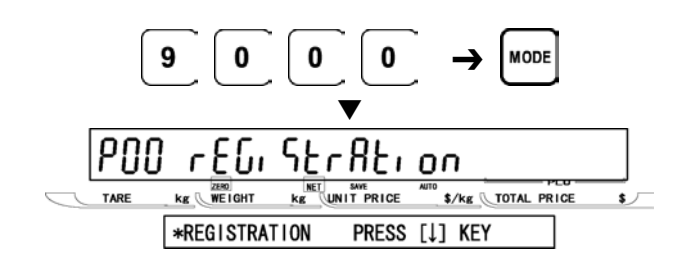

**2** [Desired Menu Access]<br>
Repeat pressing [↓] key until the desired<br>
menu ecreap appears on the display menu screen appears on the display.

Or, key in the menu number and Press [ $\downarrow$ ] key to access directly to the desired menu.

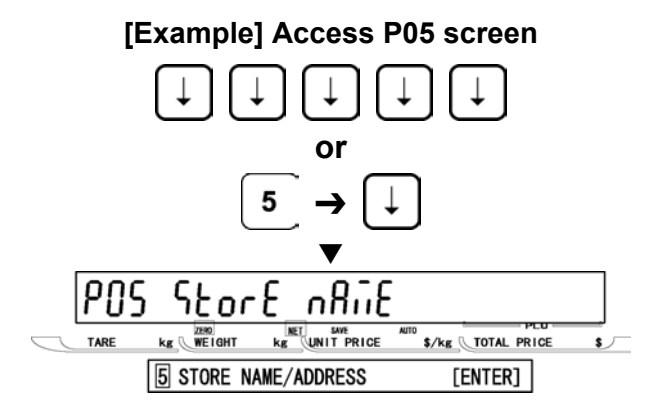

# • **REGISTRATION MODE EXIT**

**1 [Exiting Registration Mode]**<br>
Press the MODE key to exit Registration<br>
Mode Then Key in Item Ne cereen Mode. Then, Key In Item No. screen appears.

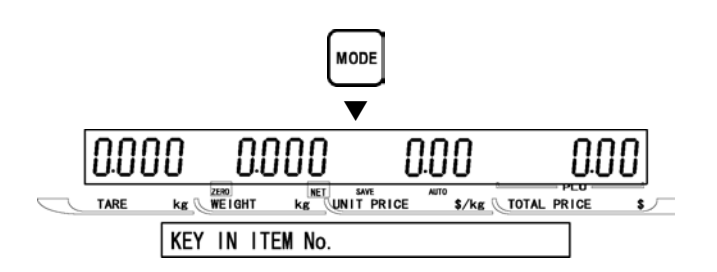

# **3.2 PLU FILE (P01)**

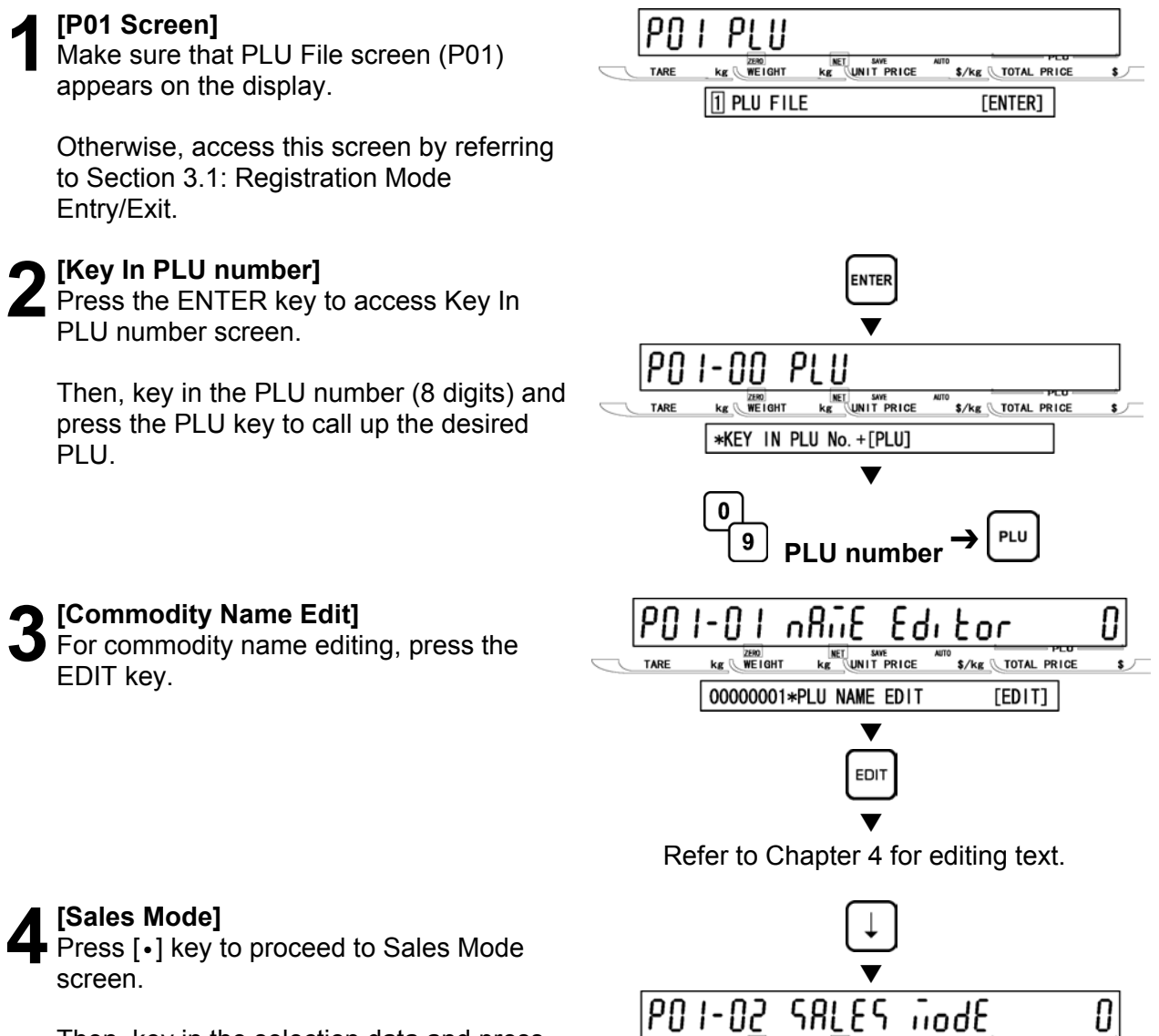

Then, key in the selection data and press the ENTER key to select the sales mode for the PLU.

### **Selection data**

- 0: Weighing item
- 1: Fixed price item
- 2: Weighing / Fixed price item
- *Note 1:When "0" or "2" is selected, steps P01-06: WEIGHT and P01-07: PCS. are skipped.* 
	- *2: When "1" is selected, step P01-08:TARE is skipped.*

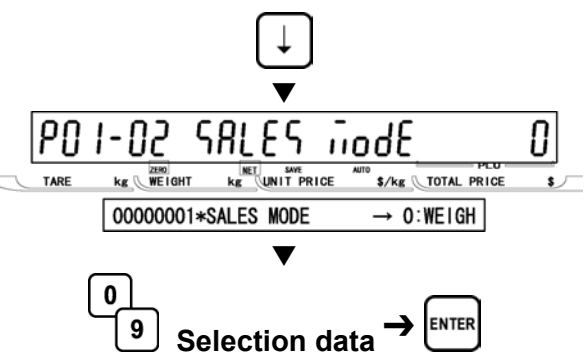

**5[Unit price/Price]**  Press [•] key to proceed to Unit price/Price screen.

Then, key in either the unit price (5 digits) or fixed price (6 digits) and press the ENTER key.

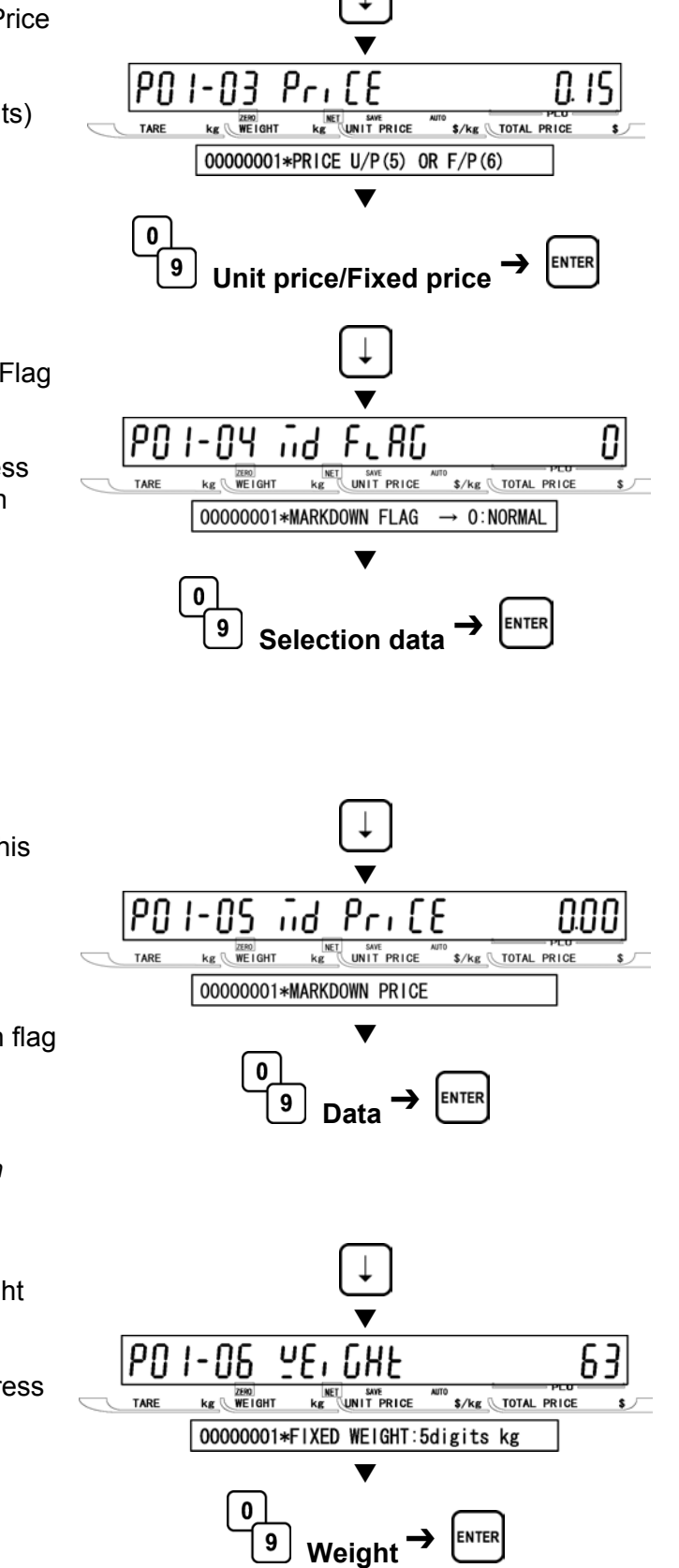

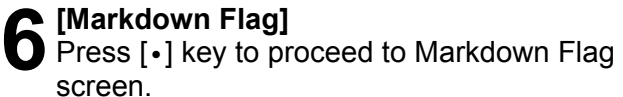

Then, key in the selection data and press the ENTER key to select the markdown flag.

### **Selection data**

- 0: None (Normal price)
- 1: Special price (6 digits)
- 2: -\$ (6 digits)
- 3: -% (2 digits)
- 4: Special unit price (6 digits)

**7 [Markdown Price]**<br>
When "0" is selected in step 6 above, this<br>
oten is skinned step is skipped.

Otherwise, press [•] key to proceed to Markdown Price screen.

Then, key in the data for the markdown flag selected in step 6 above and press the ENTER key to determine the value.

*Note: The input range differs depending on setting at step 6 above.* 

**8** [Fixed Weight]<br> **8** Press [•] key to proceed to Fixed Weight screen.

Then, key in the weight (5digits) and press the ENTER key.

*Note: For weighing items, skip this step.* 

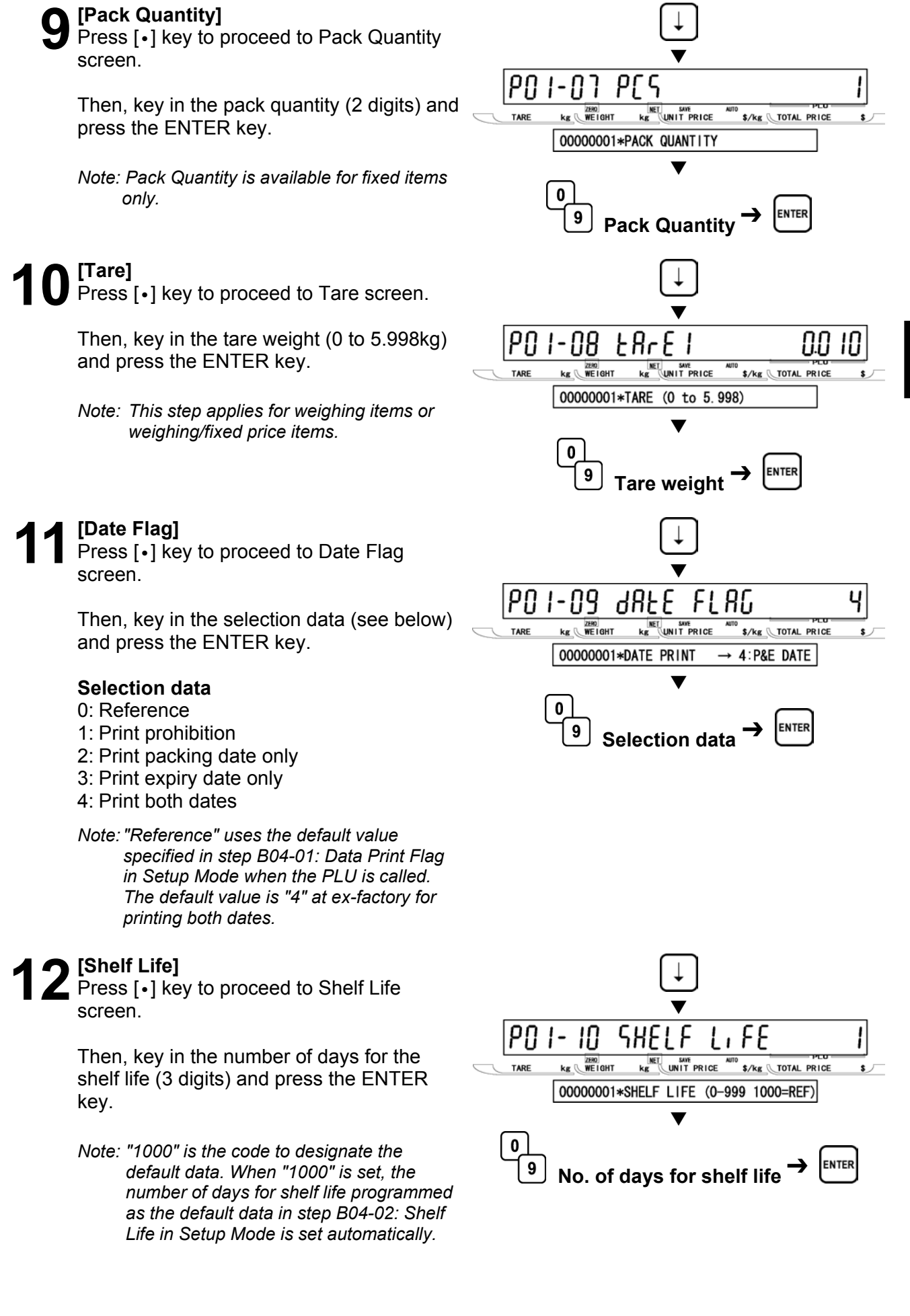

**13** [Best Before Flag]<br>
Press [•] key to proceed to Best Before Flag screen.

> Then, key in the selection data (see below) and press the ENTER key.

### **Selection data**

0: Reference 1: No print 2: Print

**14[Best Before Date]**  Press [•] key to proceed to Best Before Date flag screen.

> Then, key in the number of days for best before (3 digits) and press the ENTER key.

> *Note: "1000" is the code to designate the default data. When "1000" is set, the number of days for best before programmed as the default data in step B04-06: Best Before Date in Setup Mode is set automatically.*

15 [Pack Time Flag]<br>
Press [•] key to proceed to Pack Time Flag screen.

> Then, key in the selection data (see below) and press the ENTER key.

### **Selection data**

- 0: Reference
- 1: Prohibition
- 2: Installed (Clock)
- 3: Designated

*Note: When "0" is set in Step 15 above, B04-03: Pack Time Flag in Setup Mode is referred to.* 

**16** [Pack Time Data]<br>**16** Press [•] key to proceed to Pack Time Data screen.

> Then, key in the pack time (HHMM) and press the ENTER key.

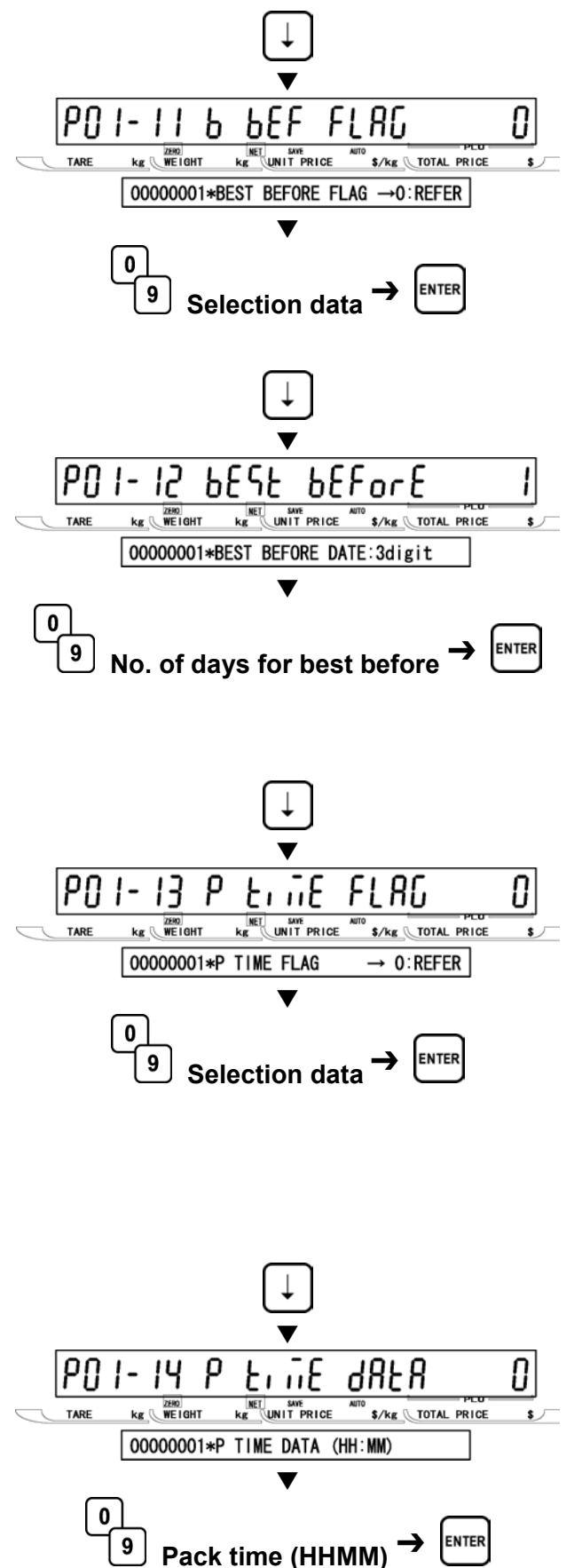

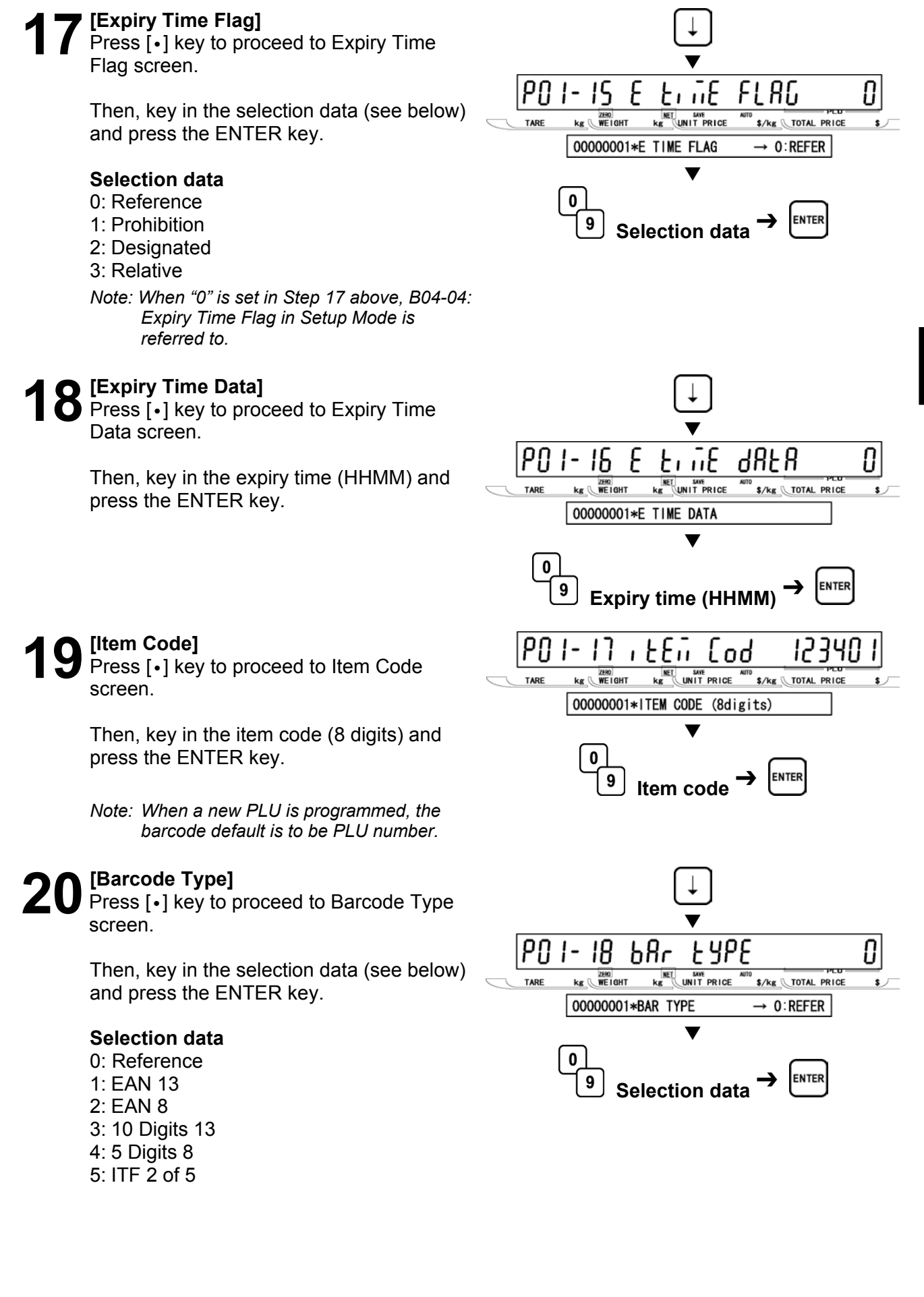

21 **POS Type]**<br>
Press [•] key to proceed to POS Type screen.

> Then, key in the POS type flag (2 digits: see below) and press the ENTER key.

### **Selection data**

0: Reference 01: FFCCCCC(CP)PPPP(CD) 02: FFCCCCCCPPPP(CD) 03: FCCCCCC(CP)PPPP(CD) 04: FFCCCCCPPPPP(CD) 05: FCCCCCCPPPPP(CD) 06: FFCCCC(CP)PPPPP(CD) 07: FFCCCCCCWWWW(CD) 08: FCCCCCCWWWWW(CD) 09: FCCCCC I I I I I I(CD) 10: FFCCCCCCPPPP(CD) …Sweden EAN code 11: FFCCCCCCWWWW(CD) …Sweden EAN code 12: FFCCCC(CP)WWWWW(CD) 13: FFMMMCCPPPPP(CD) 14: FFMMCCCPPPPP(CD) 15: FFCCCCC(0)PPPP(CD) 16: FFCCCCCWWWWW(CD) 17: FFCCCCCPPPPP(CD) …Least significant amount digit is omitted. 18: FFCCCCC(CP)PPPP(CD) …Least significant amount digit is omitted. 19: FFCCCCC(CP)WWWW(CD) 20: FCCCCCPPPPPP(CD) 21: FFCCCCPPPPPP(CD) 22: FCCCWWWWPPPP(CD) 23: FFCCCCQQPPPP(CD) 24: F I I I I I I PPPPP(CD) 25: FF I I I I I I PPPP(CD) 26: FCCCCPPPPPPP(CD) 27: F I I I I I I PPPPP(CD) 28: FF I I I I I I PPPP(CD) 29: FCCCCCCPPPPP(CD) 30: FFCCCCCCPPPP(CD) 31: FFCCCCCQQQQQ(CD) **F : Flag code C : Item code P : Price W : Weight I : PLU number M : Manufacturer code** 

- **Q : Quantity**
- **(CP) : Check price**
- **(CD) : Check digit**

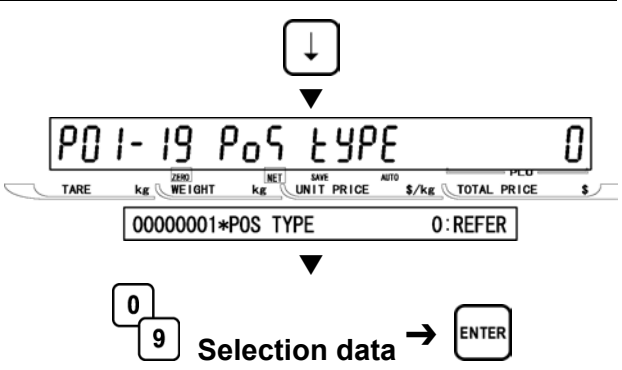

22 [POS Flag]<br> **22** Press [•] key to proceed to POS Flag screen.

> Then, key in the POS flag (Barcode prefix) (2 digits) and press the ENTER key.

*Note: When "0" is set, the value of B02-01: POS Flag 8/13 is used.* 

23 [POS Code]<br> **23** Press [•] key to proceed to POS Code screen.

> Then, key in the POS code (10 digits) and press the ENTER key.

*Note: When "0" is set, the value of P01-17: Item Code is used.*

# **24[[Open Price]**

Press [•] key to proceed to Open Price screen.

Then, key in the selection data (see below) and press the ENTER key.

### **Selection data**

- 0: Reference
- 1: Price change prohibited
- 2: Price change allowed

25 [Extra Message 1]<br><sup>25</sup> Press [•] key to proceed to Extra Message 1 screen.

> Then, key in the extra message 1 number (1 to 99999999) and press the ENTER key.

*Note 1: "0" means "Not specified".* 

*2: Extra message 1 must be programmed at P07: Extra Message 1 in Registration Menu.* 

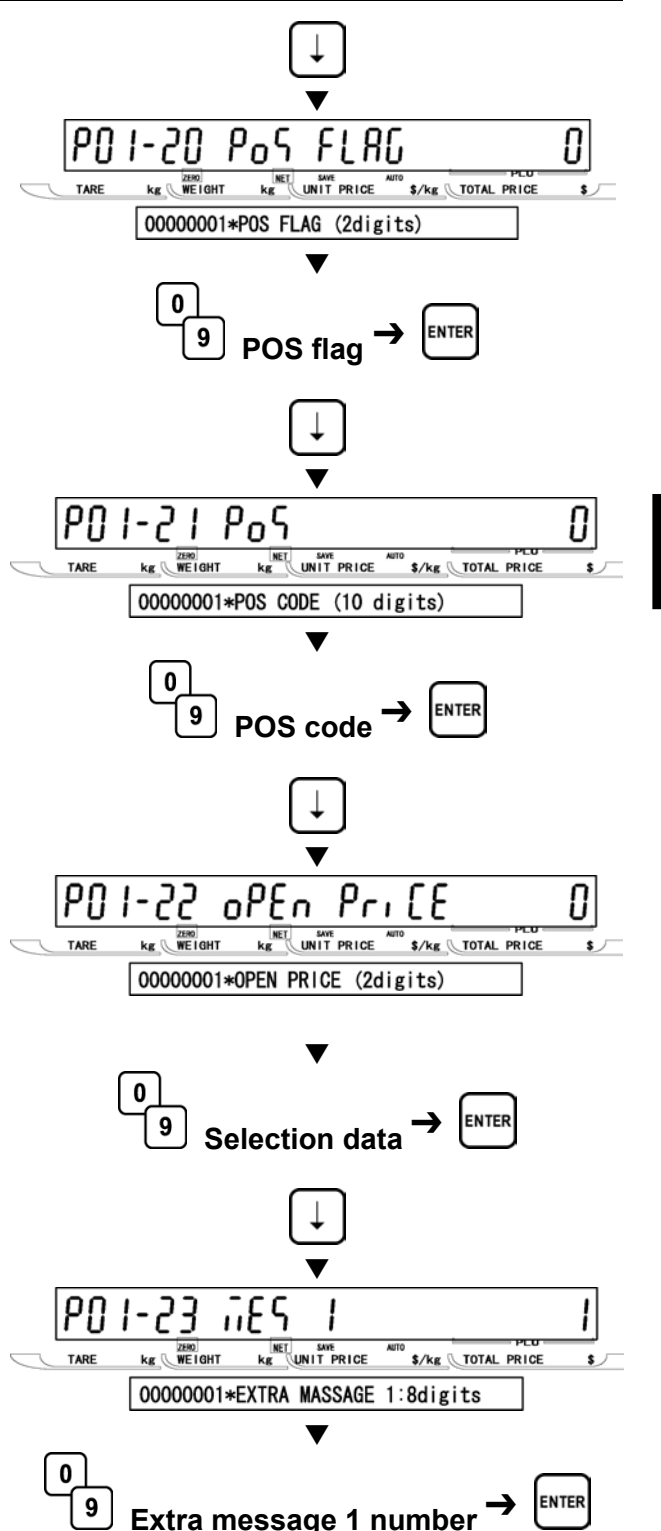

26 [Extra message 2]<br> **26** Press [•] key to proceed to Extra Message 2 screen.

> Then, key in the extra message 2 number (1 to 99999999) and press the ENTER key.

*Note 1: "0" means "Not specified".* 

*2: Extra message 2 must be programmed at P21: Extra Message 2 in Registration Menu.* 

27 [Extra Message 3]<br>
<sup>2</sup> Press [ · ] key to proceed to Extra Message 3 screen.

> Then, key in the extra message 3 number (1 to 99999999) and press the ENTER key.

*Note 1: "0" means "Not specified".* 

*2: Extra message 3 must be programmed at P22: Extra Message 3 in Registration Menu.* 

# **28[Coupon Message]**

Press [•] key to proceed to Coupon Message screen.

Then, key in the coupon message number (1 to 99999999) and press the ENTER key.

*Note 1: "0" means "Not specified".* 

*2: Coupon message must be programmed at P20: Coupon Message in Registration Menu.* 

**29 [Logo Image 1]**<br> **29** Press [•] key to proceed to Logo Image 1 screen.

> Then, key in the logo image 1 number (0 to 49) and press the ENTER key.

*Note 1: "0" means "Not specified".* 

*2: Logo image 1 must be programmed beforehand.*

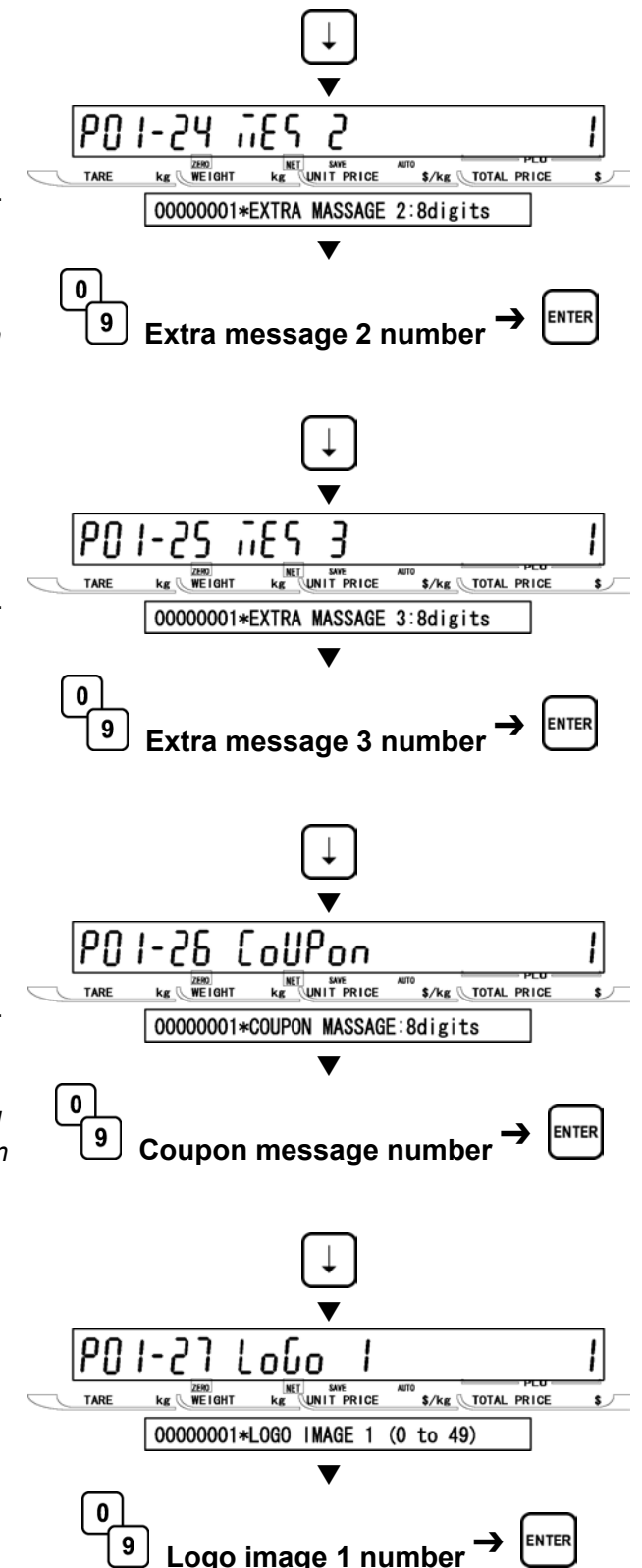

**30 [Logo Image 2]**<br> **30** Press [•] key to proceed to Logo Image 2 screen.

> Then, key in the logo image 2 number (0 to 49) and press the ENTER key.

*Note 1: "0" means "Not specified".* 

- *2: Logo image 2 must be programmed beforehand.*
- **31 [Label Format No.]**<br> **31** Press [•] key to proceed to Logo Image 2 screen.

Then, key in the label format number (2 digits) and press the ENTER key.

*Note: When "0" is set, the value of B01-01-01: Label Format No. in Setup Mode is referred to.* 

**32** [Upper Limit Weight]<br> **32** Press [•] key to proceed to Upper Limit Weight screen.

> Then, key in the upper limit weight (Max. 15,000 kg) and press the ENTER key.

*Note: This step is to set the upper limit weight for checker function.*

# **33[Lower Limit Weight]**

Press [ • ] key to proceed to Lower Limit Weight screen.

Then, key in the lower limit weight (Min. 0.010 kg) and press the ENTER key.

*Note: This step is to set the lower limit weight for checker function.*

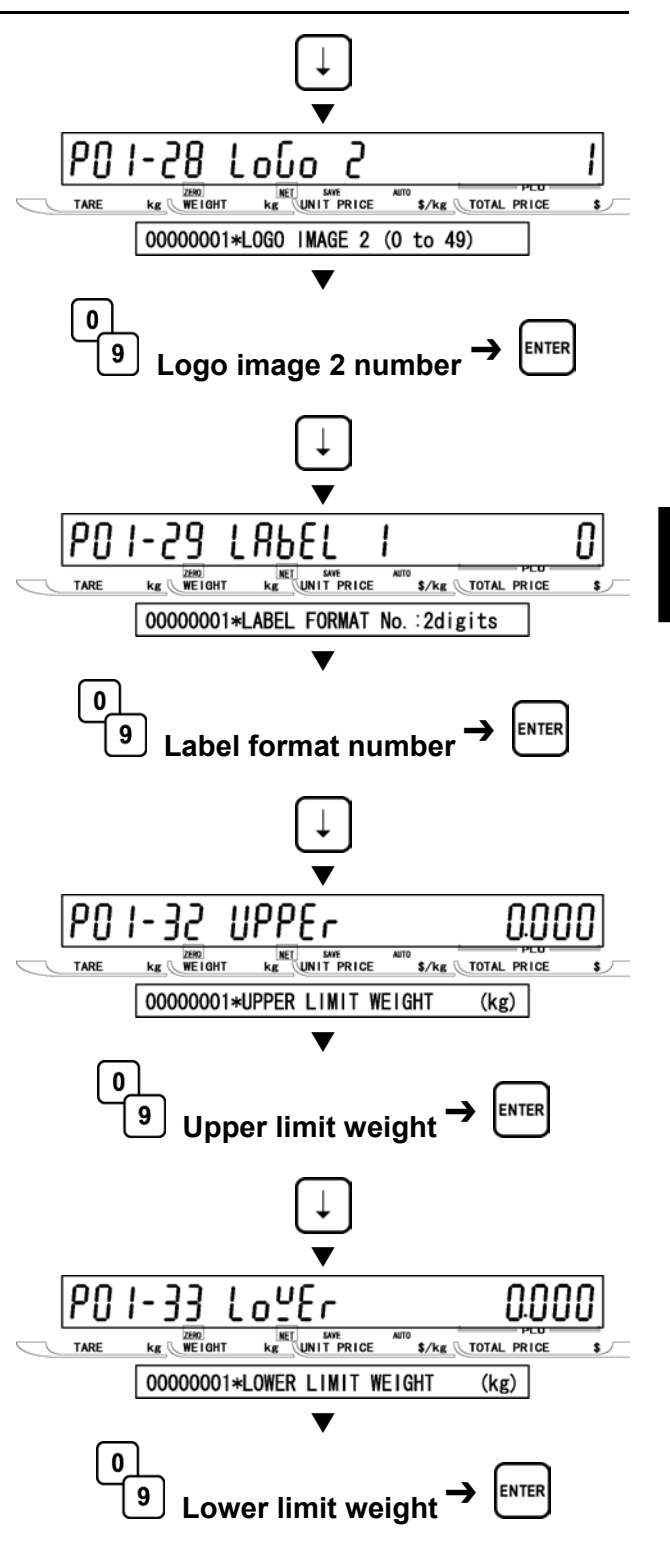

**34** [Unit Type]<br> **34** Press [•] key to proceed to Unit Type screen.

> Then, key in the unit type (0 to 16) and press the ENTER key.

### **Selection data**

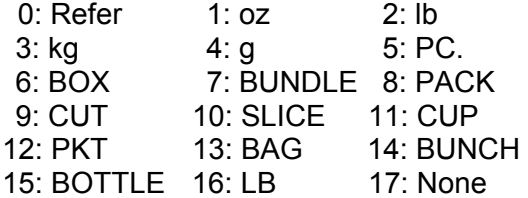

**35 [Department Code]**<br> **35** Press [•] key to proceed to Department Code screen.

> Then, key in the department code (3 digits) and press the ENTER key.

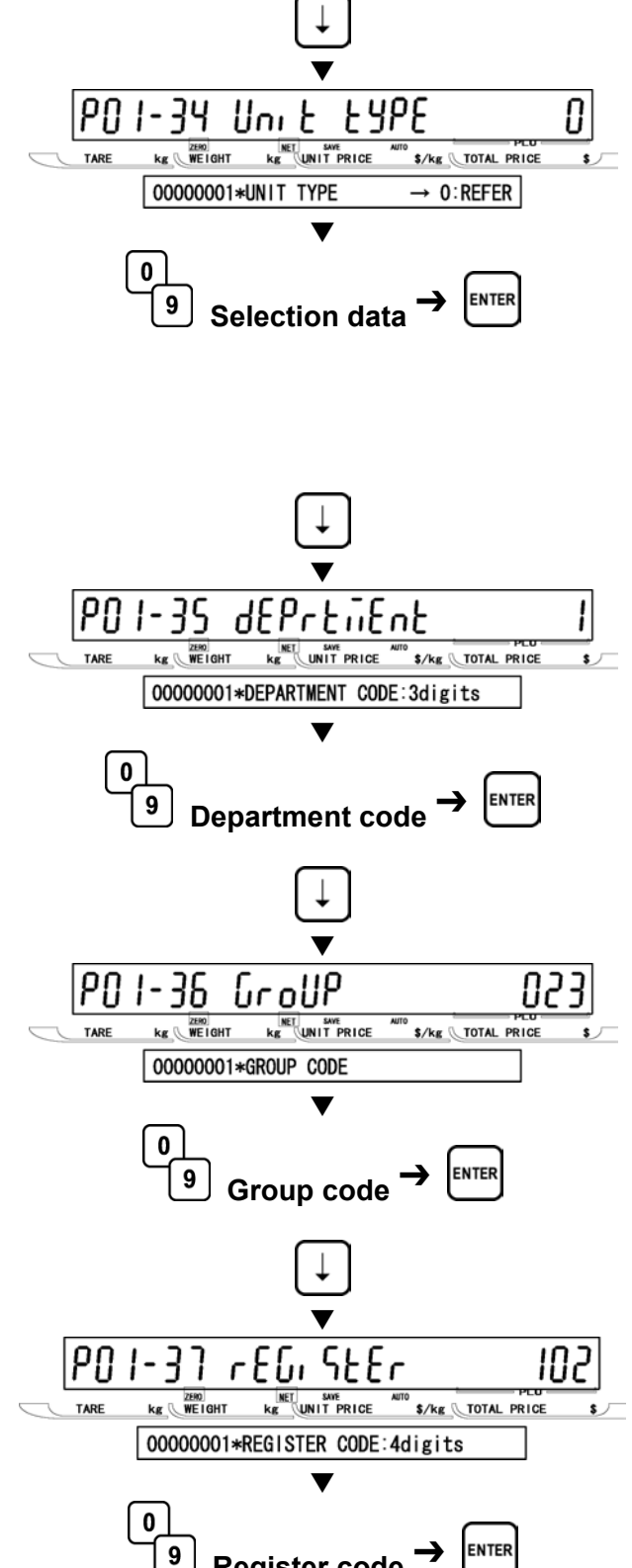

**36 [Group Code]**<br>**36** Press [•] key to proceed to Group Code screen.

> Then, key in the group code and press the ENTER key.

**37** [Register Code]<br>**37** Press [•] key to proceed to Register Code screen.

> Then, key in the register code (4 digits) and press the ENTER key.

**Register code** 

### **38[Cost Price] Press [**•] key to proceed to Cost Price  $\blacktriangledown$ screen. PO 1-38  $LoSE(PerE)$ 0. IO Then, key in the cost price (5 digits) and **TARE**  $kg$   $WE1GHT$ **KET SWE**<br>**KET UNIT PRICE** \$/kg TOTAL PRICE press the ENTER key. 00000001\*COST PRICE:5digits  $\blacktriangledown$ 0 **ENTER** 9 **Cost price 39 [POP Number]**<br> **39** Press [•] key to proceed to POP Number  $\blacktriangledown$ screen. Pfl 1-39 የማ Then, key in the POP message number (0  $kg$   $WE1GHT$ **KET SAVE**<br>**KET WIT PRICE** \$/kg \TOTAL PRICE TARE to 6) and press the ENTER key. 00000001\*P0P NUMBER 0 to 6  $\blacktriangledown$ **Selection data**   $\mathbf 0$ 0: None **ENTER** 1: SPECIAL!  $\boldsymbol{9}$ **Selection data** 2: ON SALE! 3: DISCOUNTED 4: ADVERTISED 5: REFRIGERATE 6: GOOD BUY **END**

**40** Press the END key to return to the P01 screen.  $\blacksquare$  and they denote the context of the context of the context of the context of the context of the context of  $\blacksquare$ 

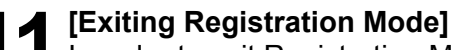

**41 [Exiting Registration Mode]**<br>
In order to exit Registration Mode, press the<br>
MODE key, Then, Key In Item No. screen MODE key. Then, Key In Item No. screen appears.

**3** 

**REGIST**

**R**

**ATION MO**

**D E**

v

**NET SAVE**<br>KAT **UNIT PRICE** 

nnnn

nnn

**MODE** 

**NET** SWE<br>Kg **UNIT** PRICE

\$/kg \TOTAL PRICE

[ENTER]

**S/kg** TOTAL PRICE

nnn

190 I PLU

TARE

0000

TARE

 $kg$   $WE1GHT$ 

 $\boxed{1}$  PLU FILE

 $kg$   $WE1GHT$ 

KEY IN ITEM No.

# **3.3 COMMODITY NAME (P02)**

**1 [P02 Screen]**<br>
Make sure that Commodity Name screen<br>
(P02) appears an the display (P02) appears on the display.

Otherwise, access this screen by referring to Section 3.1: Registration Mode Entry/Exit.

**2** [Key In PLU No.]<br>Press the ENTER key to access Key In PLU Number screen.

Then, key in the PLU number (8 digits) and press the PLU key to call up the desired PLU

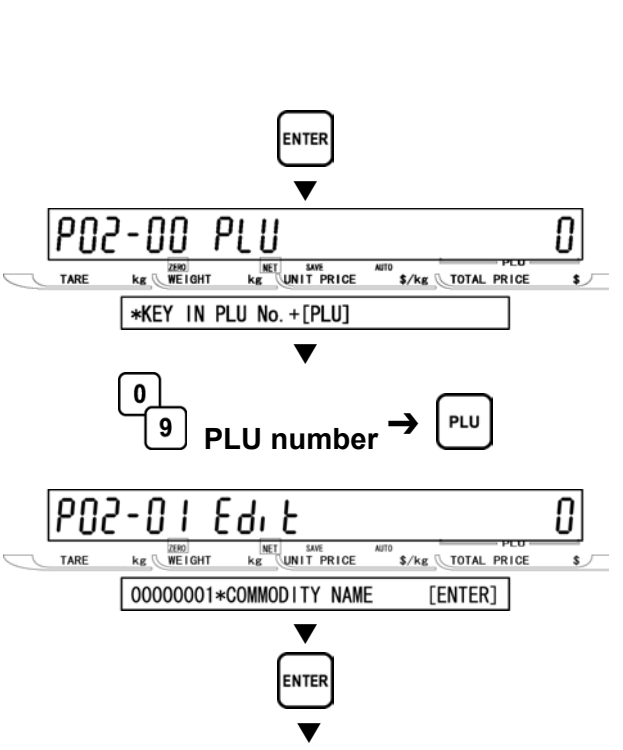

IPN2.

TARE

Connodi EY

**KET SAVE**<br>KE UNIT PRICE

 $kg$   $WETGHT$ 

2 COMMODITY NAME

ոՑոք

\$/kg TOTAL PRICE

 $[ENTER]$ 

 $\mathbf{S}$ 

**Refer to Chapter 4 for editing text.**

**4 [Repeat]**<br>
Repeat Steps 2 and 3 above for more

commodity name editing.

**3[Commodity Name Edit]** Press the ENTER key to enter Edit Mode..

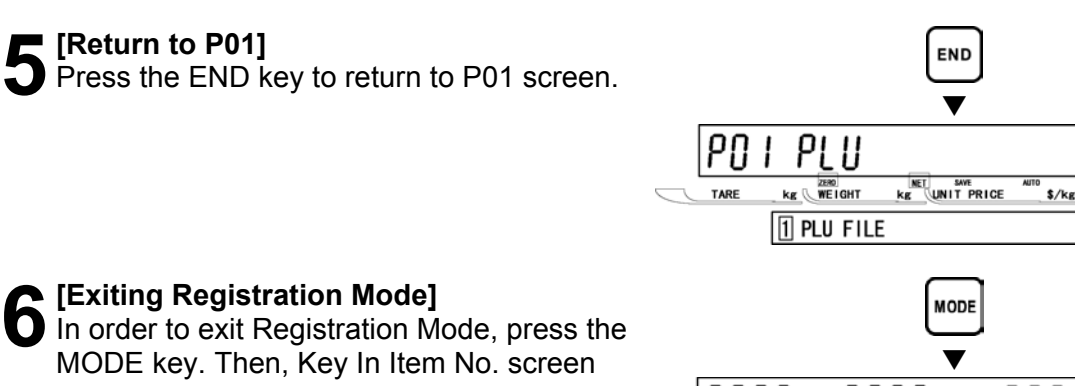

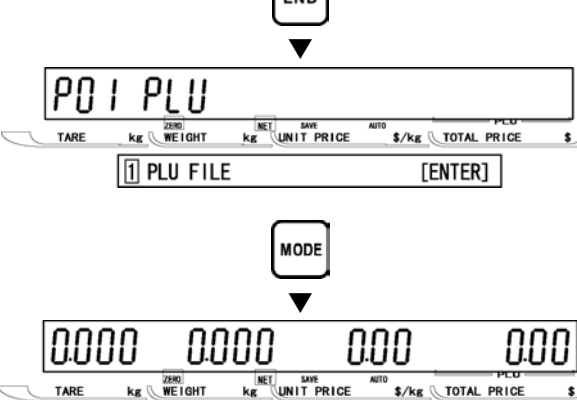

KEY IN ITEM No.

appears.

# **3.4 PLU DELETE (P02-03)**

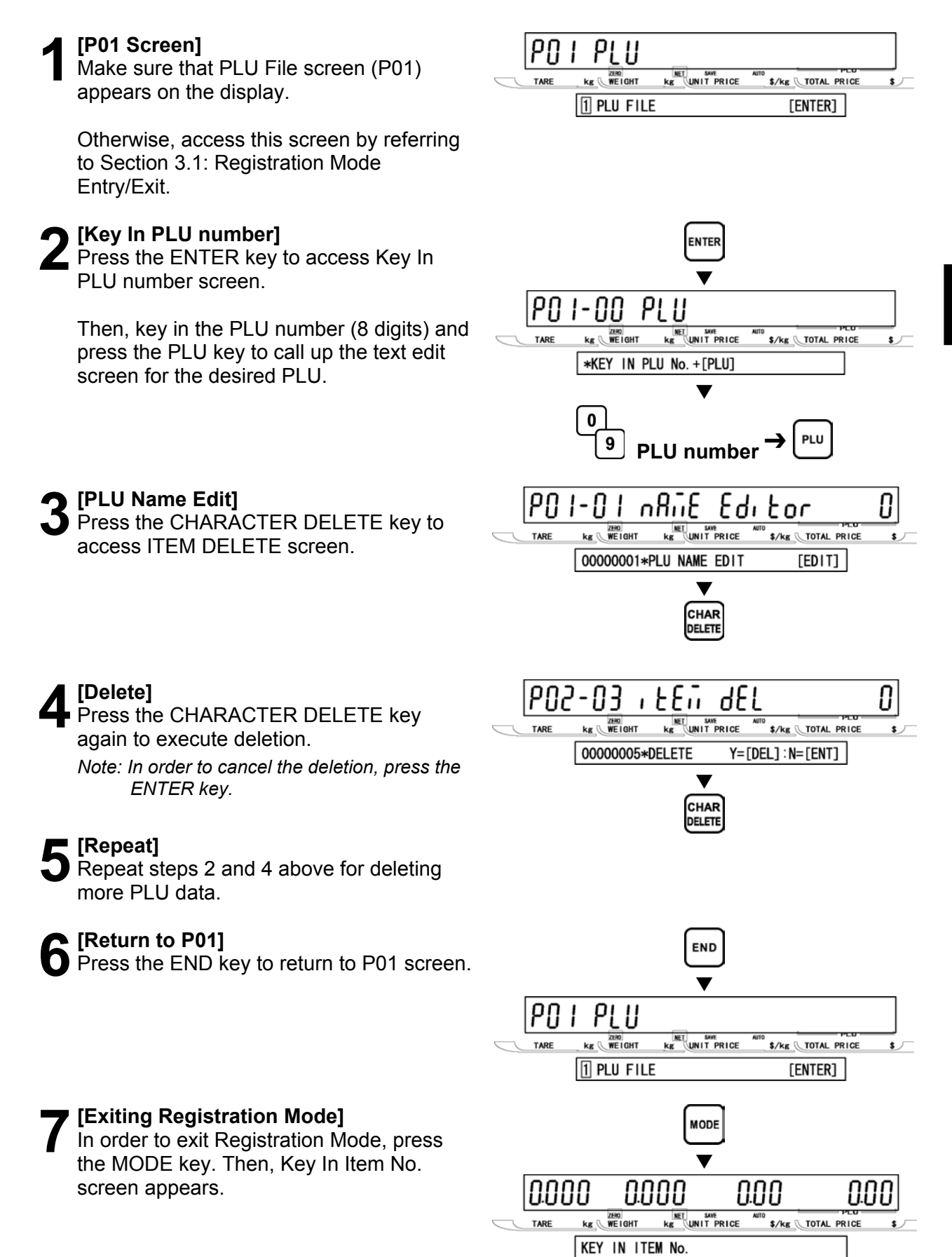

# **3.5 PRICE CHANGE (P03)**

### **1 [P03 Screen]**<br>
Make sure that Price Change screen (P03)<br> **12 DECADE SCREEN SERVING** ר חי Priff Րՠՠՠ  $\frac{200}{\text{WE}}$  GHT **NET** SAVE<br>kg UNIT PRICE  $kg$ **AUTO**<br>\$/kg TOTAL PRICE TARE appears on the display. 3 PRICE CHANGE  $[ENTER]$ Otherwise, access this screen by referring to Section 3.1: Registration Mode Entry/Exit. **2** [Key In PLU No.]<br>
Press the ENTER key to access Key In  $\blacktriangledown$ PLU No. screen. PO3-00 PLU Then, key in the PLU number and press the kg WEIGHT  $\begin{array}{c|c}\n\hline\n\text{NET} & \text{SWE} \\
\hline\n\text{Kg} & \text{UNIT PRICE}\n\end{array}$ TARE \$/kg \TOTAL PRICE PLU key. \*KEY IN PLU No. +[PLU]  $\blacktriangledown$  $\mathbf{0}$ 9 **PLU number Example: Current price \$9.99 for PLU "1" 3[Current price/New price]**  Key in the new price (Max. 5 digits) for PN - - N I 999 nnn called up PLU and press the ENTER key.  $kg$   $WE1GHT$ **KET SAVE**<br>KE UNIT PRICE **TARE** \$/kg \TOTAL PRICE  $\boxed{00000001 * NEW P (0.00) (9.99)}$  $\blacktriangledown$ **Example: New price \$8.88 for PLU "1"**   $\mathbf 0$ 9 **New price**  $\blacktriangledown$ 999 PN 3 8.88 - || |  $kg$   $WE1GHT$ **KET SAVE**<br>**KET UNIT PRICE** \$/kg \TOTAL PRICE TARE 00000001\*NEW P (8.88) (  $9.99)$ **4 [Repeat]**<br> **4** Repeat steps 2 and 3 above for changing<br>
more BLU prices more PLU prices. **5[Return to P01]**  Press the END key to return to P01 screen. END  $\blacktriangledown$ PO PLU **KET** SWE<br>KE UNIT PRICE **KE WEIGHT S/kg TOTAL PRICE**  $\boxed{1}$  PLU FILE [ENTER]

**6 [Exiting Registration Mode]**<br>
In order to exit Registration Mode, press<br>
the MODE key, Then Key in Item Ne the MODE key. Then, Key In Item No. screen appears.

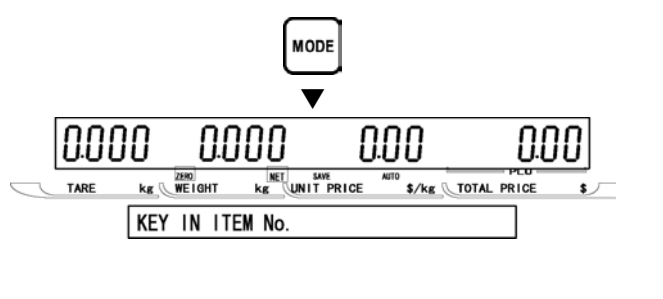

# **3.6 PRESET KEY (P04)**

## **ALLOCATING PRESET KEY (P04-01)**

**1 [P04 Screen]**<br>
Make sure that Preset Key screen (P04)<br> **1** appears on the display appears on the display.

Otherwise, access this screen by referring to Section 3.1: Registration Mode Entry/Exit.

**2[Preset]**  Press the ENTER key to access Preset  $\overline{\phantom{a}}$ screen.  $\overline{\phantom{a}}$ 

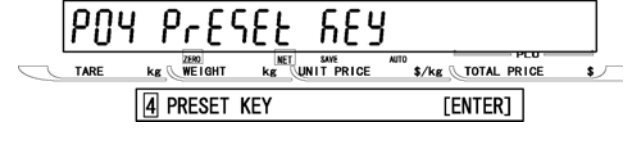

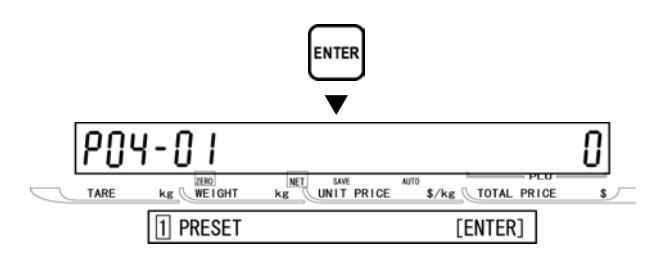

**3** [Preset Key Flag]<br>Press the ENTER key to enter Preset Key Flag screen.

Then, determine the desired preset key flag by using  $[\rightarrow]$  key, or key in the selection data (see below) and press  $[\rightarrow]$  key.

### **Selection data**

 0: None 1: PLU 2: TARE 3: Fixed price 4: Multiple  $(x)$  5: Discount price  $6: -\$$  $7: -\frac{9}{6}$  8: SAVE (PLU hold) 9: Extra message 1 10: VOID (Previous cancel) 11: PEEL TIMER 12: [99]…Double "9" entry 13: [00]…Double "0" entry 15: Subtotal print 16: Coupon message 17: Extra message 2 18: Extra message 3 19: Label batch print 20: Operator 21: Store name/address 22: Label format 23: Logo image 1 24: Logo image 2 25: Special unit price 26: Peel sensor 27: Batch number 29: Logoff 30: Barcode print

*Note: The type of preset key flag may differ depending on the country. Contact ISHIDA's dealer for more information.* 

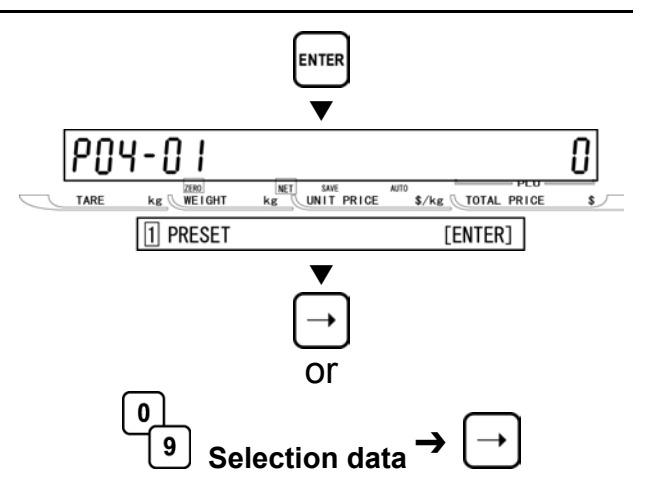

**D E**

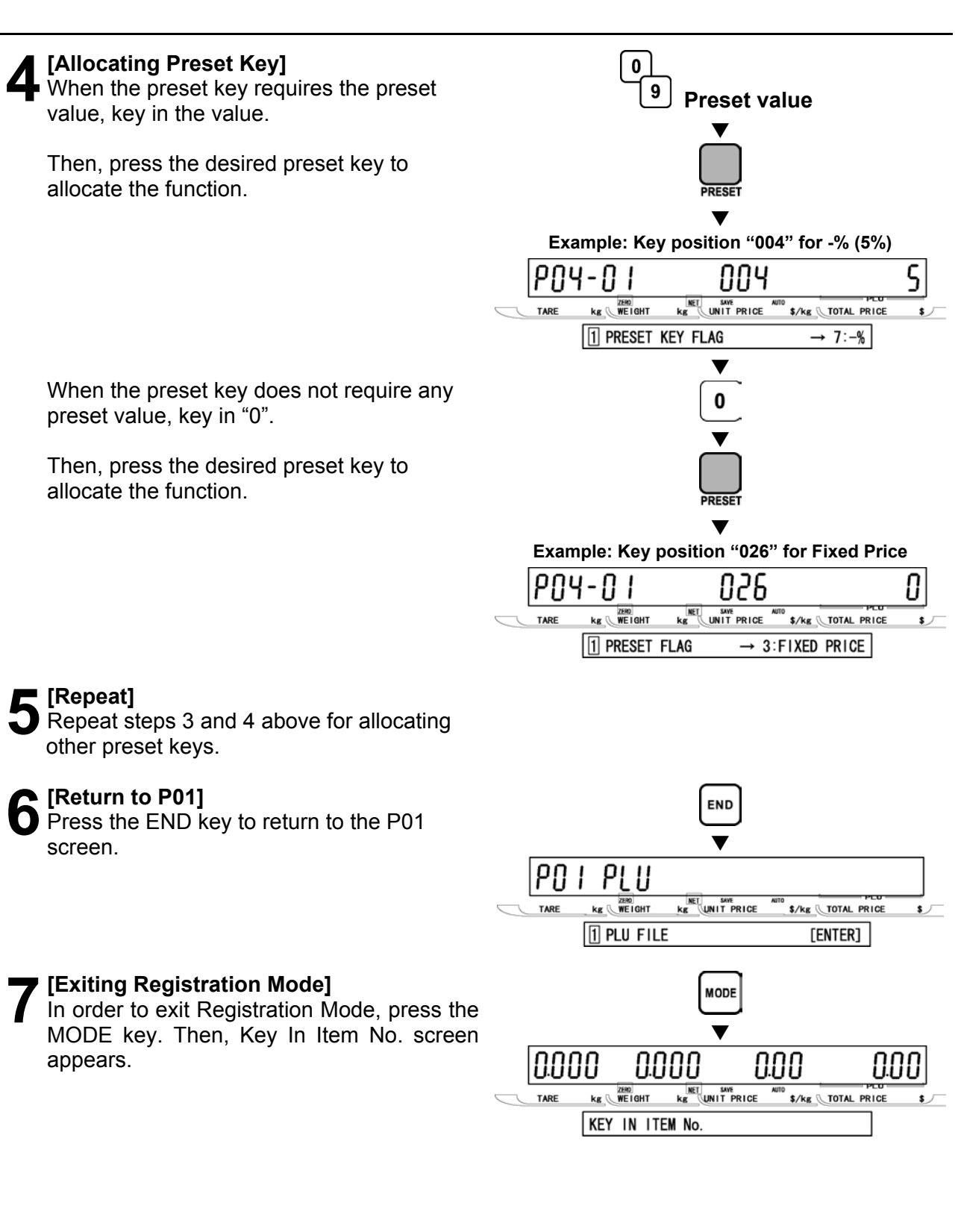
### **DELETING ALL PRESET KEYS (P04-02)**

**1 [P04 Screen]**<br>
Make sure that Preset Key screen (P04)<br> **1** appears on the display appears on the display.

Otherwise, enter this screen by referring to Section 3.1: Registration Mode Entry/Exit.

**2** [P04-01 Screen]<br>
Press the ENTER key to access P04-01  $\overline{\phantom{a}}$ screen.  $\overline{\phantom{a}}$ 

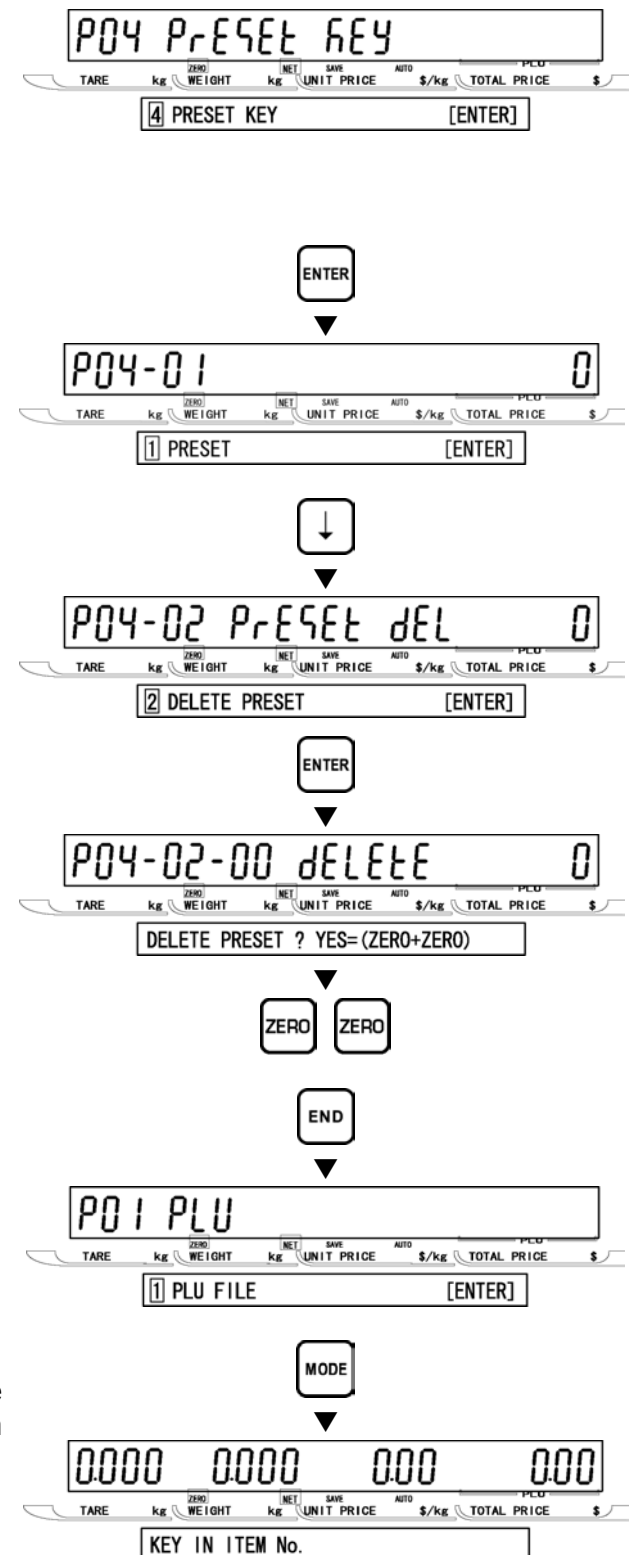

**3[Delete Preset]**  Press [↓] key to access Delete Preset  $\overline{\phantom{a}}$ screen.  $\overline{\phantom{a}}$ 

**4 [Delete Confirmation]**<br>Press the ENTER key to enter Delete Confirmation screen.

Then, press the ZERO key twice to delete all preset key files. A buzzer will sound.

**5** [Return to P01]<br>
Press the END key to return to the P01 screen.  $\blacksquare$ 

# **6[Exiting Registration Mode]**

In order to exit Registration Mode, press the MODE key. Then, Key In Item No. screen appears.

# **3.7 STORE NAME/ADDRESS (P05)**

**1[P05 Screen]** 

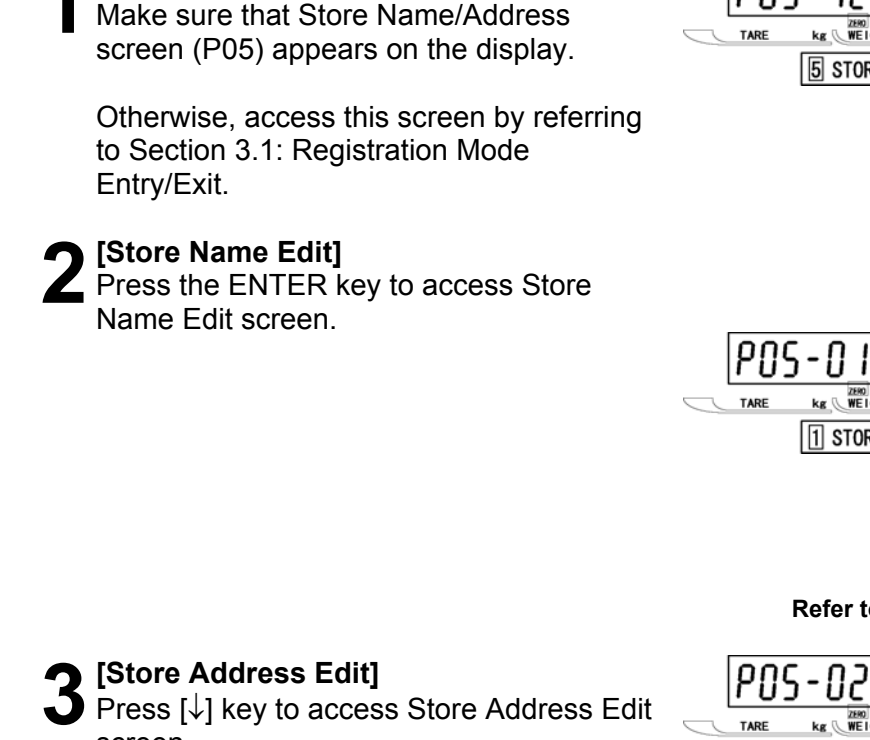

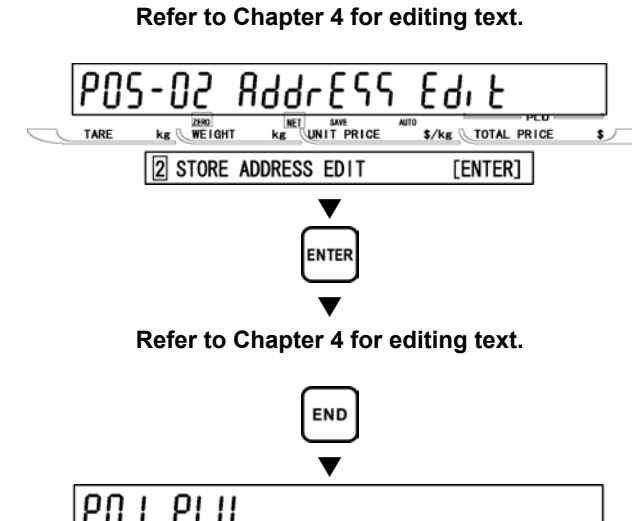

 $\blacktriangledown$ 

**ENTE** 

**NET SAVE**<br>Kg UNIT PRICE

է ժա է

م: An

nfluE

\$/kg TOTAL PRICE

 $[ENTER]$ 

**\$/kg \TOTAL PRICE** 

 $[ENTER]$ 

\$ /

 $\begin{array}{c|c}\n\hline\n\text{NET} & \text{SWE} \\
\hline\n\text{Kg} & \text{UNIT PRICE}\n\end{array}$ 

PNS)

StorE

**5 STORE NAME/ADDRESS** 

 $kg$   $W$   $E$  I GHT

 $kg$   $W$   $H$   $H$ 

1 STORE NAME EDIT

 $\blacktriangledown$ 

screen appears.

screen.

**4** [Return to P01]<br>Press the END key to return to the P01  $\overline{\phantom{a}}$  screen.  $\overline{\phantom{a}}$ 

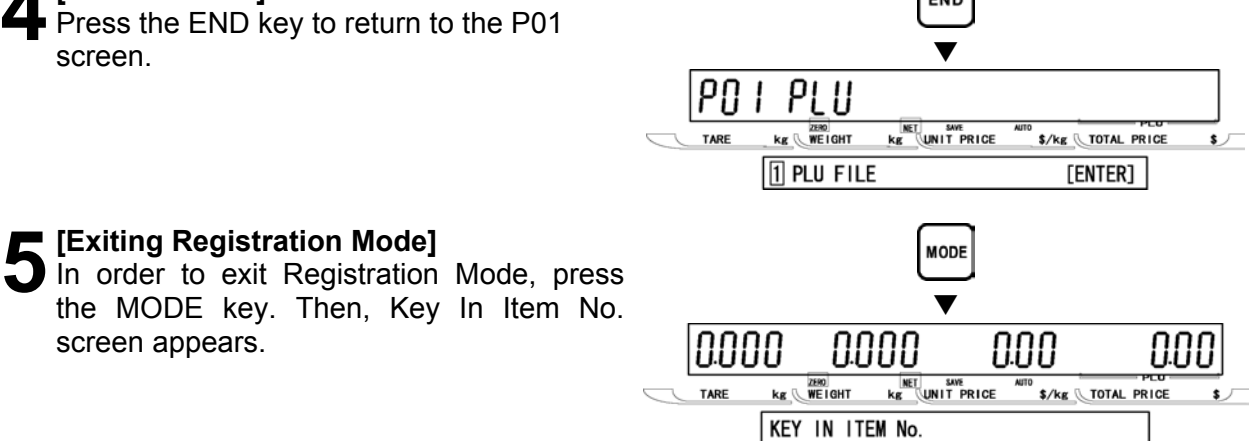

# **3.8 DATE/TIME (P06)**

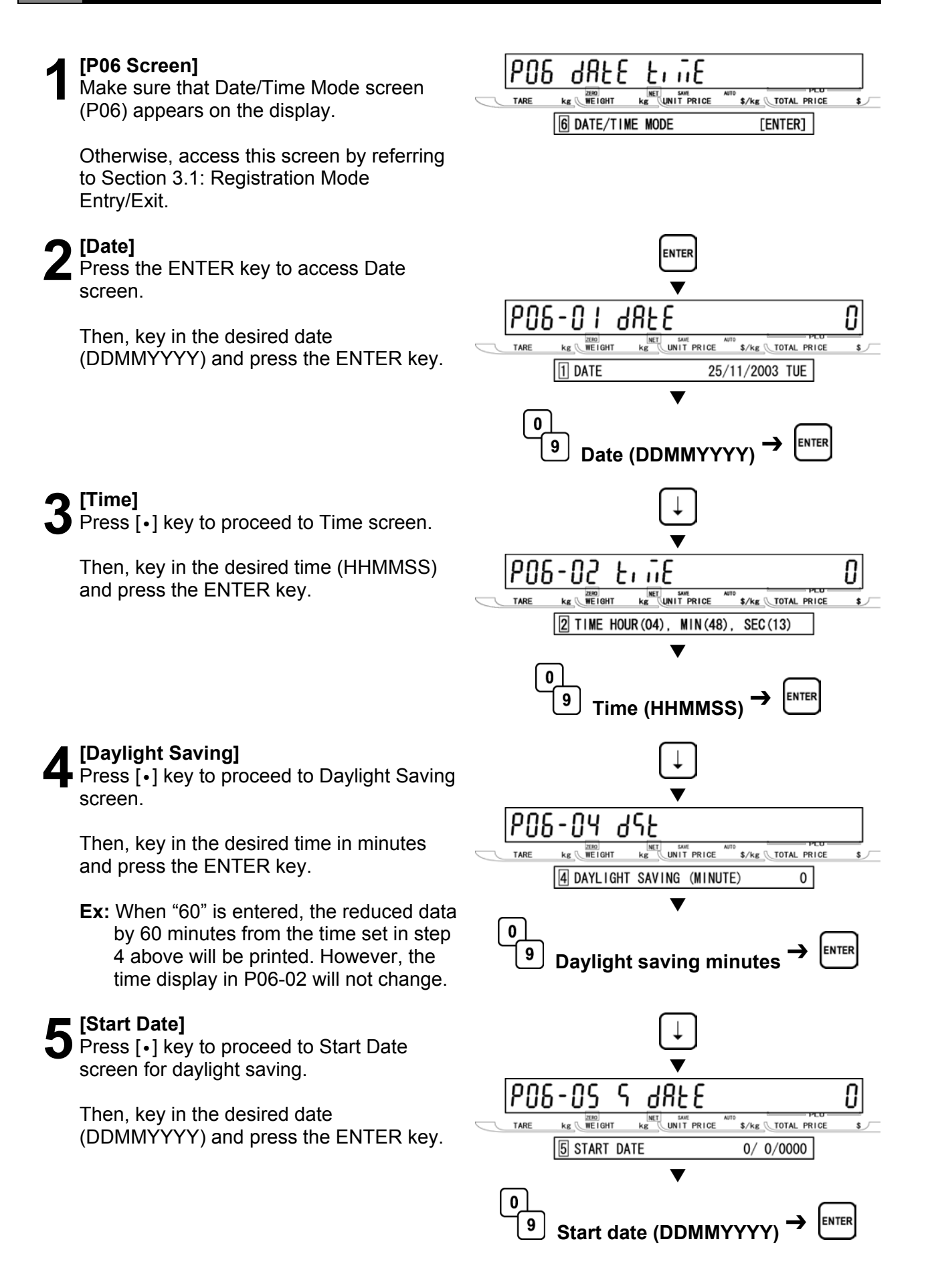

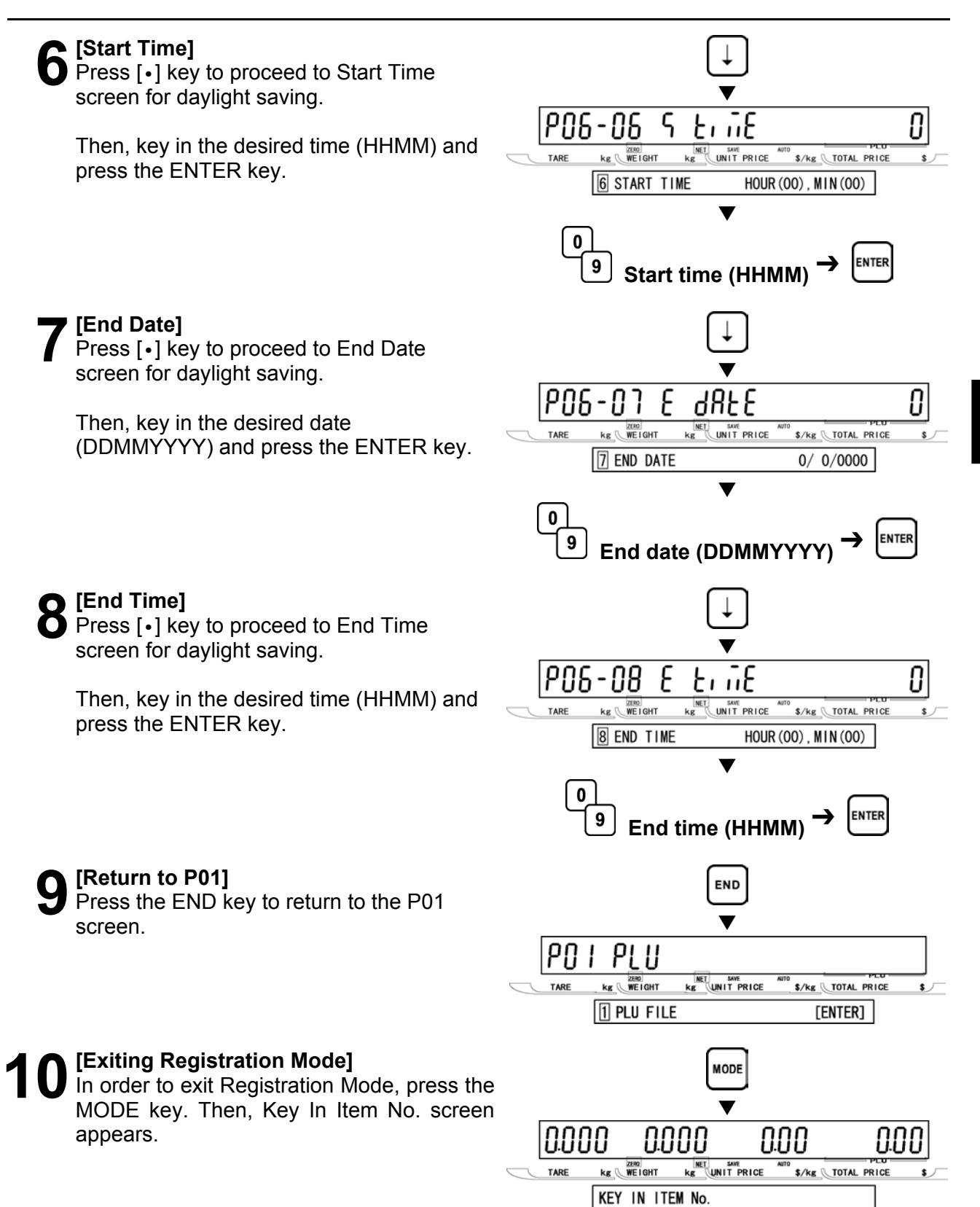

# **3.9 EXTRA MESSAGE 1 (P07)**

This data prints always below the commodity name.

### **1 [P07 Screen]**<br>
Make sure that Extra Message 1 screen<br>
(P07) appears on the display  $FSEER$   $ESE$ ዖበ ገ  $\overline{\text{kg}}$  UNIT PRICE  $kg$   $\sqrt{NEIGHT}$  $\frac{1}{2}$   $\frac{1}{2}$  TARE (P07) appears on the display. 7 EXTRA MESSAGE 1 [ENTER] Otherwise, access this screen by referring to Section 3.1: Registration Mode Entry/Exit. **2** [Key In Message No.]<br> **2** Press the ENTER key to access Key In<br>
Message Number serson FNTER  $\blacktriangledown$ Message Number screen. PN 7-00 6ESSAGE Ω Then, key in the message number (1 to **NET** SAVE<br>Kg UNIT PRICE  $kg \sqrt{NE1GHT}$ \$/kg \TOTAL PRICE TARE 99999999) and press the PLU key. \*KEY IN MESSAGE No. + [PLU]  $\blacktriangledown$  $\Omega$ PLU 9 **Message number 3[Extra Message 1 Edit]**  PO 7-0 էժւ Է ł Press the ENTER key to access Extra  $kg$   $WE1GHT$ **KET SAVE**<br>KE UNIT PRICE \$/kg \TOTAL PRICE TARE  $\mathbf{s}$ Message 1 Edit screen. 1 \*EXTRA MSSG 1 EDIT  $[ENTER]$  $\blacktriangledown$ **ENTER**  $\blacktriangledown$ **Refer to Chapter 4 for editing text. 4[Repeat]**  Repeat steps 2 and 3 above to edit the text for other extra message number. **5** [Return to P01]<br>
Press the END key to return to the P01 **END** screen.  $\blacksquare$ ΡO PLU  $\begin{array}{c}\n\hline\n\text{R} & \text{N} \\
\hline\n\text{W} & \text{N} \\
\hline\n\end{array}$  $NET SWE SWE KE UNIT PRICE$ </u> \$/kg TOTAL PRICE TARE

**6** [Exiting Registration Mode]<br>
In order to exit Registration Mode, press the<br>
MODE kay, Then, Kay In Item No. cereon MODE key. Then, Key In Item No. screen appears.

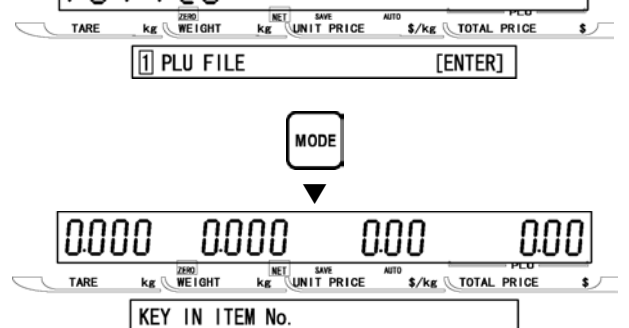

# **3.10 DEFAULT PLU (P08)**

The default PLU will appear whenever each transaction is completed.

PNR

TARE

**HEEBIII** F

 $kg$   $W$   $E$  I GHT

PI II

**KET SAVE**<br>KE **UNIT PRICE** 

П

\$/kg TOTAL PRICE

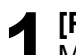

**1 [P08 Screen]**<br>
Make sure that Default PLU screen (P08)<br> **12 DEGAU SCREEN SERVING** appears on the display.

Otherwise, access this screen by referring to Section 3.1: Registration Mode Entry/Exit.

**2** [Key In PLU No.]<br>Press the ENTER key to access Key In PLU Number screen.

Then, key in the desired PLU number to set as a default data and press the ENTER key.

*Note: To disable the default PLU, key in "0" and press the ENTER key.*

**[Return to P01]**<br>Press the END k<br>screen. Press the END key to return to the P01  $\overline{\phantom{a}}$ screen.  $\overline{\phantom{a}}$ 

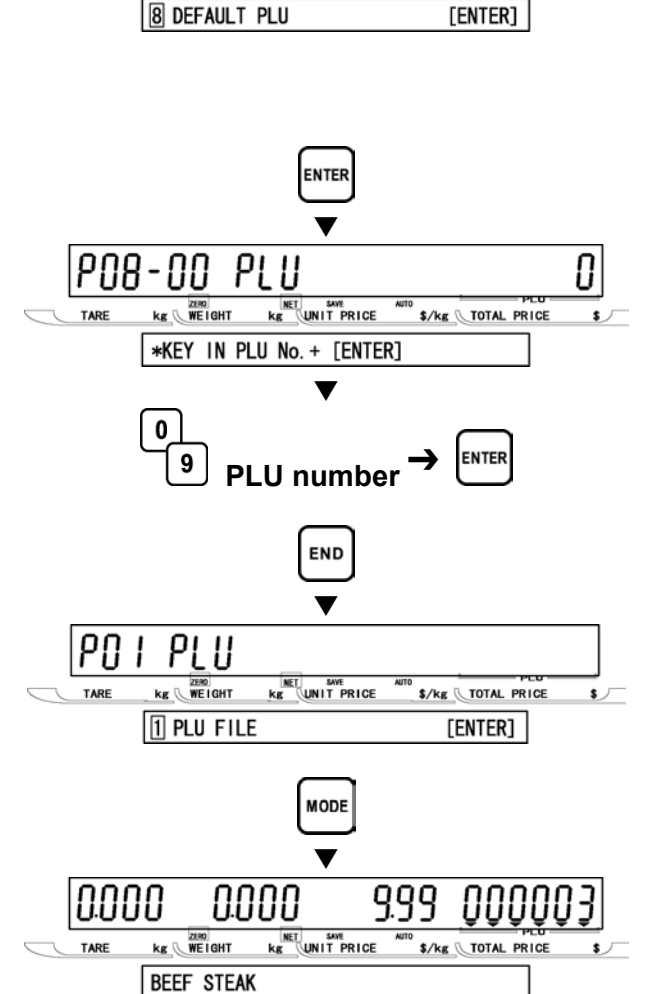

**4 [Exiting Registration Mode]**<br>In order to exit Registration Mode, press the<br>MODE kay, Then, the default PLU data that MODE key. Then, the default PLU data that has been set in step 2 above appears on the display.

# **3.11 ITEM LIST MODE (P09)**

### **1 [P09 Screen]**<br>
Make sure that Item List Mode screen<br>
(P00) appears on the display PN9 ւ Է Е մ 1 . 5 E  $kg$   $WE1GHT$ **NET** SAVE<br>**Kg** UNIT PRICE \$/kg \TOTAL PRICE TARE (P09) appears on the display. 9 ITEM LIST MODE  $[ENTER]$ Otherwise, enter this screen by referring to Section 3.1: Registration Mode Entry/Exit. **2[Print Mode]**  Press the ENTER key to access Print  $\blacktriangledown$ Mode screen. PO9-0 I Prt nodE П Then, key in the selection data (see below) **NET SAVE**<br>Kg UNIT PRICE  $kg$   $WETGHT$ \$/kg \TOTAL PRICE TARE and press the ENTER key.  $\sqrt{1}$  PRINT MODE  $\rightarrow 0$ : LABEL  $\blacktriangledown$ **Selection data**   $\mathbf{0}$ 0: Label 9 1: Roll paper **Selection data 3** [Print Mode: Type]<br>
Press the ENTER key to access Print<br>
Mode: Type acreap ENTER  $\blacktriangledown$ Mode: Type screen. P09-02 П t 4PE Then, key in the selection data (see below)  $kg$   $WE1GHT$ **KET SAVE**<br>**KET UNIT PRICE** \$/kg \TOTAL PRICE TARE and press the ENTER key.  $\boxed{2}$  PRINT MODE  $\rightarrow 0$ : PLU  $\blacktriangledown$ **Selection data**   $\mathbf{0}$ 0: PLU 9 1: Message **Selection data** 2: Coupon 3: Campaign **5** [Start No.]<br>
Press [•] key to proceed to Start Number<br>
screen for PLU item list printing  $\blacktriangledown$ screen for PLU item list printing. Start PO9-03 R no Then, key in the desired start number and **NET SWE**<br>KE UNIT PRICE **KE WEIGHT** \$/kg \total PRICE TARE press the ENTER key. **8** START No.  $0)$  $\blacktriangledown$  $\mathbf{0}$ 9 **ENTER Start number 6[End No.]**  Press [•] key to proceed to End Number  $\blacktriangledown$ screen for PLU item list printing. PN9-N4 End no Then, key in the end number and press the  $kg$   $WE1GHT$ **KET SWE**<br>KE UNIT PRICE TARE \$/kg \TOTAL PRICE ENTER key. 4 END No. 999)  $\blacktriangledown$

**ENTER** 

**End number** 

 $\bf{0}$ 9

**7[Print Start]**  Press [•] key to proceed to Print Start screen.

Then, press the PRINT key to start printing.

*Note: Pressing the ZERO key will stop printing.*

screen appears.

**8** [Return to P01]<br>
Press the END key to return to the P01  $\overline{\phantom{a}}$  screen.  $\overline{\phantom{a}}$ 

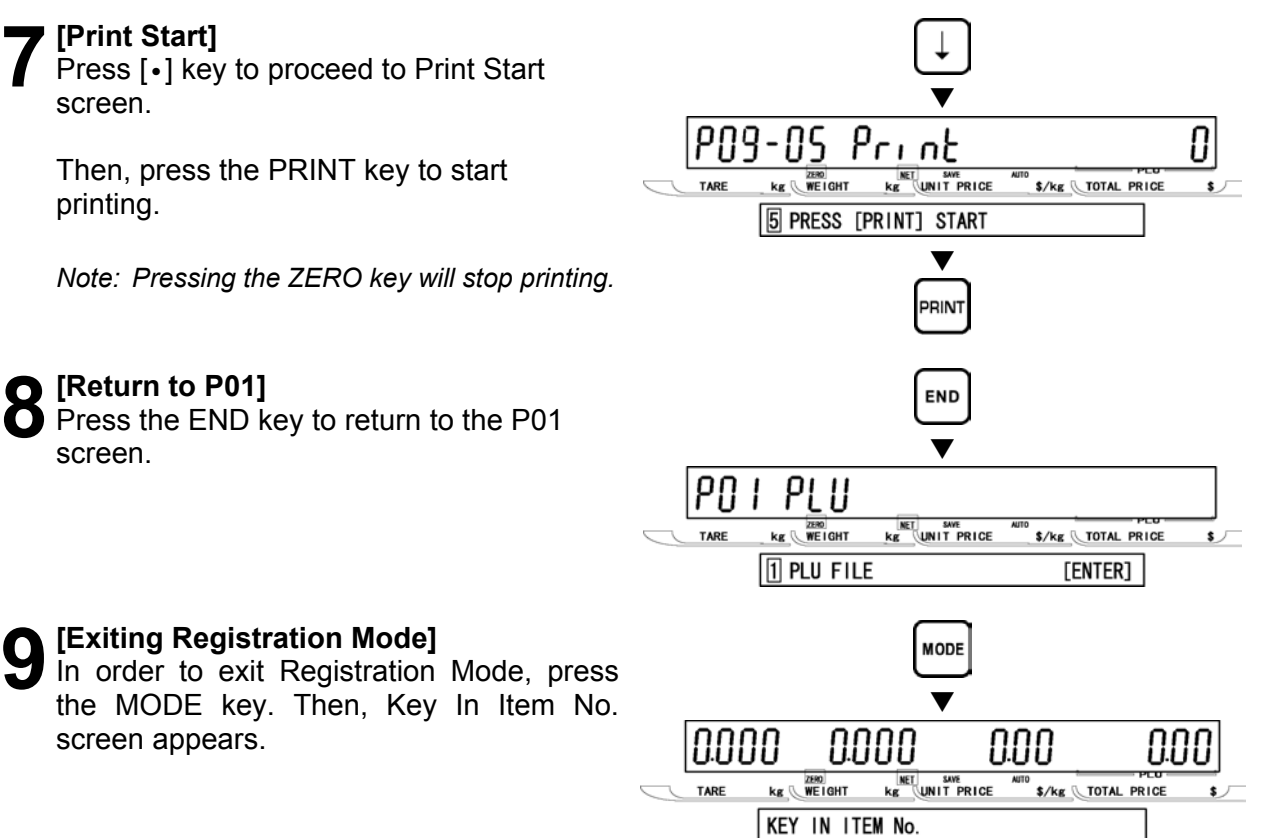

# **3.12 RS232C MODE (P10)**

The following steps explain how to use RS232C data communication between scales.

### **UPLOADING DATA (P10-01)**

**1 [P10 Screen]**<br>
Make sure that RS232C Mode screen<br>
(P10) appears on the display (P10) appears on the display.

Otherwise, enter this screen by referring to Section 3.1: Registration Mode Entry/Exit.

**2[Data Upload]**  Press the ENTER key to enter Data Upload  $\overline{\phantom{a}}$  screen.  $\overline{\phantom{a}}$ 

**3** [All Data]<br>**3** Press the ENTER key to enter All Data

Then, press the ENTER key to upload all

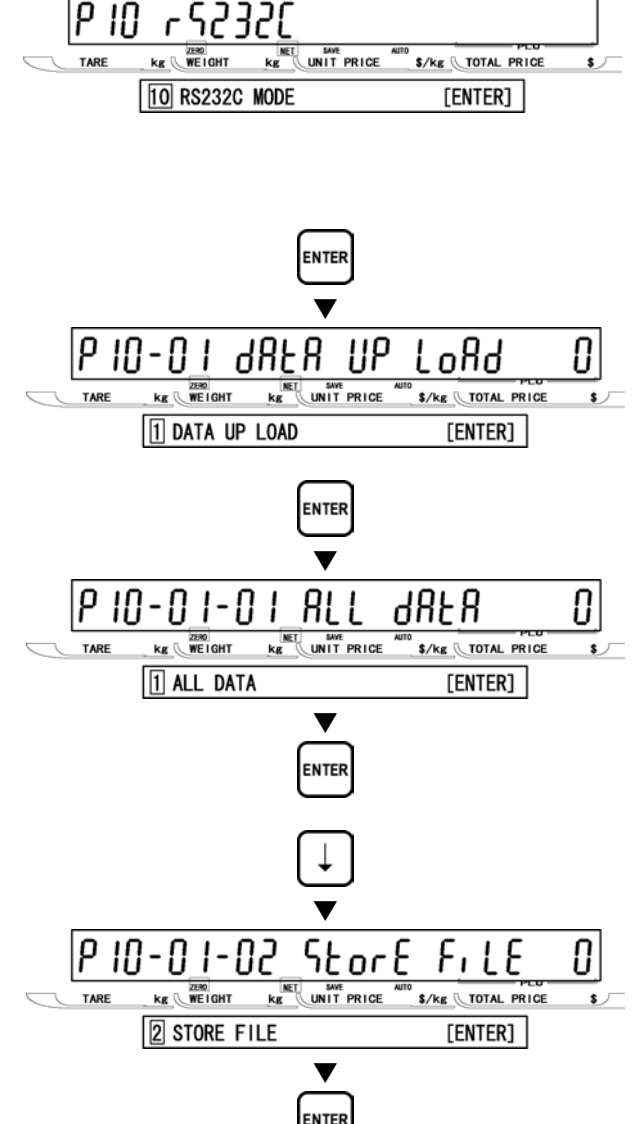

screen.

data.

**4 [Store Data]**<br> **4** Press [•] key to proceed to Store Data screen.

Then, press the ENTER key to upload the store data.

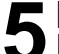

### **5[Other Data Select]**

Repeat step 4 above to select the desired data (see below) to be uploaded.

### **Data Selection**

P10-01-01 All data P10-01-02 Store data P10-01-03 Item data P10-01-04 Preset data P10-01-05 Message 1 data P10-01-06 Format data P10-01-07 Config. data (E2ROM) P10-01-08 Coupon data P10-01-09 Message 2 data P10-01-10 Message 3 data P10-01-11 Total data P10-01-12 Operator data P10-01-13 Title data P10-01-14 Advertisement data P10-01-15 Campaign data

**6** [Sending]<br>
While the specified data is being sent,<br>
"SENDING" serson is displayed "SENDING" screen is displayed.

*Note: If an error occurs, "DATA SEND ERR" screen will be displayed.* 

screen appears.

**7** [Return to P01]<br>Press the END key to return to the P01  $\overline{\phantom{a}}$  screen.

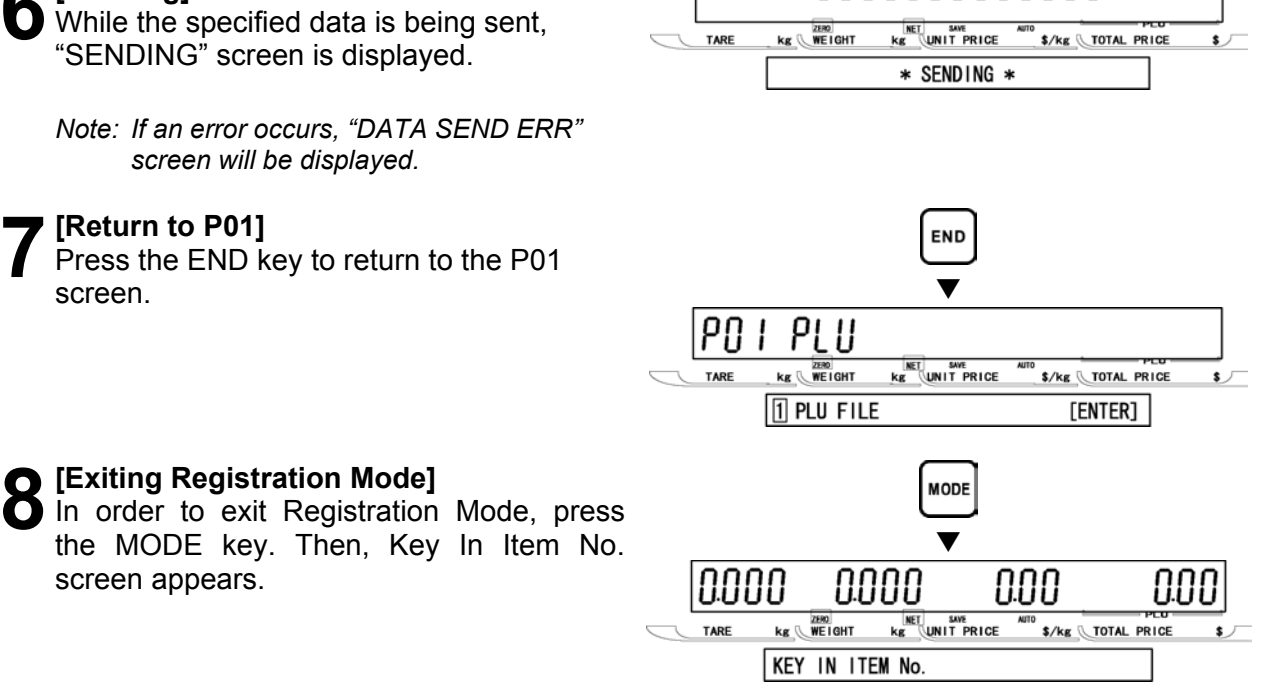

### **DOWNLOADING DATA (P10-02)**

### **1 [P10 Screen]**<br>
Make sure that RS232C Mode screen<br>
(P10) appears on the display  $|P|$  10 **INET** SWE<br>kg (UNIT PRICE  $kg$   $WETGHT$ \$/kg \TOTAL PRICE (P10) appears on the display. 10 RS232C MODE [ENTER] Otherwise, enter this screen by referring to Section 3.1: Registration Mode Entry/Exit. **2[P10-01 Screen]**  Press the ENTER key to enter P10-01 ENTER  $\overline{\phantom{a}}$  screen. 88E R פוו Π - П .oHd  $\begin{array}{|c|c|c|}\n\hline\n\text{NET} & \text{SWE} \\
\hline\n\text{KE} & \text{UNIT PRICE}\n\hline\n\end{array}$  $kg$  WEIGHT \$/kg TOTAL PRICE 1 DATA UP LOAD [ENTER] **3** [Data Download]<br> **3** Press [•] key to proceed to Data Download  $\blacktriangledown$ screen. do<sup>u</sup>n ρ - חו 481 R П i uhy Then, press the ENTER key to download all  $kg$   $WETGHT$  $\begin{array}{|c|c|c|}\n\hline\n\text{NET} & \text{SWE} \\
\hline\n\text{Kg} & \text{UNIT PRICE}\n\end{array}$ \$/kg TOTAL PRICE TADE  $\mathbf{s}$ data. 2 DATA DOWN LOAD [ENTER] d **ENTER 4 [Receiving]**<br>
While all data is being received,<br>
"BECEIVING" screen is displaye  $kg$   $WE1GHT$ **NET** SAVE<br>kg **UNIT** PRICE S/kg \ TOTAL PRICE **TARE** "RECEIVING" screen is displayed. \* RECEIVING \* *Note: In order to exit receiving status, turn OFF and ON the power.*  **5** [Return to P01]<br>Press the END key to return to the P01 **END** screen.  $\blacksquare$  $P\Omega$  ! PLU  $kg$   $WE1GHT$ **KET SWE**<br>KE UNIT PRICE TARE \$/kg \total PRICE  $\boxed{1}$  PLU FILE [ENTER] **6 [Exiting Registration Mode]**<br>
In order to exit Registration Mode, press<br>
the MODE key, Then Key In Item Ne **MODE** the MODE key. Then, Key In Item No.  $\blacktriangledown$ screen appears. |0.000 0.000 0.00 nnn **KET SAVE**<br>**KET UNIT PRICE**  $kg$   $WE1GHT$ \$/kg \TOTAL PRICE

KEY IN ITEM No.

# **3.13 COUPON MESSAGE (P20)**

This message is an independent data, therefore, it can be printed anywhere on the label.

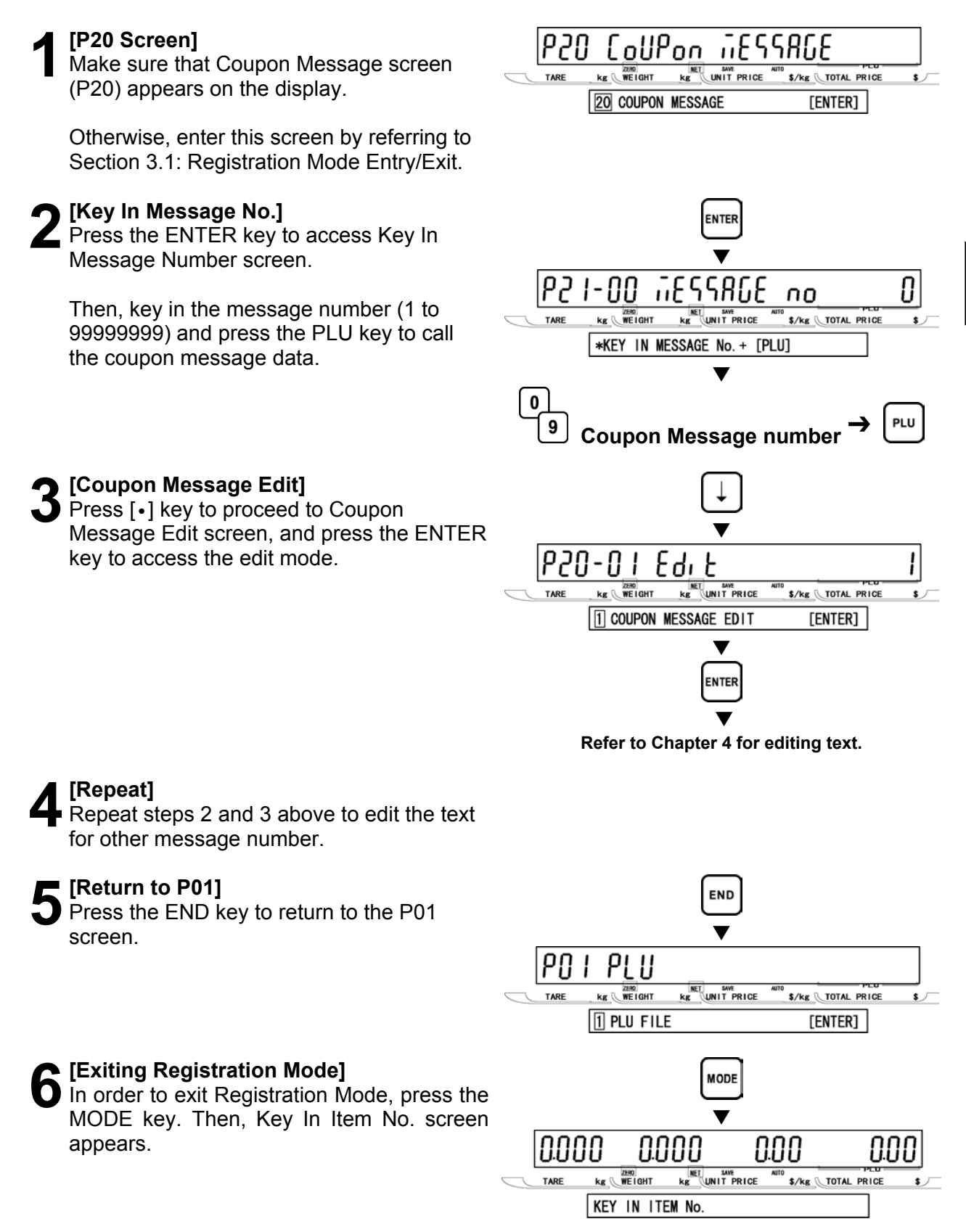

# **3.14 EXTRA MESSAGE 2 (P21)**

This message is an independent data, therefore, it can be printed anywhere on the label.

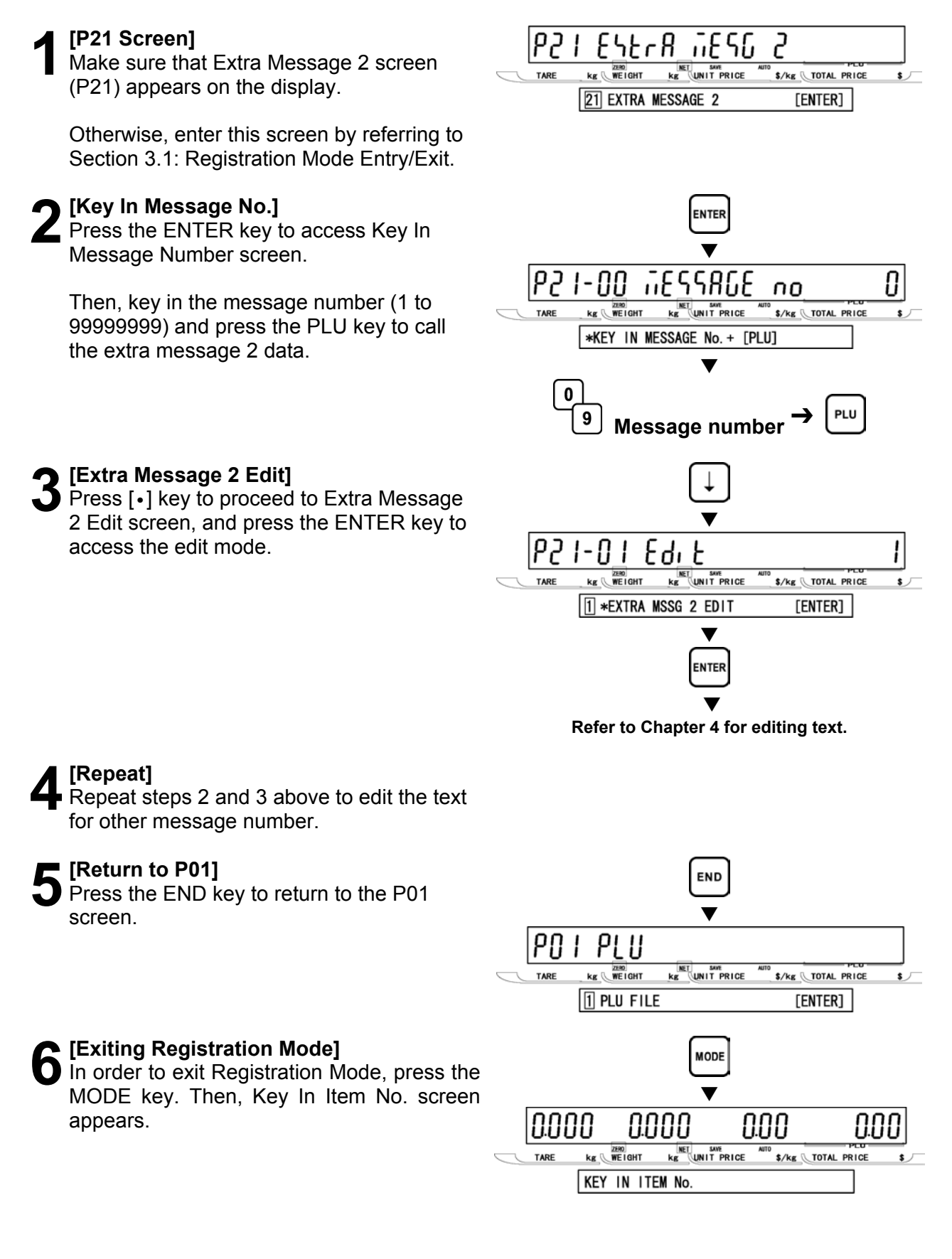

# **3.15 EXTRA MESSAGE 3 (P22)**

This message is an independent data, therefore, it can be printed anywhere on the label.

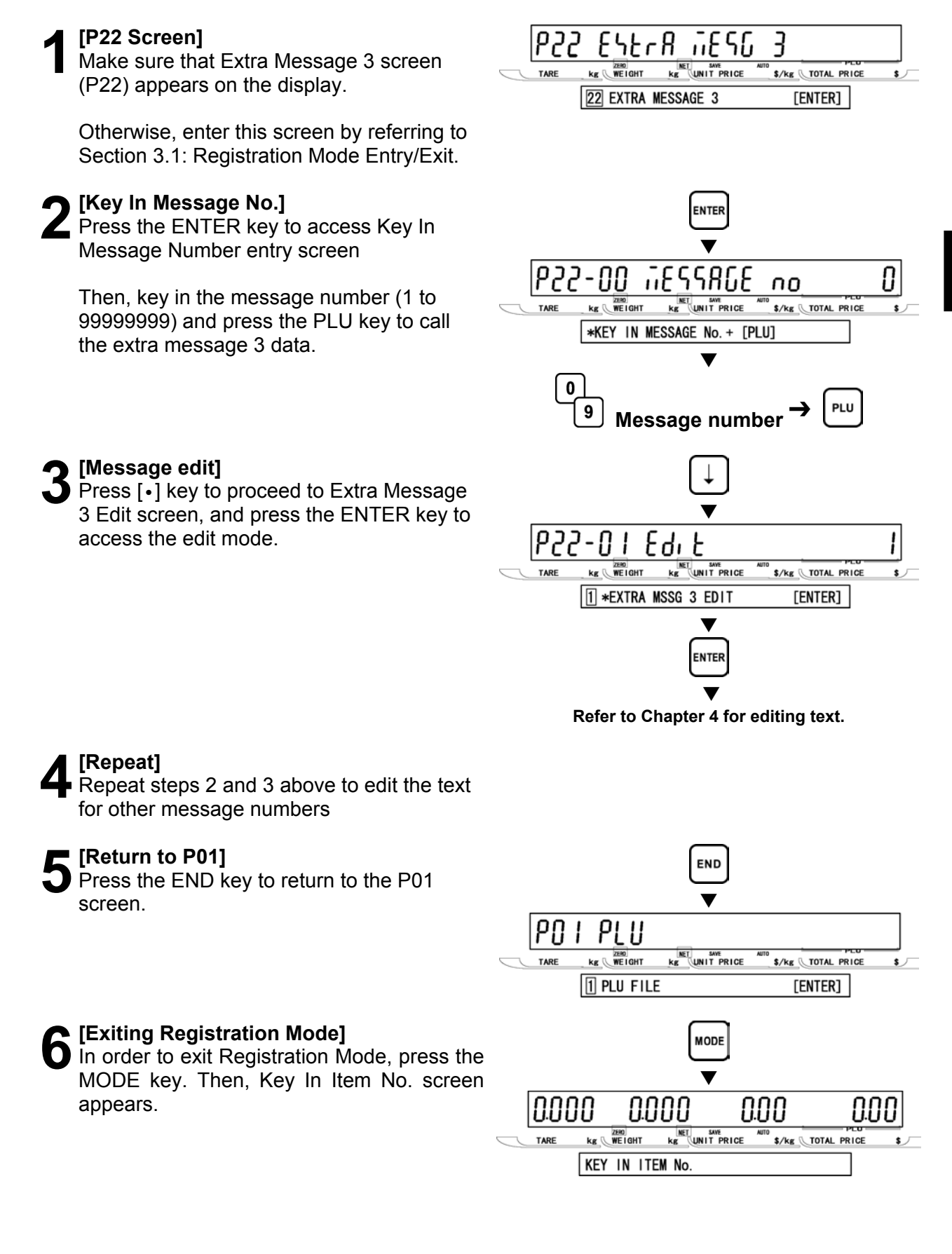

## **3.16 TCP/IP MODE (P23)**

In this mode, various data can be manually deleted, sent, and received from the satellite scale to the master scale. These operations are performed by the satellite scale, and they will not influence on normal operations at the master scale. Even during data communications, the master scale can be used as usual. In order to use this function, setting of B10: Ethernet Setup in Setup Mode is required.

When the result of communications is successful, a long buzzer sounds one time. If it is failed, a short buzzer sounds three times. However, the display will not change in both cases.

*Note: If the scale is not properly connected, the step will not advance from P23-01, and the short buzzer sounds three times (a few seconds delay may occur), then the display will return to P23-01: Delete.* 

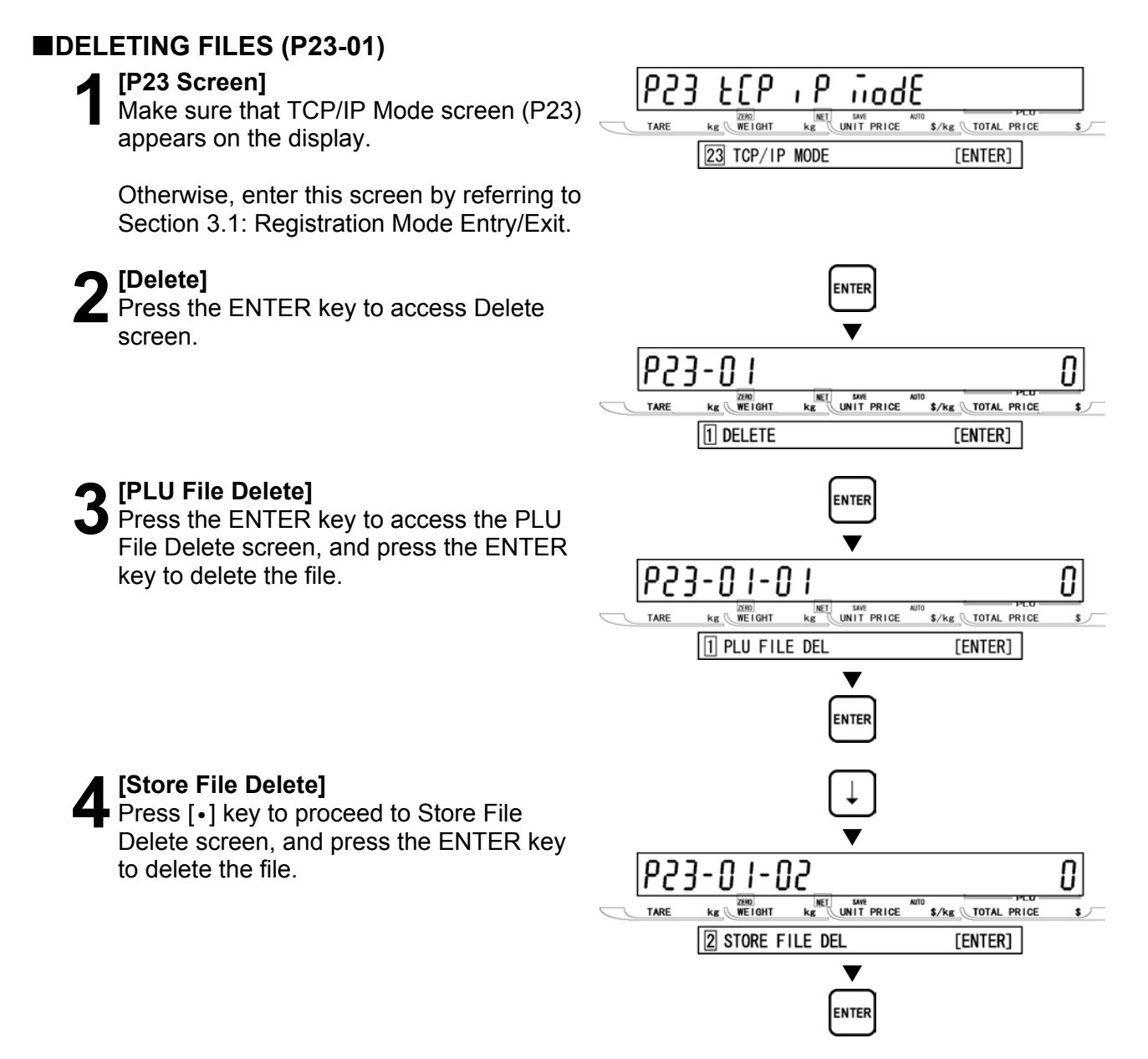

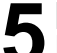

### **5[Other File Delete]**

Repeat step 4 above to select the desired file (see below) to be deleted.

### **Data Selection**

P23-01-01 PLU file delete P23-01-02 Store file delete P23-01-03 Extra message 1 file delete P23-01-04 Extra message 2 file delete P23-01-05 Extra message 3 file delete P23-01-06 Coupon message file delete P23-01-07 Preset file delete P23-01-08 Label format file delete P23-01-10 Error log data file delete P23-01-11 Label batch file delete P23-01-12 Total item file delete P23-01-13 Total hourly file delete P23-01-14 Total operator file delete P23-01-18 Operator file delete P23-01-19 Title file delete P23-01-20 Advertisement file delete P23-01-21 Operator file delete

**6** [Return to P23-01]<br>
Press the END key to return to the P23-01  $\overline{\phantom{a}}$  screen.

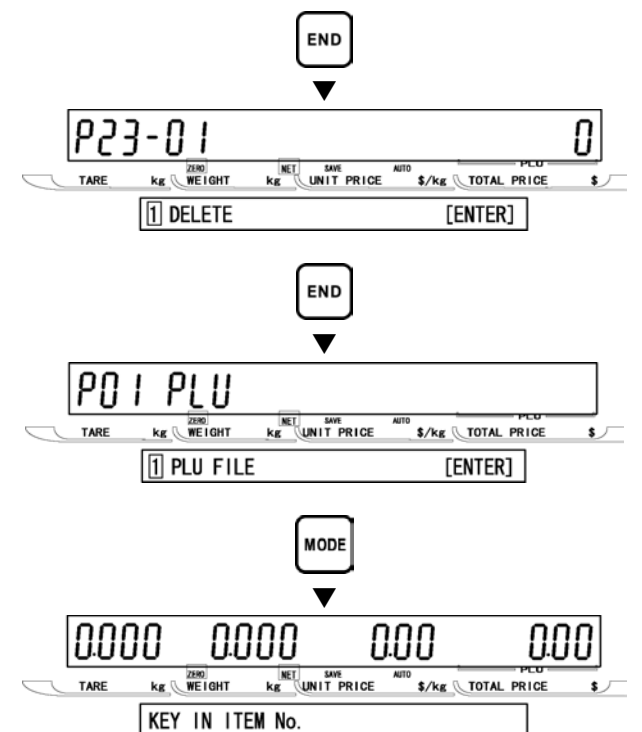

**7** [Return to P01]<br>Press the END key to return to the P01  $\overline{\phantom{a}}$  screen.

### **8[Exiting Registration Mode]**

In order to exit Registration Mode, press the MODE key. Then, Key In Item No. screen appears.

**3** 

**REGIST**

**R**

**ATION MO**

**D E**

### **SENDING FILES (P23-02)**

**1 [P23 Screen]**<br>
Make sure that TCP/IP Mode screen (P23)<br> **12 DEDA SCREEN SCREEN SCREEN SCREEN SCREEN** appears on the display.

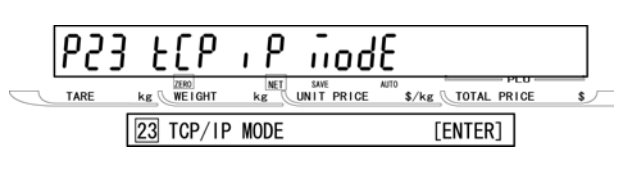

Otherwise, access this screen by referring to Section 3.1: Registration Mode Entry/Exit.

**4[PLU File Send]** 

send the file.

send the file.

**5** [Store File Send]<br>
Press [•] key to proceed to Store File<br>
Send across and press the ENTER K

**2[P23-01 Screen]**  Press the ENTER key to access P23-01  $\overline{\phantom{a}}$ screen.  $\overline{\phantom{a}}$ 

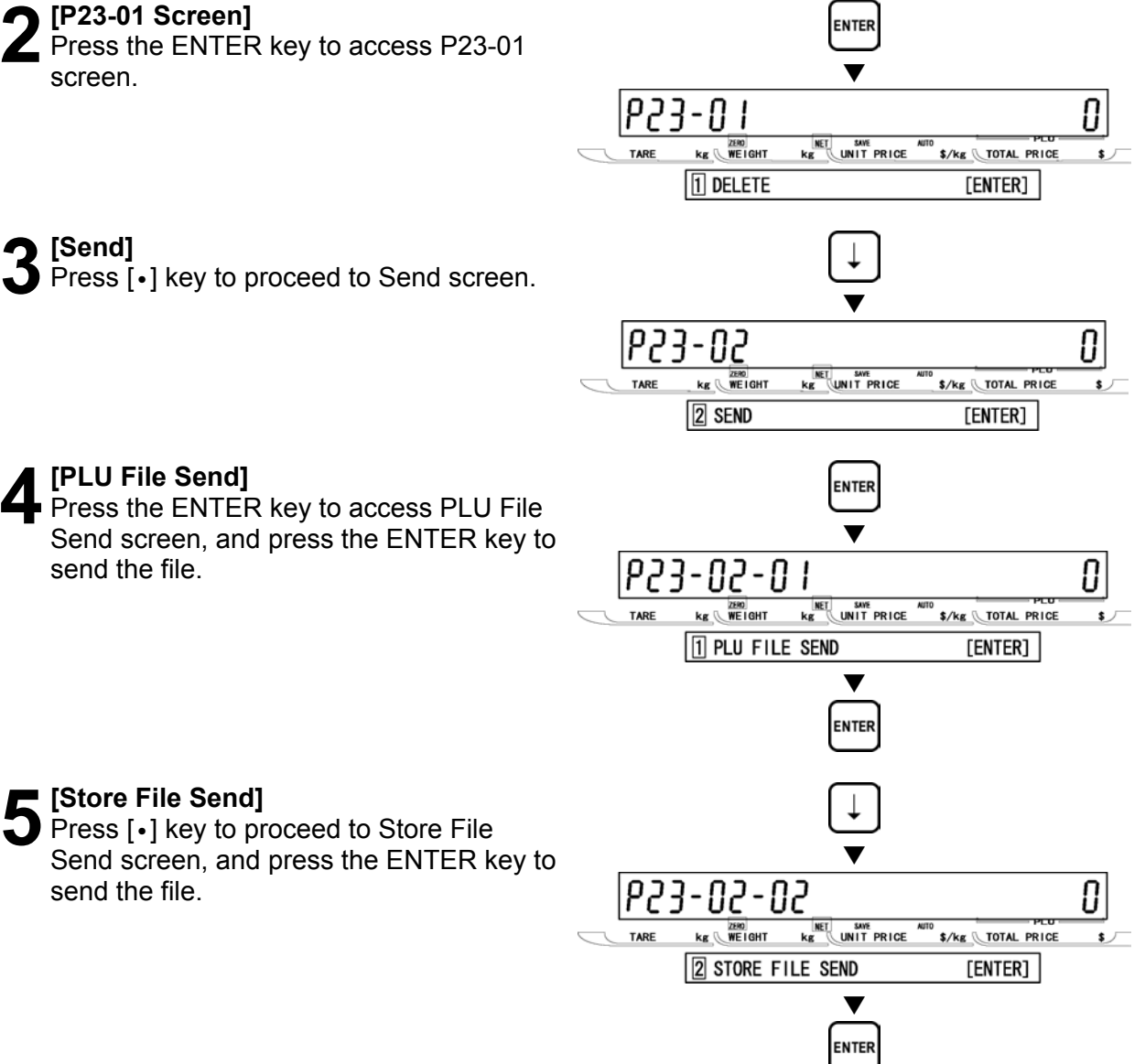

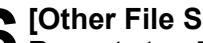

**6** [Other File Send]<br> **6** Repeat step 5 above to select the desired file (see below) to be sent.

### **Data Selection**

P23-02-01 PLU file send P23-02-02 Store file send P23-02-03 Extra message 1 file send P23-02-04 Extra message 2 file send P23-02-05 Extra message 3 file send P23-02-06 Coupon message file send P23-02-07 Preset file send P23-02-08 Label format file send P23-02-10 Error log data file send P23-02-11 Label batch file send P23-02-12 Total item file send P23-02-13 Total hourly file send P23-02-14 Total operator file send P23-02-18 Operator file send P23-02-19 Title file send P23-02-20 Advertisement file send P23-02-21 Operator file send

**7** [Return to P23-02]<br>
Press the END key to return to the P23-02  $\overline{\phantom{a}}$  screen.

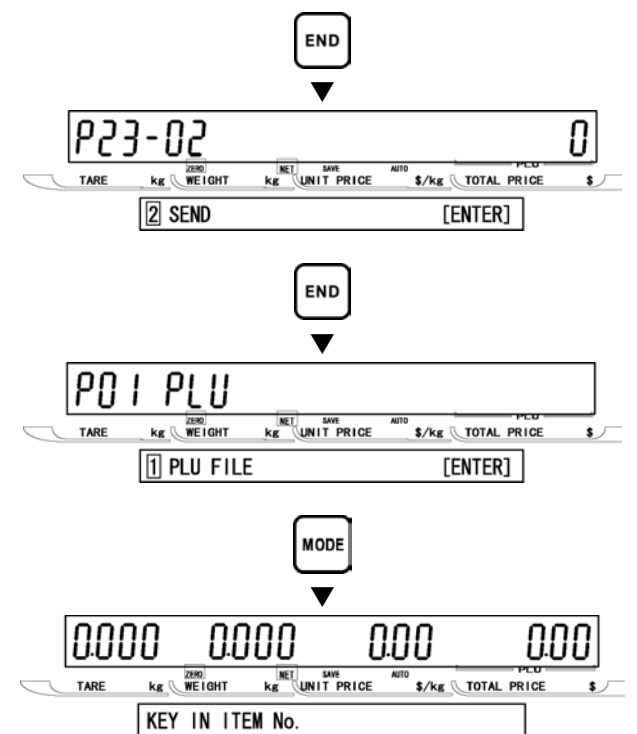

**8** [Return to P01]<br>
Press the END key to return to the P01  $\overline{\phantom{a}}$  screen.

### **9[Exiting Registration Mode]**

In order to exit Registration Mode, press the MODE key. Then, Key In Item No. screen appears.

**3** 

### **RECEIVING FILES (P23-03)**

**1 [P23 Screen]**<br>
Make sure that TCP/IP Mode screen (P23)<br> **12 DEDA SCREEN SCREEN SCREEN SCREEN SCREEN** appears on the display.

Otherwise, access this screen by referring to Section 3.1: Registration Mode Entry/Exit.

Receive screen.

**2** [P23-01 Screen]<br>
Press the ENTER key to access P23-01  $\overline{\phantom{a}}$ screen.  $\overline{\phantom{a}}$ 

**3** [Receive]<br>
Press [•] key twice to proceed to

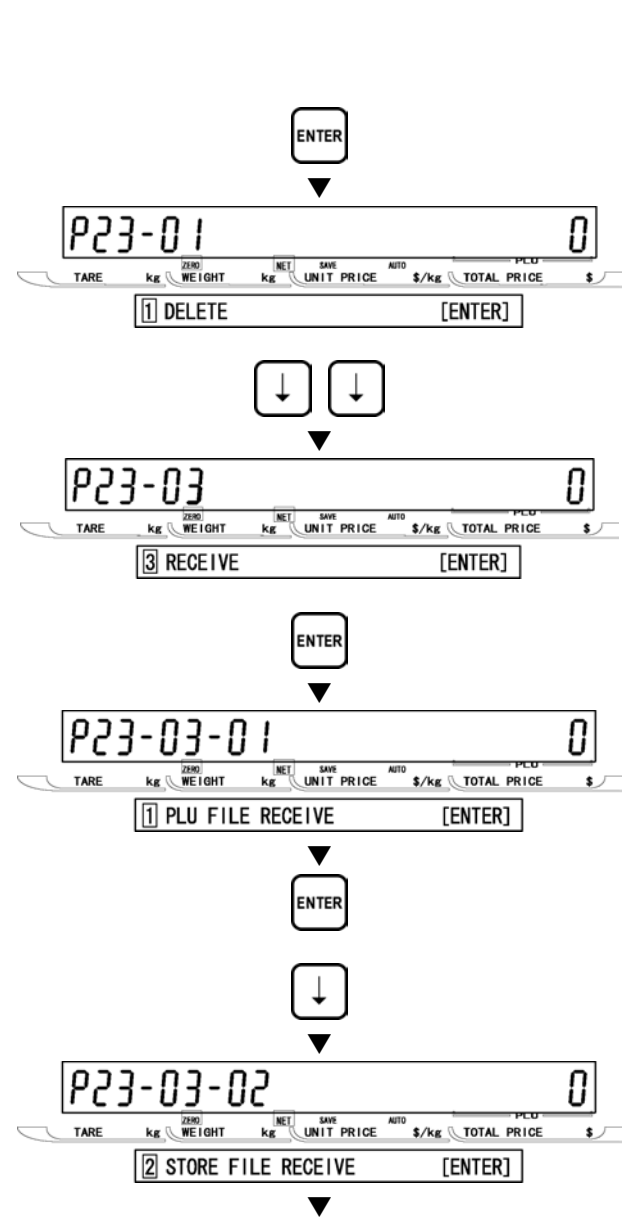

ENTER

|P23

TARE

۹،

 $\frac{|\text{NET}|}{|\text{kg}|}$ 

nodE

UNIT PRICE **S/kg** TOTAL PRICE

 $[ENTER]$ 

 $\epsilon$   $\tau$ 

**ELP** 

 $kg$   $\sqrt{NEIGHT}$ 

23 TCP/IP MODE

key to receive the file.

**5** [Store File Receive]<br>
Press [•] key to proceed to Store File<br>
Peceive screep, and press the ENTER Receive screen, and press the ENTER key to receive the file.

**4 [PLU File Receive]**<br>Press the ENTER key to access PLU File<br>Bessive sersen, and press the ENTER Receive screen, and press the ENTER

**6** [Other File Receive]<br>
Repeat step 5 above to select the desired<br>
file (see below) to be received file (see below) to be received.

### **Data Selection**

P23-03-01 PLU file receive P23-03-02 Store file receive P23-03-03 Extra message 1 file receive P23-03-04 Extra message 2 file receive P23-03-05 Extra message 3 file receive P23-03-06 Coupon message file receive P23-03-07 Preset file receive P23-03-08 Label format file receive P23-03-10 Error log data file receive P23-03-11 Label batch file receive P23-03-12 Total item file receive P23-03-13 Total hourly file receive P23-03-14 Total operator file receive P23-03-18 Operator file receive P23-03-19 Title file receive P23-03-20 Advertisement file receive P23-03-21 Operator file receive

**7** [Return to P23-03]<br>
Press the END key to return to the P23-03  $\overline{\phantom{a}}$  screen.

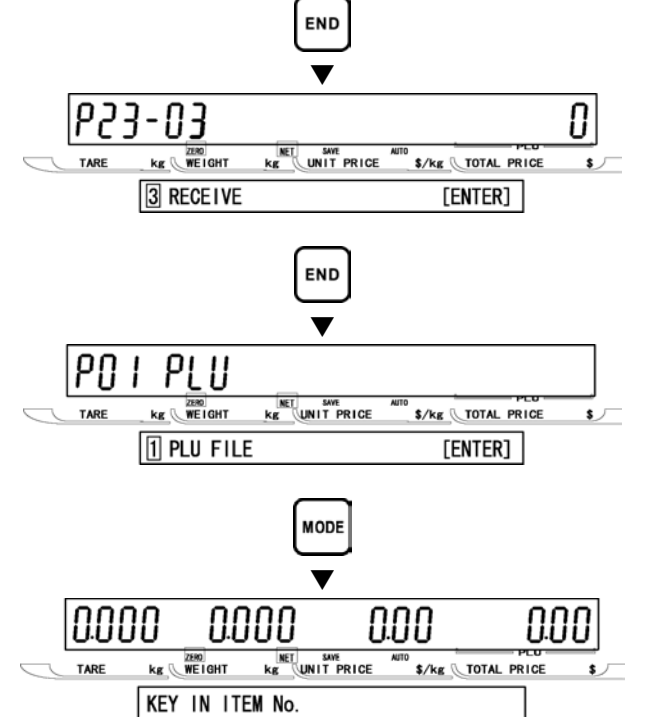

**8** [Return to P01]<br> **8** Press the END key to return to the P01  $\overline{\phantom{a}}$  screen.

### **9[Exiting Registration Mode]**

In order to exit Registration Mode, press the MODE key. Then, Key In Item No. screen appears.

**3** 

**REGIST**

**R**

**ATION MO**

**D E**

# **3.17 OPERATOR NAME (P24)**

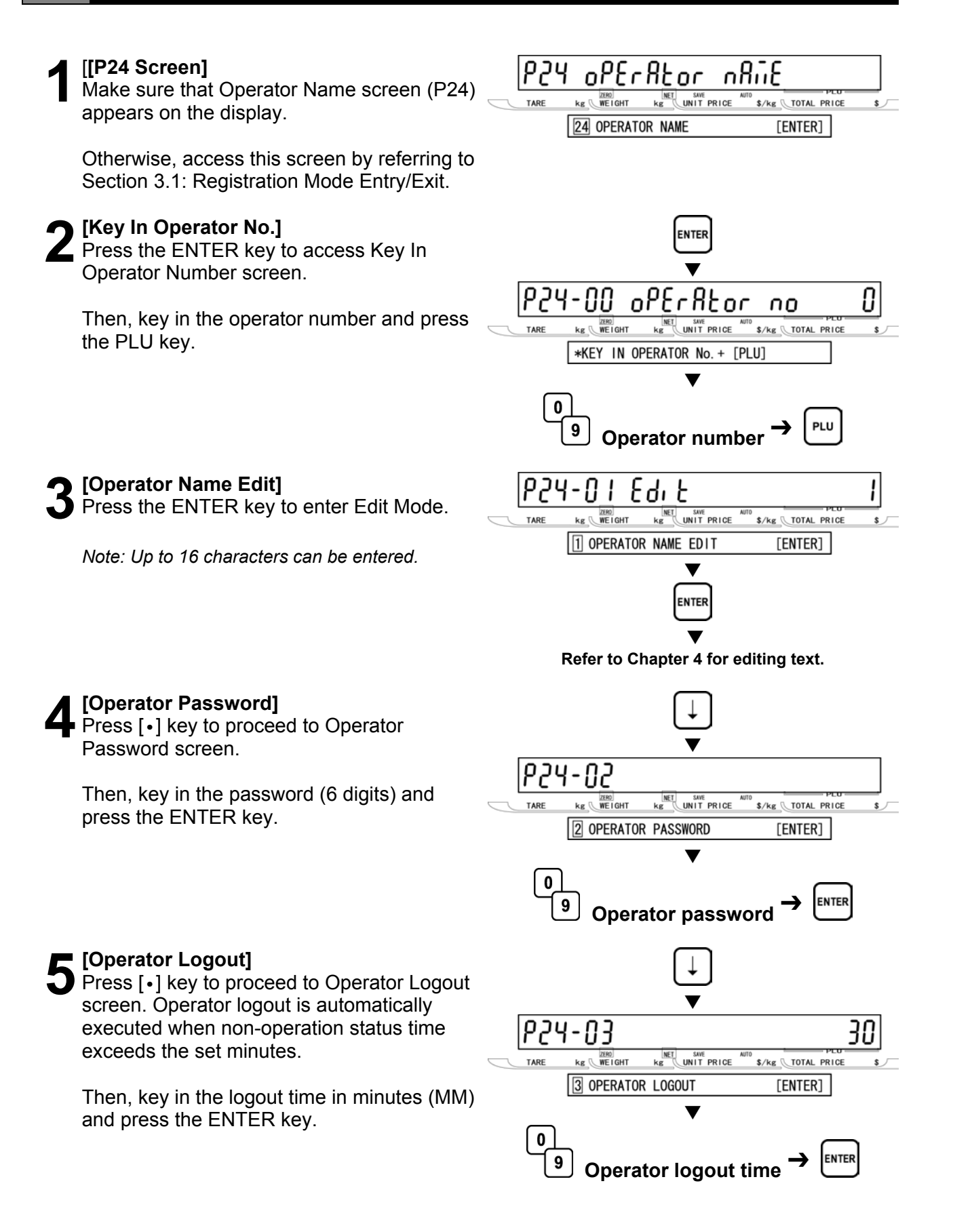

**6 [Operator Access Level]**<br> **6** Press [•] key to proceed to Operator Access Level screen.

Then, key in the selection data and press the ENTER key.

### **Selection data**

- 0: All levels
- 1: Normal operation
- 2: Normal and Total operations
- 3: Registration (P01, P02, P03 only)
- 4: All Registrations
- 5: Normal, Registration, Total, Subtraction

**7 [Repeat]**<br>
Repeat steps 2 though 6 above for other operators.

**8** [Return to P01]<br>**8** Press the END k<br>screen. Press the END key to return to the P01  $\overline{\phantom{a}}$  screen.

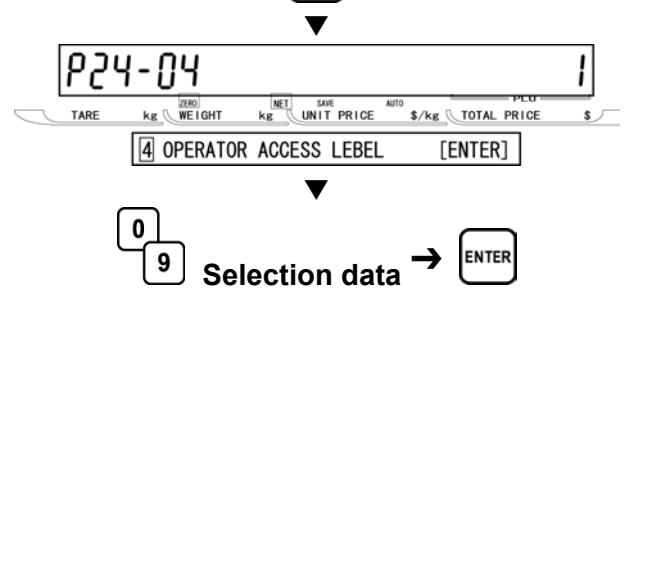

**9 [Exiting Registration Mode]**<br>In order to exit Registration Mode, press the<br>MODE kay, Then, Kay In Item No. screen MODE key. Then, Key In Item No. screen appears.

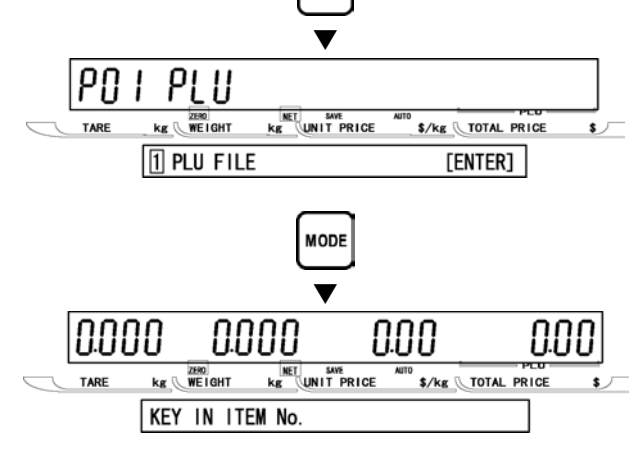

**END** 

# **3.18 TITLE DATA (P25)**

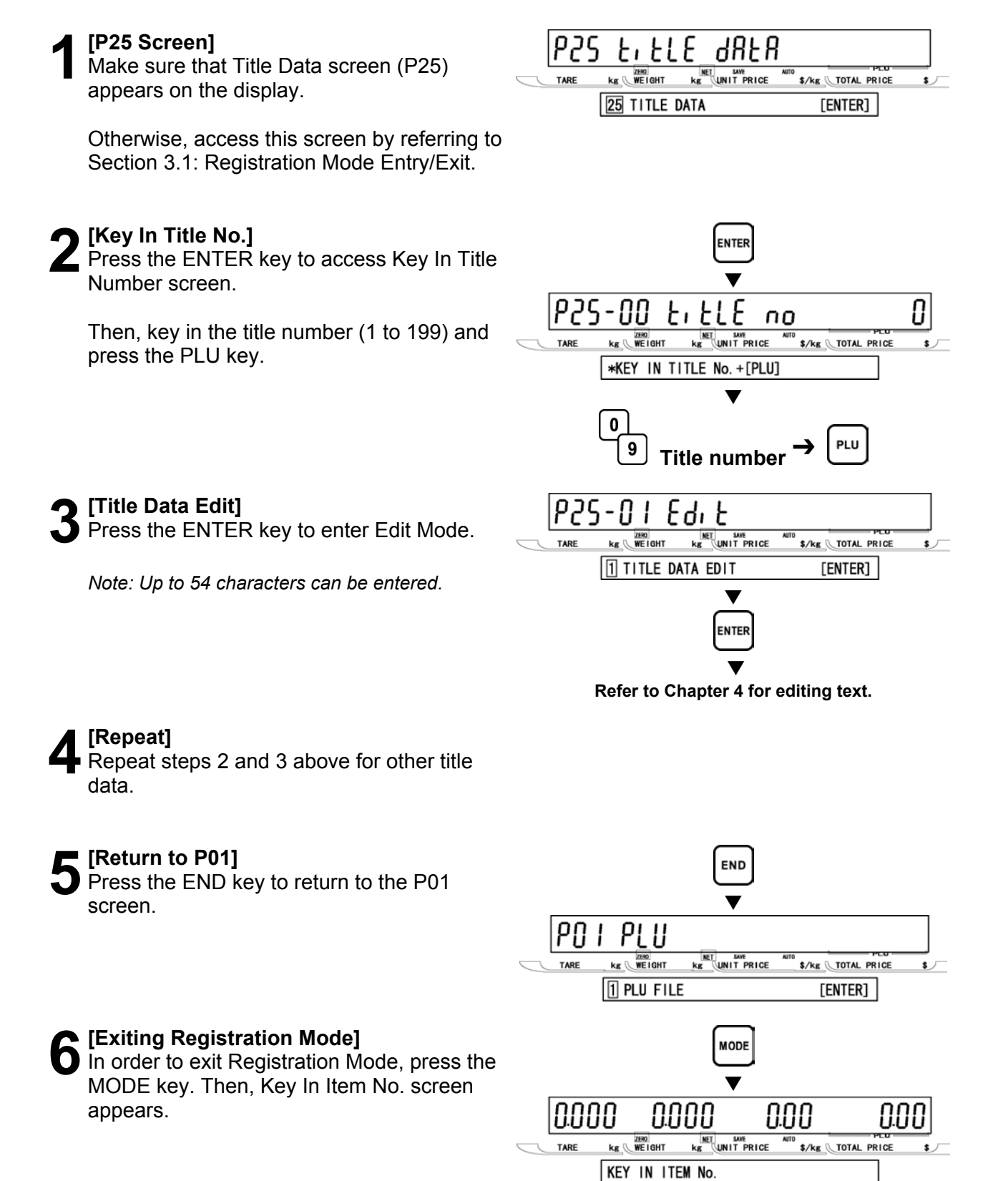

# **3.19 ADVERTISEMENT MESSAGE (P26)**

This procedure is used to program messages for store advertisement. Up to 9 messages can be programmed and displayed (scrolling or flashing).

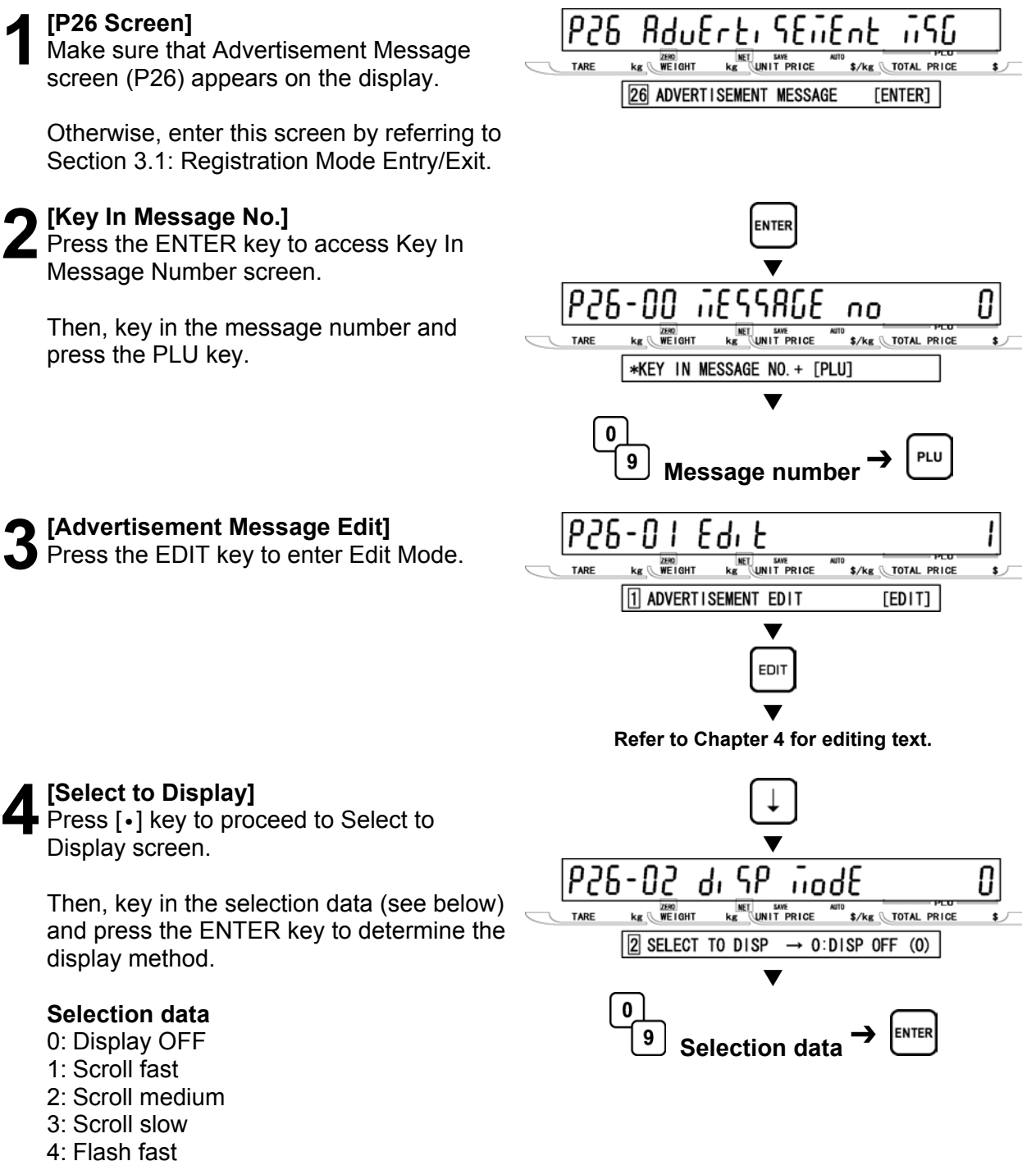

- 
- 5: Flash medium
- 6: Flash slow

**3** 

**REGIST**

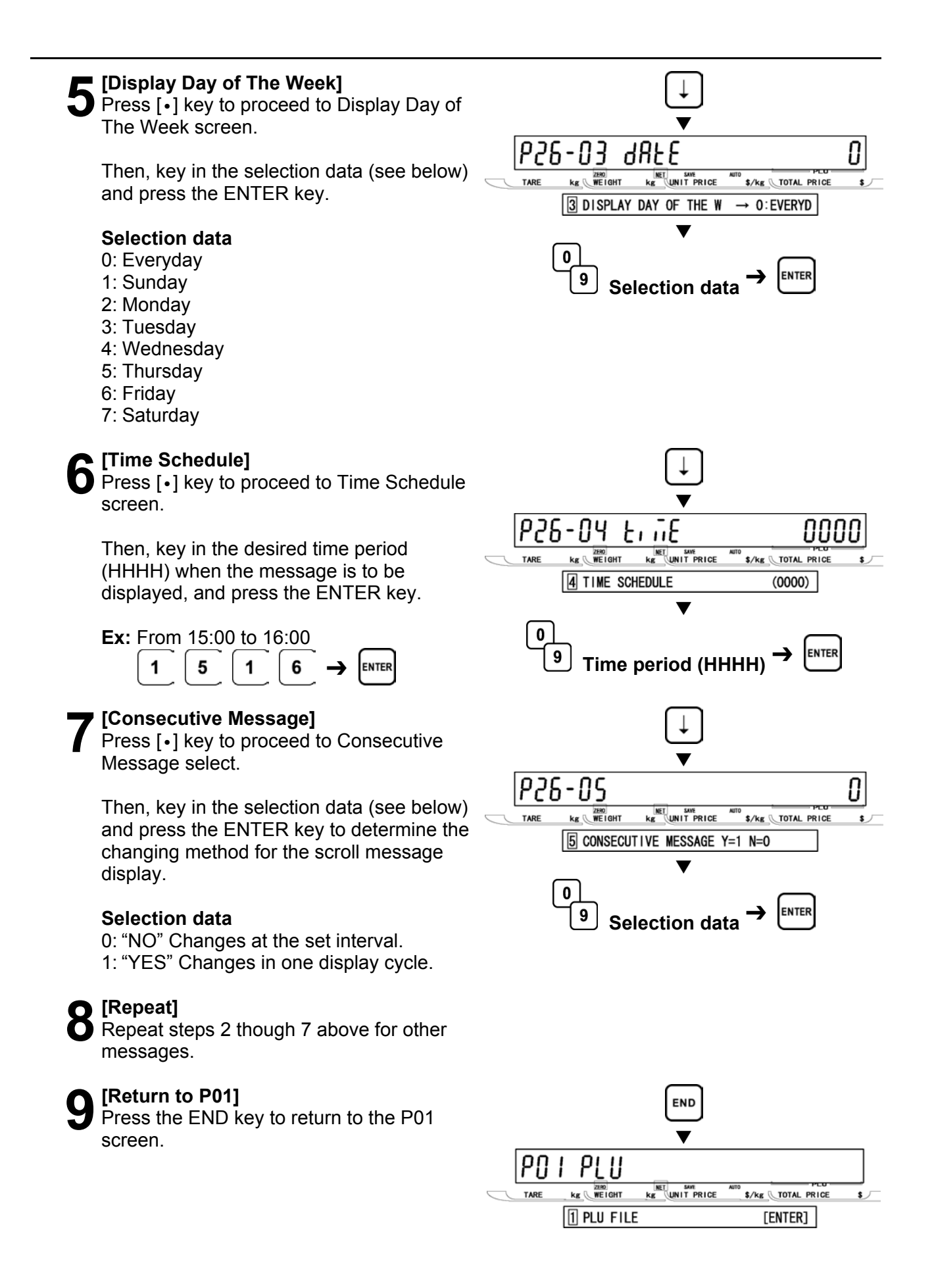

**10** [Exiting Registration Mode]<br>
In order to exit Registration Mode, press<br>
the MODE key, Then Key In Item Ne the MODE key. Then, Key In Item No. screen appears.

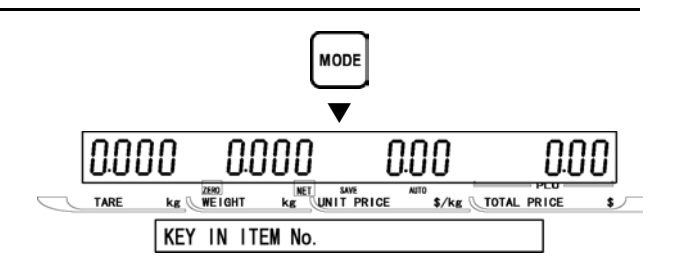

# **3.20 DEPARTMENT CODE/NAME (P27)**

Departments are used to link similar products together into a category for reporting purpose. The following steps are used to program a name for the reference code entered when PLUs are programmed.

# **1 [P27 Screen]**<br>
Make sure that Department Code/Name<br> **1272 Screen** (P27) appears on the display screen (P27) appears on the display. Otherwise, enter this screen by referring to Section 3.1: Registration Mode Entry/Exit.

**2** [Key In Department Code]<br> **2** Press the ENTER key to enter Key In Department Code screen.

Then, key in the department code and press the PLU key.

*Note: Up to 9999 can be programmed.* 

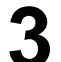

**3[Department Name Edit]**  Press the ENTER key to enter Edit Mode.

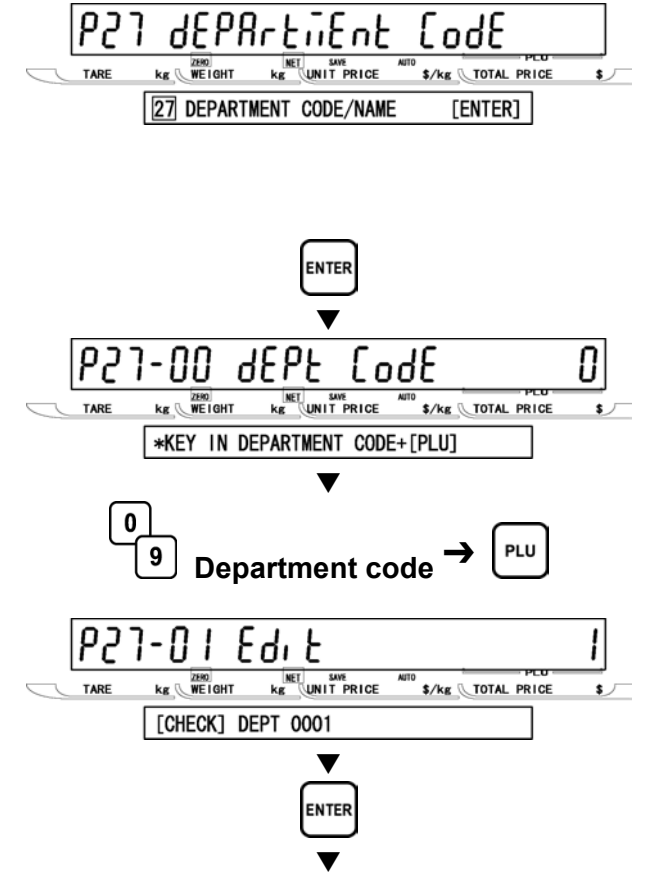

**Refer to Chapter 4 for editing text.**

**4 [Repeat]**<br>
Repeat steps 2 and 3 above for other<br>
departments departments.

appears.

**5** [Return to P01]<br>
Press the END key to return to the P01  $\overline{\phantom{a}}$ screen.  $\overline{\phantom{a}}$ 

MODE key. Then, Key In Item No. screen

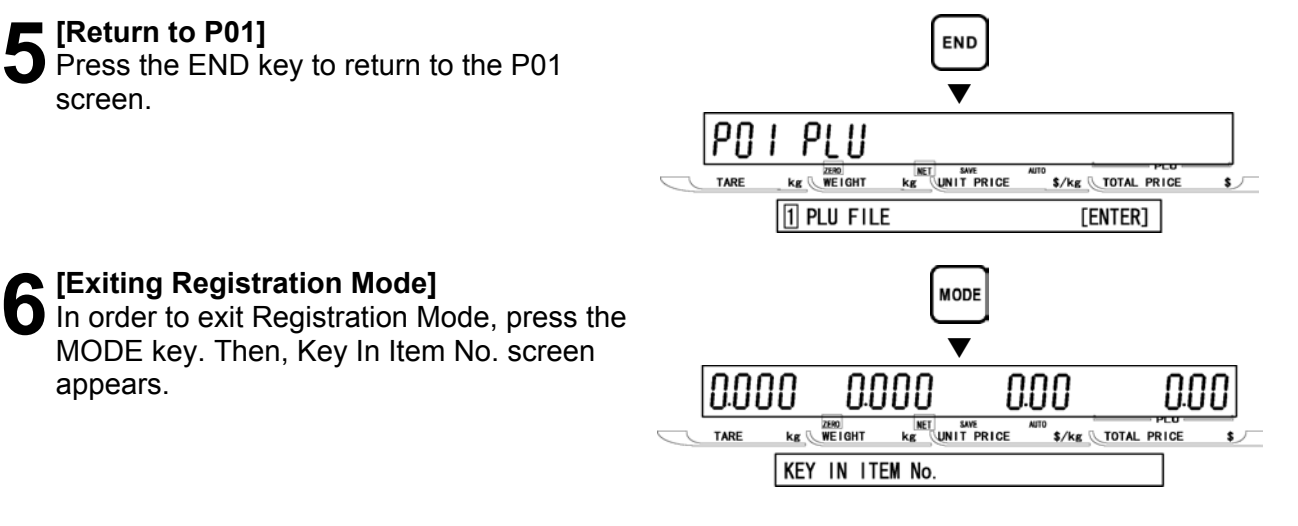

# **3.21 GROUP CODE/NAME (P28)**

Groups are used to link similar products together into a category for reporting purpose. The following steps are used to program a name for the reference number.

**1 [P28 Screen]**<br>
Make sure that Group Code/Name screen<br>
(P28) appears on the display (P28) appears on the display.

Otherwise, enter this screen by referring to Section 3.1: Registration Mode Entry/Exit.

**2[Key In Group Code]**  Press the ENTER key to enter Key In Group Code screen.

Then, key in the group code and press the PLU key.

*Note: Up to 9999 can be programmed.* 

**3[Group Name Edit]**  Press the ENTER key to enter Edit Mode.

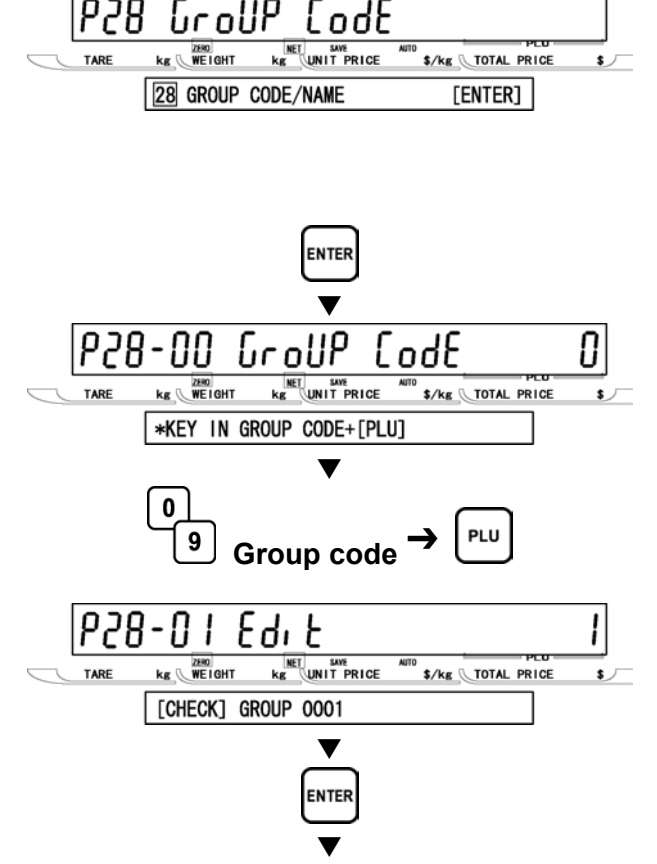

**Refer to Chapter 4 for editing text.**

**4** [Repeat]<br>**4** Repeat steps 2 and 3 above for other groups.

appears.

**5** [Return to P01]<br>Press the END key to return to the P01  $\overline{\phantom{a}}$  screen.

# **6** [Exiting Registration Mode]<br>
In order to exit Registration Mode, press the<br>
MODE kove Then, Kovela Itom No. screen MODE key. Then, Key In Item No. screen

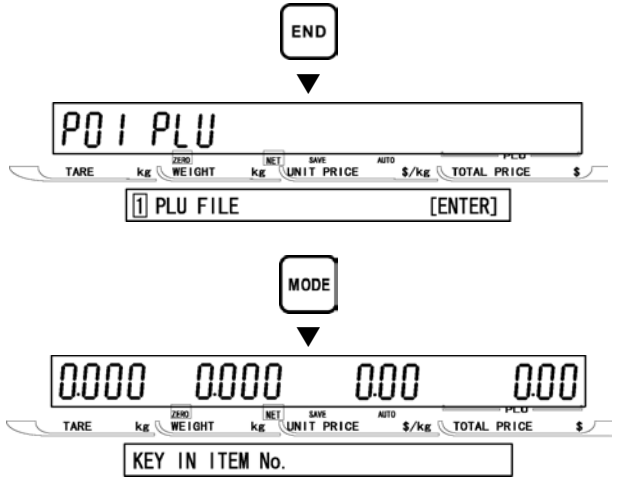

**D E**

# **3.22 CAMPAIGN ITEM (P29)**

Campaign files are used to set a special price for a particular item and the period in which this special price is valid. The following procedure is used to program campaign files.

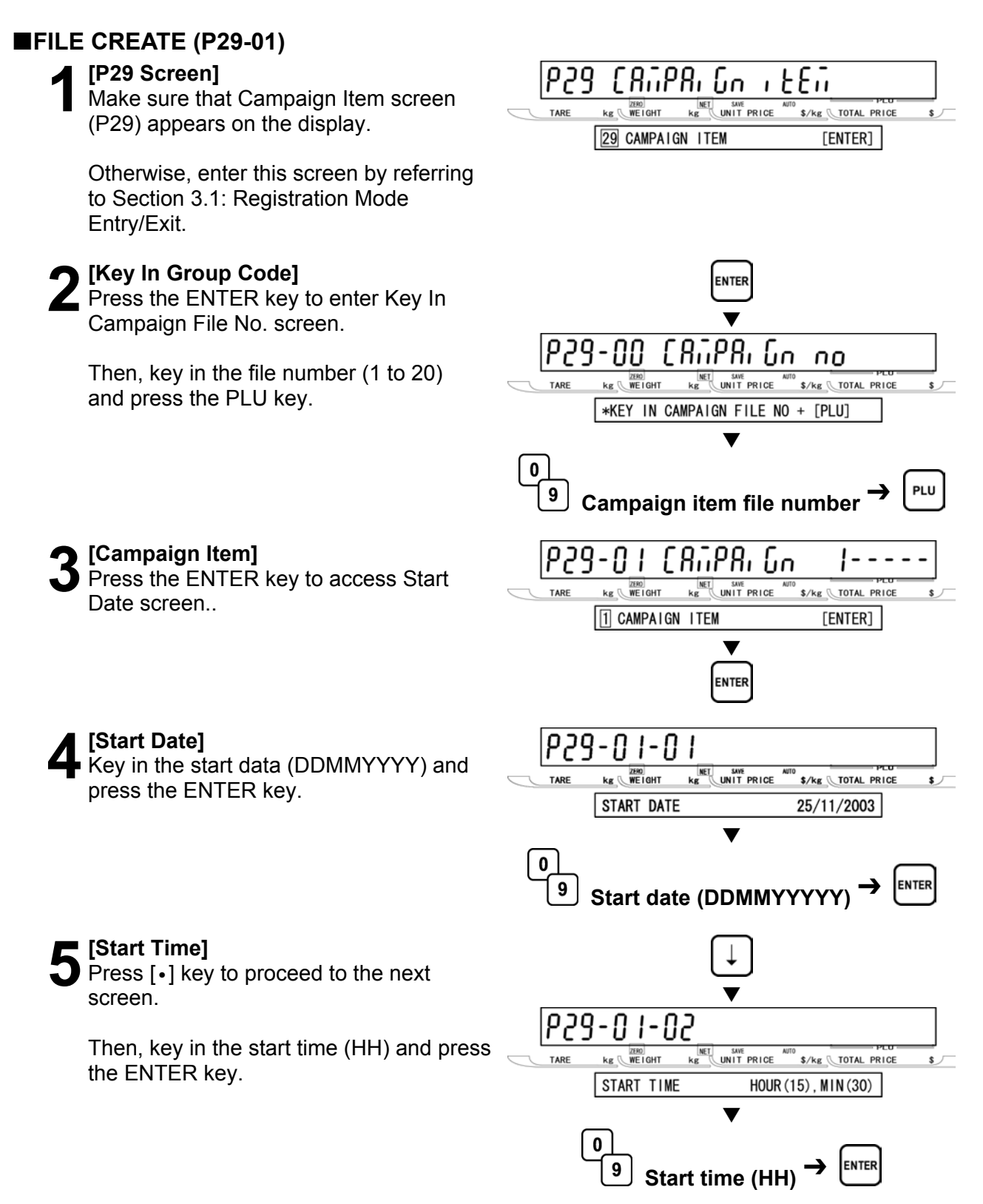

screen.

screen.

**6** [End Date]<br> **6** Press [•] key to proceed to the next screen.

**7** [Start Time]<br>
Press [•] key to proceed to the next

**8** [Item]<br> **8** Press [•] key to proceed to the next

press the ENTER key.

Then, key in the end data (DDMMYYYY) and press the ENTER key.

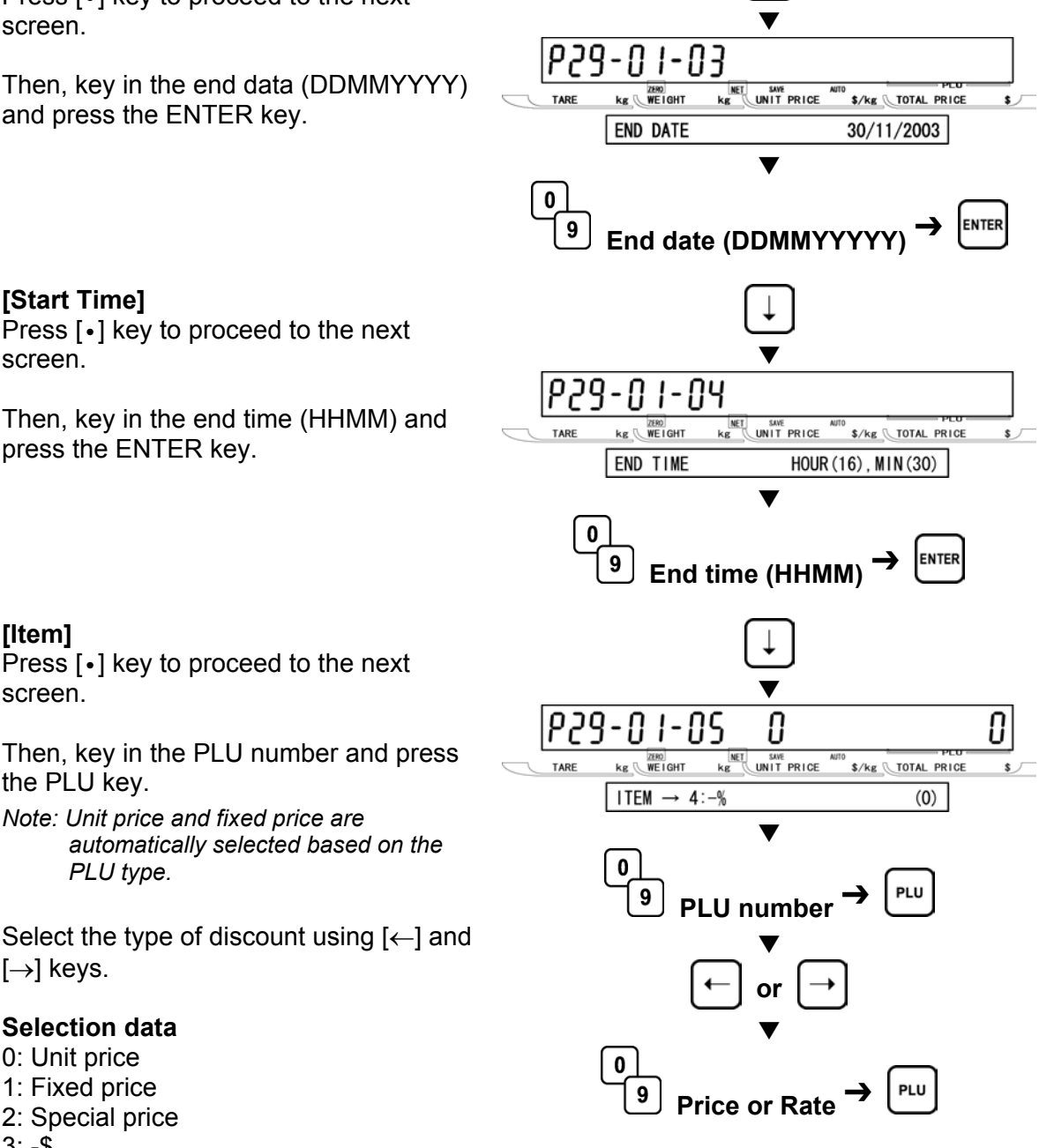

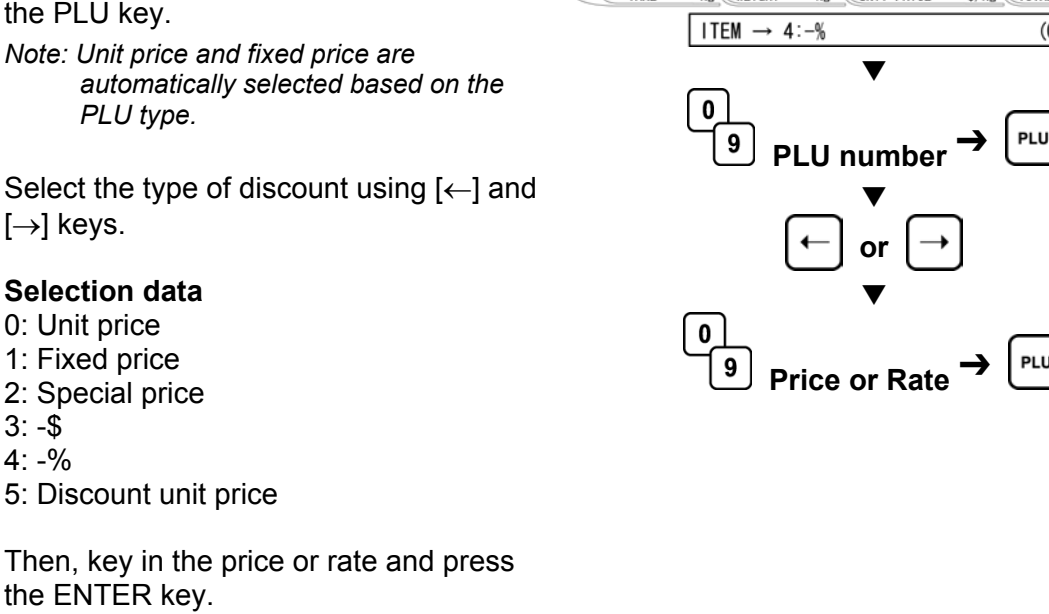

 $3: -\$$  $4: -\%$ 

**9** [Repeat]<br>Press the END key to return to P29-00 screen.

Repeat steps 2 through 8 above for more campaign files.

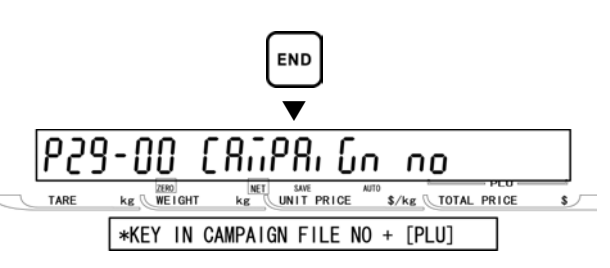

**10 Press the END key to return to the P01**  $\overline{\phantom{a}}$  screen.

### **11[Exiting Registration Mode]**  In order to exit Registration Mode, press the MODE key. Then, Key In Item No. screen appears.

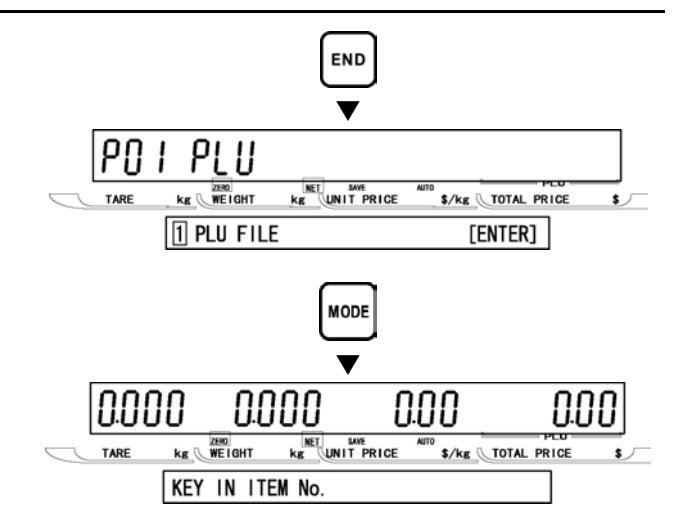

### **FILE DELETE (P29-02)**

**1 [P29 Screen]**<br>
Make sure that Campaign Item screen (P29)<br> **12PD03TE OF the display** appears on the display.

Otherwise, enter this screen by referring to Section 3.1: Registration Mode Entry/Exit.

### **2[Key In Group Code]**

**3[P29-01 screen]** 

Delete screen.

Press the ENTER key to enter Key In Campaign File No. screen.

Press [•] key to proceed to Campaign

Then, key in the file number (1 to 20) and press the PLU key.

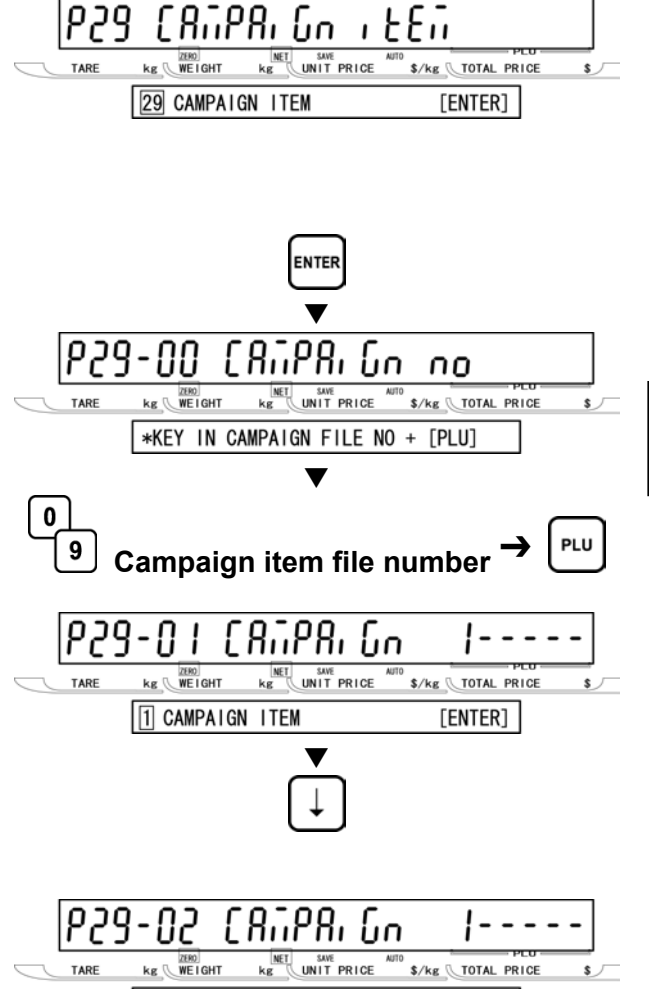

### **4 [Campaign Delete]**<br>Press the ENTER key to move to the next step. 2 CAMPAIGN DELETE [ENTER]  $\blacktriangledown$ **ENTER 5** [Executing Delete]<br>
Press the CHARCTER DELETE key to<br>
avecute deletion, then, a buzzer will get ! - - -**NET** SAVE<br>**Kg** UNIT PRICE **kg** WEIGHT \$/kg \TOTAL PRICE execute deletion, then, a buzzer will sound. **7** CAMPAIGN DEL  $Y[DEL]: N=[ENT]$  $\blacktriangledown$ *Note: When canceling the deletion, press the*  CHAR *ENTER key.* DELETE **6** [Return to P01]<br>**6** Press the END key to return to the P01 END  $\overline{\phantom{a}}$  screen.

PLU

 $kg$   $WE1GHT$ 

 $\sqrt{1}$  PLU FILE

**KET SWE**<br>KE UNIT PRICE

 $\mathbf{I}$ 

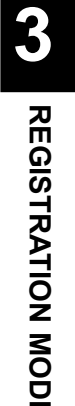

**D E**

 $\sqrt{ }$ 

\$/kg TOTAL PRICE

 $[ENTER]$ 

**7 [Exiting Registration Mode]**<br>
In order to exit Registration Mode, press the<br>
MODE kay, Then, Kay In Item No. cereon MODE key. Then, Key In Item No. screen appears.

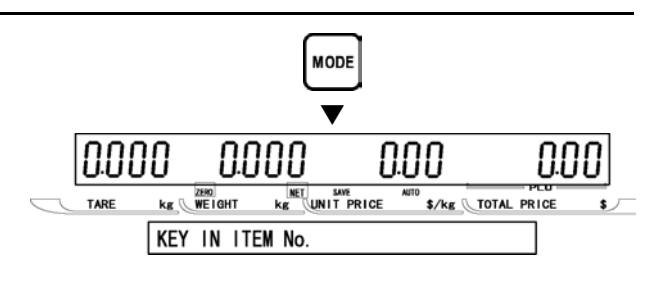

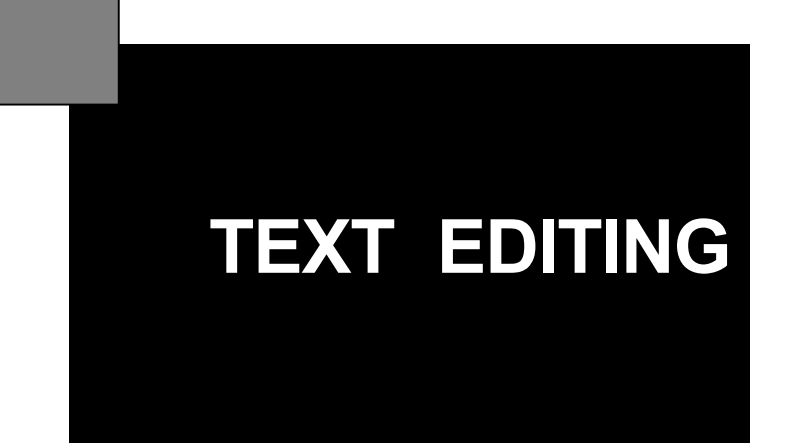

# **4.1 EDIT KEYS AND DISPLAY INDICATORS**

## **PROGRAM KEYSHEET**

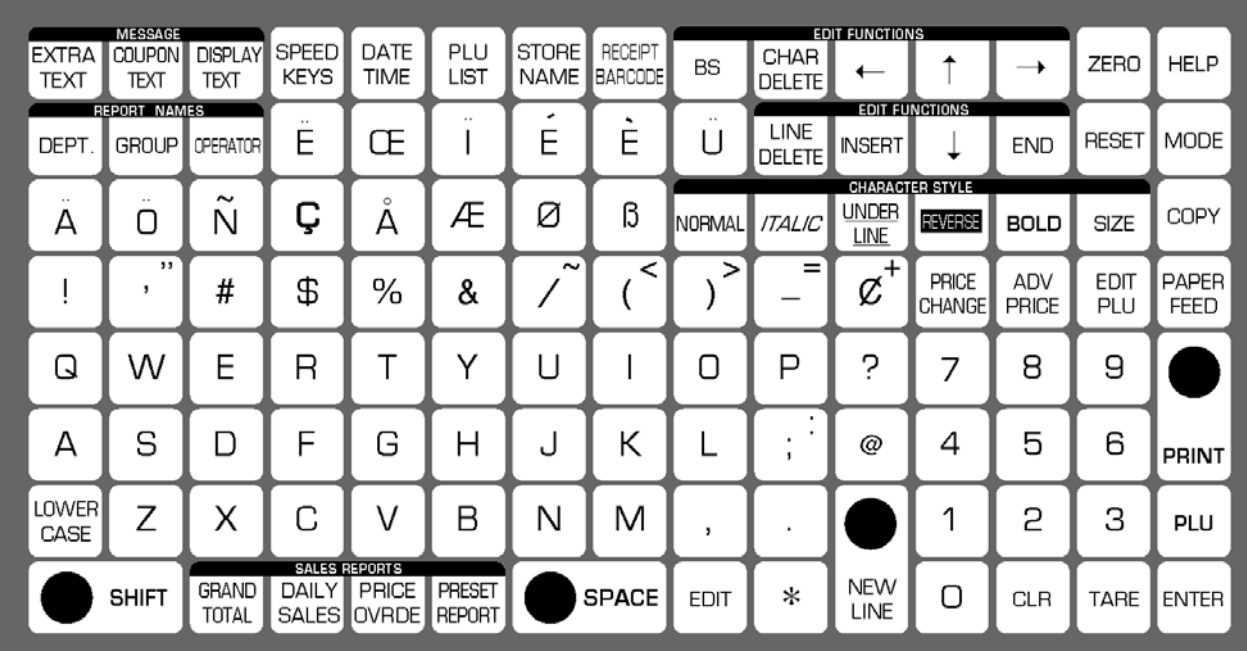

### **EDIT KEYS**

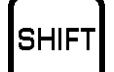

### **SHIFT**

Used to access the upper case character. Also, used with the arrow keys to quickly move to the beginning or end of a description line.

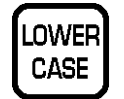

### **LOWER CASE**

Used to change upper or lower case characters.

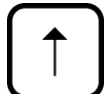

### **UP ARROW**

Used to move the cursor up one line and over to the left margin. Also used to move up the cursor several lines at one time by first pressing the SHIFT key, then entering the number of lines.

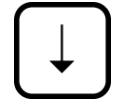

### **DOWN ARROW**

Used to move the cursor down one line and over to the left margin. Also used to move down the cursor several lines at one time by first pressing the SHIFT key then entering the number of lines.

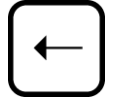

### **LEFT ARROW**

Used to move the cursor one space to the left.

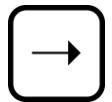

### **RIGHT ARROW**

Used to move the cursor one space to the right.

**EDIT EDIT** Used to enter the text entry mode for any text field.

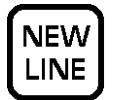

### **NEW LINE**

Used as a carriage return when in the text edit mode.

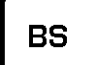

### **BACK SPACE**

Used to delete a character in the text field by moving the cursor backwards.

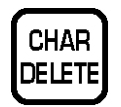

### **CHARACTER DELETE**

Used to delete the character where cursor is placed.

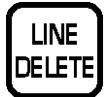

**INSERT** 

### **LINE DELETE**

Used to delete an entire line where cursor is placed.

**INSERT**  Used to change between inserting or overriding characters while editing

text fields.

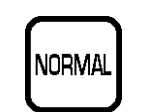

### **NORMAL**

Used to return to normal type (character size remains unchanged).

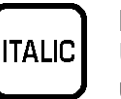

### **ITALIC**

Used to switch to italic type. Also used to return italic type to normal type.

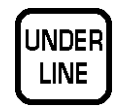

REVERSE

### **UNDERLINE**

Used to switch to underline type. Also used to return underline type to normal type.

### **REVERSE**

Used to switch to reverse type. Also used to return reverse type to normal type.

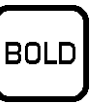

### **BOLD**

Used to switch to bold type. Also used to return bold type to normal type.

### **SIZE**

**SIZE** 

Used to select different character sizes. After pressing this key, use the UP ARROW or DOWN ARROW key to scroll through the character sizes. To select between left-justification and centering, press this key and the RIGHT ARROW key.

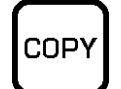

### **COPY**

Used to copy message data such as

product name, extra message, and coupon message. Key in the source PLU number and press this key to copy the character data from another PLU.

# **ENTER**

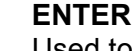

Used to save character data and complete the EDIT mode.

# **END**

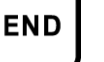

Used to return to the normal operation mode.
### **DISPLAY INDICATORS**

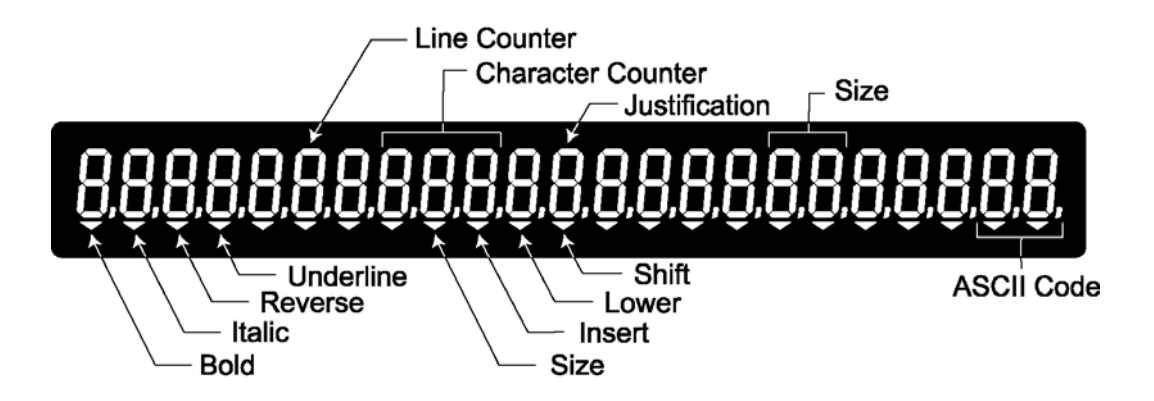

### **7-SEGMENT CHARACTERS**

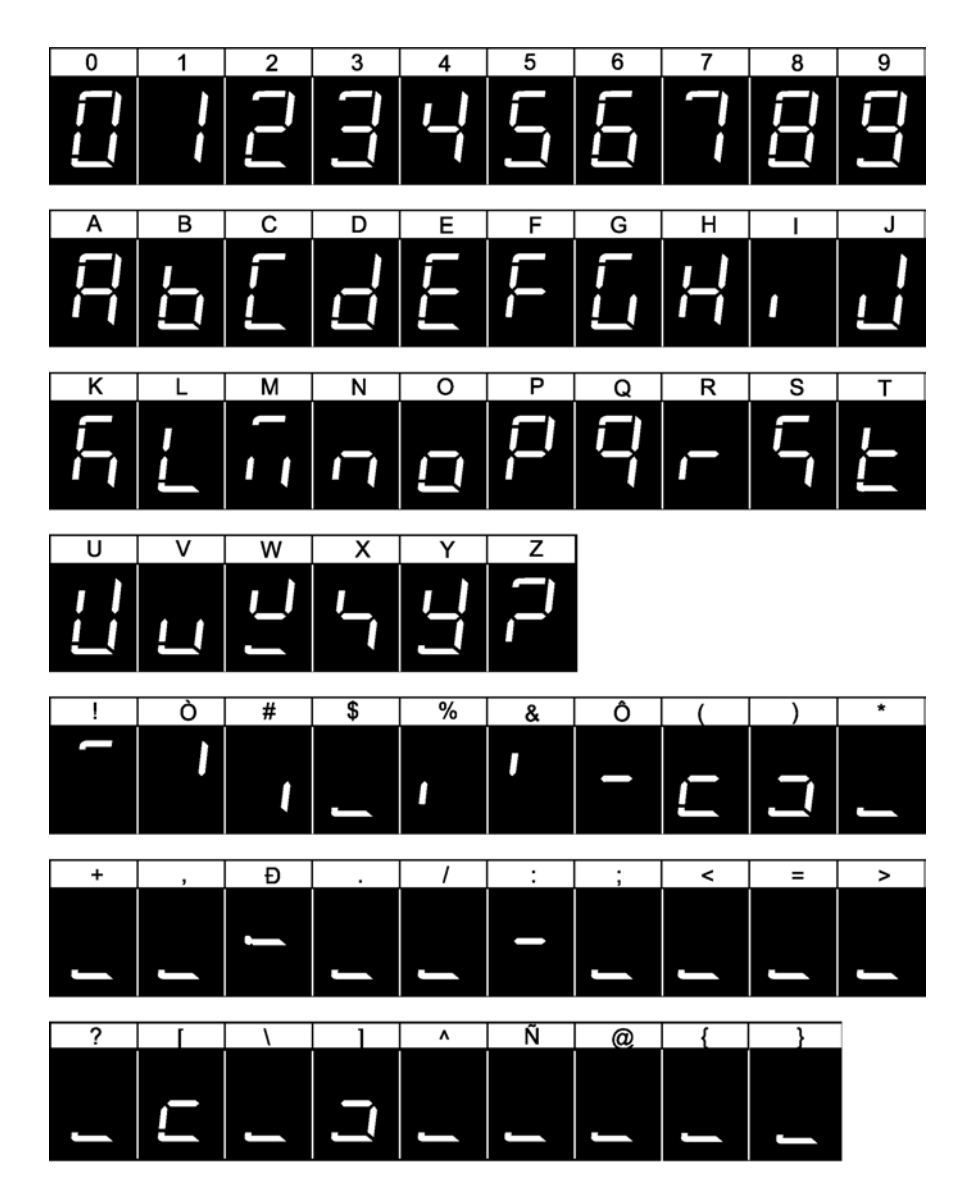

### **CHARACTER FONTS**

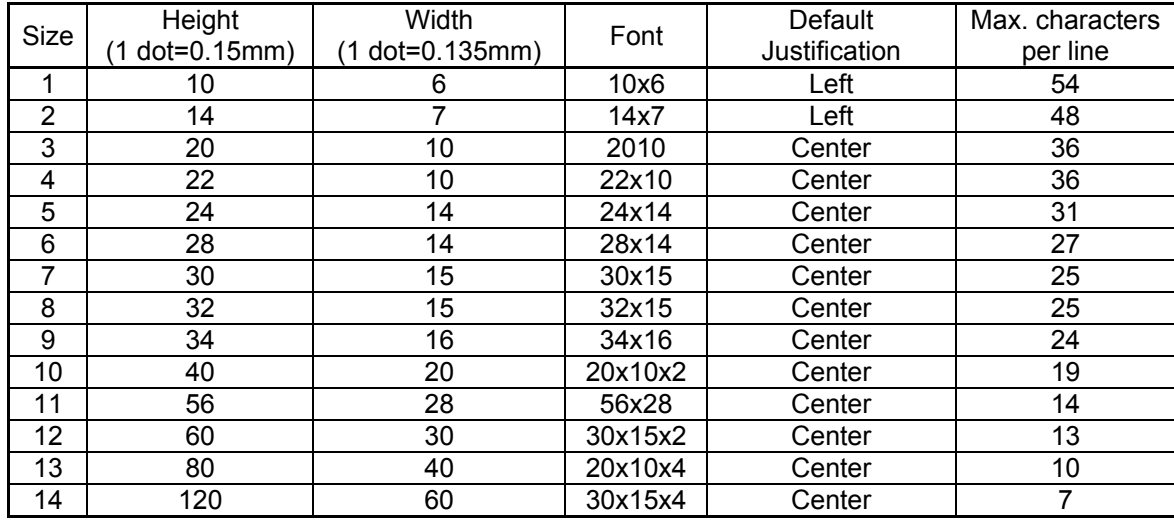

*Note 1: Font styles bold, italic, underline, and reverse are available for all font sizes.* 

 *2: All fonts support upper and lower case.* 

 *3: The above table may differ depending on country specification. Contact our ISHIDA's dealer for more information.* 

*4: Maximum characters per line depend on the print area size. Values in the table are the reference values when the print area is 59 mm.* 

### **WORD-WRAP FUNCTION**

• When editing commodity names and extra messages, automatic carriage return is performed.

- Such automatic carriage return is executed when the cursor is at the furthermost right-handed side position of the character line to be registered.
- When the cursor reaches the maximum number of characters for one line, carriage return is made at the nearest space.
- When there is no space in the line, carriage return is executed as the line reaches the maximum number of characters.
- For the automatic carriage return, the default width of commodity name area is 58 mm.
- The default width of the commodity name area can be registered in the Setup Mode, at "b01 LABEL".

# **4.2 TEXT CREATE/EDIT**

indicator will be lit.

**1 [Text Edit Mode]**<br>
Ensure that the machine is in Text Edit<br>
mode mode.

**2** [Character Size]<br> **2** Press the SIZE key, and the "SIZE"

to 14) by using  $\lceil \uparrow \rceil$  or  $\lceil \downarrow \rceil$  key.

by using  $[(-]$  or  $[ $\rightarrow$ ]$  key.

will be eliminated.

Press the SIZE key to determine both

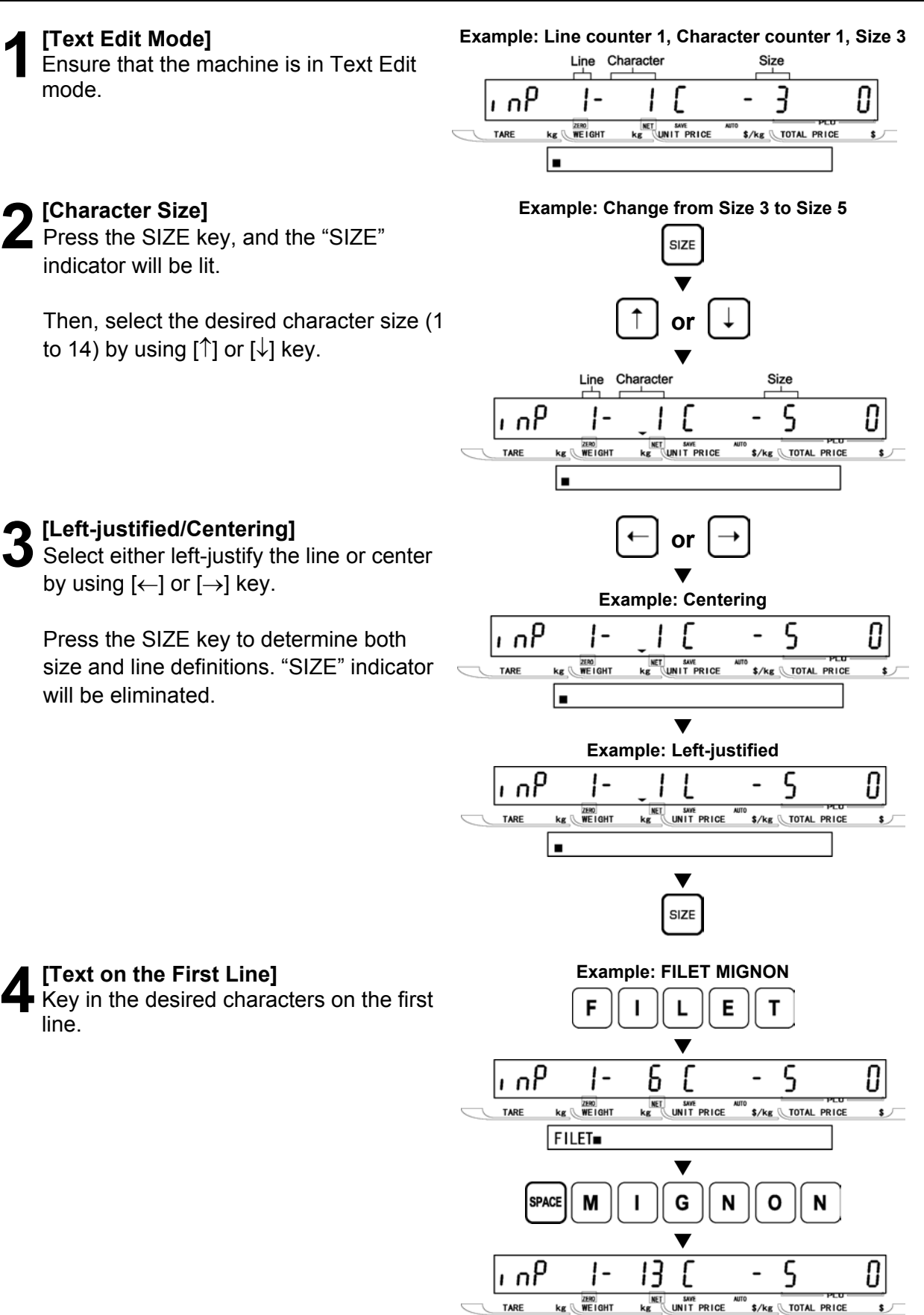

line.

FILET MIGNON

**5** [New Line]<br>Press the NE<br>the next line. Press the NEW LINE key to proceed to  $\overline{\phantom{a}}$ 

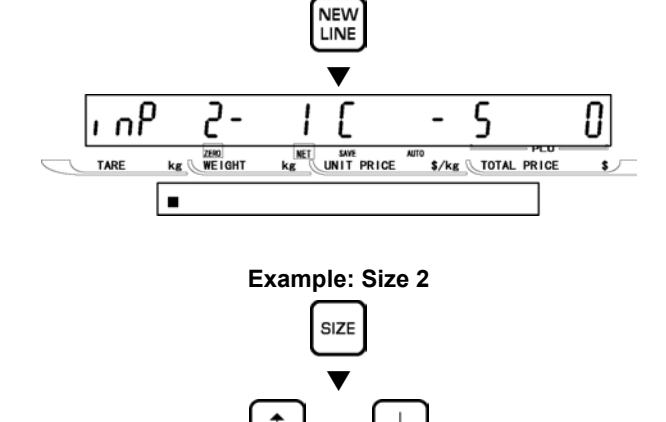

**6[Character Size]** Press the SIZE key, and the "SIZE"

by using  $[(-]$  or  $[$   $\rightarrow$   $]$  key.

will be eliminated.

indicator will be lit.

Then, select the desired character size (1 to 14) by using  $[\uparrow]$  or  $[\downarrow]$  key.

**7[Left-justified/Centering]**  Select either left-justify the line or center

Press the SIZE key to determine both size and line definitions. "SIZE" indicator

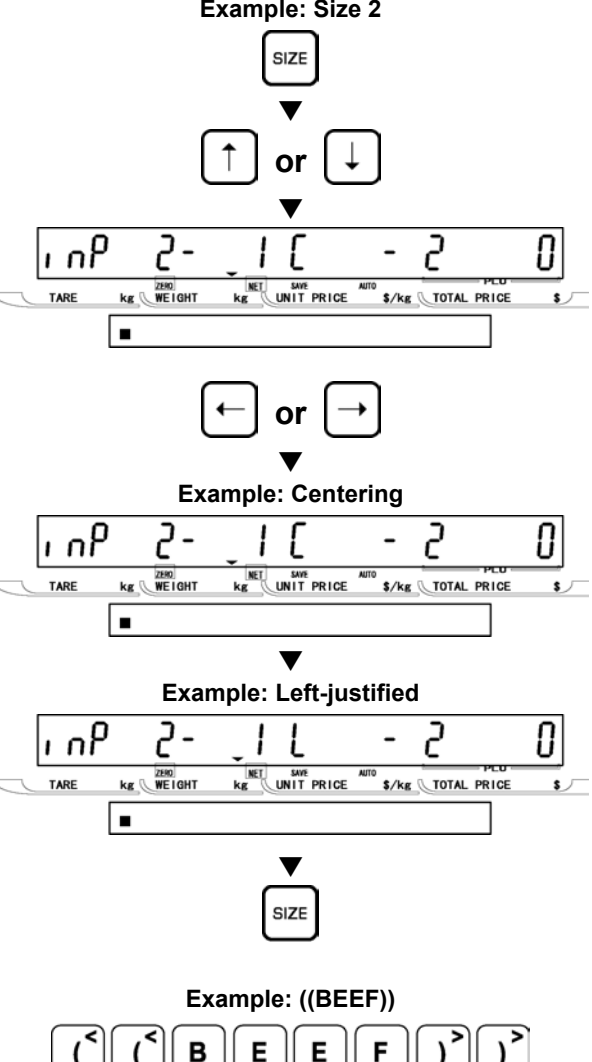

# **TEXT EDITI TEXT EDITING**

**4** 

**8 Text on the New Line**<br> **8** Key in the desired characters on the new line.

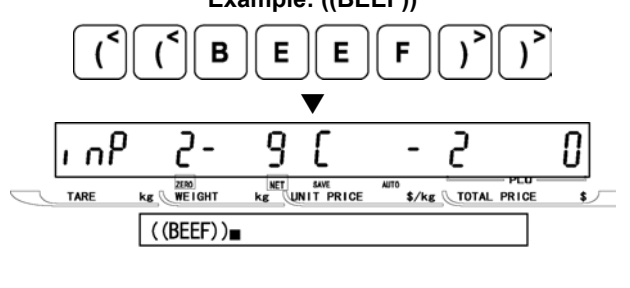

**9 [Repeat]**<br>
Repeat steps 5 through 8 above for<br>
more lines more lines.

## **[Completing Text Entry]**

In order to complete the text entry, press the ENTER key.

Then the screen will return to the original step (PXX-01) of Registration Mode.

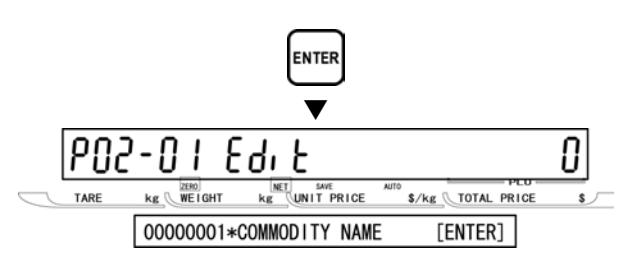

## **4.3 REVERSE/ITALIC/UNDERLINE/BOLD TEXT**

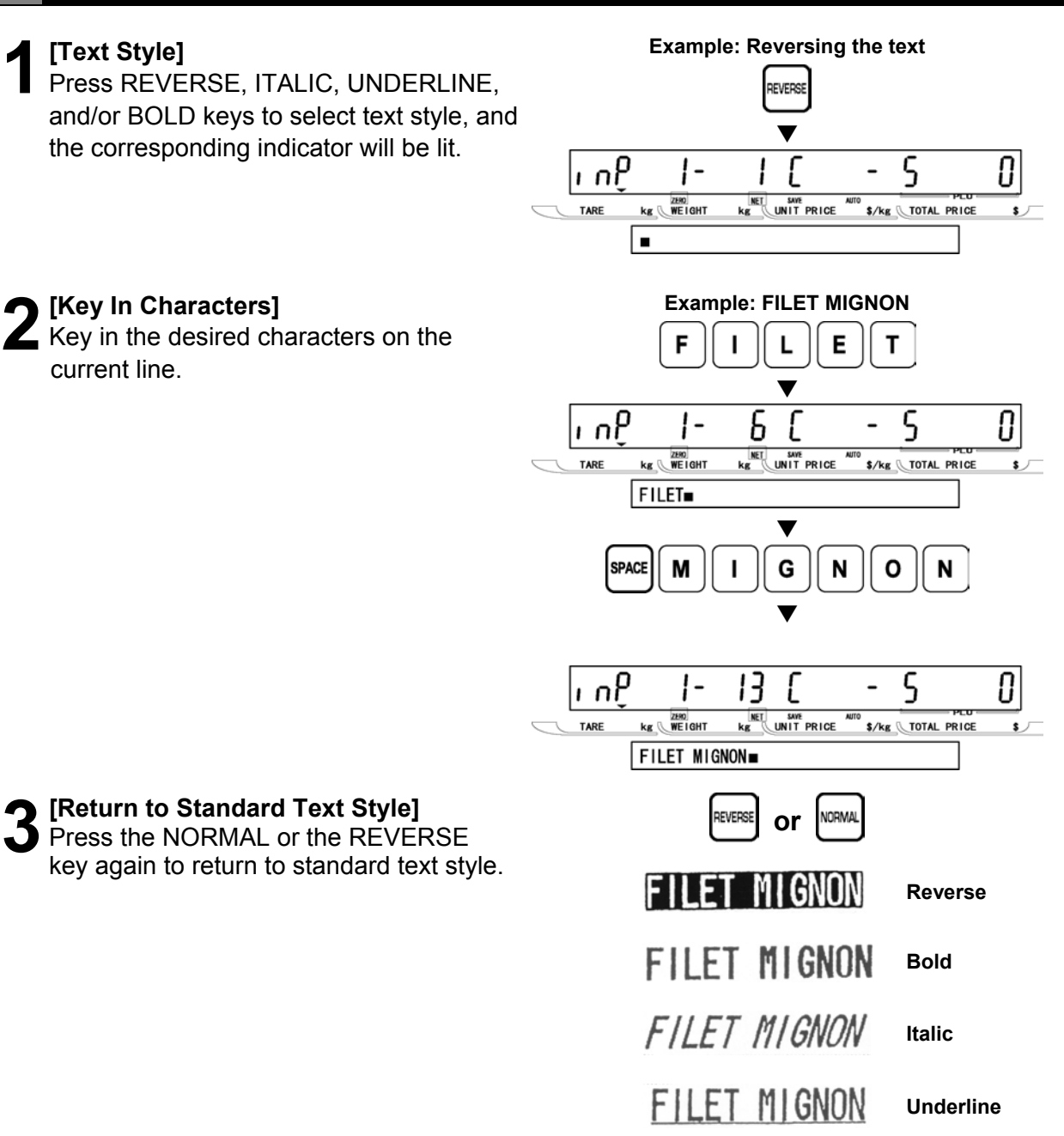

# **4.4 INSERT/OVERWRITE CHARACTERS**

**1 [Mistaken Text]**<br>
"FIET" instead of "FILET" was keyed-in by

**Example: FIET** F  $\mathbf{I}$ E т d  $\overline{\varsigma}$ ς П م ،ا  $\mathbf{I}$  – ſ  $\begin{picture}(120,10) \put(0,0){\line(1,0){15}} \put(15,0){\line(1,0){15}} \put(15,0){\line(1,0){15}} \put(15,0){\line(1,0){15}} \put(15,0){\line(1,0){15}} \put(15,0){\line(1,0){15}} \put(15,0){\line(1,0){15}} \put(15,0){\line(1,0){15}} \put(15,0){\line(1,0){15}} \put(15,0){\line(1,0){15}} \put(15,0){\line(1,0){15}} \put(15,0){\line($ **NET SAVE**<br>KE UNIT PRICE S/kg TOTAL PRICE TARE **FIET** 

 $\blacktriangledown$ 

 $k_{\rm g}$ 

SAVE<br>UNIT PRICE

ς

\$/kg \TOTAL PRICE

 $\overline{a}$ 

0

 $n<sub>0</sub>$ 

TARE

 $\vert$  -

 $kg$   $W$   $E$  | GHT

FIET.

FILET

**INSERT** 

mistake.

**2[Insert/Overwrite Mode]**  When "INSERT" indicator is not lit, character overwrite can be performed.

When "INSERT" indicator is lit, character insertion can be performed.

To turn ON or OFF, press the INSERT key.

### **3[Correcting Character]**

Use  $\left\lfloor \leftarrow \right\rfloor$  and  $\left\lfloor \rightarrow \right\rfloor$  keys to move the cursor to the position where to be inserted or overwritten.

Then, key in the correct character.

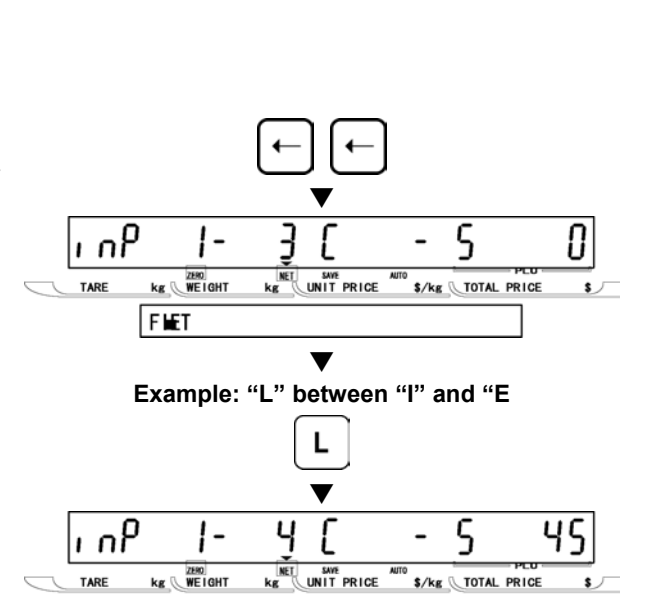

# **4.5 CHARACTER DELETE**

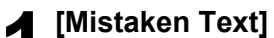

"FILLET" instead of "FILET" was keyed-in by mistake.

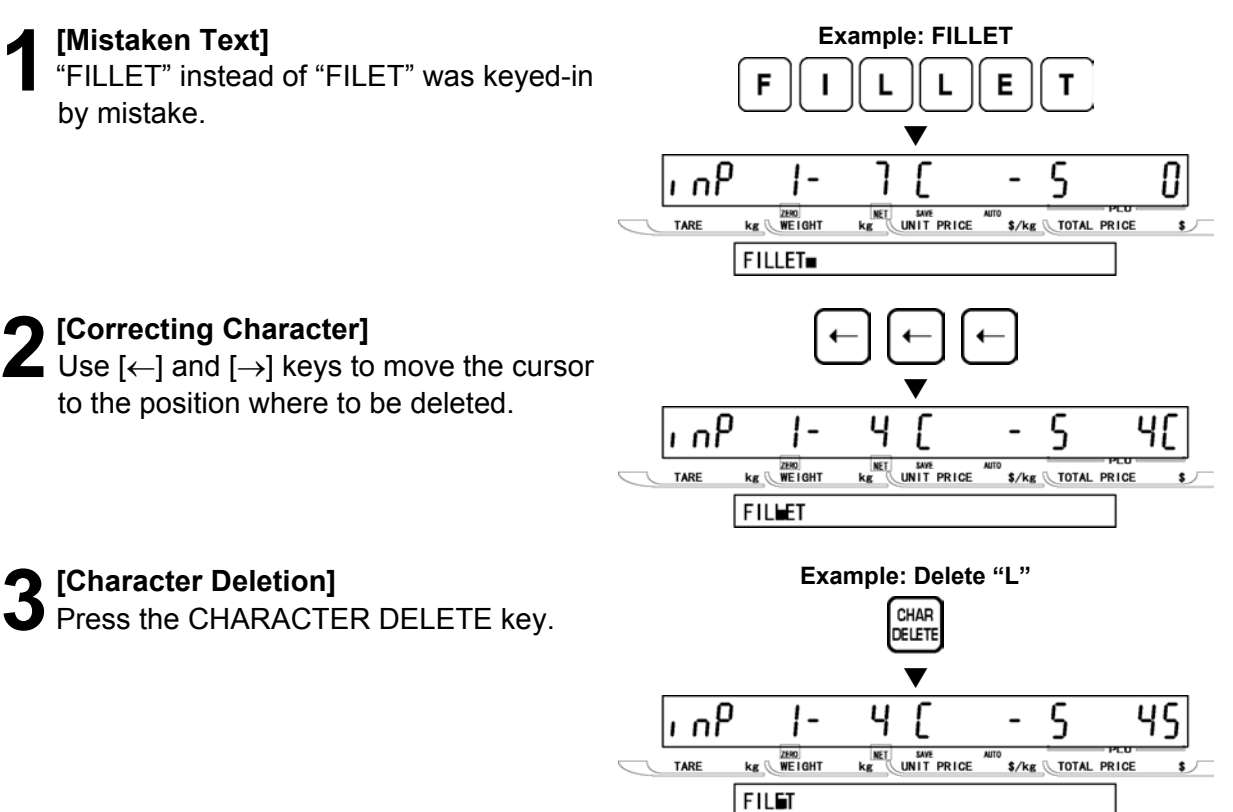

**3[Character Deletion]**  Press the CHARACTER DELETE key.

# **4.6 LINE DELETE**

# **1[Displaying Screen]**

Display the desired screen to be deleted by using [↑] and [↓] keys.

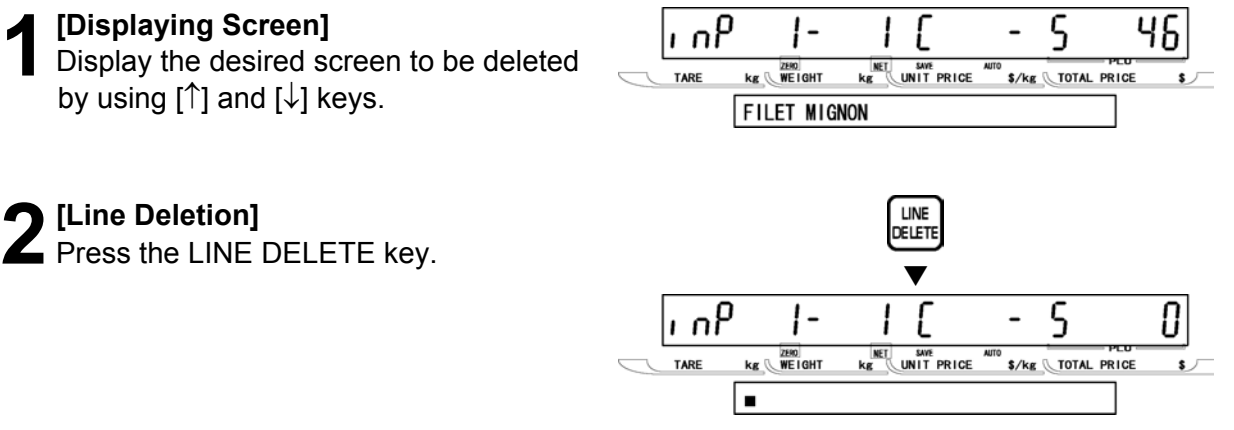

# **TOTAL MODE <sup>5</sup>**

# **5.1 TOTAL MODE ENTRY/EXIT**

Total Mode operations (F00) are usually performed at the end of the working day to check the processed data in that day. When performing these operations, use the Program Keysheet located underneath the Operation Keysheet.

### **•TOTAL MODE ENTRY**

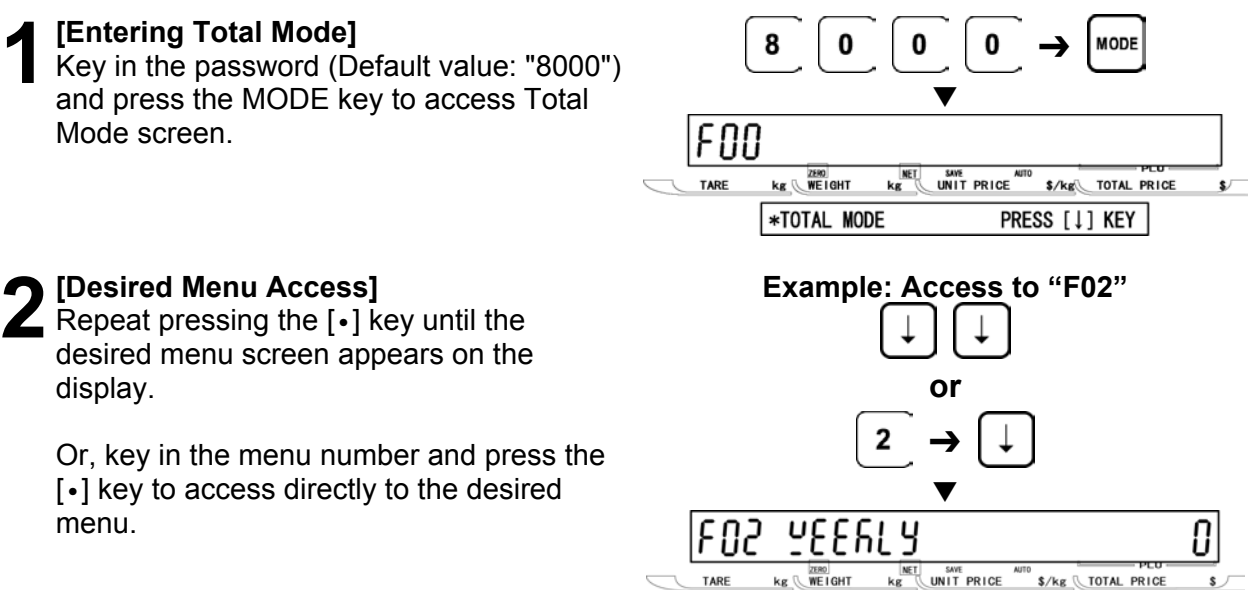

### **•TOTAL MODE EXIT**

**1 [Exiting Total Mode]**<br>
Press the MODE key to exit Total Mode.<br>
Then, Key in Item No. 201200 appears. Then, Key In Item No. screen appears

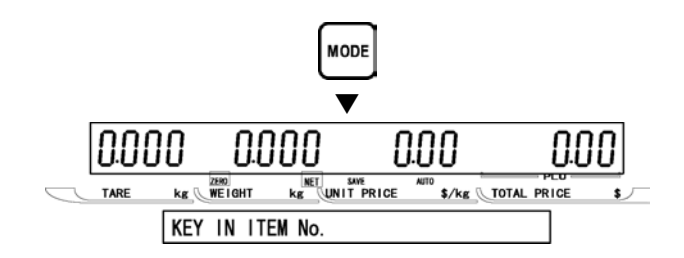

[ENTER]

2 WEEKLY TOTAL

# **5.2 DAILY TOTAL (F01)**

**1 [F01 Screen]**<br>
Make sure that Daily Total screen (F01)<br> **12 DEDED:** appears on the display.

Otherwise, access this screen by referring to Section 5.1: Total Mode Entry/Exit.

**2** [Daily Sales Total]<br> **2** Press the ENTER key to access Daily<br>
Sales Total screen Sales Total screen.

Then, press the PRINT key to issue the daily sales total label.

- Printing starts from the first PLU number with total data.
- To stop printing before completion, press the ZERO key.
- *Note: If the Total Report on labels contains many items, do not thread paper on to the winding bobbin. Allow labels to remain on backing paper.*

**3** [Daily Item Total]<br>
Press the [↓] key to proceed to Daily Item Total screen.

Then, press the PRINT key to issue the daily item total label.

# **4[Daily Department Item Total]**  Press the [↓] key to proceed to Daily

Department Item Total screen.

Then, press the PRINT key to issue the daily department item total label.

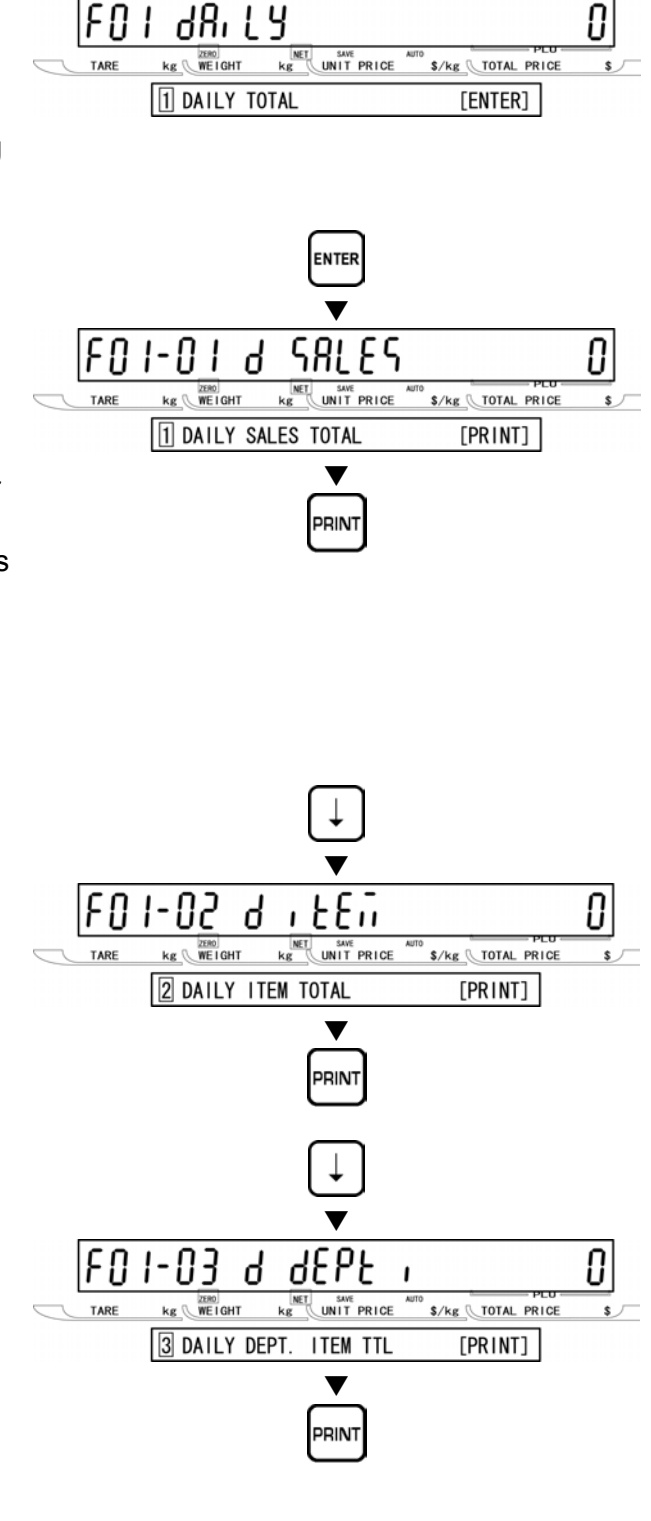

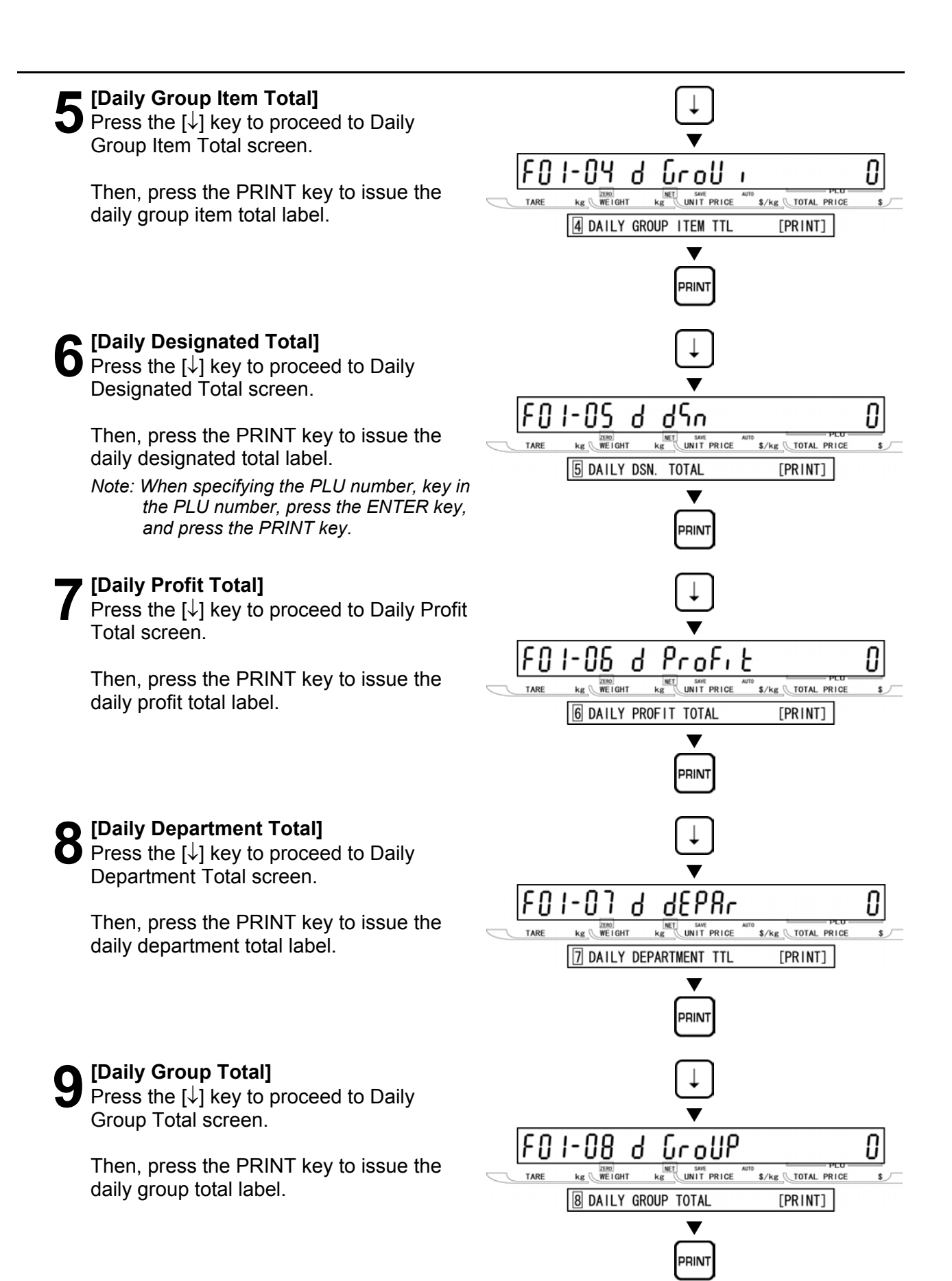

# **10** [Return to F01]<br>**10** Press the END key to return to the F01

screen.

### END  $\blacktriangledown$ |F0 | dR, LY 0  $\frac{2580}{WE1GHT}$ **KET SAVE**<br> **KET UNIT PRICE** TARE S/kg TOTAL PRICE \$ 1 DAILY TOTAL  $[ENTER]$  $MODE$  $\blacktriangledown$ 0.000 0.000  $000$ 0.00  $kg$   $WE1GHT$ **KET SAVE AUTO**<br> **KET UNIT PRICE \$/kg TOTAL PRICE** TARE KEY IN ITEM No.

*.* 

**11 [Exiting Total Mode]**<br>
In order to exit Total Mode, press the<br>
MODE key, Then, Key In Item No. 201 MODE key. Then, Key In Item No. screen appears.

# **5.3 WEEKLY TOTAL (F02)**

**1 [F01 Screen]**<br>
Make sure that Daily Total screen (F01)<br> **12 DEDED:** appears on the display.

Otherwise, access this screen by referring to Section 5.1: Total Mode Entry/Exit.

**2** [Weekly Total]<br> **2** Press the [↓] key to proceed to Weekly

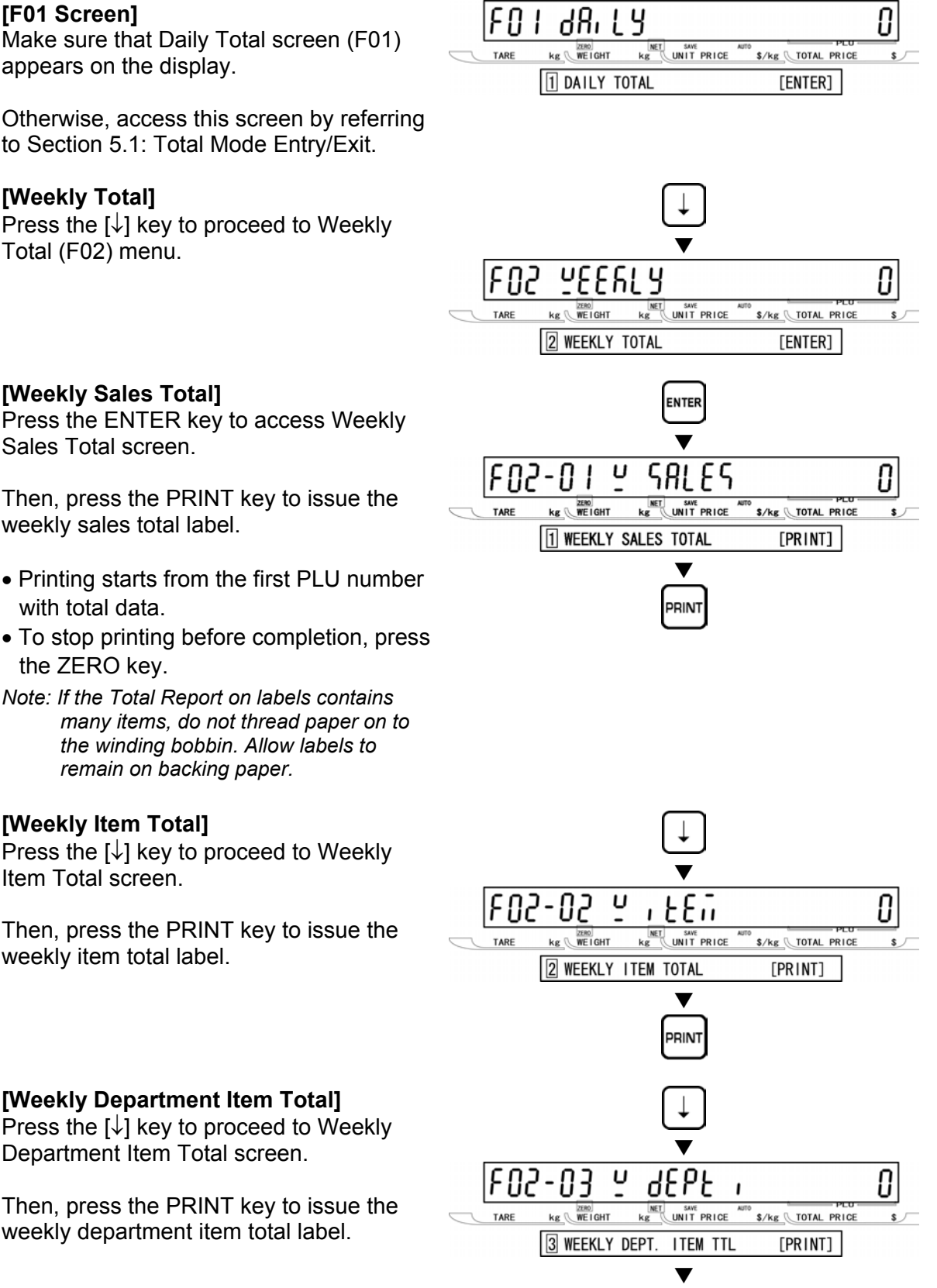

Ч

**3 [Weekly Sales Total]<br>Press the ENTER key to access Weekly<br>Sales Total career** Sales Total screen.

Then, press the PRINT key to issue the weekly sales total label.

- Printing starts from the first PLU number with total data.
- To stop printing before completion, press the ZERO key.

*Note: If the Total Report on labels contains many items, do not thread paper on to the winding bobbin. Allow labels to remain on backing paper.* 

### **4[Weekly Item Total]**

Press the  $\left[\downarrow\right]$  key to proceed to Weekly Item Total screen.

Then, press the PRINT key to issue the weekly item total label.

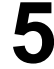

**5** [Weekly Department Item Total]<br>
Press the [↓] key to proceed to Weekly Department Item Total screen.

Then, press the PRINT key to issue the weekly department item total label.

PRINT

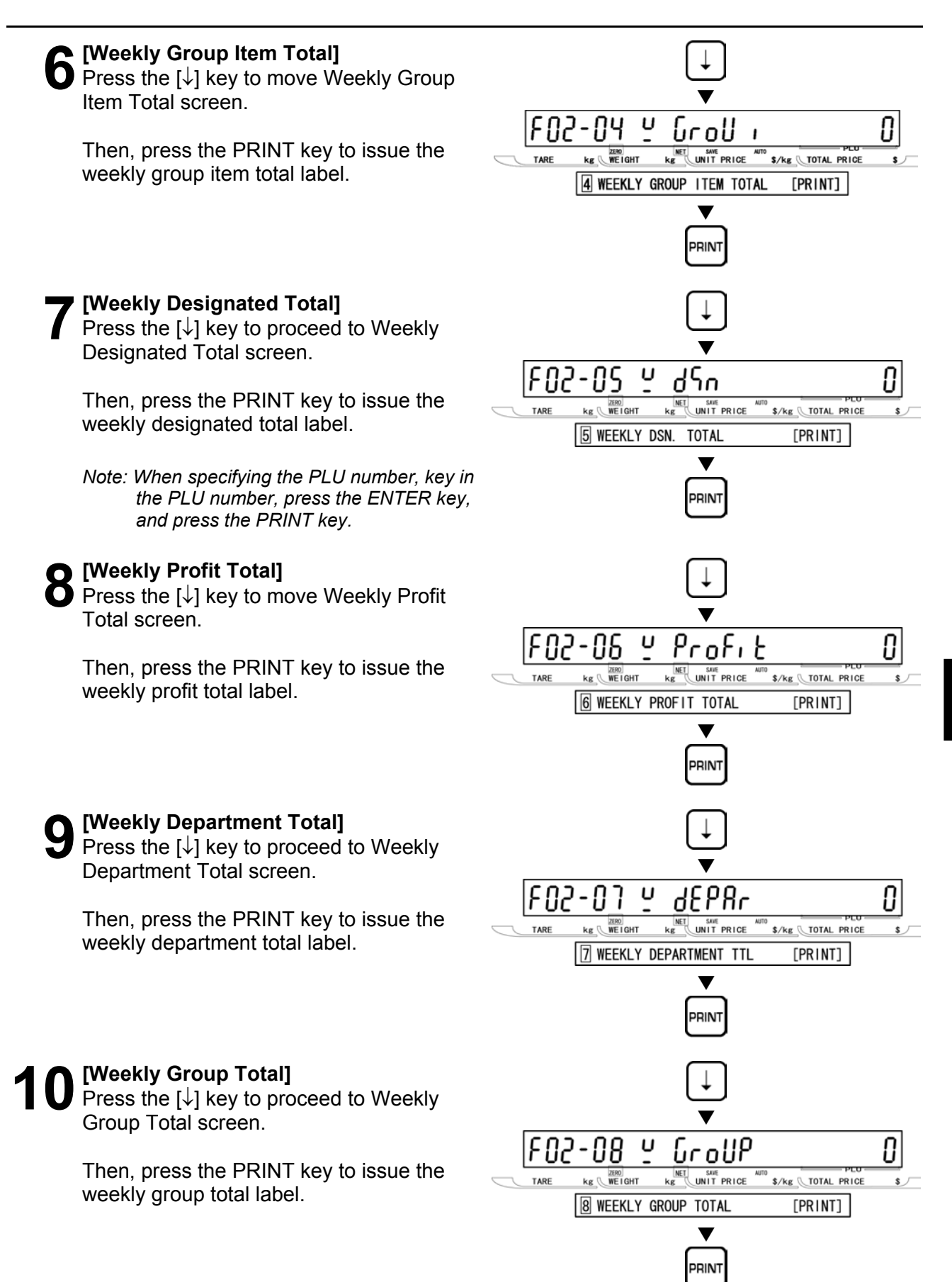

### **11 [Return to F01]**<br>Press the END key to return to the F01 END screen.  $\blacktriangledown$  $\overline{0}$  $F01dB.19$ *.*   $\overline{\text{kg}}$   $\overline{\text{WELGHT}}$ **KET SAVE AUTH**<br>**KET UNIT PRICE** TARE \$/kg TOTAL PRICE 1 DAILY TOTAL [ENTER] **12** [Exiting Total Mode]<br>
In order to exit Total Mode, press the MODE **MODE** key. Then, Key In Item No. screen appears.  $\blacktriangledown$  $000$ 0.00 **KET SAVE**<br>KE UNIT PRICE  $kg$   $WETGHT$ S/kg TOTAL PRICE TARE KEY IN ITEM No.

# **5.4 MONTHLY TOTAL (F03)**

### **1[F01 Screen]**

Make sure that Daily Total screen (F01) appears on the display.

Otherwise, access this screen by referring to Section 5.1: Total Mode Entry/Exit.

### **2[Monthly Total]**

**3[Monthly Sales Total]**

monthly sales total label.

*Note: If the Total Report on labels contains* 

*remain on backing paper.* 

*the winding bobbin. Allow labels to* 

Sales Total screen.

with total data.

the ZERO key.

Item Total screen.

monthly item total label.

Repeat pressing the  $\lfloor \downarrow \rfloor$  key twice, or key in "3" and press the [↓] key to access directly to Monthly Total screen (F03).

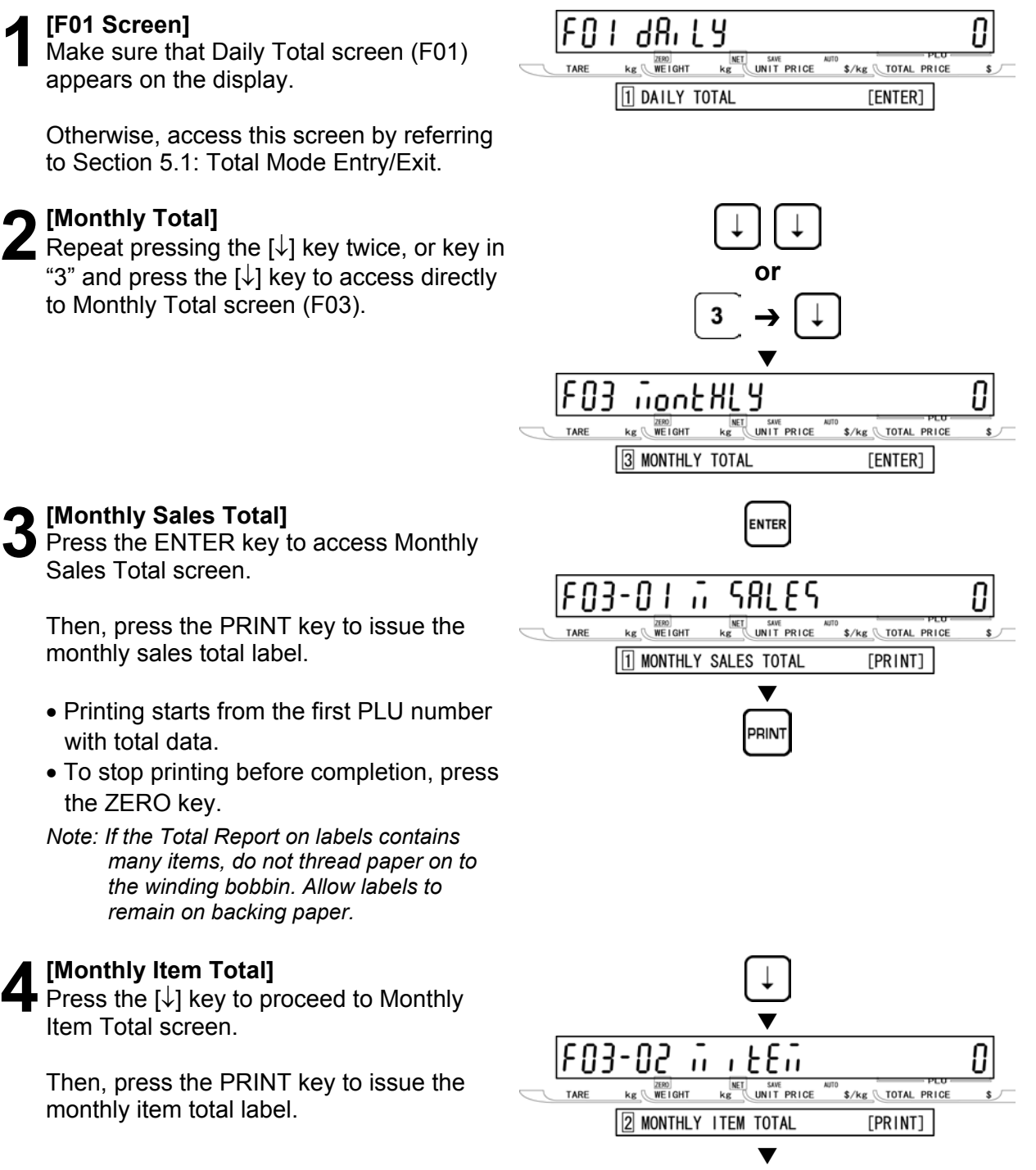

ותוסג

**5 TO TA** r<br>M **O D E**

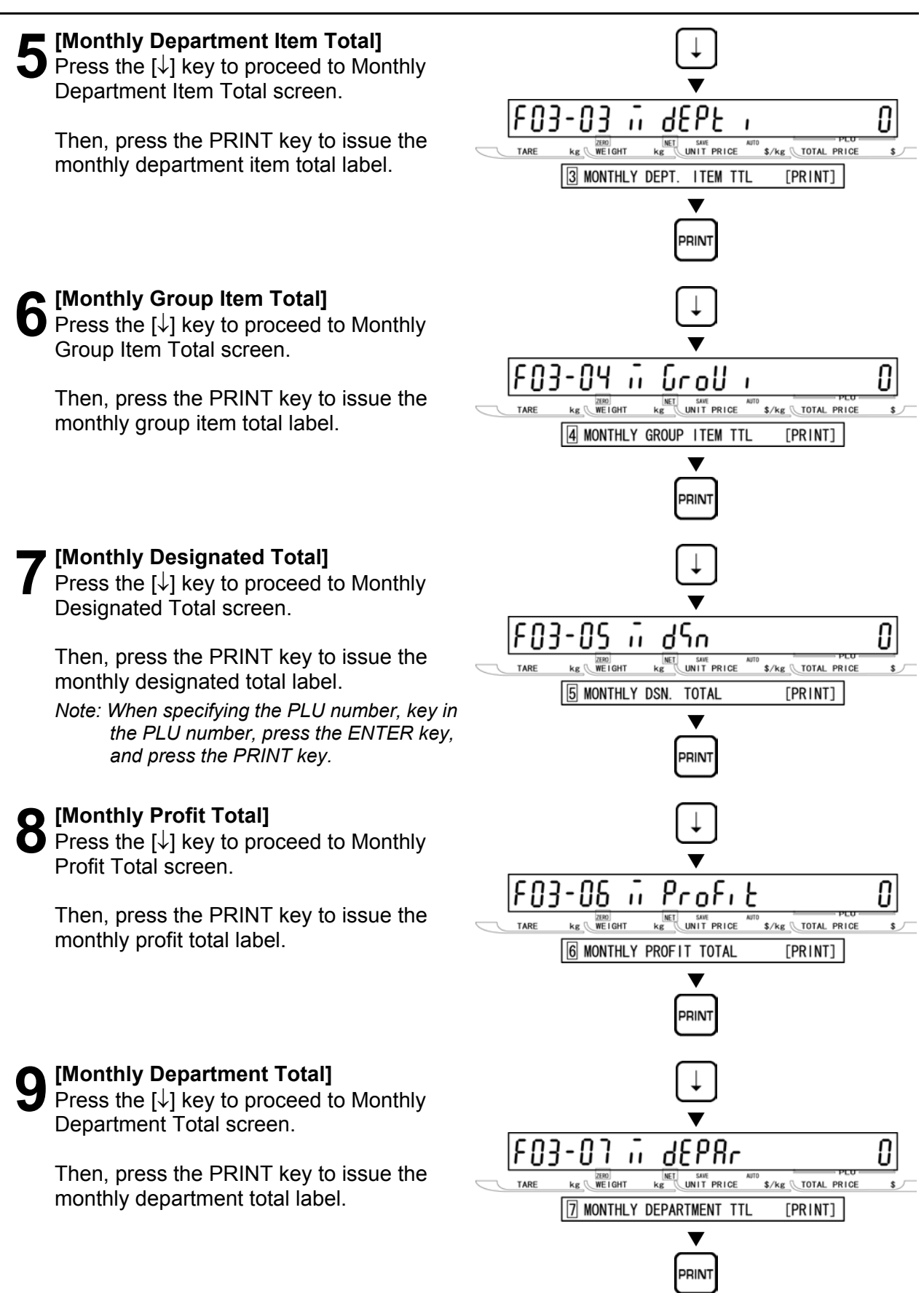

### **10** [Monthly Group Total]<br>
Press the [↓] key to proceed to Monthly |F03-08 ñ GroUP 0 **KET SAVE AUTO S/Kg TOTAL PRICE**  $kg$   $WETGHT$ TARF  $\mathbf{s}$ Group Total screen. **8 MONTHLY GROUP TOTAL**  $[PRINT]$  $\overline{\blacktriangledown}$ Then, press the PRINT key to issue the monthly group total label. PRINT **11 [Return to F01]**<br>Press the END key to return to the F01 END  $\overline{\phantom{a}}$  screen.  $\overline{\phantom{a}}$  $|F\mathbf{f}|$ 0 H  $\underbrace{\text{ker}}_{\text{KE}}$  $\begin{picture}(120,115) \put(0,0){\line(1,0){15}} \put(15,0){\line(1,0){15}} \put(15,0){\line(1,0){15}} \put(15,0){\line(1,0){15}} \put(15,0){\line(1,0){15}} \put(15,0){\line(1,0){15}} \put(15,0){\line(1,0){15}} \put(15,0){\line(1,0){15}} \put(15,0){\line(1,0){15}} \put(15,0){\line(1,0){15}} \put(15,0){\line(1,0){15}} \put(15,0){\line$ TARE \$/kg \TOTAL PRICE 1 DAILY TOTAL [ENTER] **12** [Exiting Total Mode]<br>
In order to exit Total Mode, press the MODE **MODE** key. Then, Key In Item No. screen appears.  $\blacktriangledown$ |0.000 0.00 0.000 0.00

**KET SAVE**<br>**KET UNIT PRICE** 

\$/kg \TOTAL PRICE

 $\begin{array}{c} \mathbf{R} \mathbf{R} \mathbf$ 

KEY IN ITEM No.

TARE

## **5.5 HOURLY TOTAL (F04)**

**1 [F01 Screen]**<br>
Make sure that Daily Total screen (F01)<br> **12 DEDITE:** appears on the display.

Otherwise, access this screen by referring to Section 5.1: Total Mode Entry/Exit.

**2** [Hourly Total]<br> **2** Press the [↓] key three times, or key in "4" and press the [↓] key to access directly to Hourly Total screen (F04).

**3 [Hourly Total Print]**<br>Press ENTER key to proceed to Hourly<br>Total Print cereon (E04, 01)

Then, press the PRINT key to issue the

*Note: If the Total Report on labels contains* 

*remain on backing paper.* 

**4** [Return to F01]<br>Press the END key to return to the F01

*many items, do not thread paper on to the winding bobbin. Allow labels to* 

Total Print screen (F04-01).

hourly total label.

with total data.

the ZERO key.

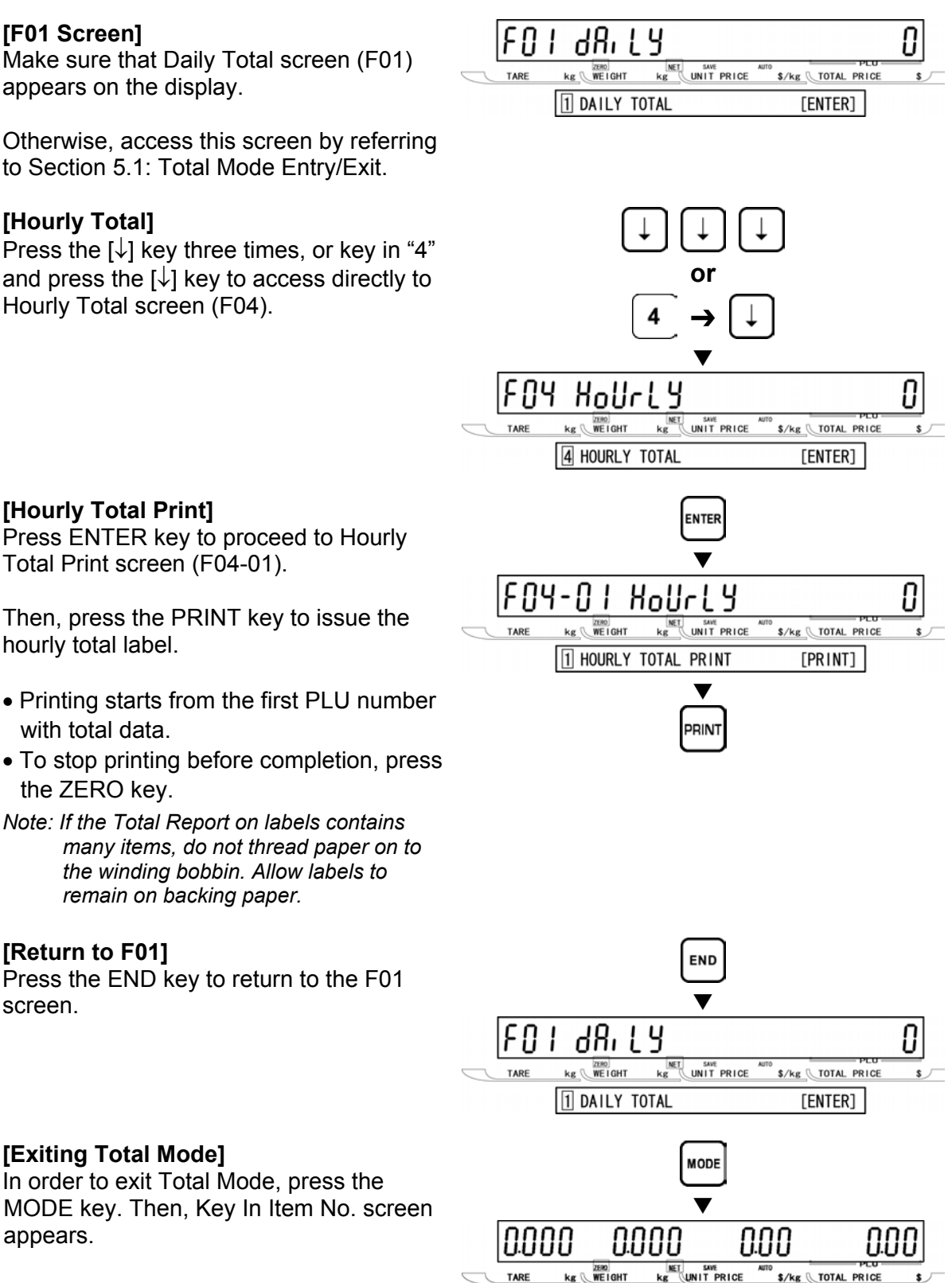

**5** [Exiting Total Mode]<br>
In order to exit Total Mode, press the<br>
MODE key, Then, Key In Item Ne, as MODE key. Then, Key In Item No. screen appears.

KEY IN ITEM No.

**1 [F01 Screen]**<br>
Make sure that Daily Total screen (F01)<br> **12 SERVING** appears on the display.

Otherwise, access this screen by referring to Section 5.1: Total Mode Entry/Exit.

**2** [Operator Total]<br> **2** Press the [↓] key four times, or key in "5" and press the [↓] key to access directly to Operator Total Print screen (F05).

**3 [Operator Total Print]<br>
Press ENTER key to proceed to Operator<br>
Total Print espec. (F05.01)** 

Then, press the PRINT key to issue the

*Note: If the Total Report on labels contains* 

*remain on backing paper.* 

**4** [Return to F01]<br>Press the END key to return to the F01

*many items, do not thread paper on to the winding bobbin. Allow labels to* 

Total Print screen (F05-01).

hourly total label.

with total data.

the ZERO key.

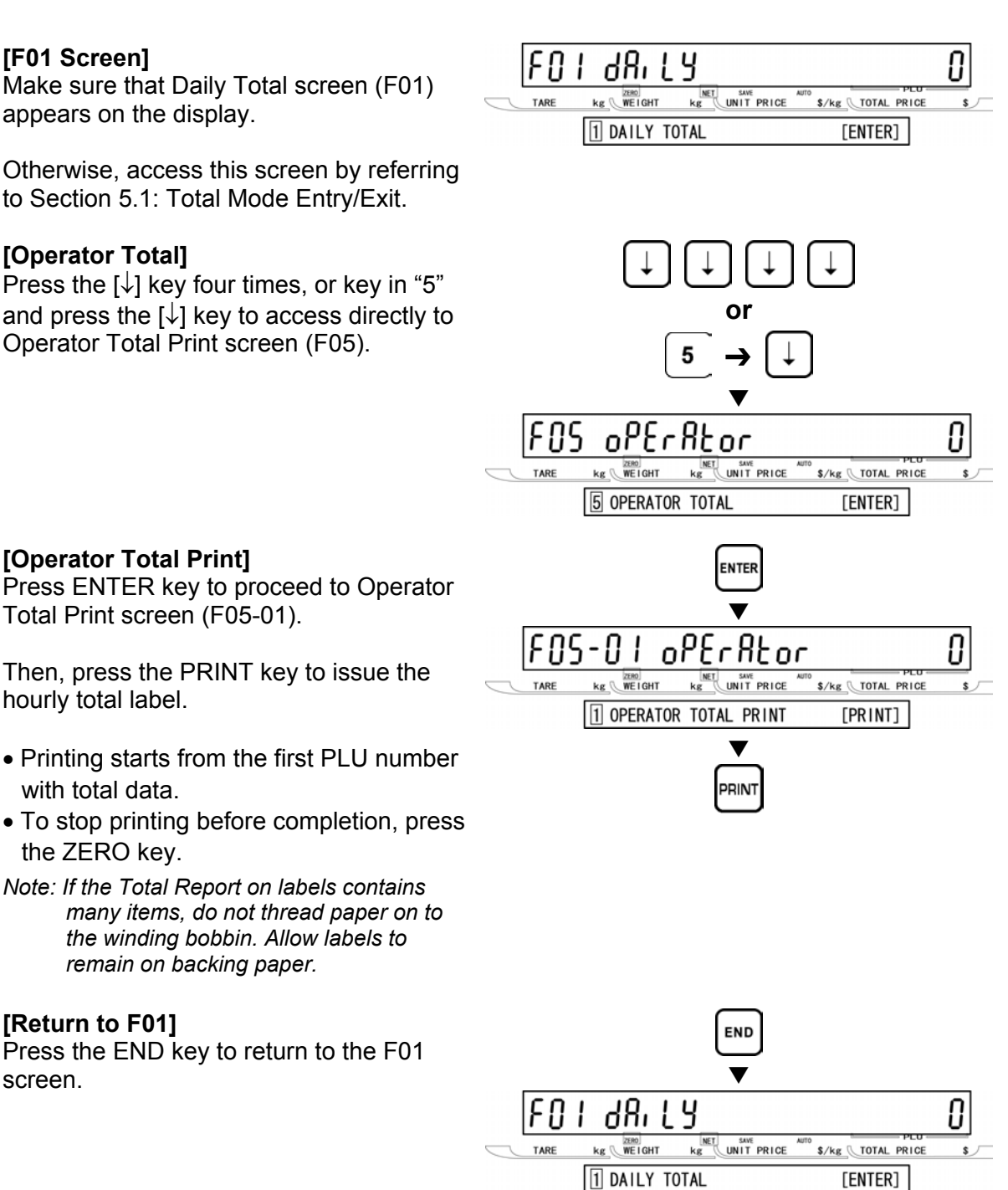

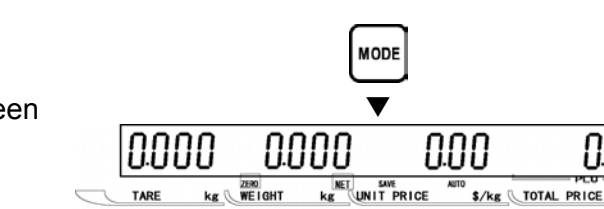

KEY IN ITEM No.

**TO TA** r<br>M **O D E**

**5** 

### **5[Exiting Total Mode]**

In order to exit Total Mode, press the MODE key. Then, Key In Item No. screen appears.

!!!

# **5.7 PERIODICAL TOTAL (F06)**

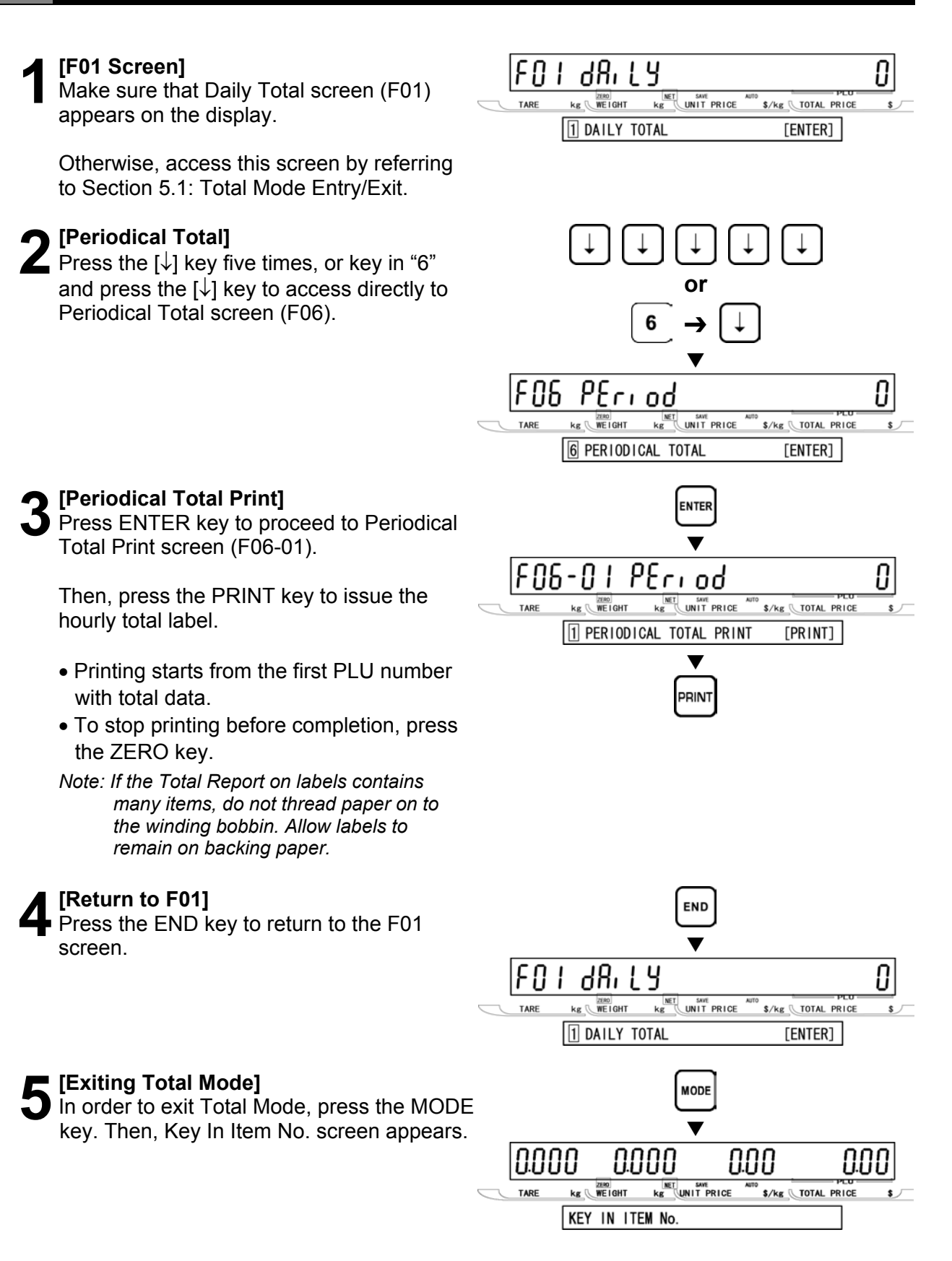

# **5.8 ERROR TOTAL (F07)**

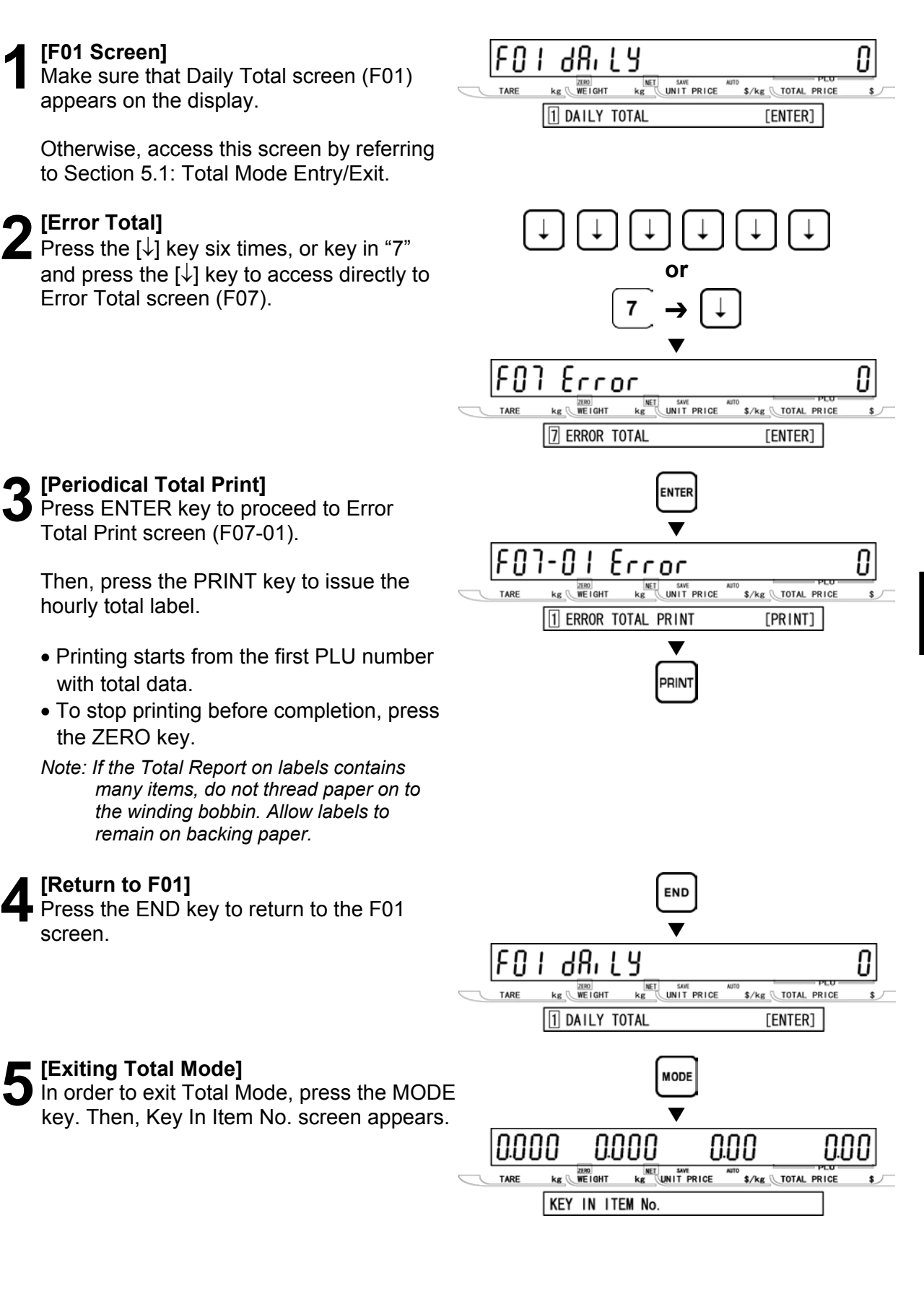

# **5.9 TOTAL CLEAR (F08)**

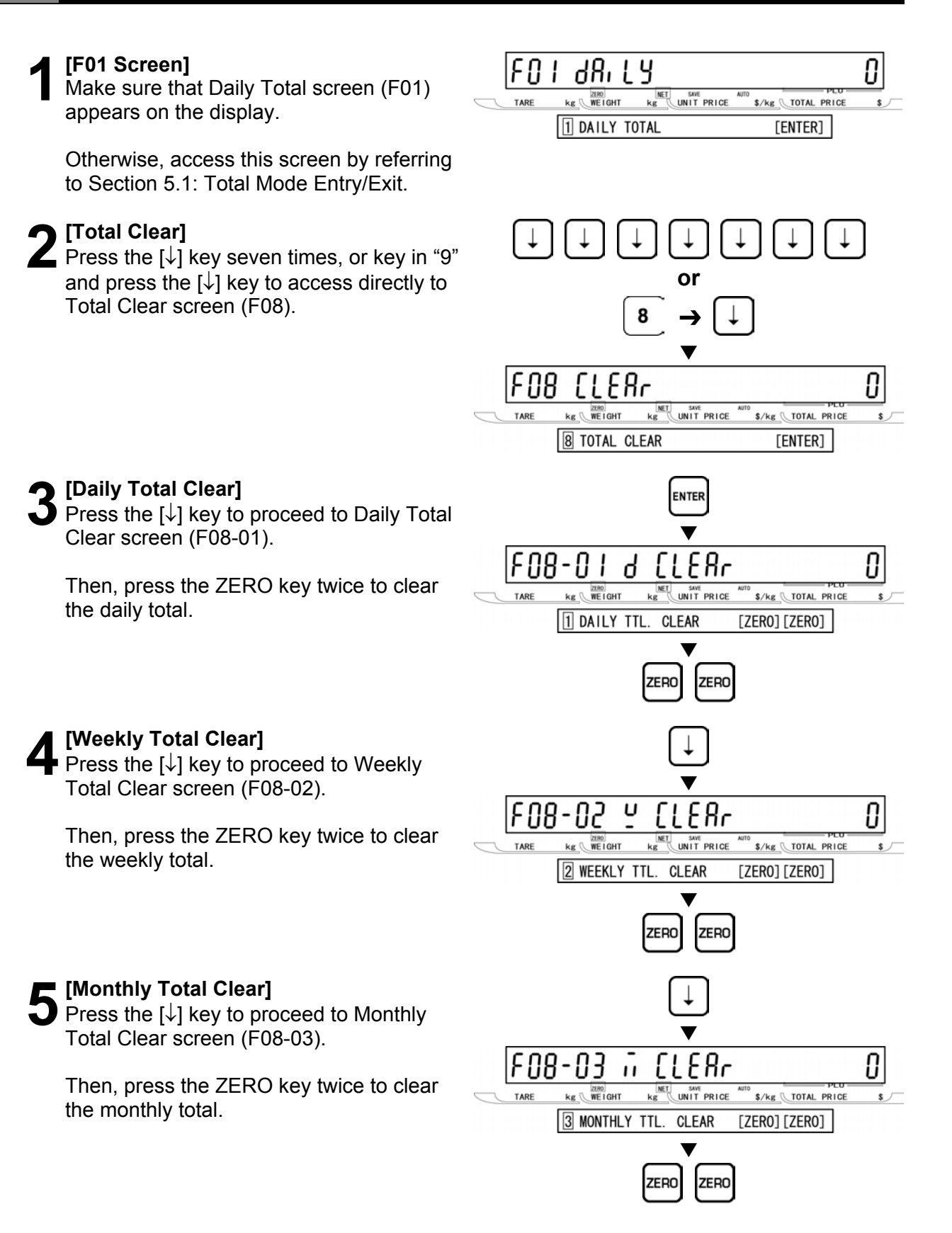

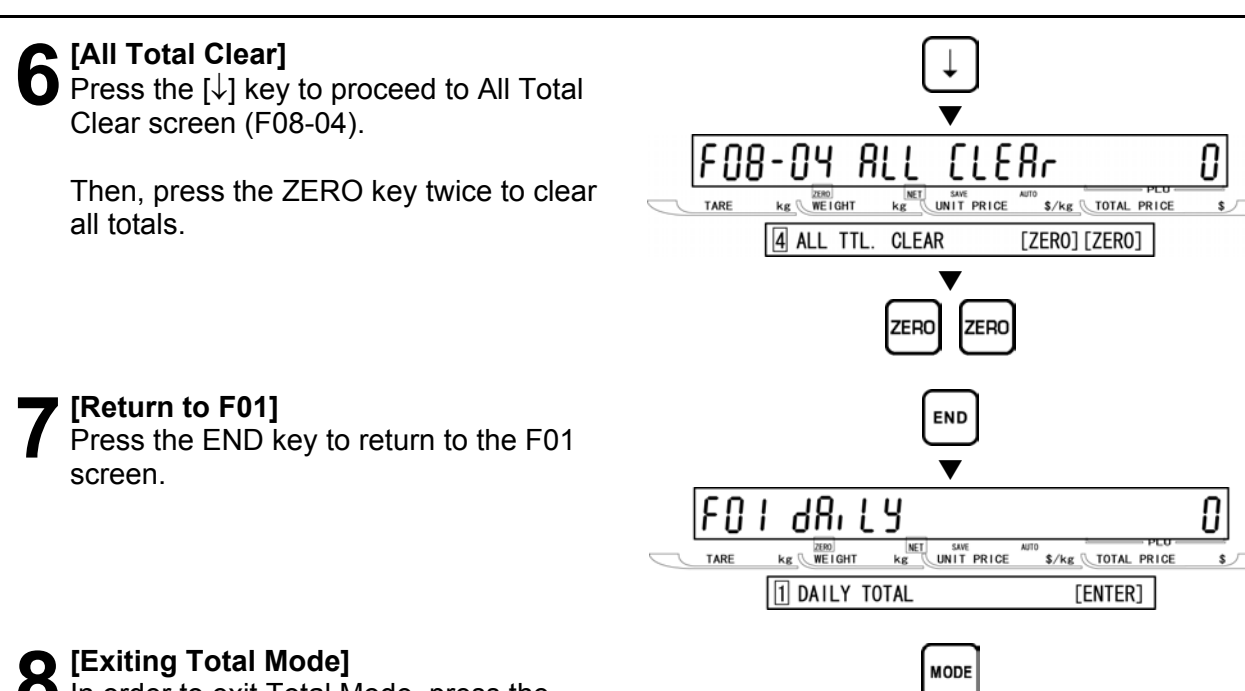

lanna

TARE

 $\blacktriangledown$ 

**ENET SAVE**<br>**Kg** UNIT PRICE

aaaa

 $kg$   $WE1GHT$ 

KEY IN ITEM No.

nnn

S/kg TOTAL PRICE

nnn

**8 [Exiting Total Mode]**<br>
In order to exit Total Mode, press the<br>
MODE kay, Then, Kay In Item No. 201 MODE key. Then, Key In Item No. screen appears.

# **5 TO TA** r<br>M **O D E**

# **5.10 ERROR TOTAL CLEAR (F09)**

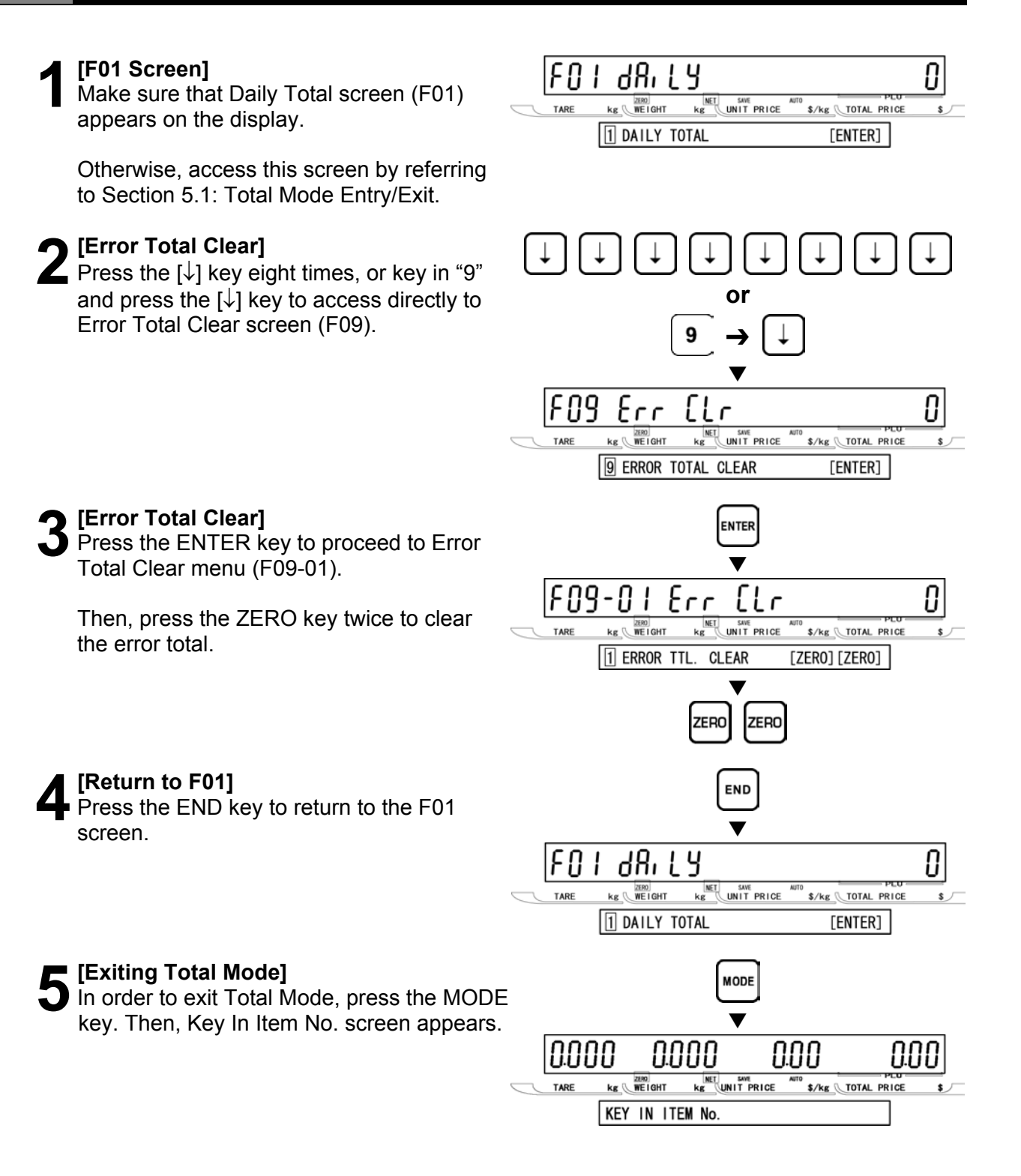

# **5.11 PAPER MODE (F10)**

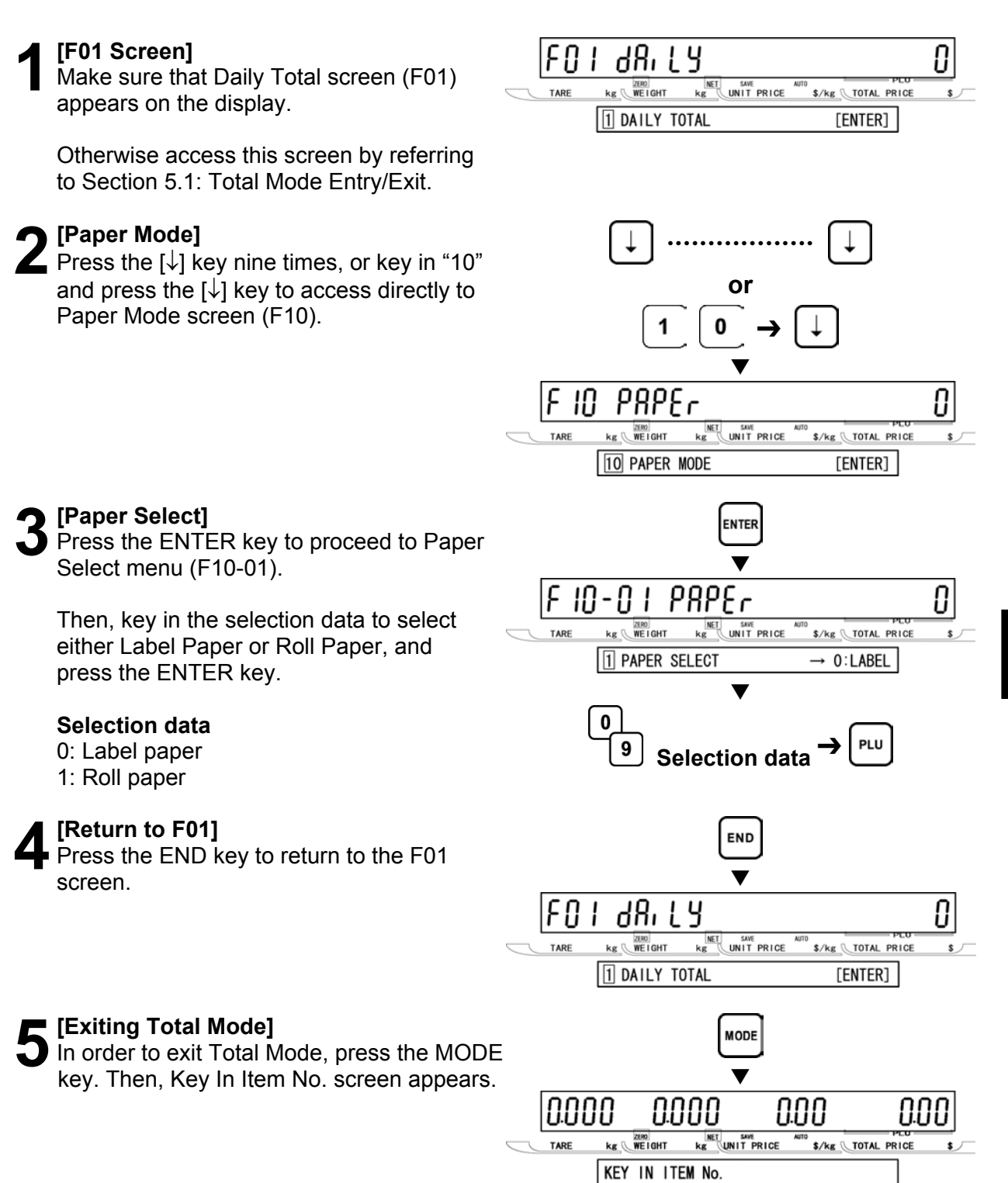

# **5.12 BATCH REPORT (F11)**

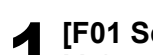

**1 [F01 Screen]**<br>
Make sure that Daily Total screen (F01)<br> **12 DEDITE:** appears on the display.

Otherwise, access this screen by referring to Section 5.1: Total Mode Entry/Exit.

### **2[Batch Report]**

Press the  $\left[\downarrow\right]$  key ten times, or key in "11" and press the  $\lceil \downarrow \rceil$  key to access directly to Batch Report screen (F11).

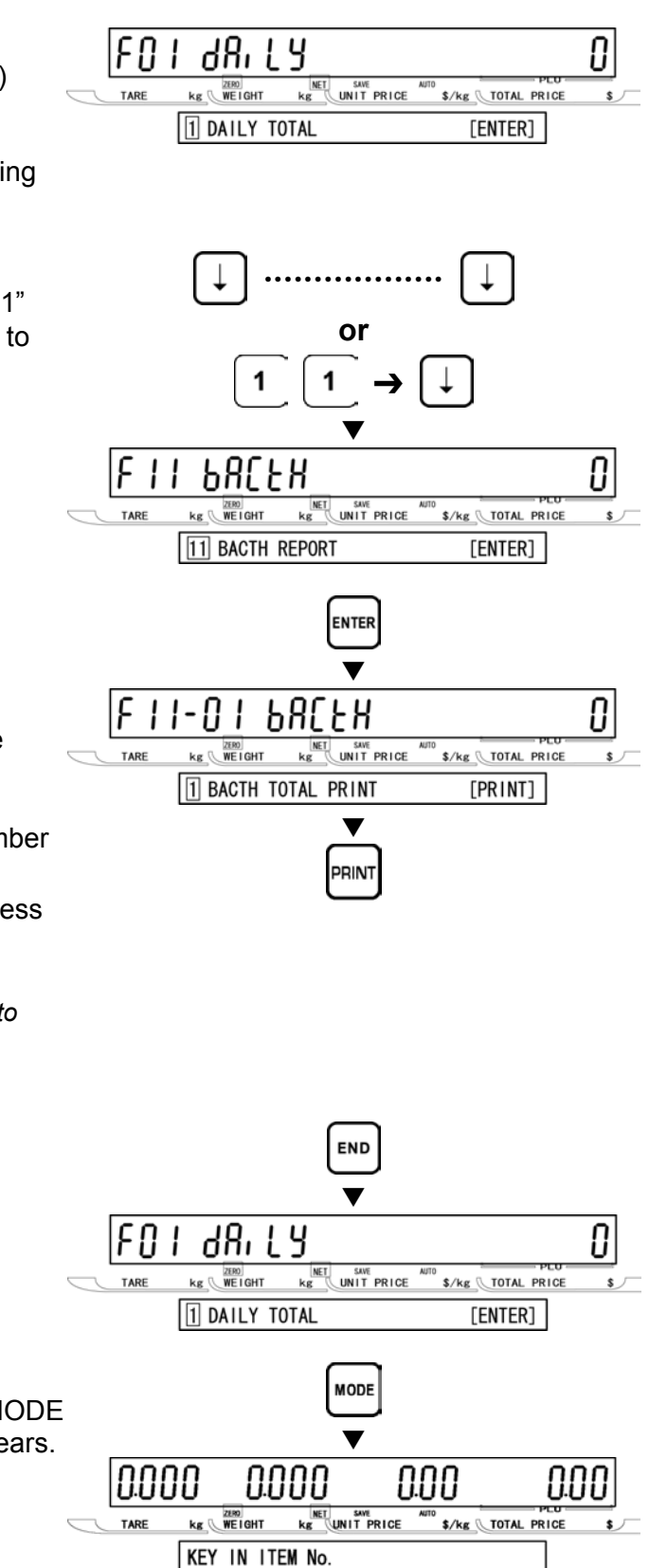

**3** [Batch Total Print]<br>Press ENTER key to proceed to Batch<br>Total Print ecrear (E11.01) Total Print screen (F11-01).

Then, press the PRINT key to issue the batch total label.

- Printing starts from the first batch number with total data.
- To stop printing before completion, press the ZERO key.

*Note: If the Total Report on labels contains many items, do not thread paper on to the winding bobbin. Allow labels to remain on backing paper.* 

**4** [Return to F01]<br>Press the END key to return to the F01  $\overline{\phantom{a}}$  screen.  $\overline{\phantom{a}}$ 

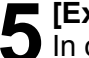

**5** [Exiting Total Mode]<br>
In order to exit Total Mode, press the MODE key. Then, Key In Item No. screen appears.  $\blacktriangledown$ 

# **SUBTRACTION MODE**

# **6.1 ITEM SUBTRACTION (D01)**

Subtraction Mode operations (D00) are usually performed to adjust the item total data when subtraction becomes necessary. When performing these operations, use the Program Keysheet located underneath the Operation Keysheet.

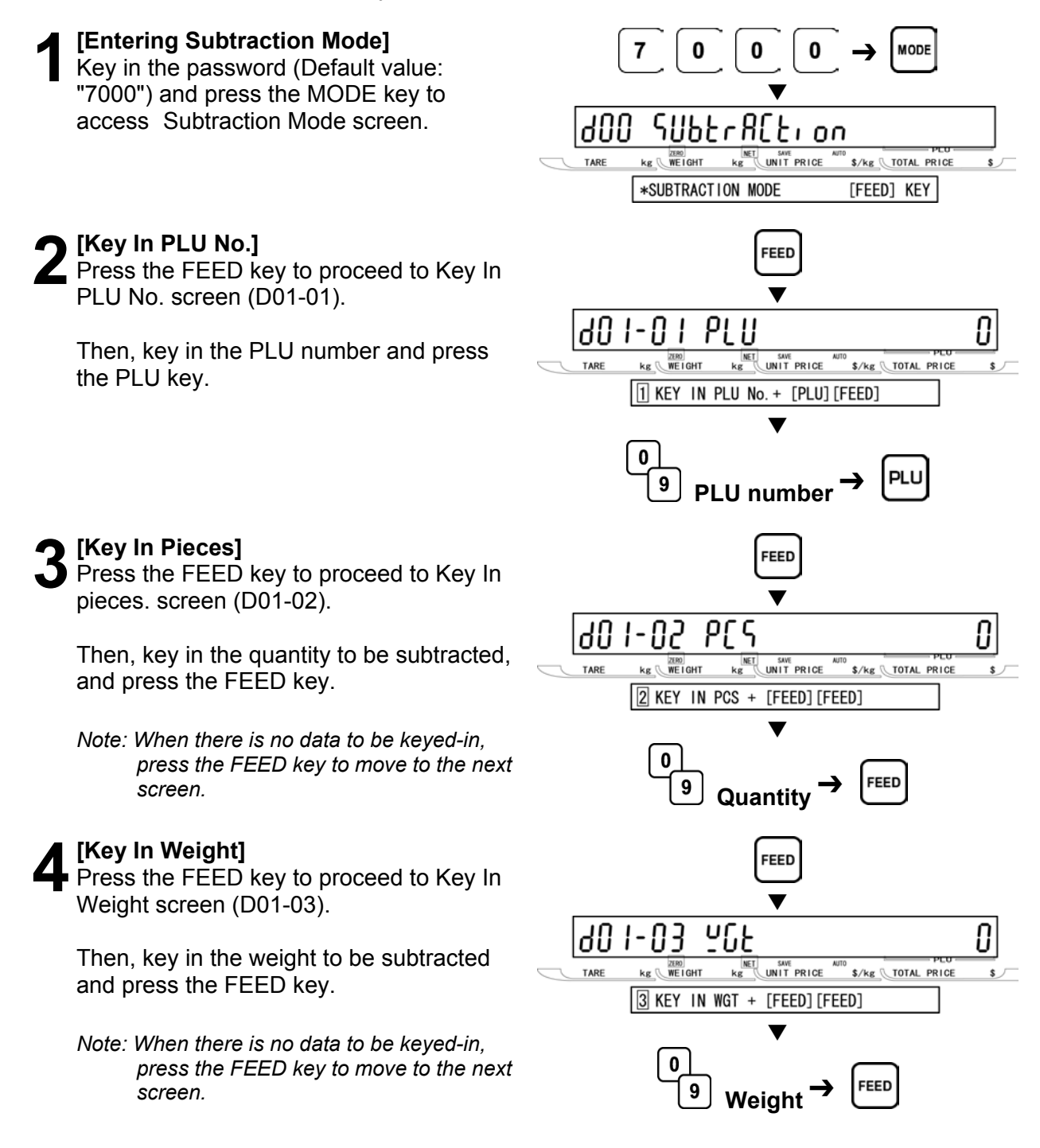

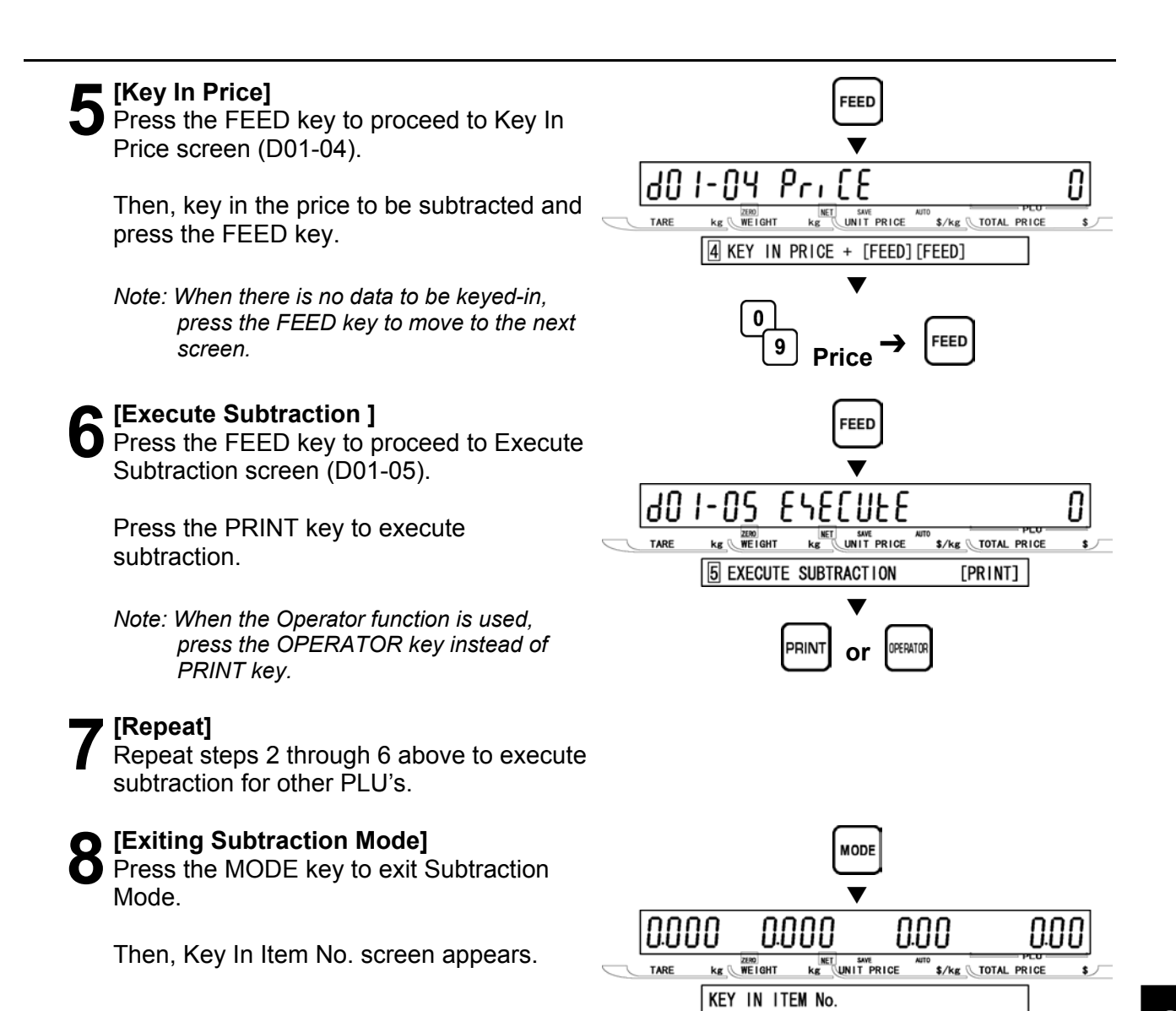

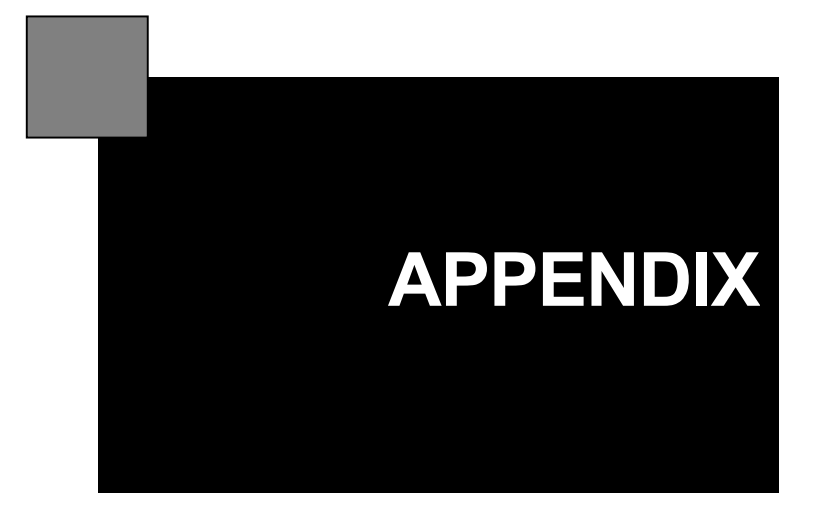

# **OPERATOR FUNCTION**

### **OPERATOR LOGIN**

When the operator function is used, always perform the following procedures at the beginning of operation. The processed data will be stored as a result of the assigned operator.

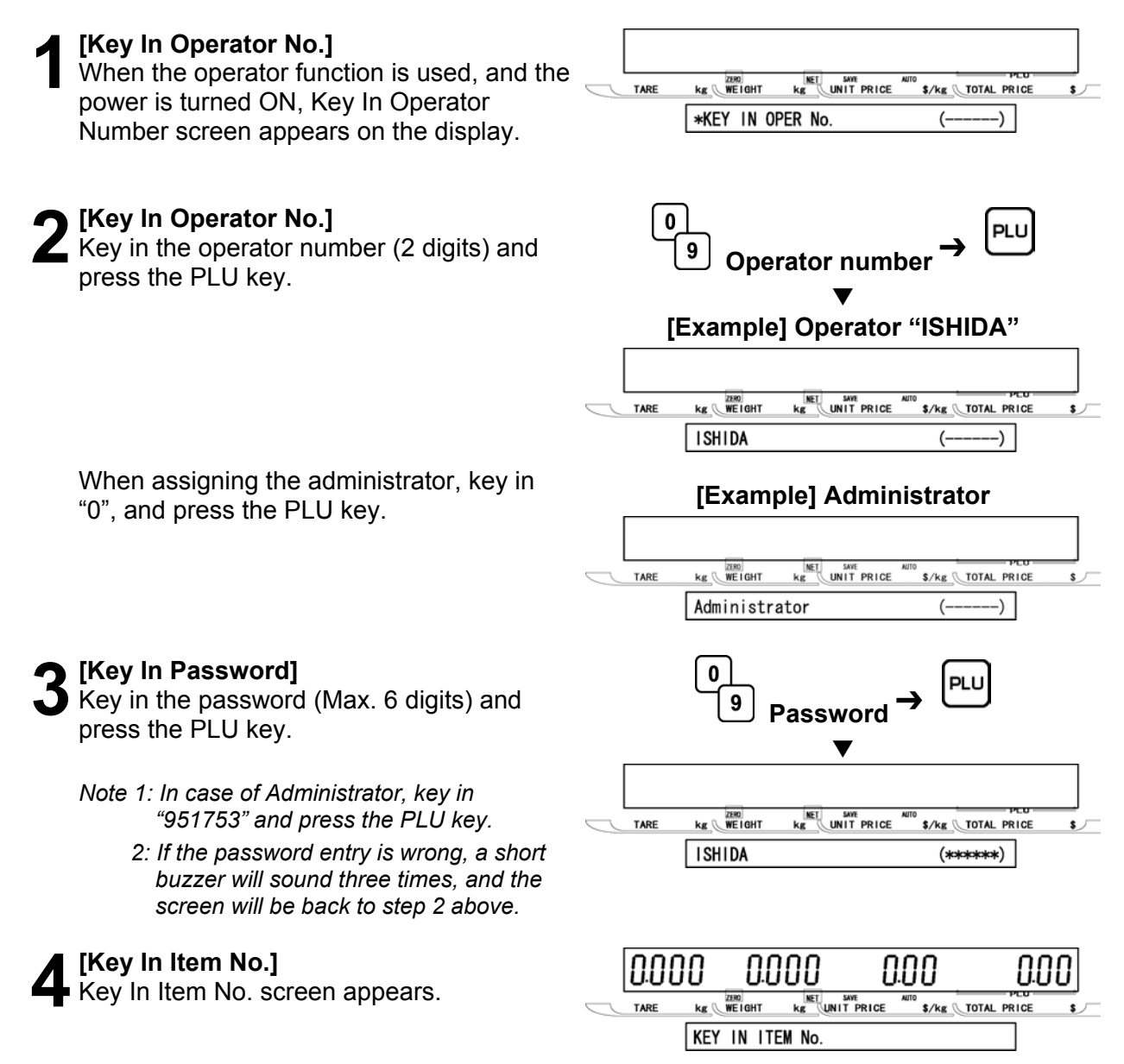

### **OPERATOR LOGOUT**

When performing the operator logout, press the LOGOUT (preset function key) or the RESET key. In addition, turning of the power will logout the operator.

If the time of non-operation status exceeds the predetermined time, this will also logout the operator

### **OPERATOR ACCESS LEVEL**

Access levels can be set in advance for each operator. If wrong access is made, the entry will be canceled, however, an error buzzer will not sound.

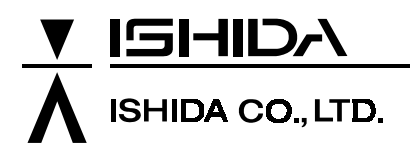

44 SANNO-CHO, SHOGOIN, SAKYO-KU KYOTO, 606-8392 JAPAN PHONE: 81-75-771-4141 FACSIMILE: 81-75-751-1634 URL: http://www.ishidajapan.com

Design and specifications are subject to change without notice.